# **EPSON®**

# *Impressora Laser* **EPL-5900**

Todos os direitos reservados. Esta publicação não pode ser integral ou parcialmente reproduzida, arquivada ou transmitida por qualquer processo mecânico, fotocópia, gravação ou outro, sem a prévia autorização por escrito da SEIKO EPSON CORPORATION, que não assume qualquer responsabilidade no que respeita ao uso das informações aqui contidas. Uma vez que foram tomadas todas as precauções na elaboração deste manual, a SEIKO EPSON CORPORATION não se responsabiliza pelos danos resultantes do uso das informações aqui contidas.

O comprador deste produto ou terceiros não podem responsabilizar a SEIKO EPSON CORPORATION ou as suas filiais por quaisquer danos, perdas, custos ou despesas incorridos por ele ou por terceiros, resultantes de acidentes, abusos ou má utilização do produto, de modificações não autorizadas, reparações ou alterações do produto, ou que resultem ainda da inobservância estrita das instruções de utilização e de manutenção estabelecidas pela SEIKO EPSON CORPORATION.

A SEIKO EPSON CORPORATION não se responsabiliza por quaisquer avarias ou problemas provocados pela utilização de opções ou produtos não reconhecidos como sendo produtos genuínos EPSON ou produtos aprovados pela SEIKO EPSON CORPORATION.

EPSON e EPSON ESC/P são marcas registadas e EPSON ESC/P 2 é uma designação comercial da SEIKO EPSON CORPORATION.

*Aviso: Todos os outros nomes de produtos referidos ao longo do manual têm uma finalidade meramente informativa, podendo ser designações comerciais das respectivas empresas. A EPSON não detém quaisquer direitos sobre essas designações.*

## Guia do Utilizador

# *Índice*

#### *[Introdução](#page-7-0)*

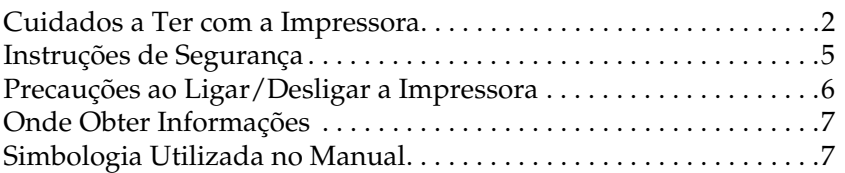

#### *[Capítulo 1](#page-14-0) - Informações sobre o Produto*

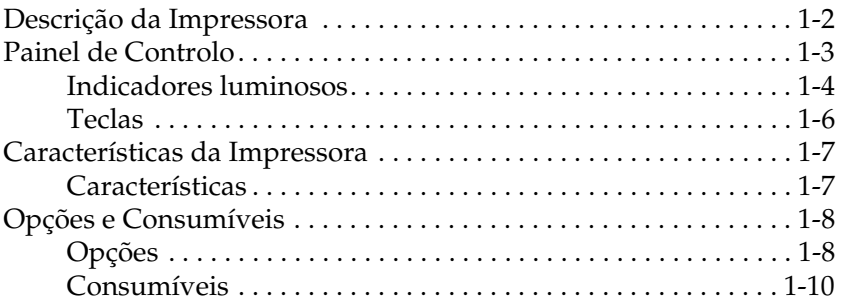

#### *Capítulo 2 - Manuseamento de Papel*

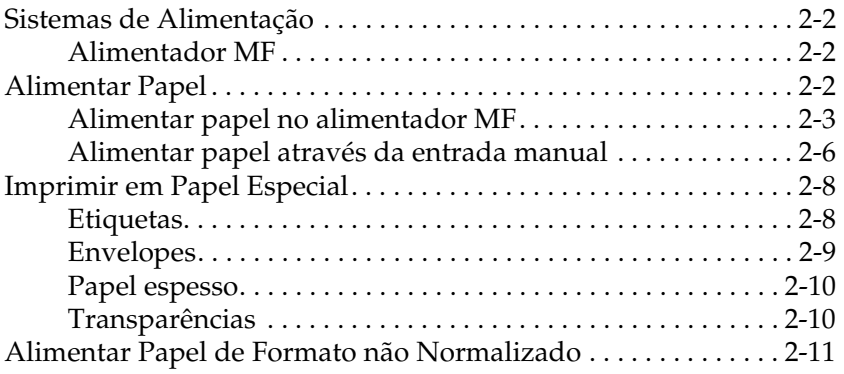

#### *Capítulo 3 - Utilizar o Controlador de Impressão (Windows)*

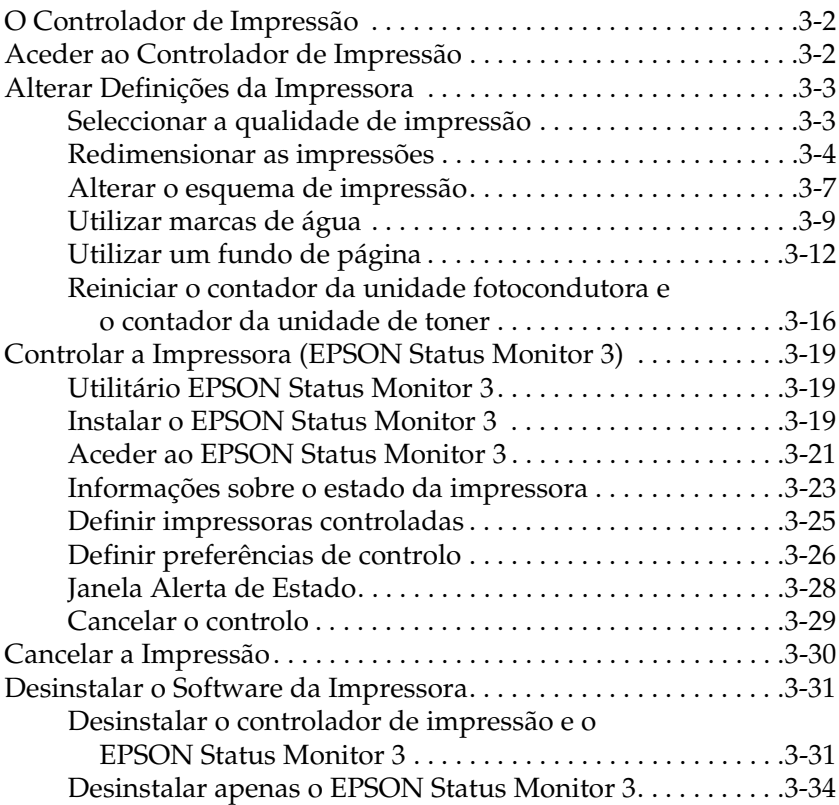

#### *Capítulo 4 - Instalar a Impressora em Rede*

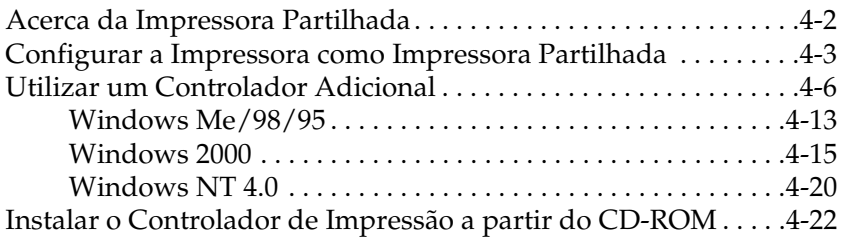

#### *[Capítulo 5](#page-95-0) - Utilizar o Controlador de Impressão (Macintosh)*

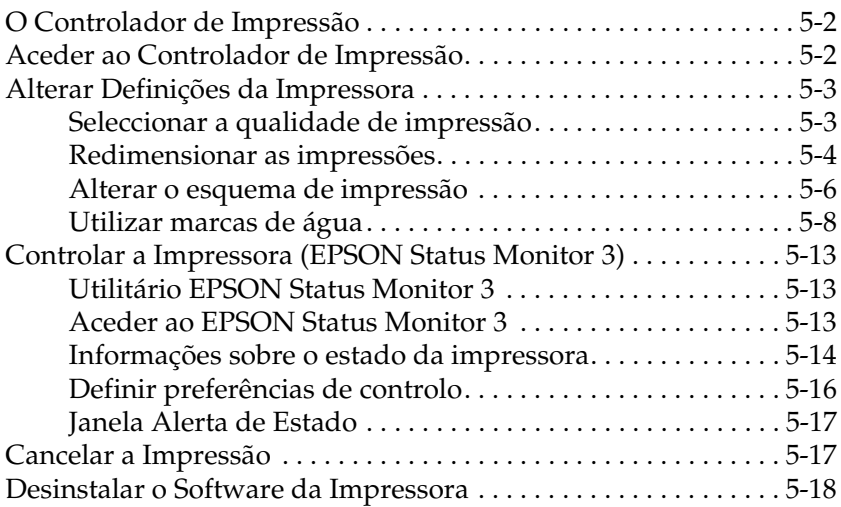

#### *[Capítulo 6](#page-113-0) - Utilitário Painel de Controlo Remoto*

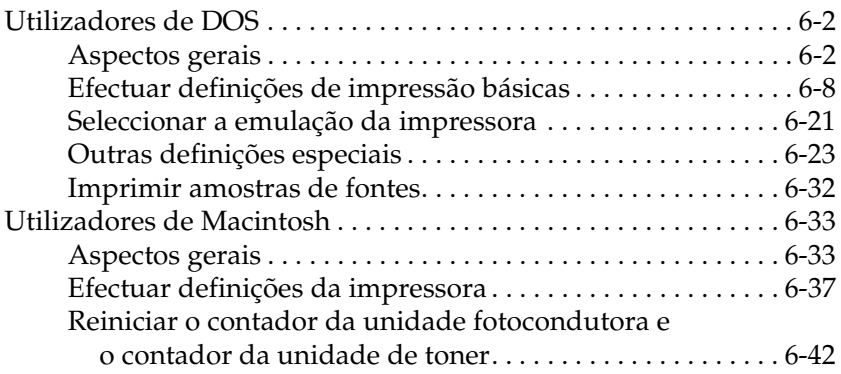

### *[Capítulo 7 -](#page-157-0) Instalar e Remover Opções*

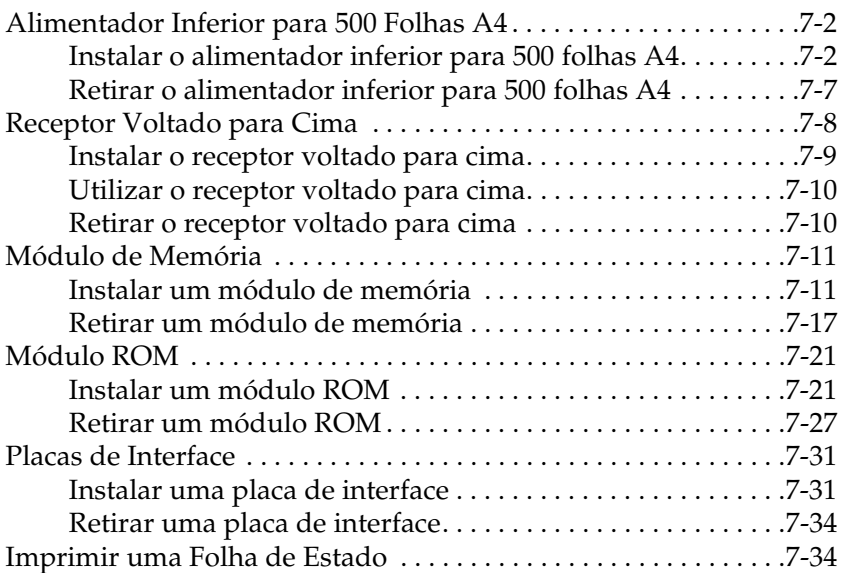

#### *[Capítulo 8 -](#page-191-0) Substituir Consumíveis*

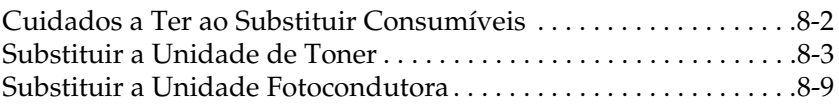

#### *[Capítulo 9 -](#page-205-0) Limpeza e Transporte*

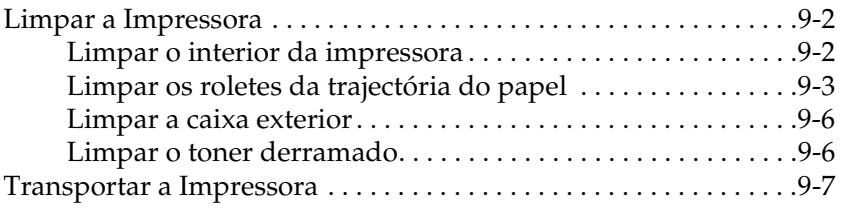

### *[Capítulo 10](#page-213-0) - Resolução de Problemas*

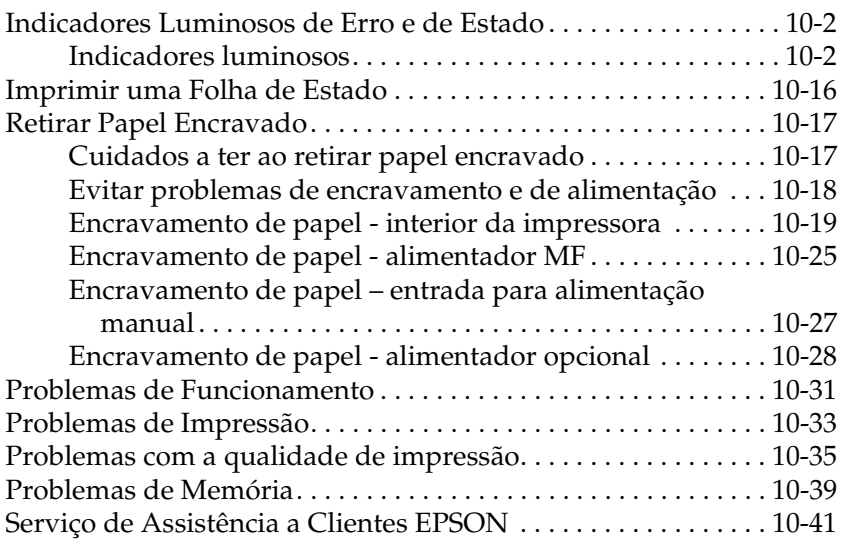

#### *[Apêndice A](#page-254-0) - Características Técnicas*

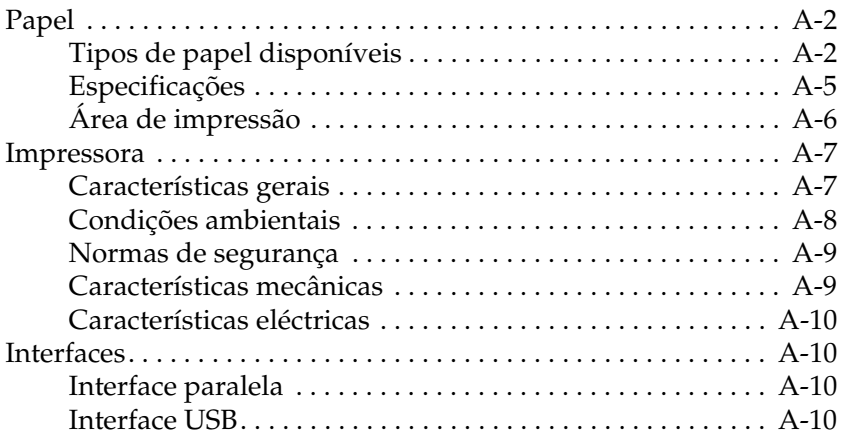

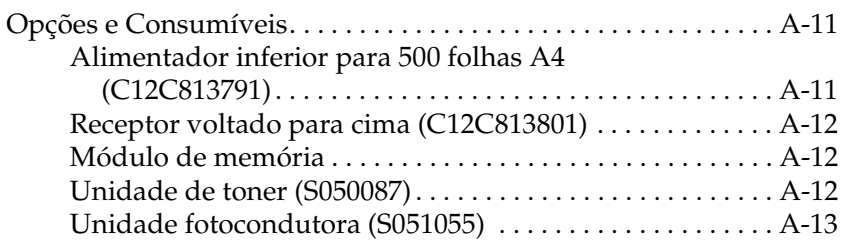

#### *[Apêndice B](#page-267-0) - Jogos de Símbolos*

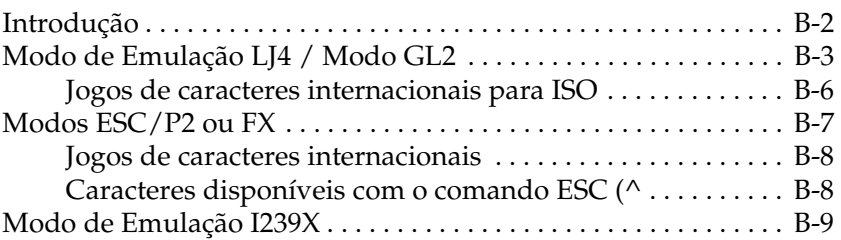

#### *[Apêndice C](#page-276-0) - Fontes*

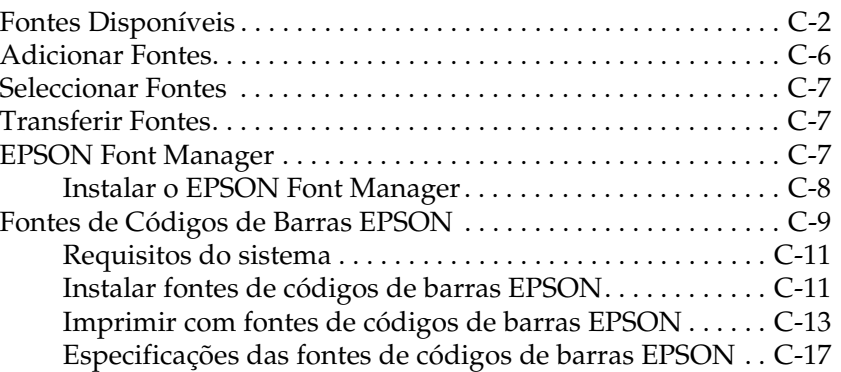

#### *[Glossário](#page-304-0)*

# <span id="page-7-0"></span>*Introdução*

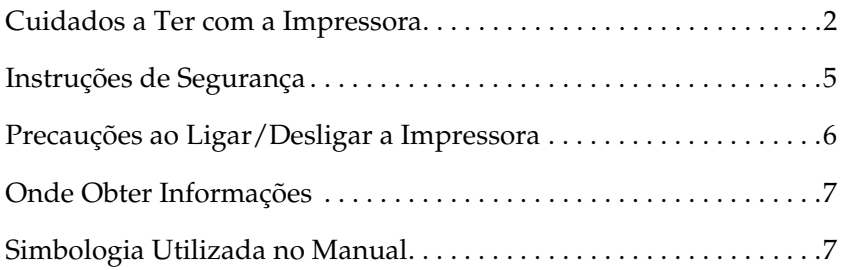

## <span id="page-8-0"></span>*Cuidados a Ter com a Impressora*

Para assegurar um funcionamento eficaz e seguro, tenha em atenção as seguintes recomendações:

❏ Não toque na unidade de fusão assinalada com a indicação CAUTION Hot Surface Avoid Contact nem na área envolvente. Se a impressora tiver sido utilizada há pouco tempo, a unidade de fusão e a área envolvente podem estar muito quentes.

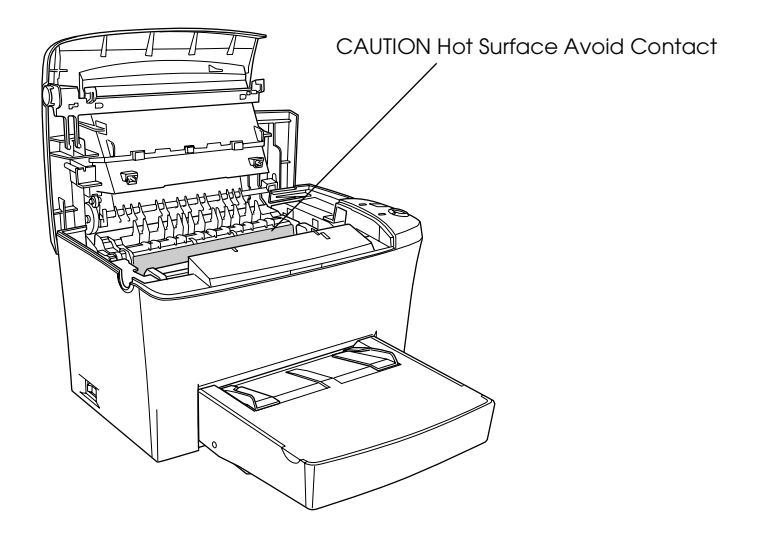

❏ Evite tocar nos componentes internos da impressora, excepto indicação em contrário apresentada neste manual.

- ❏ Nunca force a inserção dos componentes na impressora. Embora a impressora seja robusta, um manuseamento descuidado pode danificá-la.
- ❏ Quando retirar a unidade de toner, não toque no rolete que se encontra por baixo da aba; caso contrário, poderá afectar a qualidade de impressão.

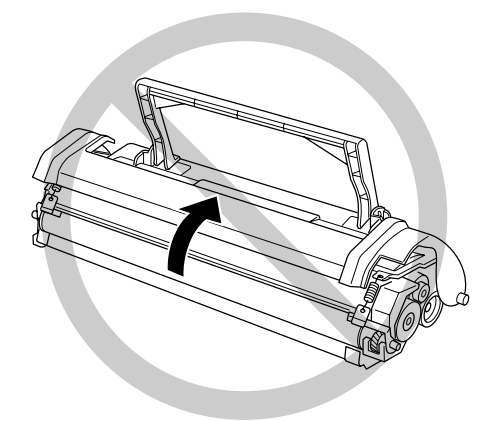

- ❏ Quando manusear a unidade de toner, coloque-a sempre sobre uma superfície limpa e macia.
- ❏ Não volte a unidade de toner ao contrário, nem a apoie sobre um dos lados.
- ❏ Não tente alterar ou desmontar a unidade de toner, pois esta não é recarregável.
- ❏ Não toque no toner e evite que este entre em contacto com os olhos.

❏ Quando remover ou instalar uma unidade fotocondutora, não a exponha à luz durante um longo período de tempo. Esta contém um tambor fotossensível (cilindro verde visível através das aberturas existentes na unidade) que pode ser danificado pelo excesso de luminosidade, o que resulta no aparecimento de manchas claras ou escuras na impressão e reduz o seu tempo de duração.

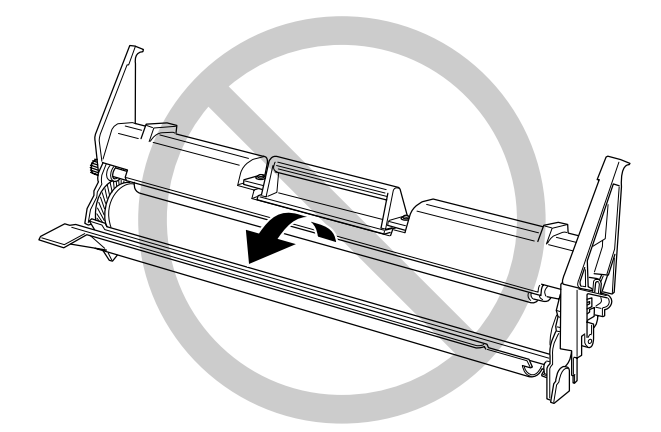

- ❏ Não risque a superfície do tambor. Quando retirar a unidade fotocondutora da impressora, coloque-a sempre sobre uma superfície limpa e macia. Evite tocar no tambor, uma vez que o contacto com a pele pode causar danos irreversíveis ou afectar a qualidade de impressão.
- ❏ Para garantir uma elevada qualidade de impressão, não guarde a unidade fotocondutora em locais sujeitos a luz solar directa, poeiras, poluição atmosférica ou gases corrosivos (como, por exemplo, amoníaco). Evite locais sujeitos a temperaturas ou humidade extremas ou a mudanças das mesmas.
- ❏ Sempre que a unidade de toner ou a unidade fotocondutora forem sujeitas a mudanças bruscas de temperatura, aguarde pelo menos uma hora antes de as utilizar.

<span id="page-11-0"></span>w*Atenção: Não queime a unidade de toner nem a unidade fotocondutora, pois estas poderão explodir e provocar ferimentos. Deite-as fora de acordo com as normas locais em vigor.*

- ❏ Certifique-se de que mantém todos os consumíveis fora do alcance das crianças.
- ❏ Não deixe papel encravado no interior da impressora, pois isso poderá dar origem a um sobreaquecimento.
- ❏ Evite utilizar tomadas às quais estejam ligados outros dispositivos.
- ❏ Utilize apenas uma tomada que esteja de acordo com os requisitos desta impressora.

## *Instruções de Segurança*

- ❏ Utilize apenas uma tomada que esteja de acordo com os requisitos desta impressora. Os requisitos da impressora estão indicados numa etiqueta colocada na impressora. Se tiver qualquer dúvida em relação ao tipo de energia da sua área, contacte o Serviço de Assistência a Clientes EPSON.
- ❏ Se não conseguir introduzir a ficha da impressora na tomada eléctrica, contacte um electricista.
- ❏ Ajuste apenas os controlos mencionados nas instruções de funcionamento. Se tentar ajustar outros controlos, poderá provocar danos na impressora que terão de ser reparados por um técnico especializado.

### <span id="page-12-0"></span>*Programa ENERGY STAR®*

A sua impressora EPSON respeita as normas de eficácia energética do programa internacional ENERGY STAR®.

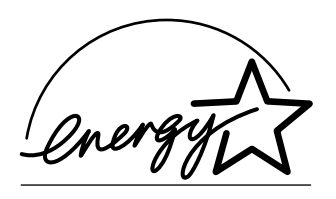

Este programa promove junto da indústria informática e da indústria de equipamentos de escritório, o desenvolvimento de computadores, monitores, impressoras, aparelhos de fax, fotocopiadoras e digitalizadores que permitam reduzir a poluição atmosférica provocada pela geração de energia.

## *Precauções ao Ligar/Desligar a Impressora*

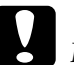

c *Importante: Não desligue a impressora:*

- ❏ *Até que o indicador luminoso de funcionamento (verde) deixe de estar intermitente e fique aceso.*
- ❏ *Enquanto o indicador luminoso* Data *(amarelo) estiver intermitente.*
- ❏ *Enquanto a impressora estiver a imprimir.*

## <span id="page-13-0"></span>*Onde Obter Informações*

#### *Folha de instalação*

Fornece informações sobre como instalar os componentes e o *software* da impressora.

#### *Guia do Utilizador (este manual)*

Fornece informações pormenorizadas sobre as funções da impressora, produtos opcionais, manutenção, resolução de problemas e características técnicas.

### *Ajuda interactiva*

Fornece informações e instruções pormenorizadas sobre o *software* que controla a impressora. A ajuda interactiva é instalada automaticamente quando instala o *software* da impressora.

## *Simbologia Utilizada no Manual*

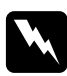

w*Atenção: Mensagens que devem ser seguidas rigorosamente a fim de evitar danos para o utilizador.*

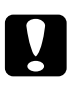

c*Importante: Mensagens que devem ser seguidas para não provocar danos no equipamento.*

#### *Notas:*

*Mensagens que contêm informações importantes e conselhos úteis para a utilização da impressora.* 

## <span id="page-14-0"></span>*Capítulo 1*

# *Informações sobre o Produto*

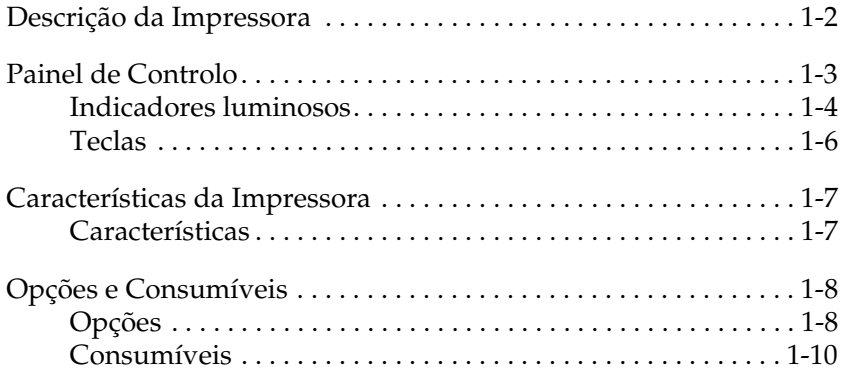

## <span id="page-15-0"></span>*Descrição da Impressora*

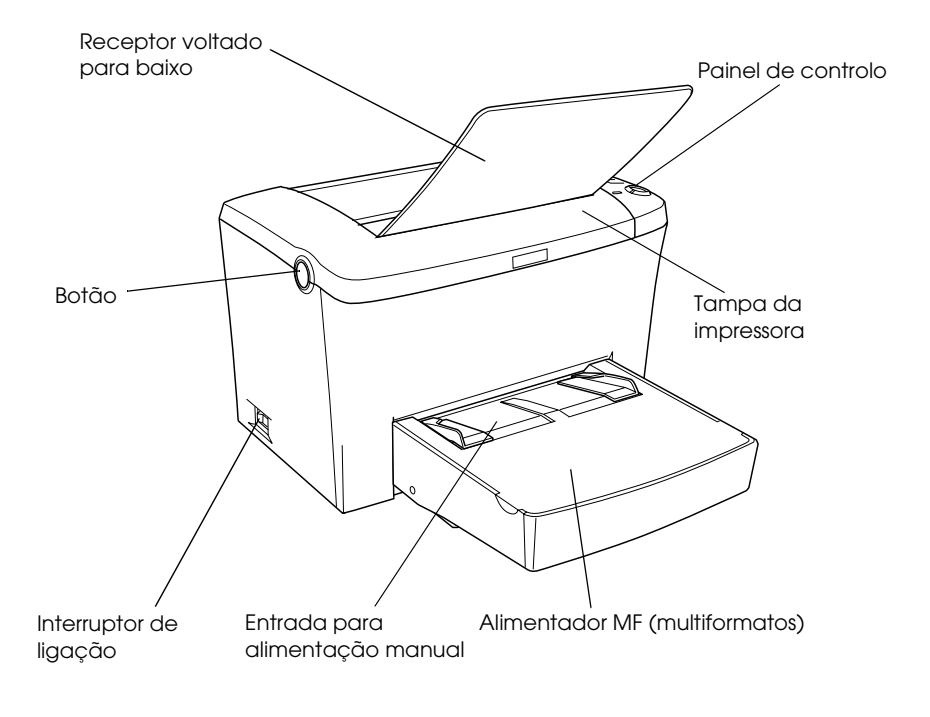

<span id="page-16-0"></span>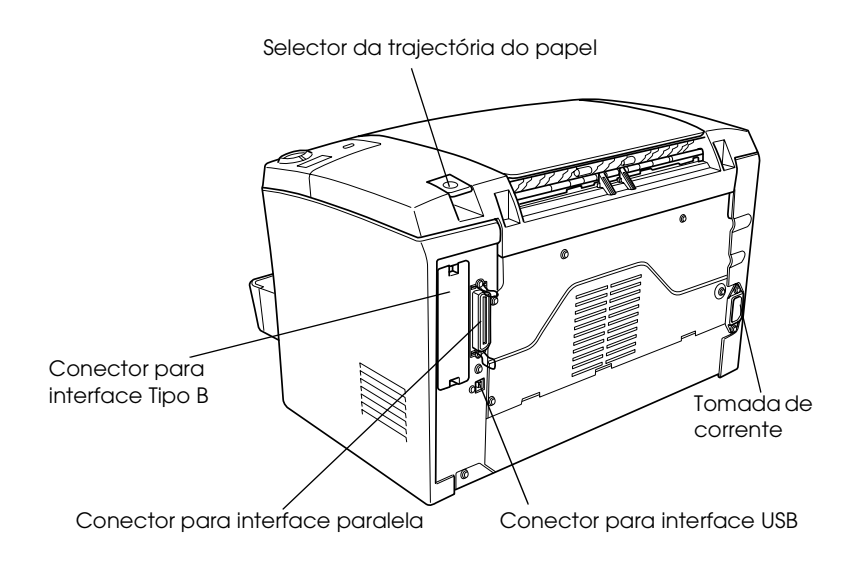

## *Painel de Controlo*

O painel de controlo da impressora é composto por seis indicadores luminosos e três teclas. Os indicadores luminosos reflectem o estado da impressora, a existência de erros e emitem avisos. As teclas permitem controlar algumas operações básicas da impressora.

1

## <span id="page-17-0"></span>*Indicadores luminosos*

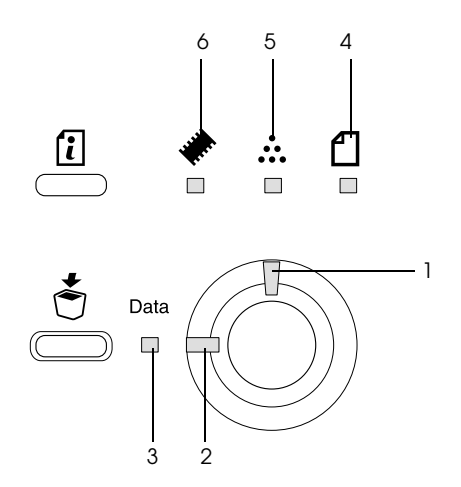

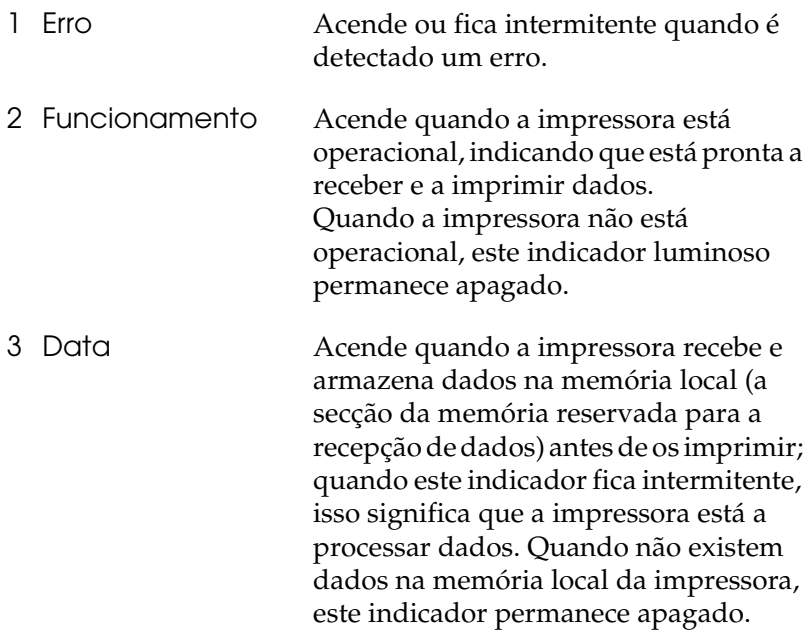

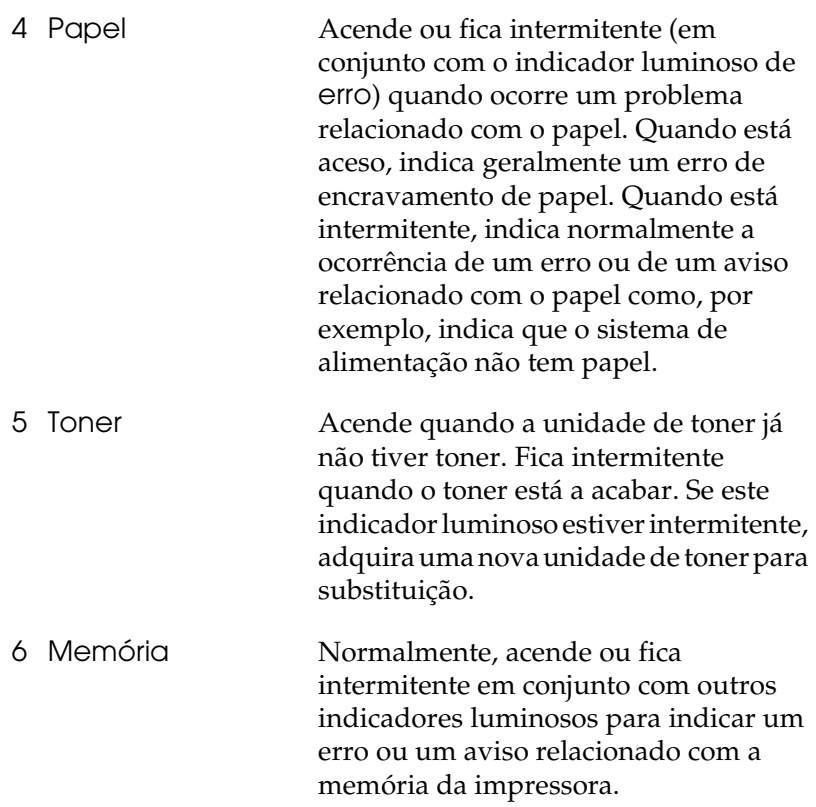

## <span id="page-19-0"></span>*Teclas*

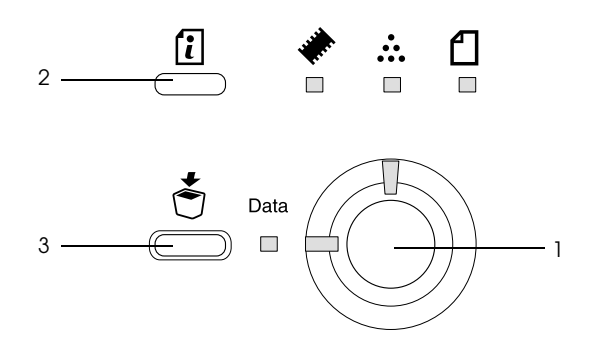

1 Iniciar/Parar Permite activar e desactivar a impressora. 2 Informações Permite imprimir uma folha de estado quando o indicador luminoso de erro está apagado e não indica nenhum aviso. Permite eliminar os avisos quando estes aparecem. 3 Cancelar tarefa Permite eliminar a tarefa de impressão mais antiga armazenada na impressora. Quando pressionada uma vez, elimina uma tarefa de impressão. Quando pressionada durante mais de dois segundos, elimina todos os dados existentes na memória local, as tarefas de impressão, os dados que a impressora está a receber e os que está a imprimir.

Para obter mais informações sobre os erros assinalados pelos indicadores luminosos, consulte a secçã[o "Indicadores](#page-214-0)  [Luminosos de Erro e de Estado", no Capítulo 1](#page-214-0)0.

## <span id="page-20-0"></span>*Características da Impressora*

Esta impressora é a mais recente da linha avançada de impressoras laser da EPSON.

A impressora é fácil de instalar e utilizar. Basta configurar a impressora, ligá-la ao computador e instalar o controlador de impressão da forma descrita na *Folha de instalação*.

Esta impressora suporta o modo ECP em Microsoft<sup>®</sup> Windows<sup>®</sup> Me, 95, 98, 2000 e NT® 4.0. Este modo permite a transferência de dados de alta velocidade e a comunicação bidireccional entre a impressora e o computador.

## *Características*

A impressora vem equipada com um conjunto completo de características que facilitam a utilização e proporcionam uma produtividade consistente e de elevada qualidade. As principais características encontram-se descritas em seguida.

#### *Elevada qualidade de impressão*

A utilização do controlador fornecido com a impressora permite uma resolução de 1200 ppp a uma velocidade que chega até às 6 páginas por minuto quando imprimir em papel A4. Irá certamente apreciar a qualidade de impressão profissional alcançada por esta impressora e a sua velocidade de processamento.

#### *Nota:*

*É possível que o erro de memória saturada ocorra quando imprimir a 1200 ppp com uma impressora que possua apenas a memória de origem, uma vez que a impressão a 1200 ppp exige muita memória. Quando imprimir a 1200 ppp, instale mais do que 16 MB de memória de forma a evitar este tipo de erro.*

#### <span id="page-21-0"></span>*Modo económico*

Para reduzir o consumo de toner na impressão de documentos, pode imprimir rascunhos usando o modo económico (Toner Save).

#### *Tecnologias RITech e Enhanced MicroGray*

A tecnologia de melhoramento da resolução (RITech) é uma tecnologia de impressão exclusiva da EPSON, que suaviza as linhas diagonais e curvas dos textos e gráficos enquanto a tecnologia Enhanced MicroGray melhora a qualidade de meios-tons dos gráficos. Através do controlador fornecido com a impressora, a resolução de 600 ppp (pontos por polegada) é optimizada pelas tecnologias RITech e Enhanced MicroGray.

## *Opções e Consumíveis*

 Para adquirir opções ou consumíveis, contacte o seu fornecedor ou o Serviço de Assistência a Clientes EPSON.

## *Opções*

*Alimentador inferior para 500 folhas A4 (C12C813791)*

Este alimentador permite aumentar a capacidade de alimentação (até 500 folhas de formato A4). Para obter mais informações, consulte a secçã[o "Alimentador Inferior para 500 Folhas A4", no](#page-158-0)  [Capítulo 7](#page-158-0).

#### *Receptor voltado para cima (C12C813801)*

Utilize este receptor quando imprimir em papéis que exijam uma trajectória de papel rectilínea, como, por exemplo, papel espesso, etiquetas e transparências. Para obter mais informações, consulte a secção ["Receptor Voltado para Cima", no Capítulo](#page-164-0) 7.

#### *Módulo de memória*

A impressora possui 8 MB de memória, extensíveis a 136 MB. Para obter mais informações, consulte a secçã[o "Módulo de Memória",](#page-167-0)  [no Capítulo 7](#page-167-0).

#### *Nota:*

*Antes de adquirir um DIMM, certifique-se de que este é compatível com os produtos EPSON. Para obter mais informações, contacte o Serviço de Assistência a Clientes EPSON.*

#### *Módulo ROM (C12C832461)*

O módulo ROM Adobe® PostScript® 3™ (C12C832461), permite obter impressões mais nítidas. Para obter mais informações, consulte a secçã[o "Módulo ROM", no Capítulo](#page-177-0) 7.

#### *Placa de interface*

Os módulos e as placas de interface opcionais fornecem várias interfaces, permitindo a utilização da impressora EPL-5900 numa rede Ethernet, em Macintosh e em IBMs de grande porte bem como outras interfaces. Para obter mais informações, consulte a secção ["Placas de Interface", no Capítulo](#page-187-0) 7.

## <span id="page-23-0"></span>*Consumíveis*

### *Unidade de toner (S050087)*

O toner utilizado para criar a imagem no papel encontra-se nesta unidade. A unidade de toner já vem instalada na impressora. A sua duração é de aproximadamente 6.000 páginas impressas. (A unidade de toner fornecida com a impressora imprime até 3.000 páginas. Esta unidade não se encontra à venda).

#### *Unidade fotocondutora (S051055)*

Esta unidade contém um tambor fotossensível que fixa o toner no papel permanentemente. A unidade fotocondutora já vem instalada na impressora. Deve substituir esta unidade após imprimir aproximadamente 20.000 páginas.

## *Capítulo 2*

# *Manuseamento de Papel*

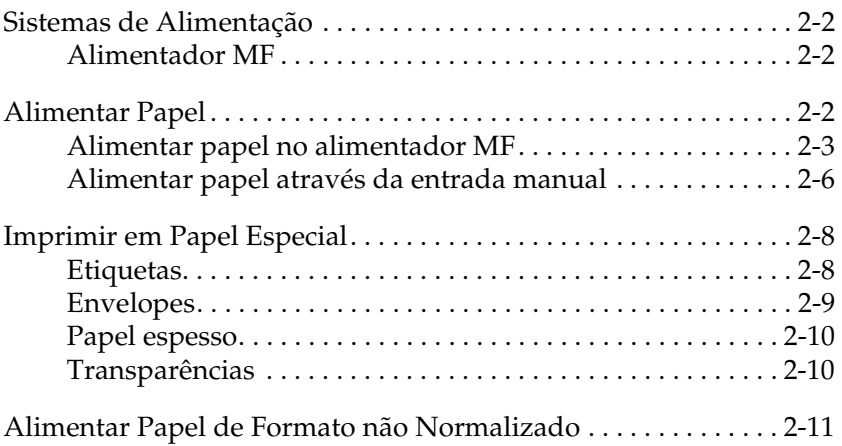

## <span id="page-25-0"></span>*Sistemas de Alimentação*

Esta secção descreve quais as combinações possíveis de sistemas de alimentação e os tipos de papel que pode utilizar.

### *Alimentador MF*

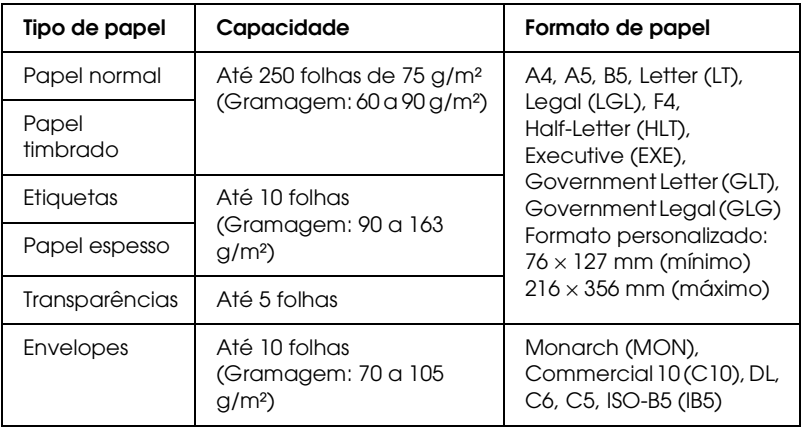

## *Alimentar Papel*

A impressora pode alimentar papel a partir do alimentador MF.

Ao escolher o papel, tenha em atenção o seguinte:

- ❏ O papel deve ser de elevada qualidade e relativamente macio, com uma gramagem entre 60 e 90 g/m².
- ❏ A impressora é extremamente sensível à humidade. Como tal, guarde o papel que vai utilizar num local seco.
- <span id="page-26-0"></span>❏ Pode utilizar papel colorido, mas deve evitar o papel revestido.
- ❏ Pode utilizar papel timbrado, desde que o papel e a tinta sejam apropriados para impressoras laser.

### *Alimentar papel no alimentador MF*

Pode alimentar até 250 folhas de papel normal no alimentador MF.

Para alimentar papel no alimentador MF, execute as seguintes operações:

1. Retire a tampa do alimentador e, em seguida, ajuste o guia de margem de forma a que seja possível colocar o papel que pretende utilizar.

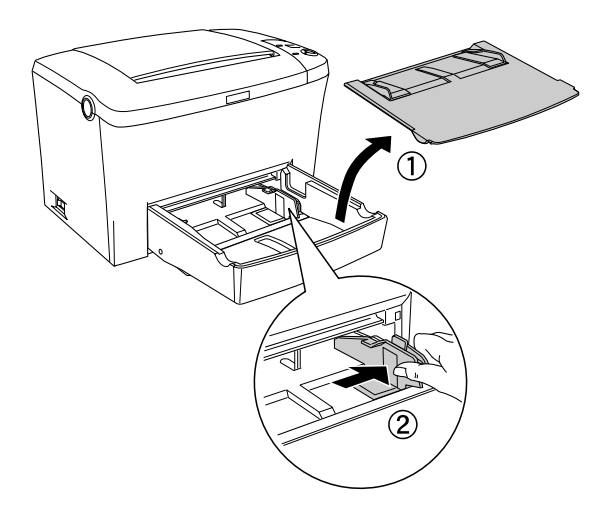

2. Folheie uma resma de papel, alinhe as respectivas folhas sobre uma superfície plana e coloque o papel com a face a ser impressa voltada para cima no alimentador MF. Em seguida, ajuste o guia de margem ao formato de papel e volte a colocar a tampa do alimentador MF.

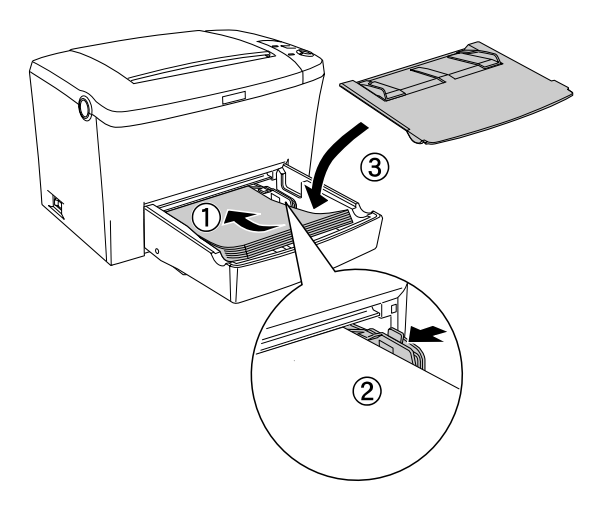

#### *Nota:*

*Certifique-se de que coloca totalmente o papel no interior do alimentador MF.*

3. Levante o receptor voltado para baixo para evitar que o papel caia.

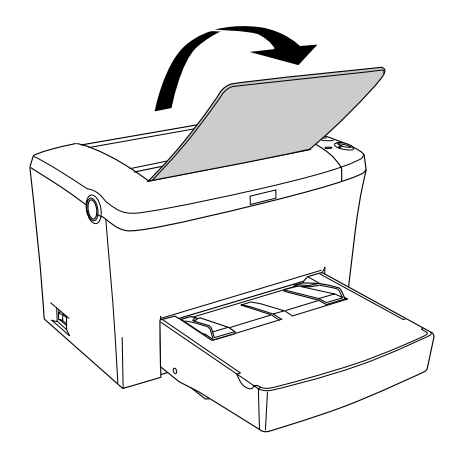

Se tiver instalado o receptor voltado para cima opcional e pretender que os documentos sejam ejectados com a face impressa voltada para cima, levante o receptor e coloque o selector da trajectória do papel para baixo.

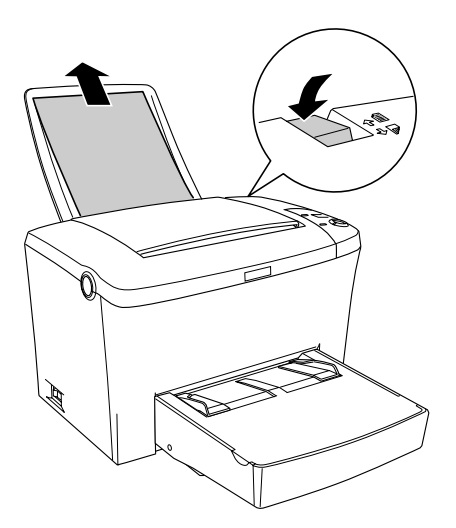

#### <span id="page-29-0"></span>*Nota:*

- ❏ *Antes de imprimir, verifique se o formato de papel seleccionado no controlador de impressão corresponde ao papel colocado no alimentador.*
- ❏ *Se pretender imprimir em papel de gramagem superior a 90g/m² ou em papel especial (envelopes, etiquetas, transparências ou papel espesso), consulte a secçã[o "Imprimir em Papel Especia](#page-31-0)l".*

## *Alimentar papel através da entrada manual*

Quando utilizar a entrada para alimentação manual, poderá alimentar papel com formato de 76 a 216 × 148 a 356 mm.

Para alimentar uma única folha através da entrada para alimentação manual, execute as seguintes operações:

- 1. Certifique-se de que a tampa do alimentador MF está colocada.
- 2. Insira uma folha, com a face a ser impressa voltada para cima, na entrada para alimentação manual (por cima da tampa do alimentador) até encontrar resistência. Ajuste os guias de margem ao formato do papel utilizado.

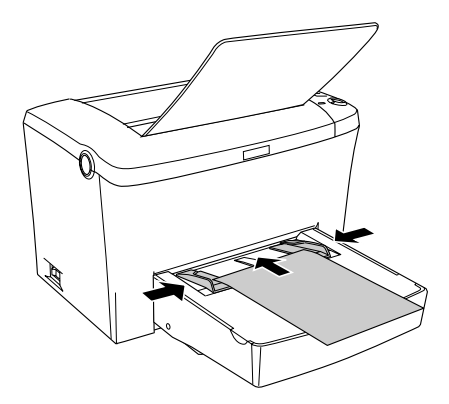

#### *Nota:*

*Se quiser imprimir em papel timbrado, coloque o papel no alimentador com a face a ser impressa voltada para cima e com o cabeçalho voltado para o interior da impressora.*

3. Certifique-se de que a opção Alimentação Manual (Manual Feed) situada no menu Definições Básicas (Basic Settings) do controlador de impressão (Windows) ou da caixa de diálogo Definições Básicas (Basic Settings) [Macintosh] está seleccionada.

#### *Nota:*

*Se estiver a imprimir a partir de uma aplicação do DOS, seleccione a opção* Alim. Manual (Manual Feed) *do utilitário Painel de Controlo Remoto (Remote Control Panel). Para obter mais informações, consulte a secçã[o "Tecla Config. Página", no Capítulo](#page-121-0)  [6](#page-121-0).*

- 4. Envie os dados de impressão a partir do computador. Os indicadores luminosos de erro, de funcionamento e de papel do painel de controlo começam a piscar lentamente.
- 5. Pressione a tecla Iniciar/Parar O. A impressora alimenta o papel a partir da entrada para alimentação manual.

#### *Nota:*

*Quando já não pretender alimentar o papel manualmente, desactive a opção* Alimentação Manual (Manual Feed) *situada no menu Definições Básicas (Basic Settings) do controlador de impressão (Windows) ou da caixa de diálogo Definições Básicas (Basic Settings) [Macintosh] antes de imprimir a partir do alimentador MF ou do alimentador inferior para 500 folhas A4.*

## <span id="page-31-0"></span>*Imprimir em Papel Especial*

#### *Nota:*

*Uma vez que a qualidade de qualquer marca ou tipo de papel está sujeita a constantes mudanças por parte dos fabricantes, a EPSON não pode garantir a qualidade de nenhum tipo de papel. Antes de adquirir grandes quantidades de papel ou de imprimir documentos volumosos, teste sempre uma amostra do papel que vai utilizar.*

A impressora laser EPL-5900 permite utilizar vários tipos de papel especial, tais como, envelopes, etiquetas, transparências e papel espesso.

## *Etiquetas*

Pode colocar até 10 folhas de etiquetas de cada vez no alimentador multiformatos. No entanto, é possível que tenha de alimentar determinados tipos de etiquetas uma folha de cada vez.

Para evitar que as etiquetas se descolem da folha e entrem em contacto com algumas partes da impressora, utilize sempre etiquetas que preencham totalmente a folha de suporte; não devem existir intervalos entre as etiquetas.

Para se certificar de que não existe substância adesiva em excesso, pressione uma folha de papel normal sobre a folha de etiquetas. Se a folha de papel colar, não utilize essas etiquetas.

## <span id="page-32-0"></span>*Envelopes*

Pode colocar até 10 envelopes de cada vez no alimentador multiformatos, consoante a sua gramagem (70 a 105 g/m<sup>2</sup>). Coloque os envelopes com a aba voltada para baixo e com a margem mais estreita voltada para o interior da impressora.

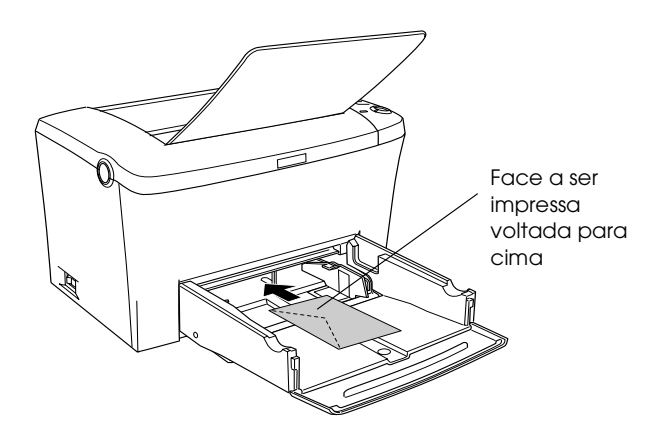

Para imprimir em envelopes, seleccione a opção Grosso Estreito (Thick Narrow) [Windows] ou Grosso [N] (Thick[N]) [Macintosh] a partir da lista de tipos de papel (Paper Type) no menu Definições Básicas (Basic settings) [Windows] ou na caixa de diálogo Definições Básicas (Basic settings) [Macintosh].

A qualidade de impressão nos envelopes poderá ser irregular, por estes possuírem partes com diferentes espessuras. Para verificar a qualidade de impressão, imprima um ou dois envelopes. Se a impressão for demasiado ténue, ajuste a densidade tal como é descrito na secçã[o "Problemas com a qualidade de impressão",](#page-247-0)  [no Capítulo 10](#page-247-0).

Não utilize envelopes de janela, a não ser que sejam especialmente concebidos para impressoras laser. O plástico da maioria dos envelopes com janela poderá derreter ao entrar em contacto com a superfície de fusão.

## <span id="page-33-0"></span>*Papel espesso*

Pode colocar de 5 a 10 folhas de papel espesso de cada vez no alimentador multiformatos. No entanto, é possível que tenha de alimentar determinados tipos de papel espesso uma folha de cada vez. Utilize papel espesso com uma gramagem entre 90 e 163  $g/m^2$ .

Para imprimir em papel espesso, altere a definição de tipo de papel (Paper Type Setting) situada no menu Definições Básicas (Basic settings) do controlador de impressão [Windows] ou na caixa de diálogo Definições Básicas (Basic Settings) [Macintosh]. Seleccione Grosso Estreito (Thick Narrow) [Windows] ou Grosso [N] (Thick[N]) [Macintosh] quando quiser imprimir em papel espesso com uma largura inferior a 188 mm. Seleccione Grosso Largo (Thick Wide) [Windows] ou Grosso [W] (Thick[W]) [Macintosh] quando quiser imprimir em papel espesso com 188 mm ou mais de largura.

## *Transparências*

 Pode colocar até 5 folhas de transparências de cada vez no alimentador multiformatos. No entanto, é possível que tenha de alimentar determinados tipos de transparências uma folha de cada vez.

Só pode utilizar transparências para retroprojecção e películas adesivas especialmente concebidas para impressoras laser ou fotocopiadoras de papel normal.

Quando imprimir em transparências, certifique-se de que selecciona a respectiva opção a partir da lista de tipos de papel (Paper Type) no menu Definições Básicas (Basic settings) [Windows] ou na caixa de diálogo Definições Básicas (Basic settings) [Macintosh].

## <span id="page-34-0"></span>*Alimentar Papel de Formato não Normalizado*

Pode utilizar papel de formato não normalizado ou personalizado entre 76 × 127 mm e 216 × 356 mm.

Quando utilizar um sistema de alimentação manual, pode utilizar papel de formato não normalizado entre 90 × 148 mm e 216 × 356 mm.

#### *Nota:*

*Seleccione a definição de tipo de papel (como, por exemplo,* Grosso largo (Thick Wide) *ou* Grosso [W] (Thick[W])*,* Grosso Estreito (Thick Narrow) *ou* Grosso [N]*, ou* Transparencias [Tranparency]*) no menu Definições Básicas (Basic Settings) do controlador de impressão (Windows) ou da caixa de diálogo Definições Básicas (Basic Settings) [Macintosh] consoante o tipo de papel que estiver a utilizar.*

## *Capítulo 3*

## *Utilizar o Controlador de Impressão (Windows)*

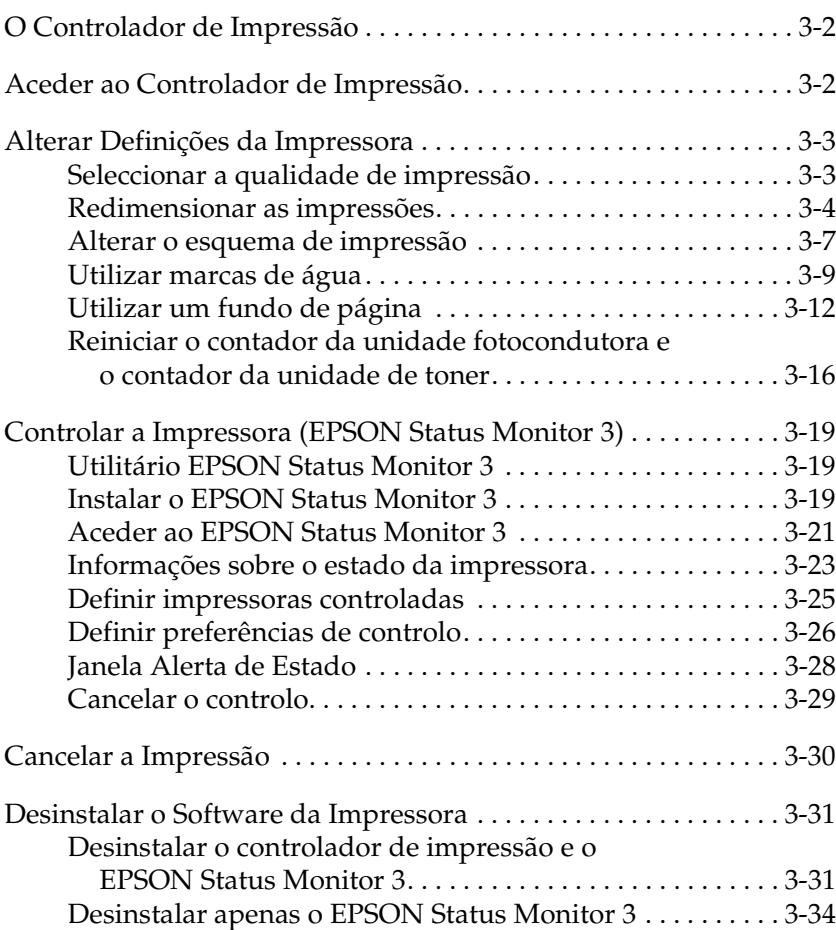
# *O Controlador de Impressão*

O controlador de impressão permite seleccionar uma grande variedade de definições para que obtenha os melhores resultados de impressão. O controlador inclui ainda o EPSON Status Monitor 3 ao qual é possível aceder através do separador Utilitário (Utility). Este utilitário permite verificar o estado da impressora. Para obter mais informações, consulte a secçã[o "Controlar a Impressora](#page-53-0)  [\(EPSON Status Monitor 3\)"](#page-53-0).

## *Aceder ao Controlador de Impressão*

Pode aceder ao controlador de impressão directamente a partir de qualquer aplicação do sistema operativo do Windows.

As definições de impressão efectuadas a partir de muitas das aplicações do Windows sobrepõem-se às definições efectuadas quando acede ao controlador da impressora através do sistema operativo; portanto, na maioria dos casos, deverá aceder ao controlador de impressão a partir da aplicação para se certificar de que obtém os resultados pretendidos.

#### *Nota:*

*Para obter informações pormenorizadas sobre as definições do controlador de impressão, consulte a ajuda interactiva.*

❏ Para aceder ao controlador da impressora a partir da aplicação, faça clique nos comandos Imprimir (Print) ou Config. Página (Page Setup) no menu Ficheiro (File). Terá igualmente de fazer clique em Configurar (Setup), Opções (Options), Propriedades (Properties) ou numa combinação destas teclas.

❏ Para aceder ao controlador de impressão a partir do Windows, faça clique em Iniciar (Start), seleccione Definições (Settings) e faça clique em Impressoras (Printers). Em seguida, faça clique com a tecla direita do rato no ícone EPSON EPL-5900 Advanced e faça clique em Propriedades (Properties), em Windows Me/98/95, Preferências de Impressão (Printing Preferences), em Windows 2000 ou Predefinições do Documento (Document Defaults) em Windows NT 4.0.

# *Alterar Definições da Impressora*

### *Seleccionar a qualidade de impressão*

Pode alterar a qualidade de impressão ou a resolução das impressões para aumentar a velocidade ou o pormenor. Se pretender uma qualidade de impressão superior, seleccione uma maior resolução. Tenha em conta que desta forma a velocidade de impressão diminuirá.

Existem três níveis de resolução: 600 ppp, Classe 1200 ppp e 1200 ppp. O nível de resolução Classe 1200 ppp permite obter resultados de elevada qualidade, equivalente a 1200 ppp com as funções Enh. MG e RITech (a 600 ppp).

1. Faça clique no separador Definições Básicas (Basic Settings).

2. Seleccione a resolução pretendida a partir da lista Resolução (Print Quality).

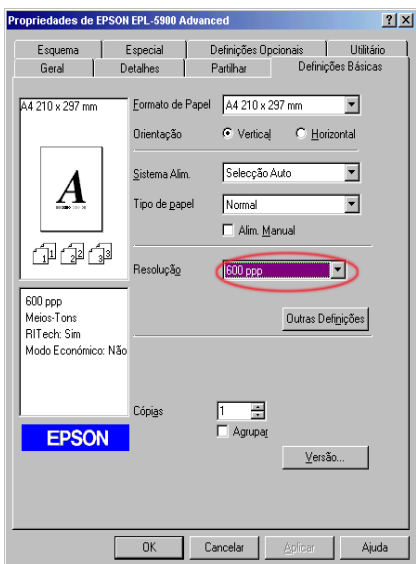

3. Faça clique em OK para aceitar a definição.

#### *Nota:*

- ❏ *Para obter mais informações sobre as funções Enh. MG e RITech, consulte a ajuda interactiva.*
- ❏ *Se não conseguir imprimir ou se aparecer uma mensagem de erro relacionada com a memória, experimente seleccionar uma resolução inferior para continuar a imprimir.*

## *Redimensionar as impressões*

Pode aumentar ou reduzir automaticamente o formato dos documentos durante a impressão.

### *Ajustar automaticamente as páginas ao formato do papel de saída*

- 1. Faça clique no separador Esquema (Layout).
- 2. Seleccione a caixa Opções de Zoom (Zoom Options).

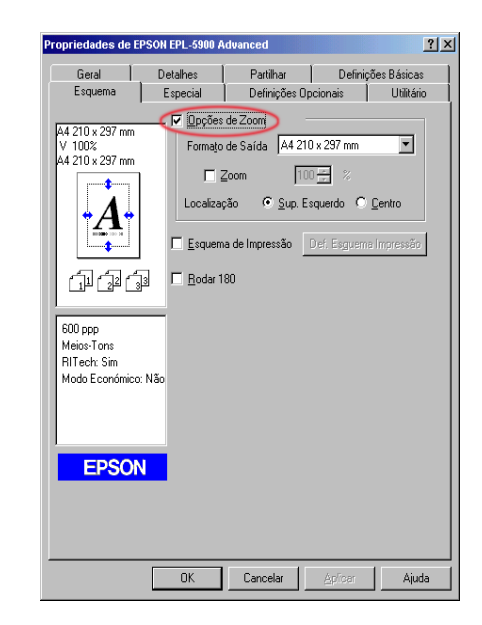

- 3. Seleccione o formato de papel pretendido a partir da respectiva lista. A página será impressa no formato de papel que seleccionou.
- 4. Seleccione a opção Sup. Esquerdo (Upper Left) como Localização (Location) para imprimir imagens em páginas de formato reduzido ou ampliado no canto superior esquerdo do papel. Seleccione Centro (Center) para imprimir imagens em páginas de formato reduzido ou ampliado no centro do papel.
- 5. Faça clique em OK para aceitar as definições.

### *Redimensionar as páginas através de uma determinada percentagem*

- 1. Faça clique no separador Esquema (Layout).
- 2. Seleccione a caixa Opções de Zoom (Zoom Options).
- 3. Seleccione a caixa Zoom (Zoom To).

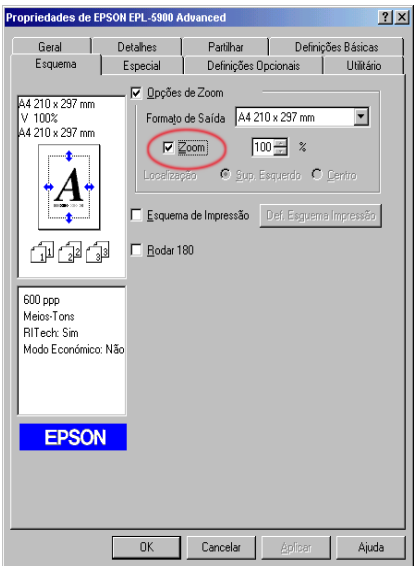

4. Especifique a percentagem de ampliação na respectiva caixa e, em seguida, faça clique em OK. A percentagem pode ser definida entre 50 e 200% em incrementos de 1%.

Seleccione o formato de papel em que pretende imprimir a partir da lista Formato de Saída (Output Paper), se necessário.

### *Alterar o esquema de impressão*

As opções de esquema de impressão permitem imprimir duas ou quatro páginas numa única folha de papel e especificar a ordem de impressão, redimensionando automaticamente cada página de forma a ajustá-la ao formato de papel que especificou. Pode ainda determinar se deve ser impressa uma moldura à volta de cada página.

- 1. Faça clique no separador Esquema (Layout).
- 2. Seleccione a caixa Esquema de Impressão (Print Layout) e faça clique em Def. Esquema Impressão (Print Layout Settings). Aparecerá a caixa de diálogo relativa às definições do esquema de impressão.

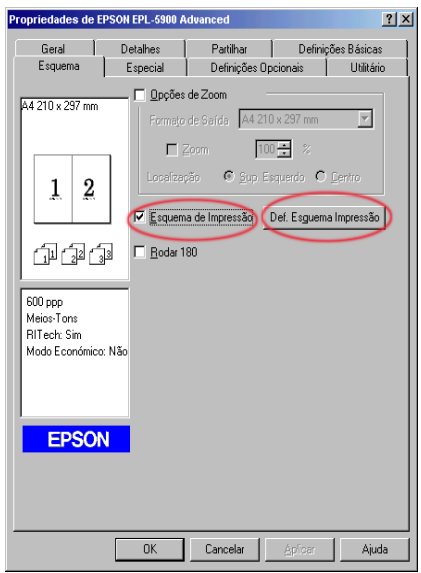

3. Seleccione o número de páginas que pretende imprimir numa folha de papel.

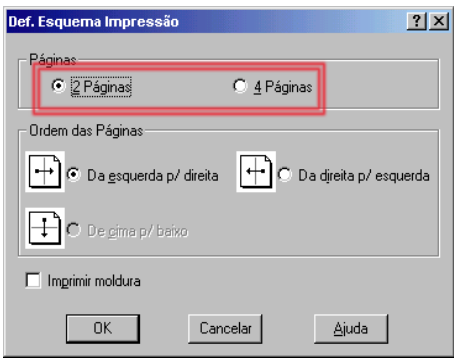

4. Seleccione a ordem (Page Order) pela qual as páginas são impressas em cada folha de papel.

#### *Nota:*

*As opções da definição Ordem das Páginas (Page Order) variam consoante as páginas seleccionadas, e a orientação do papel (*Vertical [Portrait] *ou* Horizontal [Landscape]*) seleccionada no menu Definições Básicas (Basic Settings).*

- 5. Faça clique em OK para fechar a caixa de diálogo Def. Esquema Impressão (Print Layout Settings).
- 6. Faça clique em OK no menu Esquema (Layout) para aceitar as definições.

## *Utilizar marcas de água*

Para utilizar uma marca de água no documento, execute as operações apresentadas em seguida. Na caixa de diálogo Marca de Água (Watermark), poderá seleccionar uma marca a partir de uma lista de marcas de água predefinidas ou poderá seleccionar um ficheiro *bitmap* (.BMP) ou de texto (.TXT) para a marca de água personalizada. Esta caixa de diálogo permite igualmente efectuar várias definições de marca de água pormenorizadas. Por exemplo, pode seleccionar o tamanho, a densidade e a disposição da marca de água.

- 1. Faça clique no separador Especial (Special).
	- Propriedades de EPSON EPL-5900 Advanced  $|?|x|$ Geral | Detalhes | Partilhar | Definições Básicas Esquema Especial Definições Opcionais Utilitário 44.210 x 297 mm Marca de Água Def. Marca de Água Defin, Fundo Página F Fundo de Página  $\overline{2}$ 1 กปกติ  $600 \text{ nm}$ Meins-Tons **BITech: Sim** Modo Económico: Não Confidencial **EPSON** Cancelar OK Ajuda
- 2. Seleccione a caixa Marca de Água (Watermark).

3. Faça clique na opção Def. Marca de Água (Watermark Settings). Aparecerá a caixa de diálogo de marcas de água. 4. Seleccione uma marca de água a partir da lista Nome da Marca de Água (Watermark Name).

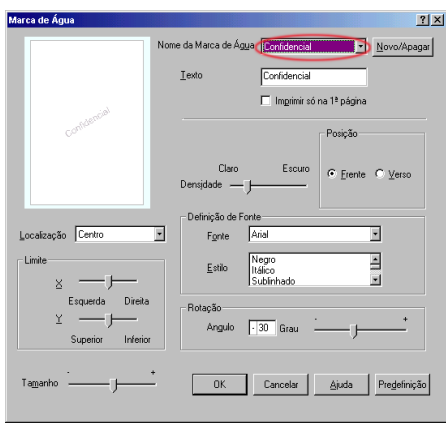

- 5. Seleccione o local na página onde pretende imprimir a marca de água a partir da caixa Localização (Location).
- 6. Ajuste o limite horizontal ou o limite vertical.
- 7. Ajuste a intensidade da marca de água através da barra de deslizamento Densidade (Intensity).
- 8. Ajuste o tamanho da marca de água através da barra de deslizamento Tamanho (Size).
- 9. Seleccione Frente (Front) para imprimir a marca de água na parte frontal do documento ou Verso (Back) para imprimir a marca de água na parte posterior do documento.
- 10. Faça clique em OK para aceitar as definições.

### *Criar uma nova marca de água*

Pode criar uma nova marca de água da seguinte forma:

- 1. Faça clique no separador Especial (Special).
- 2. Seleccione a caixa Marca de Água (Watermark).
- 3. Faça clique na opção Def. Marca de Água (Watermark Settings). Aparecerá a caixa de diálogo de marcas de água.
- 4. Faça clique em Novo/Apagar (New/Delete). Aparecerá a caixa de diálogo de marcas de água personalizadas (User Defined Watermarks).
- 5. Seleccione a opção Texto (Text) ou BMP e introduza um nome para a nova marca de água na caixa Nome (Name).
- 6. Se seleccionou Texto (Text), introduza o texto da marca de água na caixa Texto (Text). Se seleccionou BMP, faça clique em Pesquisar (Browse), seleccione o ficheiro BMP que pretende utilizar e, em seguida, faça clique em OK.

#### *Nota:*

*Antes de criar uma marca de água personalizada, deve criar um ficheiro* bitmap *(.bmp).*

- 7. Faça clique em Gravar (Save) para fechar a caixa de diálogo de marcas de água personalizadas (User Defined Watermarks). A marca de água aparecerá na lista.
- 8. Faça clique em OK para gravar as definições da nova marca de água.

## <span id="page-46-0"></span>*Utilizar um fundo de página*

A caixa de diálogo de definições de fundo de página permite imprimir dados de fundo de página sobrepostos por dados criados por outra aplicação.

#### *Nota:*

*A função de fundo de página está disponível apenas quando a opção Elevada qualidade (Impressora) [High Quality (Printer)] estiver seleccionada para o modo de gráficos (Graphic Mode) na caixa Definições Avançadas (Extended Settings) do menu Definições Opcionais (Optional Settings).*

### *Criar um fundo de página*

Pode criar dados de página e gravá-los como ficheiro.

- 1. Abra a aplicação que pretende utilizar para criar o fundo de página.
- 2. Aceda ao controlador de impressão a partir da aplicação. Abra o menu Ficheiro (File) e seleccione Imprimir (Print) ou Configurar Impressão (Print Setup). Em seguida, faça clique em Impressora (Printer), Configurar (Setup), Opções (Options) ou Propriedades (Properties), ou faça clique numa combinação destas teclas, consoante a aplicação que estiver a utilizar.
- 3. Seleccione o separador Especial (Special).

4. Seleccione a caixa Fundo de Página (Form Overlay) e faça clique em Defin. Fundo Página (Overlay Settings) para abrir a respectiva caixa de diálogo.

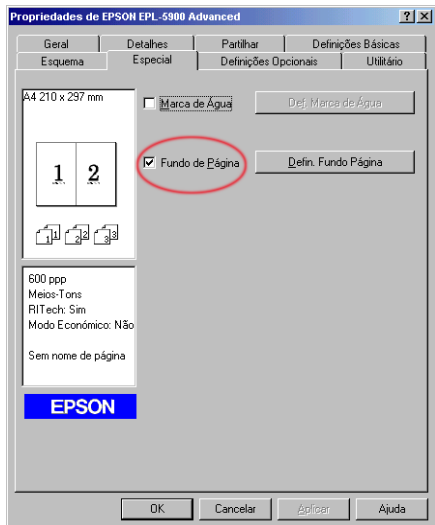

5. Faça clique na opção Criar Fundo de Página (Create Overlay Data).

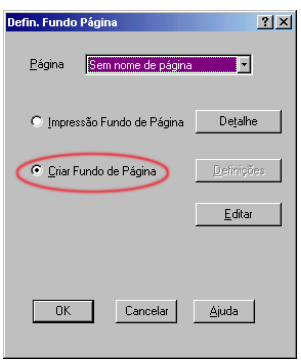

- 6. Faça clique em Definições (Settings).
- 7. Seleccione a opção que permite utilizar o nome da página na respectiva caixa. Em seguida, faça clique na opção que permite adicionar um nome de página (Add Form Name). Aparecerá a caixa de diálogo que permite adicionar uma página (Add Form).
- 8. Na caixa de diálogo que permite adicionar uma página (Add Form), introduza o nome da página e a descrição nas respectivas caixas.

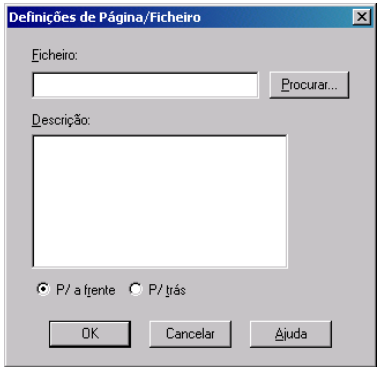

- 9. Faça clique em P/ a frente (To Front) (para imprimir o fundo de página na parte frontal do documento) ou P/ trás (To Back) (para imprimir o fundo de página na parte posterior do documento).
- 10. Na caixa de diálogo que permite adicionar uma página (Add Form), faça clique em Registar (Register).
- 11. Na caixa de diálogo de definições de página (Form Settings), faça clique em OK.
- 12. Na caixa de diálogo Defin. Fundo Página (Overlay Settings), faça clique em OK. Se pretender parar o procedimento, faça clique em Cancelar (Cancel).

### *Nota:*

*O ficheiro que enviou para a impressora depois do ponto 10 a partir de uma aplicação, como, por exemplo, o Windows Notepad ou o Word, será guardado como fundo de página com o nome de página que atribuiu no ponto 8.*

13. Imprima o ficheiro guardado como dados de fundo de página. É possível guardar qualquer tipo de ficheiro como fundo de página. Os dados de fundo de página estão criados.

### *Imprimir com um fundo de página*

Para imprimir um documento com dados de fundo de página, execute as seguintes operações:

- 1. Abra o ficheiro que pretende imprimir como fundo de página.
- 2. Aceda ao controlador de impressão a partir da aplicação. Abra o menu Ficheiro (File) e seleccione Imprimir (Print) ou Configurar Impressão (Print Setup). Em seguida, faça clique em Impressora (Printer), Configurar (Setup), Opções (Options) ou Propriedades (Properties), ou faça clique numa combinação destas teclas, consoante a aplicação que estiver a utilizar.
- 3. Seleccione o separador Especial (Special).
- 4. Seleccione a caixa Fundo de Página (Form Overlay) e faça clique em Defin. Fundo Página (Overlay Settings) para abrir a respectiva caixa de diálogo.
- 5. Na caixa de diálogo Defin. Fundo Página (Overlay Settings), seleccione a página a partir da respectiva lista e faça clique em OK.
- 6. Faça clique em OK para imprimir os dados.

### *Dados de fundo de página com definições de impressão diferentes*

Os dados de fundo de página são criados com as definições actuais da impressora, como, por exemplo, Resolução: 600 ppp. Se pretender criar o mesmo fundo de página com diferentes funções de impressão, tal como 1200 ppp, execute as seguintes operações:

- 1. Volte a aceder ao controlador da impressora da forma descrita no ponto 2 da secçã[o "Criar um fundo de página](#page-46-0)".
- 2. Efectue as definições de impressão e feche o controlador da impressora.
- 3. Envie os mesmos dados que criou na aplicação para a impressora, da forma indicada no ponto 12 da secç[ão "Criar](#page-46-0)  [um fundo de página"](#page-46-0).

Esta definição está disponível apenas para os dados relativos ao nome da página.

## *Reiniciar o contador da unidade fotocondutora e o contador da unidade de toner*

Depois de substituir uma unidade de toner ou uma unidade fotocondutora, reinicie o respectivo contador. Pode reiniciar estes contadores a partir do controlador de impressão ou do painel de controlo.

### *Reiniciar o contador da unidade de toner*

- 1. Faça clique no separador Definições Opcionais (Optional Settings) e, em seguida, faça clique na opção de definições da impressora (Printer Setting). Aparecerá a respectiva caixa de diálogo.
- 2. Faça clique na opção Anular Nível Toner (Toner Level Clear). Aparecerá a respectiva caixa de diálogo.

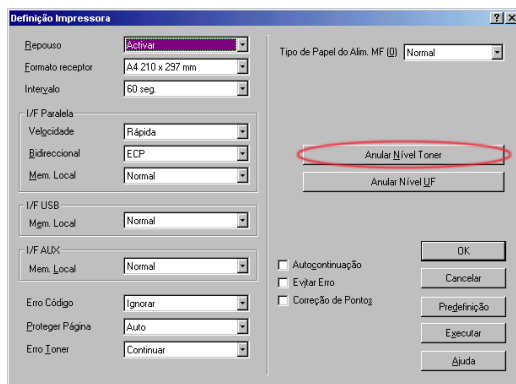

3. Faça clique em OK para reinicializar o contador do nível do toner.

### *Reiniciar o contador da unidade fotocondutora*

1. Faça clique no separador Definições Opcionais (Optional Settings) e, em seguida, faça clique na opção de definições da impressora (Printer Setting). Aparecerá a respectiva caixa de diálogo.

2. Faça clique na opção Anular Nível UF (OPC Level Clear). Aparecerá a respectiva caixa de diálogo.

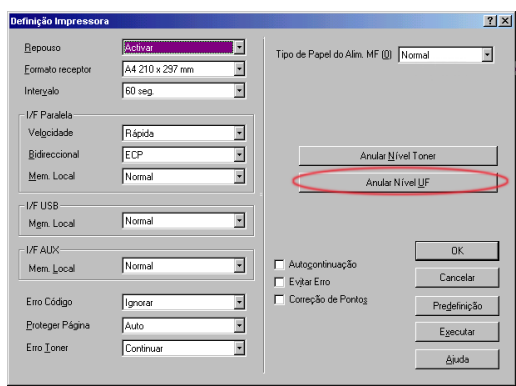

3. Faça clique em OK para reiniciar o contador da unidade fotocondutora.

# <span id="page-53-0"></span>*Controlar a Impressora (EPSON Status Monitor 3)*

## *Utilitário EPSON Status Monitor 3*

O EPSON Status Monitor 3 é um utilitário que controla a impressora e que fornece informações sobre o seu estado actual. Por exemplo, pode verificar a quantidade de toner existente através deste utilitário. Se ocorrer um erro na impressora, este utilitário apresenta uma mensagem que descreve o erro. Pode aceder ao Status Monitor 3 através do controlador de impressão. Para obter mais informações, consulte a secção apresentada em seguida.

Antes de utilizar o Status Monitor 3, consulte o ficheiro LEIA-ME do controlador de impressão. Nesse ficheiro encontrará as informações mais recentes sobre o controlador de impressão e sobre o EPSON Status Monitor 3.

## *Instalar o EPSON Status Monitor 3*

Se não instalou o EPSON Status Monitor 3 depois de ter instalado o controlador de impressão, instale o EPSON Status Monitor 3 de acordo com as seguintes operações:

1. Insira o CD-ROM que contém o *software* da impressora no respectivo leitor. Aparecerá a caixa de diálogo do programa de instalação.

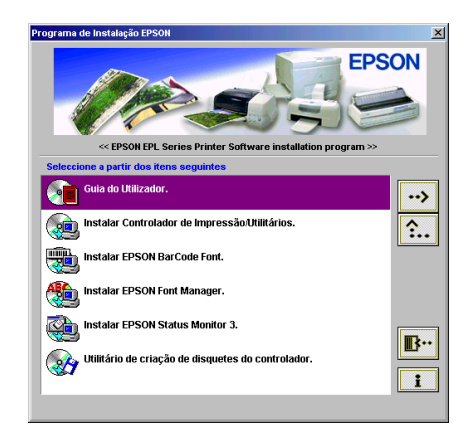

### *Nota:*

*Se a caixa de diálogo Programa de Instalação EPSON (EPSON Installation Program) não aparecer automaticamente, execute um dos seguintes procedimentos:*

- ❏ *Faça clique duas vezes no ícone* O Meu Computador (My Computer)*, faça clique com a tecla direita do rato no ícone do*  CD-ROM *e faça clique em* Abrir (Open) *no menu que aparece. Em seguida, faça clique duas vezes na pasta relativa à origem*  (Root) *e faça clique duas vezes em* Setup.exe*.*
- ❏ *Faça clique duas vezes no ícone* O Meu Computador (My Computer)*, faça clique com a tecla direita do rato no ícone do*  CD-ROM *e faça clique em* Abrir (Open) *no menu que aparece. Em seguida, faça clique duas vezes na pasta da língua pretendida. Faça clique duas vezes na pasta* STM3 *e faça clique em* Stmsetup.exe*. Em seguida, avance para o ponto 3 e execute as operações apresentadas.*
- 2. Na caixa de diálogo do programa de instalação (Installation Program), faça clique duas vezes em Instalar EPSON Status Monitor 3 (Install EPSON Status Monitor 3). Pode também instalá-lo, seleccionando a opção Instalar EPSON Status Monitor 3 (Install EPSON Status Monitor 3) e fazendo clique na seta situada na parte superior direita.
- 3. Na caixa de diálogo que aparece, certifique-se de que o ícone da impressora está seleccionado e faça clique em OK. O utilitário é instalado automaticamente.

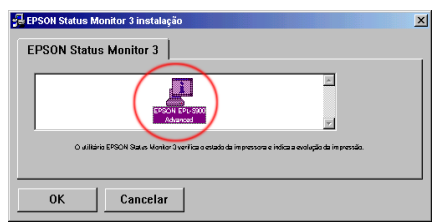

4. Quando a instalação estiver concluída, faça clique em OK.

## *Aceder ao EPSON Status Monitor 3*

 Pode aceder ao EPSON Status Monitor 3 directamente a partir de qualquer aplicação do sistema operativo do Windows.

- ❏ O EPSON Status Monitor 3 aparece automaticamente quando ocorre um erro.
- ❏ Para aceder ao EPSON Status Monitor 3 a partir da aplicação que está a utilizar, faça clique nos comandos Imprimir (Print) ou Config. Página (Page Setup) do menu Ficheiro (File), faça clique em Propriedades (Properties) e, em seguida, faça clique no separador Utilitário (Utility) e faça clique no ícone EPSON Status Monitor 3 para iniciar o EPSON Status Monitor 3.

❏ Para aceder ao EPSON Status Monitor 3 a partir do Windows, faça clique em Iniciar (Start), seleccione Definições (Settings) e faça clique em Impressoras (Printers). Em seguida, faça clique com a tecla direita do rato no ícone EPSON EPL-5900 Advanced e faça clique em Propriedades (Properties), em Windows Me/98/95, Preferências de Impressão (Printing Preferences), em Windows 2000 ou Predefinições do Documento (Document Defaults) em Windows NT 4.0. Por fim, faça clique no separador Utilitário (Utility) e no ícone EPSON Status Monitor 3 para iniciar o utilitário EPSON Status Monitor 3.

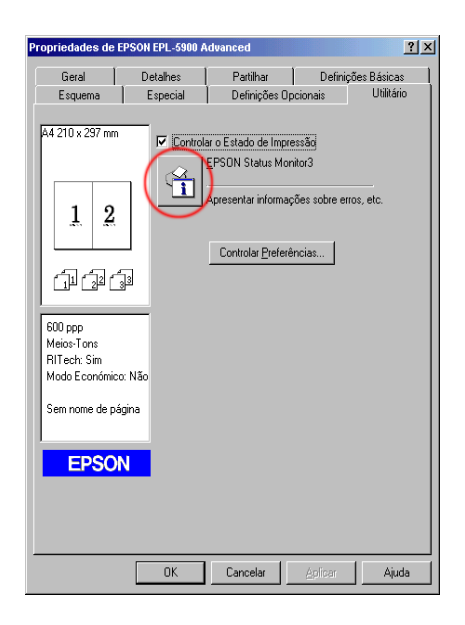

#### *Nota:*

*Não desactive a caixa* Controlar o Estado de Impressão (Monitor the printing status)*. Se desactivar esta caixa, a janela Alerta de Estado (Status Alert) não aparecerá para o avisar de que ocorreu um erro e a impressora poderá não recuperar de alguns erros.*

## *Informações sobre o estado da impressora*

É possível controlar o estado da impressora e obter informações sobre os consumíveis através da caixa de diálogo EPSON Status Monitor 3.

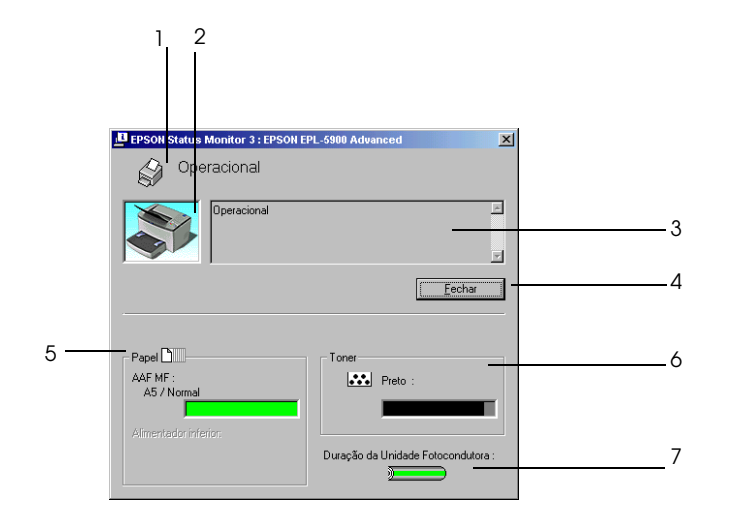

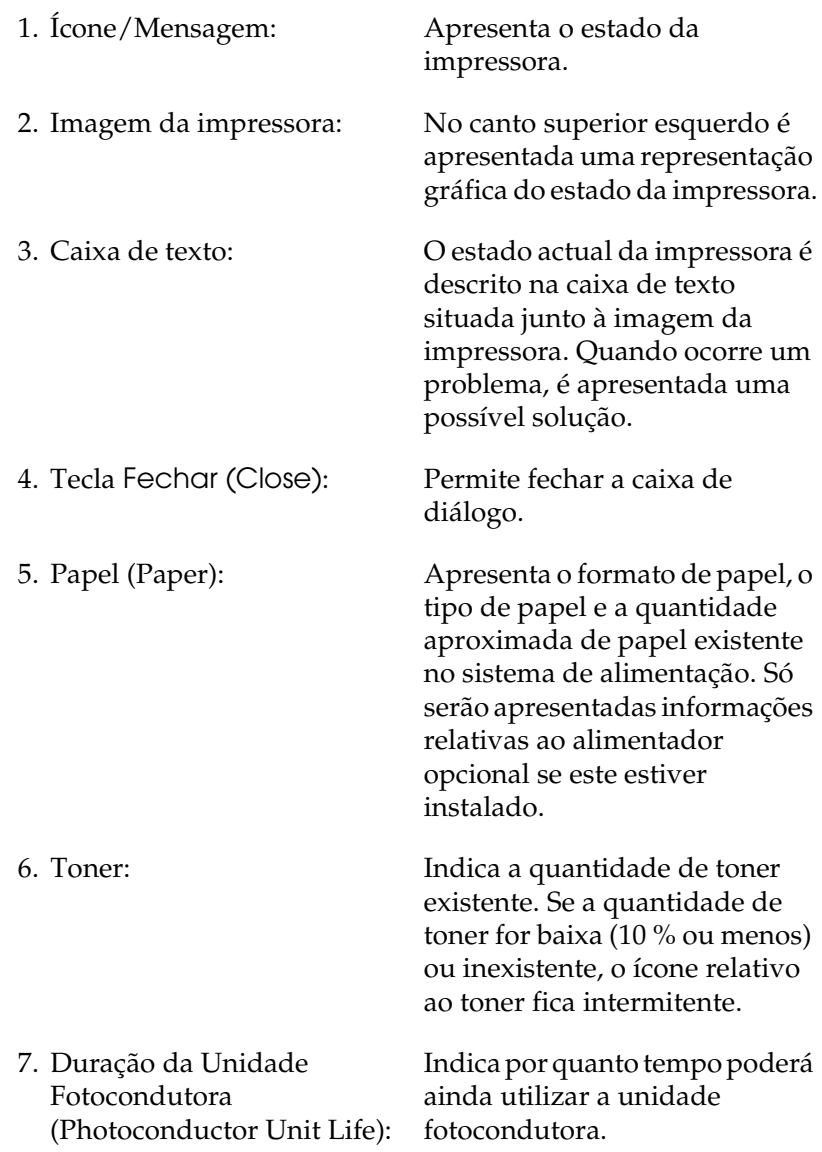

### *Definir impressoras controladas*

Pode executar o utilitário Impressoras Controladas (Monitored Printers) para alterar o tipo de impressoras controladas pelo EPSON Status Monitor 3. Quando instala o EPSON Status Monitor 3, este utilitário também é instalado. Normalmente, não é necessário alterar a configuração. Execute este utilitário quando pretender alterar as definições.

- 1. Faça clique em Iniciar (Start), seleccione Programa (Program), Impressoras EPSON (EPSON Printers) e, em seguida, faça clique em Impressoras controladas (Monitored Printers).
- 2. Desactive a caixa relativa às impressoras que não são controladas.

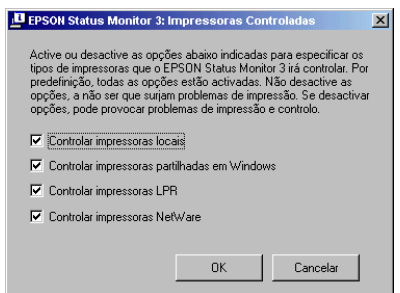

3. Faça clique em OK.

## *Definir preferências de controlo*

Para efectuar definições de controlo específicas, faça clique em Controlar Preferências (Monitoring Preferences) no menu Utilitário (Utility) do controlador da impressora. Aparecerá a caixa de diálogo Preferências (Monitoring Preferences).

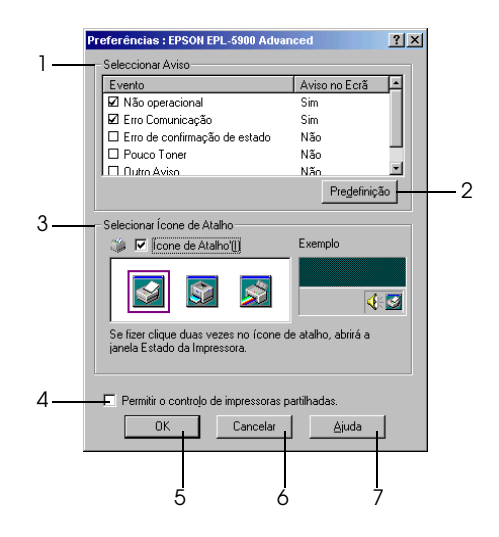

Nesta caixa de diálogo, aparecem as seguintes definições e teclas:

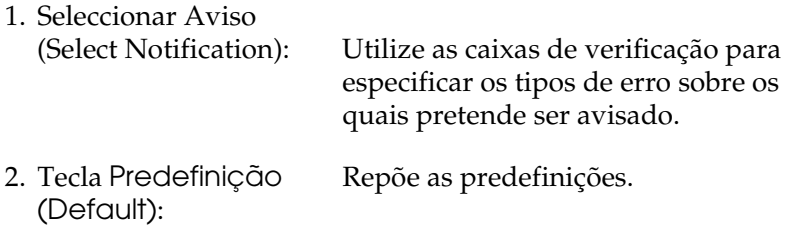

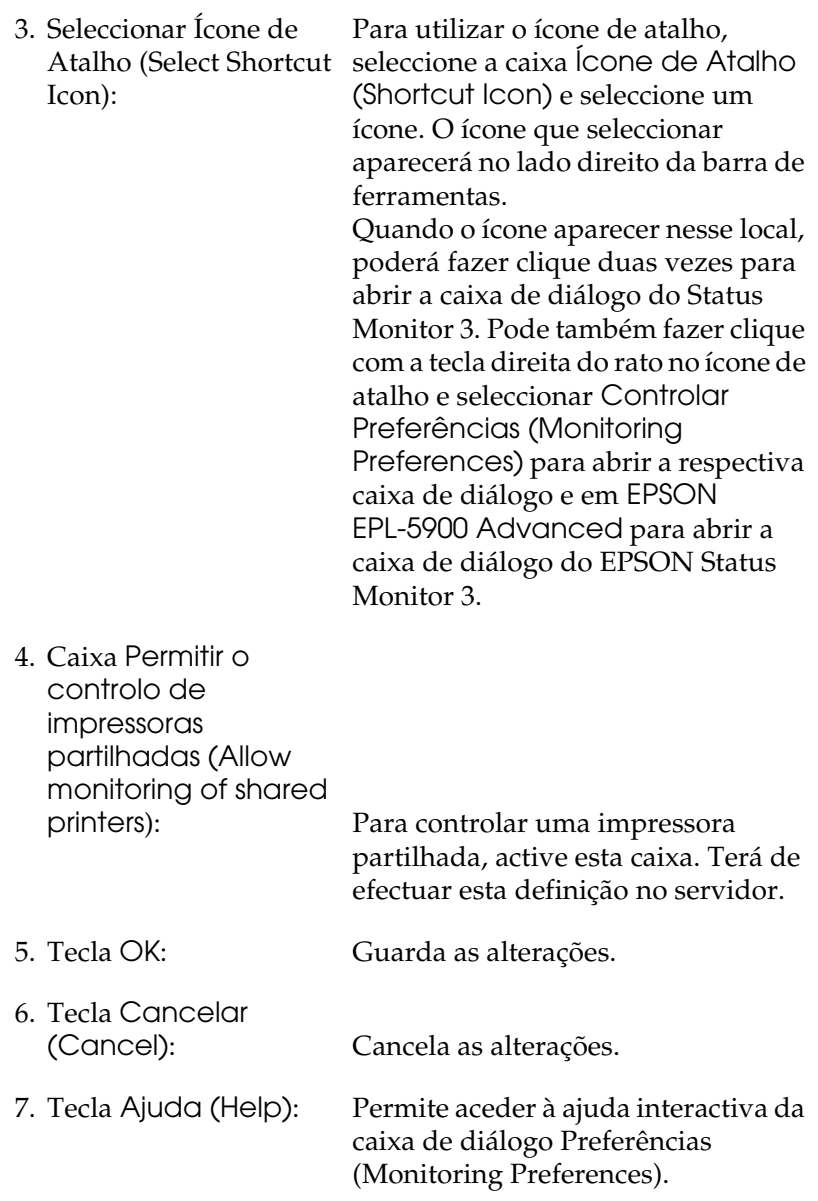

## *Janela Alerta de Estado*

A janela Alerta de Estado aparece automaticamente quando ocorre um erro. Esta janela indica o tipo de erro que ocorreu e apresenta uma solução possível. Quando o problema é resolvido, esta janela fecha automaticamente.

A janela Alerta de Estado (Status Alert) será apresentada em função das condições seleccionadas na caixa de diálogo Preferências (Monitoring Preferences).

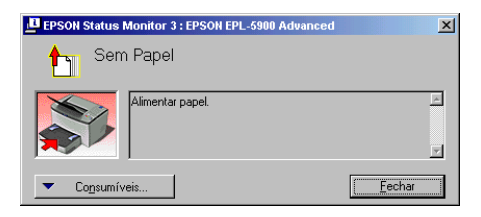

Se quiser ver informações sobre os consumíveis da impressora, faça clique na tecla Consumíveis (Consumables). Quando fizer clique nesta tecla, a janela Alerta de Estado não irá desaparecer, mesmo após ter resolvido o problema. Para fechar a caixa de diálogo, faça clique na tecla Fechar (Close).

## *Cancelar o controlo*

Pode interromper o controlo do estado de impressão, desactivando a caixa Controlar o Estado de Impressão (Monitor the printing status) no menu Utilitário (Utility) do controlador de impressão, se não necessitar de controlar a impressora.

#### *Nota:*

- ❏ *Em Windows NT 4.0, a caixa relativa ao controlo do estado da impressão* (Monitor the Printing Status) *aparece no menu Utilitário (Utility) da caixa Predefinições do Documento (Document Defaults); em Windows 2000, aparece no menu Utilitário (Utility) da caixa de diálogo relativa às preferências de impressão (Printing Preference).*
- ❏ *No entanto, pode verificar o estado actual da impressora se fizer clique no ícone EPSON Status Monitor 3, no separador Utilitário (Utility) do controlador de impressão.*

## *Cancelar a Impressão*

Se os resultados de impressão não corresponderem às suas expectativas e apresentarem caracteres incorrectos ou imagens alteradas, pode ter de cancelar a impressão. Para cancelar a impressão, pressione a tecla Cancelar tarefa  $\dot{\sigma}$  no painel de controlo. A tarefa de impressão actual é cancelada.

#### *Nota:*

- ❏ *Para cancelar todas as tarefas de impressão, mantenha a tecla Cancelar tarefa* q *pressionada durante mais de 2 segundos.*
- ❏ *Pode também cancelar a impressão a partir do computador. Faça clique duas vezes no ícone da impressora situado na barra de tarefas e faça clique na opção* Limpar documentos de impressão (Purge Print Documents) *no menu Impressora (Printer). Em Windows 2000, seleccione a opção* Cancelar todos os documentos (Cancel All Documents)*.*

**BIL + E → 8:29 AM** 

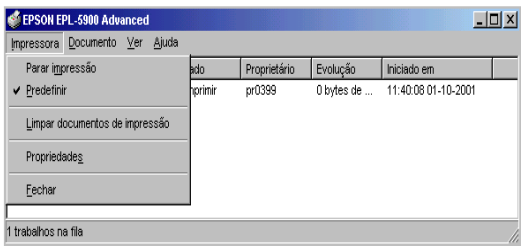

## *Desinstalar o Software da Impressora*

### *Desinstalar o controlador de impressão e o EPSON Status Monitor 3*

- 1. Feche todas as aplicações.
- 2. Faça clique em Iniciar (Start), seleccione Definições (Settings) e, em seguida, faça clique em Painel de Controlo (Control Panel).
- 3. Faça clique duas vezes no ícone Adicionar/remover programas (Add/Remove Programs).

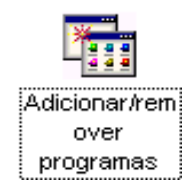

4. Seleccione Software para Impressoras EPSON (EPSON Printer Software) e faça clique em Adicionar/remover (Add/Remove).

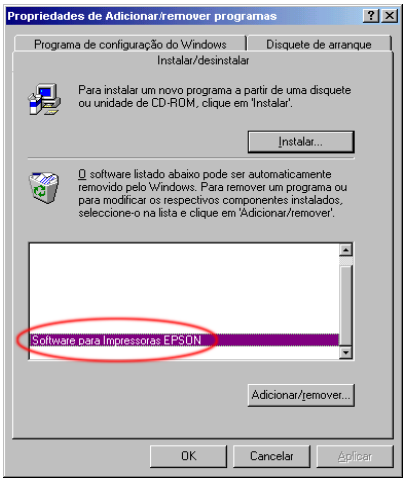

### *Nota:*

*Se utilizar o Windows 2000, faça clique na opção que permite alterar ou remover programas* (Change or Remove Programs)*, seleccione* Software para Impressoras EPSON (EPSON Printer Software) *e, em seguida, faça clique na opção de alteração/remoção* (Change/Remove)*.*

5. Faça clique no separador Modelo da Impressora (Printer Model) e seleccione o ícone da impressora.

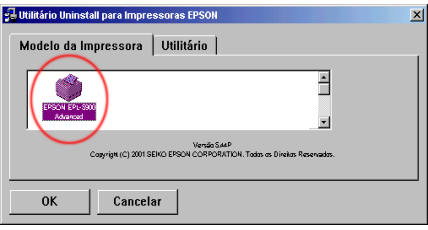

6. Faça clique no separador Utilitário (Utility) e verifique se a caixa EPSON Status Monitor 3 está seleccionada.

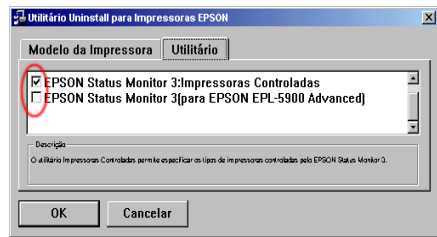

#### *Nota:*

*Seleccione a caixa* EPSON Status Monitor 3 *apenas quando desinstalar o EPSON Status Monitor 3.*

7. Se desinstalar o utiltiário Impressoras Controladas (Monitored Printers), seleccione a caixa EPSON Status Monitor 3: Impressoras Controladas (EPSON Status Monitor 3: Monitored Printers) e faça clique em OK.

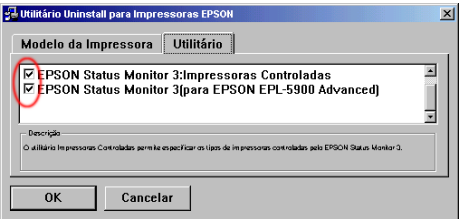

### *Nota:*

*Pode desinstalar apenas o utilitário Impressoras Controladas do EPSON Status Monitor 3. Quando esse utilitário estiver desinstalado, não poderá alterar a definição relativa às impressoras controladas (Monitored Printers) a partir do utilitário EPSON Status Monitor 3 de outras impressoras.*

8. Siga as instruções apresentadas no ecrã.

## *Desinstalar apenas o EPSON Status Monitor 3*

- 1. Feche todas as aplicações.
- 2. Faça clique em Iniciar (Start), seleccione Definições (Settings) e, em seguida, faça clique em Painel de Controlo (Control Panel).
- 3. Faça clique duas vezes no ícone Adicionar/remover programas (Add/Remove Programs).

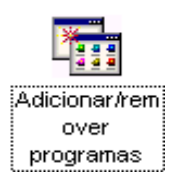

4. Seleccione Software para Impressoras EPSON (EPSON Printer Software) e faça clique em Adicionar/remover (Add/Remove).

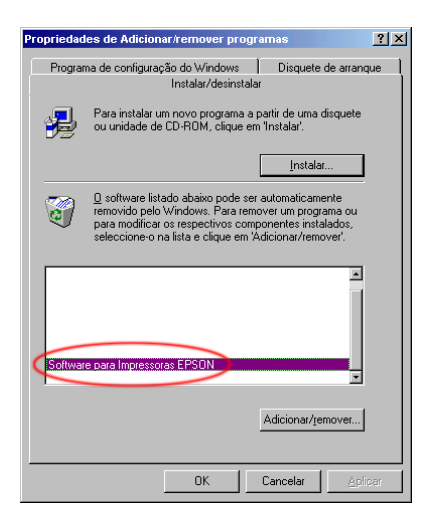

### *Nota:*

*Se utilizar o Windows 2000, faça clique na opção que permite alterar ou remover programas* (Change or Remove Programs)*, seleccione* Software para Impressoras EPSON (EPSON Printer Software) *e, em seguida, faça clique na opção de alteração/remoção* (Change/Remove)*.*

5. Se não pretender desinstalar o controlador de impressão, faça clique no espaço em branco para não seleccionar nenhum ícone no menu Modelo da Impressora (Printer Model).

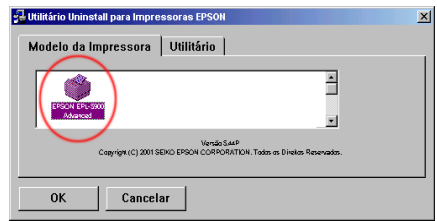

6. Faça clique no separador Utilitário (Utility), seleccione a caixa EPSON Status Monitor 3 e faça clique em OK.

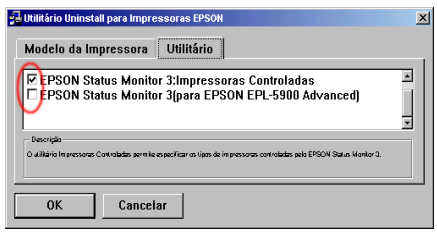

#### *Nota:*

*Seleccione a caixa* EPSON Status Monitor 3 *apenas quando desinstalar o EPSON Status Monitor 3.*

7. Se desinstalar o utiltiário Impressoras Controladas (Monitored Printers), seleccione a caixa EPSON Status Monitor 3: Impressoras Controladas (EPSON Status Monitor 3: Monitored Printers) e faça clique em OK.

### *Nota:*

*Pode desinstalar apenas o utilitário Impressoras Controladas do EPSON Status Monitor 3. Quando esse utilitário estiver desinstalado, não poderá alterar a definição relativa às impressoras controladas (Monitored Printers) a partir do utilitário EPSON Status Monitor 3 de outras impressoras.*

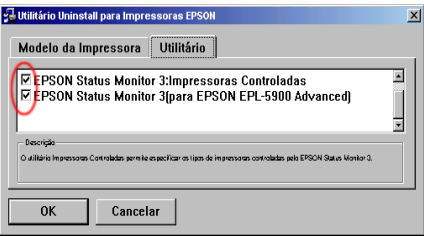

8. Siga as instruções apresentadas no ecrã.

# *Capítulo 4*

# *Instalar a Impressora em Rede*

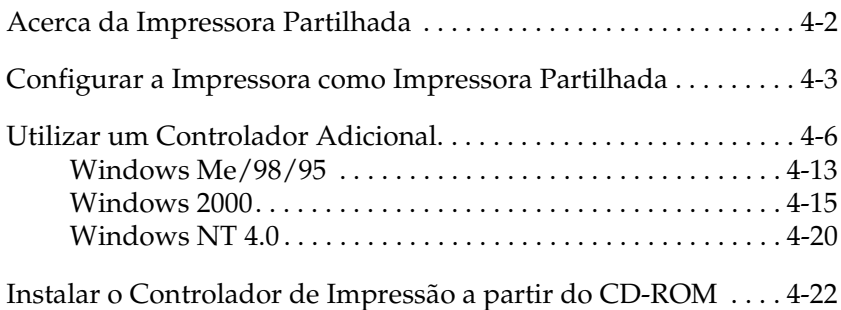
# *Acerca da Impressora Partilhada*

Esta secção descreve como partilhar a impressora numa rede Windows padrão.

Os computadores de uma rede podem partilhar uma impressora que esteja directamente ligada a um deles. O computador que está directamente ligado à impressora é o servidor da impressora e os outros computadores são os computadores-cliente que necessitam de autorização para partilhar a impressora com o servidor. Os computadores-cliente partilham a impressora através do servidor.

Execute as definições adequadas do servidor e dos computadores-cliente, de acordo com as versões do sistema operativo Windows e do direito de acesso à rede que possuir.

- ❏ ["Configurar a Impressora como Impressora Partilhada"](#page-73-0) (para o servidor de impressão em Windows Me/98/95).
- ❏ ["Utilizar um Controlador Adicional](#page-76-0)" (para o servidor de impressão em Windows 2000/NT 4.0).
- ❏ ["Windows Me/98/95"](#page-83-0)
- ❏ ["Windows 2000"](#page-85-0)
- ❏ ["Windows NT 4.0"](#page-90-0)

# 4

### <span id="page-73-0"></span>*Nota:*

- ❏ *Ao partilhar a impressora, certifique-se de que configura o EPSON Status Monitor 3 de modo a que a impressora partilhada possa ser controlada no servidor da impressora. Consulte a secç[ão "Definir](#page-60-0)  [preferências de controlo", no Capítulo](#page-60-0) 3.*
- ❏ *Quando o protocolo compatível com IPX/SPX está activado em Windows Me/98/95 e o EPSON Status Monitor 3 está instalado, pode ocorrer um erro de comunicação. Para evitar a ocorrência deste erro, desactive o protocolo compatível com IPX/SPX.*
- ❏ *O servidor da impressora e os computadores-cliente devem ser previamente instalados no mesmo sistema de rede e devem estar sob a mesma gestão de rede.*
- ❏ *As janelas apresentadas em seguida podem variar consoante a versão do sistema operativo do Windows que estiver a utilizar.*

### *Configurar a Impressora como Impressora Partilhada*

Quando o sistema operativo do servidor da impressora for o Windows Me/98/95, execute as seguintes operações para configurar o servidor da impressora:

- 1. Faça clique em Iniciar (Start), seleccione Definições (Settings) e, em seguida, faça clique em Painel de Controlo (Control Panel).
- 2. Faça clique duas vezes no ícone Rede (Network).
- 3. Faça clique em Partilha de ficheiros e impressoras (File and Print Sharing) no menu de configuração (Configuration).
- 4. Seleccione a caixa Desejo que outros possam imprimir na(s) minha(s) impressora(s) [I want to be able to allow others to print to my printer(s) e faça clique em OK.
- 5. Faça clique em OK para aceitar as definições.

### *Nota:*

- ❏ *Quando aparecer uma mensagem a pedir para inserir o CD-ROM ("Insert the Disk"), insira o CD-ROM que contém o Windows Me/98/95 no computador. Faça clique em* OK *e siga as instruções apresentadas no ecrã.*
- ❏ *Quando aparecer uma mensagem a pedir que reinicie o computador, faça-o e prossiga com a configuração. Consulte a secção "Para utilizadores que reiniciem o computador" apresentada em seguida.*

### *Para utilizadores que reiniciem o computador*

- 1. Faça clique duas vezes no ícone Impressoras (Printers) no painel de controlo.
- 2. Faça clique com a tecla direita do rato no ícone EPSON EPL-5900 Advanced e, em seguida, faça clique em Partilhar (Sharing) no menu que aparece.

3. Seleccione Partilhada como (Shared As), escreva o nome na caixa Nome de partilha (Share Name) e faça clique em OK. Insira o comentário e a palavra-passe, se necessário.

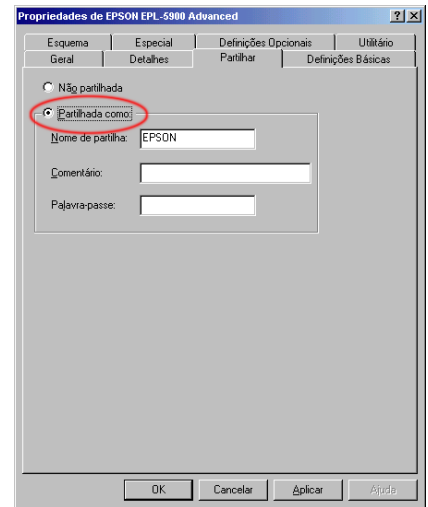

### *Nota:*

- ❏ *Não utilize espaços nem hífenes para o nome de partilha, pois poderá ocorrer um erro.*
- ❏ *Ao partilhar a impressora, certifique-se de que configura o EPSON Status Monitor 3 para que a impressora partilhada possa ser controlada no servidor da impressora. Consulte a secção ["Definir preferências de controlo", no Capítulo](#page-60-0) 3.*

Tem de configurar os computadores-cliente de modo a que possam utilizar a impressora em rede. Para obter mais informações, consulte as secções apresentadas em seguida.

- ❏ ["Windows Me/98/95"](#page-83-0)
- ❏ ["Windows 2000"](#page-85-0)
- ❏ ["Windows NT 4.0"](#page-90-0)

# <span id="page-76-0"></span>*Utilizar um Controlador Adicional*

Quando o sistema operativo do servidor da impressora for o Windows 2000 ou NT 4.0, pode instalar os controladores adicionais no servidor. Os controladores adicionais destinam-se aos computadores-cliente que possuam um sistema operativo diferente do instalado no servidor.

Para configurar um sistema Windows 2000 ou NT 4.0 como servidor da impressora, execute as operações apresentadas em seguida e instale os controladores adicionais.

#### *Nota:*

*Terá de aceder ao Windows 2000 ou NT 4.0 como administrador do computador local.*

- 1. Faça clique em Iniciar (Start), seleccione Definições (Settings) e, em seguida, faça clique em Impressoras (Printers).
- 2. Faça clique com a tecla direita do rato no ícone EPSON EPL-5900 Advanced e, em seguida, faça clique em Partilhar (Sharing) no menu que aparece.

3. Seleccione Partilhada (Shared) [em Windows 2000, seleccione Partilhada como (Shared as)] e, em seguida, escreva o nome na caixa Nome de partilha (Shared Name).

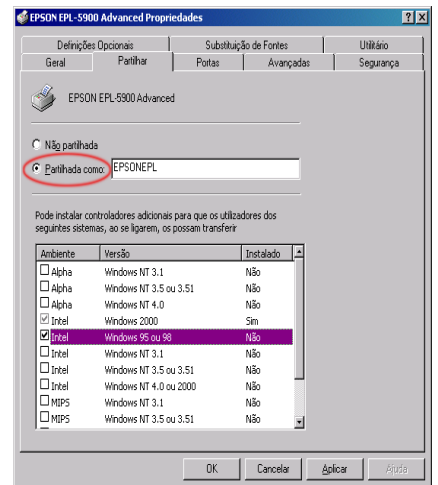

#### *Nota:*

*Não utilize espaços nem hífenes para o nome de partilha, pois poderá ocorrer um erro.*

4. Seleccione os controladores adicionais.

#### *Nota:*

*Quando o computador do servidor e os computadores-cliente possuírem o mesmo sistema operativo, não necessitará de instalar os controladores adicionais.* 

No servidor da impressora em Windows NT 4.0

Seleccione as versões do Windows utilizadas nos computadores-cliente. Por exemplo, seleccione Windows 95 para instalar o controlador adicional para os computadores-cliente com o Windows Me/98/95. Em seguida, faça clique em OK.

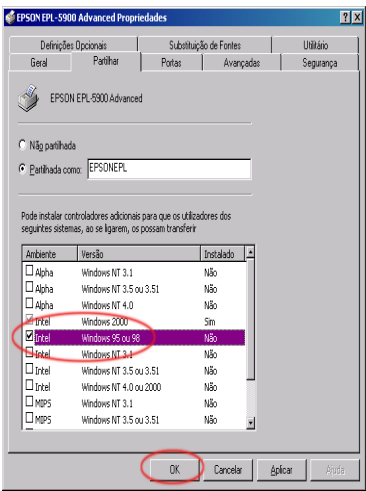

- ❏ *Não necessita de instalar o controlador adicional para*  Windows NT 4.0 ou Windows 2000*, porque o controlador está previamente instalado.*
- ❏ *Não seleccione controladores adicionais para além do* Windows 95*. Os outros controladores adicionais não estão disponíveis.*

No servidor da impressora em Windows 2000

Faça clique em Controladores adicionais (Additional Drivers).

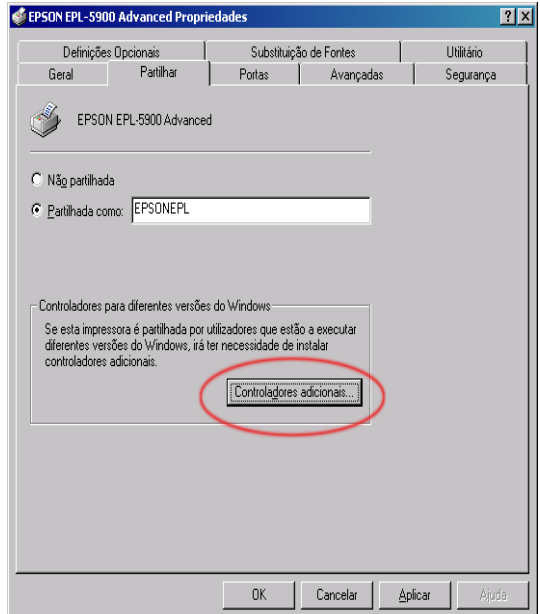

Seleccione as versões do Windows utilizadas nos computadores-cliente. Por exemplo, seleccione Intel Windows 95 ou 98 para instalar o controlador adicional nos computadores-cliente com Windows Me/98/95. Seleccione Intel Windows NT 4.0 ou 2000 para instalar o controlador adicional nos computadores-cliente com o Windows NT 4.0. Em seguida, faça clique em OK.

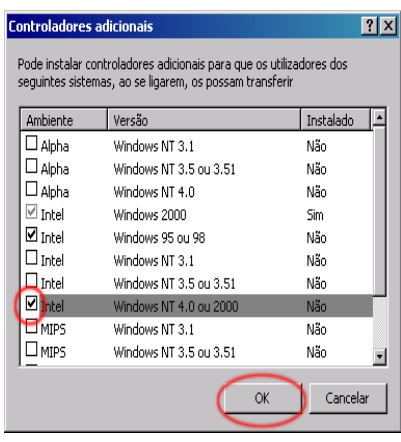

- ❏ *Não necessita de instalar o controlador adicional para Intel Windows 2000, porque o controlador está previamente instalado.*
- ❏ *Não seleccione controladores adicionais para além do Intel Windows 95 ou 98 e do Intel Windows NT 4.0 ou 2000. Os outros controladores adicionais não estão disponíveis.*
- 5. Quando aparecer uma mensagem, insira o CD-ROM fornecido com a impressora no respectivo leitor e faça clique em OK.

6. Consoante a mensagem, introduza a unidade e os nomes das pastas em que se encontra o controlador de impressão dos computadores-cliente e, em seguida, faça clique em OK. A mensagem apresentada pode variar, consoante o sistema operativo do computador-cliente.

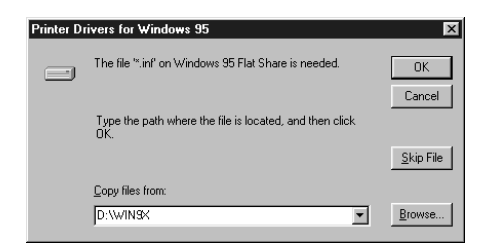

O nome da pasta varia consoante o sistema operativo que estiver a utilizar.

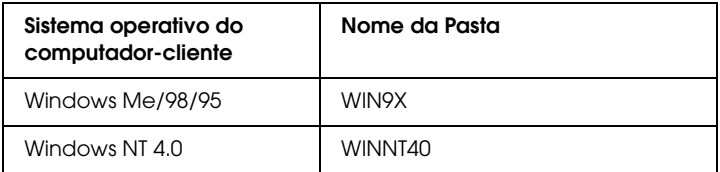

Quando estiver a instalar os controladores em Windows 2000, poderá aparecer a mensagem Assinatura Digital Não Encontrada (Digital Signature is not found). Faça clique em Sim (Yes) e continue a instalação.

7. Quando estiver a instalar em Windows 2000, faça clique em Fechar (Close). Quando estiver a instalar em Windows NT 4.0, a janela de propriedades fecha automaticamente.

### *Nota:*

*Quando partilhar a impressora, verifique os itens apresentados em seguida.*

- ❏ *Certifique-se de que configura o EPSON Status Monitor 3 de modo a que a impressora partilhada possa ser controlada no servidor da impressora. Consulte a secçã[o "Definir preferências](#page-60-0)  [de controlo", no Capítulo 3](#page-60-0).*
- ❏ *Defina a segurança da impressora partilhada (licença de acesso para os computadores-cliente). Os computadores-cliente não podem utilizar a impressora partilhada sem licença. Para obter mais informações, consulte a ajuda do Windows.*

Tem de configurar os computadores-cliente de modo a que possam utilizar a impressora em rede. Para obter mais informações, consulte as secções apresentadas em seguida.

- ❏ ["Windows Me/98/95"](#page-83-0)
- ❏ ["Windows 2000"](#page-85-0)
- ❏ ["Windows NT 4.0"](#page-90-0)

### *Configurar computadores-cliente*

Esta secção descreve como instalar o controlador de impressão através do acesso à impressora partilhada em rede.

### *Nota:*

❏ *Para partilhar a impressora numa rede Windows, tem de configurar o servidor de impressão. Para obter mais informações, consulte as secções ["Configurar a Impressora como Impressora Partilhad](#page-73-0)a" (Windows Me/98/95) o[u "Utilizar um Controlador Adiciona](#page-76-0)l" (Windows 2000/NT 4.0).*

- <span id="page-83-0"></span>❏ *Esta secção descreve como aceder à impressora partilhada num sistema de rede padrão através do servidor (grupo de trabalho da Microsoft). Quando não conseguir aceder à impressora partilhada devido ao sistema de rede, consulte o administrador de rede.*
- ❏ *Esta secção descreve como instalar o controlador de impressão através do acesso à impressora partilhada a partir da pasta*  Impressoras (Printers)*. Pode também aceder à impressora partilhada a partir da opção Vizinhança na Rede (Network Neighborhood) ou A Minha Rede (My Network) do ambiente de trabalho do Windows.*
- ❏ *Quando pretender utilizar o EPSON Status Monitor 3 em computadores-cliente, tem de instalar o controlador de impressão e o EPSON Status Monitor 3 em todos os computadores-cliente a partir do CD-ROM.*

### *Windows Me/98/95*

Para configurar os computadores-cliente em Windows Me/98/95, execute as seguintes operações:

- 1. Faça clique em Iniciar (Start), seleccione Definições (Settings) e, em seguida, faça clique em Impressoras (Printers).
- 2. Faça clique duas vezes no ícone Adicionar Impressora (Add Printer) e, em seguida, faça clique em Seguinte (Next).
- 3. Seleccione a impressora de rede (Network printer) e faça clique em Seguinte (Next).
- 4. Faça clique em Procurar (Browse) e aparecerá a caixa de diálogo Procurar impressora (Browse for Printer).

### *Nota:*

*Pode também introduzir "*\\(o nome do computador que está localmente ligado à impressora partilhada)\(o nome da impressora partilhada)*" no caminho de rede ou no nome da fila de impressão.*

5. Faça clique no computador ou no servidor que está ligado à impressora partilhada e faça clique no nome da impressora partilhada. Em seguida, faça clique em OK.

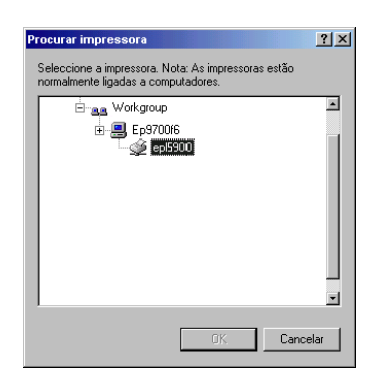

### *Nota:*

*O nome da impressora partilhada pode ser alterado através do computador ou do servidor que está ligado à impressora partilhada. Para confirmar o nome da impressora partilhada, consulte o administrador de rede.*

6. Faça clique em Seguinte (Next).

### *Nota:*

❏ *Quando o controlador de impressão já estiver instalado no computador-cliente, tem de seleccionar o novo controlador de impressão ou o controlador actual. Quando aparecer uma janela a pedir para seleccionar o controlador de impressão, seleccione-o de acordo com a mensagem.*

- <span id="page-85-0"></span>❏ *Quando o sistema operativo do servidor for o Windows Me/98/95 ou o controlador adicional para Windows Me/98/95 estiver instalado no servidor da impressora com o Windows 2000/NT 4.0, avance para a operação seguinte.*
- ❏ *Quando o controlador adicional para o Windows Me/98/95 não estiver instalado no servidor da impressora em Windows 2000/NT 4.0, consulte a secçã[o "Instalar o Controlador de](#page-92-0)  [Impressão a partir do CD-ROM](#page-92-0)".*
- 7. Confirme o nome da impressora partilhada e especifique se pretende ou não utilizar a impressora como a impressora predefinida. Faça clique em OK e siga as instruções apresentadas no ecrã.

#### *Nota:*

*Pode alterar o nome da impressora partilhada de modo a que apareça apenas no computador-cliente.*

### *Windows 2000*

Para configurar os computadores-cliente em Windows 2000, execute as operações apresentadas em seguida.

Mesmo que não possua direitos de acesso de administrador, pode instalar o controlador de impressão da impressora partilhada quando possuir direitos de acesso de utilizador dos mais abrangentes.

Quando o sistema operativo do servidor da impressora for o Windows NT 4.0, verifique os seguintes itens:

- ❏ No servidor da impressora em Windows NT 4.0, o controlador adicional para computadores-cliente com o Windows 2000 é o controlador "Windows NT 4.0 x86", que se encontra previamente instalado como controlador de impressão para Windows NT 4.0. Quando instalar o controlador de impressão nos computadores-cliente com o Windows 2000 a partir do servidor da impressora em Windows NT 4.0, é instalado o controlador para Windows NT 4.0.
- ❏ Não pode instalar o controlador de impressão para o Windows 2000 como controlador adicional no servidor da impressora em Windows NT 4.0. Para instalar o controlador de impressão para Windows 2000 nos computadores-cliente com o Windows 2000, o administrador instala o controlador de impressão local nos computadores-cliente a partir do CD-ROM fornecido com a impressora e, em seguida, executa as seguintes operações:
- 1. Faça clique em Iniciar (Start), seleccione Definições (Settings) e, em seguida, faça clique em Impressoras (Printers).
- 2. Faça clique duas vezes no ícone Adicionar Impressora (Add Printer) e, em seguida, faça clique em Seguinte (Next).
- 3. Seleccione a impressora de rede (Network printer) e faça clique em Seguinte (Next).

4. Introduza o nome da impressora partilhada e faça clique em Seguinte (Next).

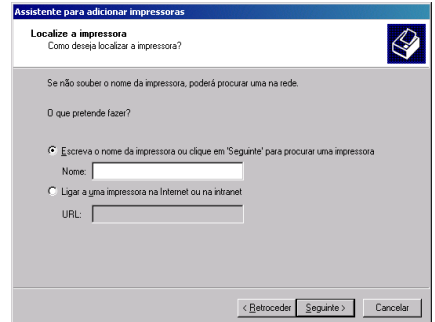

- ❏ *Pode também introduzir "\\*(o nome do computador que está localmente ligado à impressora partilhada)\(o nome da impressora partilhada)*" no caminho de rede ou no nome da fila de impressão.*
- ❏ *Não tem necessariamente de inserir o nome da impressora partilhada.*
- 5. Faça clique no ícone do computador ou do servidor que está ligado à impressora partilhada e faça clique no nome da impressora partilhada. Em seguida, faça clique em OK.

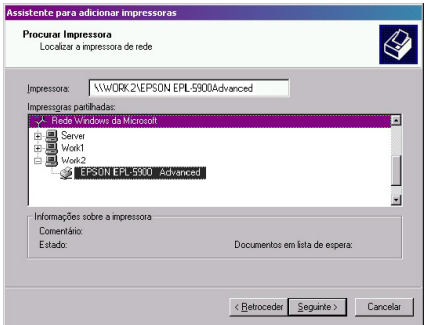

- ❏ *O nome da impressora partilhada pode ser alterado através do computador ou do servidor que está ligado à impressora partilhada. Para confirmar o nome da impressora partilhada, consulte o administrador de rede.*
- ❏ *Quando o controlador de impressão já estiver instalado no computador-cliente, tem de o seleccionar através do novo controlador de impressão ou do controlador de impressão actual. Quando aparecer uma janela a pedir para seleccionar o controlador de impressão, seleccione-o de acordo com a mensagem. Quando o controlador de impressão local para o Windows 2000 estiver previamente instalado, pode seleccionar o controlador de impressão para o Windows 2000 como controlador de impressão actual, em vez do controlador alternativo no servidor em Windows NT 4.0.*
- ❏ *Se o controlador adicional para Windows 2000 (NT 4.0) estiver instalado no servidor da impressora em Windows 2000/NT 4.0, avance para o ponto seguinte.*
- ❏ *Para utilizar o controlador de impressão do Windows 2000 no computador-cliente, instale primeiro o controlador de impressão local do Windows 2000 no computador-cliente a partir do CD-ROM. Depois de executar as operações apresentadas nesta secção, seleccione o controlador de impressão local instalado como o controlador de impressão.*
- ❏ *Quando o controlador adicional não estiver instalado no servidor da impressora em Windows NT 4.0 ou quando o sistema operativo do servidor da impressora for o Windows Me/98/95, consulte a secçã[o "Instalar o Controlador de](#page-92-0)  [Impressão a partir do CD-ROM](#page-92-0)".*
- 6. Especifique se pretende ou não utilizar a impressora como impressora predefinida e, em seguida, faça clique em OK.
- 7. Verifique as opções e, em seguida, faça clique em Terminar (Finish).

### <span id="page-90-0"></span>*Windows NT 4.0*

Para configurar os computadores-cliente em Windows NT 4.0, execute as operações apresentadas em seguida.

Mesmo que não possua direitos de acesso de administrador, pode instalar o controlador de impressão da impressora partilhada quando possuir direitos de acesso de utilizador dos mais abrangentes.

- 1. Faça clique em Iniciar (Start), seleccione Definições (Settings) e, em seguida, faça clique em Impressoras (Printers).
- 2. Faça clique duas vezes no ícone Adicionar Impressora (Add Printer).
- 3. Seleccione o servidor da impressora de rede (Network printer server) e faça clique em Seguinte (Next).
- 4. Faça clique no ícone do computador ou do servidor que está ligado à impressora partilhada e no nome da impressora partilhada. Em seguida, faça clique em OK.

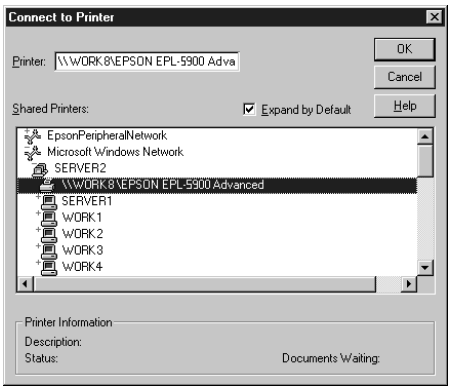

# 4

- ❏ *Pode também introduzir "*\\(o nome do computador que está localmente ligado à impressora partilhada)\(o nome da impressora partilhada)*" no caminho de rede ou no nome da fila de impressão.*
- ❏ *O nome da impressora partilhada pode ser alterado através do computador ou do servidor que está ligado à impressora partilhada. Para confirmar o nome da impressora partilhada, consulte o administrador de rede.*
- ❏ *Quando o controlador de impressão já estiver instalado no computador-cliente, tem de seleccionar o novo controlador de impressão ou o controlador actual. Quando aparecer uma janela a pedir para seleccionar o controlador de impressão, seleccione-o de acordo com a mensagem.*
- ❏ *Se o controlador adicional para Windows NT 4.0 estiver instalado no servidor da impressora em Windows 2000, avance para o ponto seguinte.*
- ❏ *Quando o controlador adicional para o Windows NT 4.0 não estiver instalado no servidor da impressora em Windows 2000 ou quando o sistema operativo do servidor da impressora for o Windows Me/98/95, consulte a secçã[o "Instalar o Controlador](#page-92-0)  [de Impressão a partir do CD-ROM](#page-92-0)".*
- 5. Especifique se pretende ou não utilizar a impressora como impressora predefinida e, em seguida, faça clique em OK.
- 6. Faça clique em Terminar (Finish).

# <span id="page-92-0"></span>*Instalar o Controlador de Impressão a partir do CD-ROM*

Esta secção descreve como instalar o controlador de impressão nos computadores-cliente quando configurar o sistema de rede da forma apresentada em seguida.

- ❏ Os controladores adicionais não estão instalados no servidor da impressora em Windows 2000/NT 4.0.
- ❏ O sistema operativo do servidor da impressora é o Windows Me/98/95 e o sistema operativo do computador-cliente é o Windows 2000/NT 4.0.

As janelas apresentadas em seguida podem variar consoante a versão do sistema operativo do Windows que estiver a utilizar.

- ❏ *Quando instalar o controlador em computadores-cliente com o Windows 2000/NT 4.0, tem de aceder ao Windows 2000/NT 4.0 como administrador.*
- ❏ *Quando os controladores adicionais estiverem instalados ou os computadores-cliente e o computador do servidor possuírem o mesmo sistema operativo, não terá de instalar os controladores de impressão a partir do CD-ROM.*

1. Aceda à impressora partilhada. É possível que apareça uma mensagem. Faça clique em OK e siga as instruções apresentadas no ecrã.

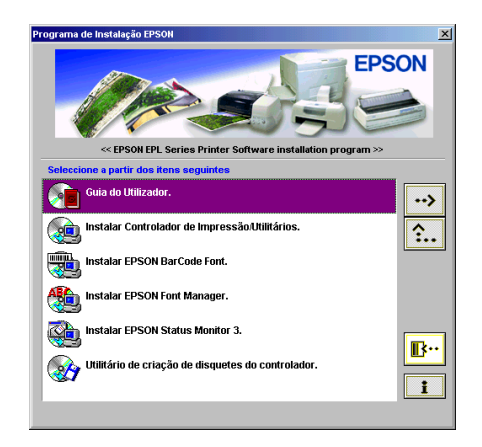

### *Nota:*

*Se a caixa de diálogo do programa de instalação EPSON (EPSON Installation Program) não aparecer automaticamente, execute um dos seguintes procedimentos:*

- ❏ *Faça clique duas vezes no ícone* O Meu Computador (My Computer)*, faça clique com a tecla direita do rato no ícone do*  CD-ROM *e faça clique em* Abrir (Open) *no menu que aparece. Em seguida, faça clique duas vezes na pasta relativa à origem*  (Root) *e faça clique duas vezes em* Setup.exe*.*
- ❏ *Faça clique duas vezes no ícone* O Meu Computador (My Computer)*, faça clique com a tecla direita do rato no ícone do*  CD-ROM *e faça clique em* Abrir (Open) *no menu que aparece. Faça clique duas vezes na pasta relativa à língua que pretende utilizar e faça clique duas vezes no nome do sistema operativo que está a utilizar. Por fim, faça clique duas vezes na pasta de instalação* (Setup) *e, em seguida, faça clique em* Setup.exe*.*

2. Introduza a unidade e os nomes das pastas em que se encontra o controlador de impressão dos computadores-cliente e, em seguida, faça clique em OK.

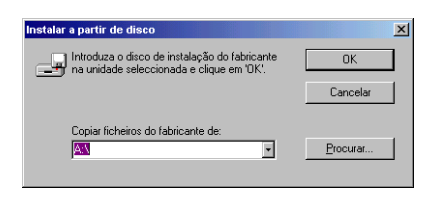

Quando estiver a instalar os controladores em Windows 2000, poderá aparecer a mensagem Assinatura Digital Não Encontrada (Digital Signature is not found). Faça clique em Sim (Yes) e continue a instalação.

O nome da pasta varia consoante o sistema operativo que estiver a utilizar.

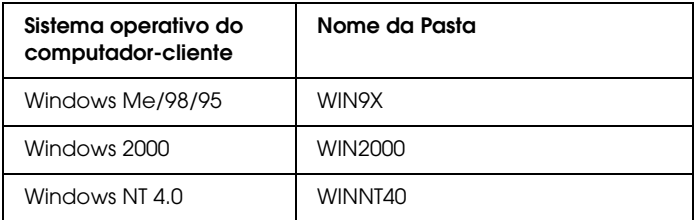

3. Seleccione o nome da impressora e faça clique em OK. Em seguida, siga as instruções apresentadas no ecrã.

# *Capítulo 5*

# *Utilizar o Controlador de Impressão (Macintosh)*

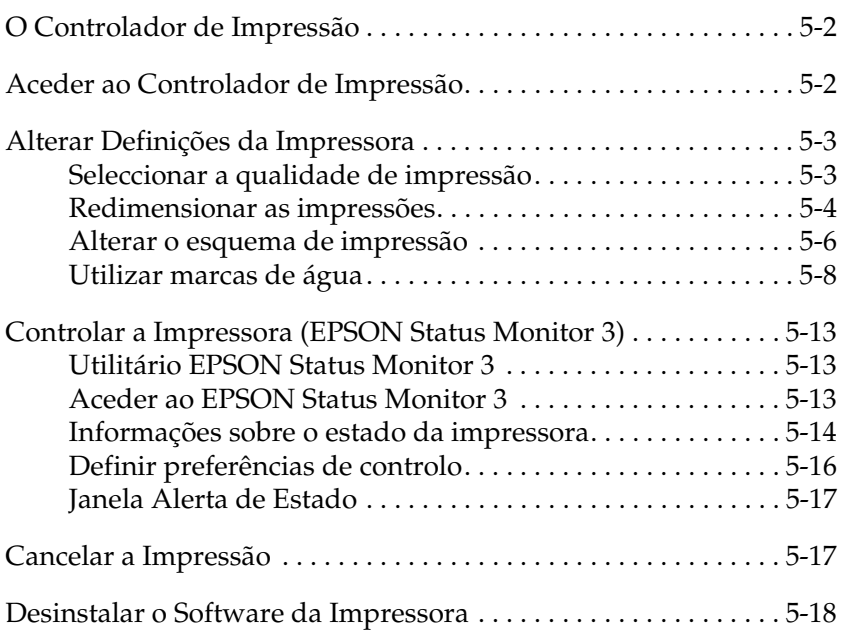

# <span id="page-96-0"></span>*O Controlador de Impressão*

O controlador de impressão permite seleccionar uma grande variedade de definições para que obtenha os melhores resultados de impressão. O controlador de impressão inclui ainda o utilitário EPSON Status Monitor 3 ao qual é possível aceder através do menu da maçã. Este utilitário permite verificar o estado da impressora. Para obter mais informações, consulte a secção ["Controlar a Impressora \(EPSON Status Monitor 3](#page-107-0))".

Normalmente, não é possível efectuar definições no controlador de impressão tal como a reinicialização do contador da unidade fotocondutora e do contador da unidade de toner. O utilitário Painel de Controlo Remoto (Remote Control Panel) permite efectuar tais definições. Para instalar o utilitário Painel de Controlo Remoto, consulte a secçã[o "Instalar o utilitário Painel de](#page-146-0)  [Controlo Remoto", no Capítulo](#page-146-0) 6.

# *Aceder ao Controlador de Impressão*

Para controlar a impressora e alterar as definições da mesma, utilize o controlador de impressão. O controlador de impressão permite efectuar facilmente todas as definições de impressão, incluindo o sistema de alimentação, o formato do papel e a orientação. Para aceder aos menus do controlador, consulte a secção apresentada em seguida.

Para aceder ao controlador a partir de um Macintosh, seleccione Selector de Recursos (Chooser) no menu da maçã. Em seguida, faça clique no ícone EPL-5900 e em Instalação (Setup).

❏ Para abrir a caixa de diálogo de definição do papel (Paper Setting), seleccione Config. Página (Page Setup) a partir do menu Ficheiro (File) de qualquer aplicação.

- <span id="page-97-0"></span>❏ Para abrir a caixa de diálogo Definições Básicas (Basic Settings), seleccione Imprimir (Print) a partir do menu Ficheiro (File) de qualquer aplicação.
- ❏ Para abrir a caixa de diálogo Esquema (Layout), faça clique no ícone Esquema (Layout) da caixa de diálogo Definições Básicas (Basic Settings).

### *Aceder à ajuda interactiva*

Pode aceder à ajuda interactiva a partir do controlador de impressão. A ajuda interactiva fornece informações pormenorizadas e instruções sobre o controlador de impressão. A ajuda interactiva é automaticamente instalada aquando da instalação do controlador da impressora.

# *Alterar Definições da Impressora*

### *Seleccionar a qualidade de impressão*

Pode alterar a qualidade de impressão ou a resolução das impressões para aumentar a velocidade ou o pormenor. Se pretender uma qualidade de impressão superior, seleccione uma maior resolução. Tenha em conta que desta forma a velocidade de impressão diminuirá.

Existem três níveis de resolução: 600 ppp, Classe 1200 ppp e 1200 ppp. O nível de resolução Classe 1200 ppp permite obter resultados de elevada qualidade, equivalente a 1200 ppp com as funções Enh. MG e RITech (a 600 ppp).

1. Abra a caixa de diálogo Definições Básicas (Basic Settings).

<span id="page-98-0"></span>2. Seleccione Automático (Automatic) em Resolução (Print Quality) e seleccione a resolução pretendida a partir da lista Resolução (Resolution).

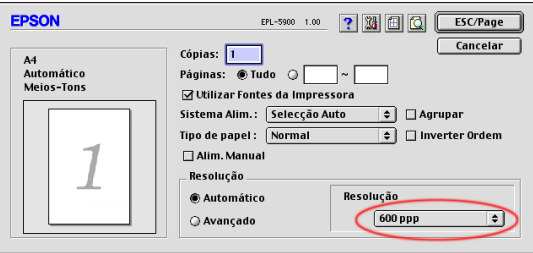

### *Nota:*

- ❏ *Se não conseguir imprimir ou se aparecer uma mensagem de erro relacionada com a memória, experimente seleccionar uma resolução inferior para continuar a imprimir.*
- ❏ *Para obter mais informações sobre as funções Enh. MG e RITech, consulte a ajuda interactiva.*

### *Redimensionar as impressões*

A função Ajustar à Página (Fit to Page) da caixa de diálogo Esquema (Layout) permite aumentar ou reduzir o formato dos documentos durante a impressão de acordo com o formato de papel especificado.

- ❏ *O nível de ampliação ou redução é especificado automaticamente de acordo com o formato de papel seleccionado na caixa de diálogo da definição de papel (Paper Setting).*
- ❏ *O nível de alteração ou de redução seleccionado na caixa de diálogo da definição de papel (Paper Setting) não está disponível.*
- 1. Abra a caixa de diálogo Esquema (Layout).
- 2. Seleccione a caixa Ajustar à Página (Fit to Page).

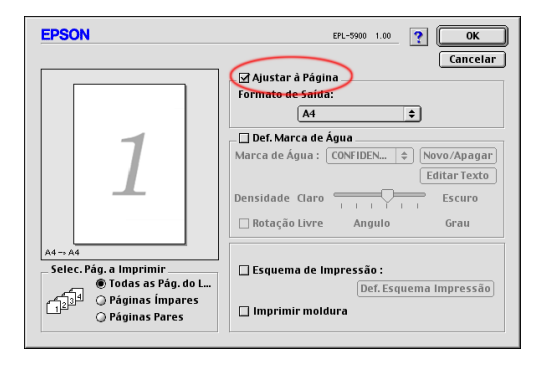

3. Seleccione o formato de papel pretendido a partir da respectiva lista. A página será impressa no formato de papel que seleccionou.

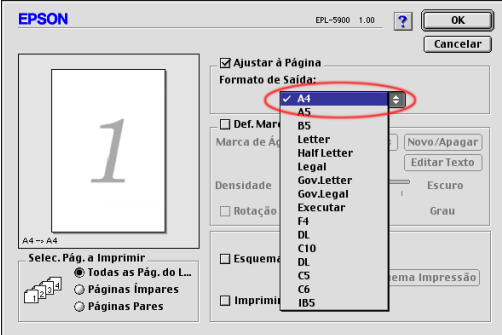

4. Faça clique em OK para aceitar as definições.

### <span id="page-100-0"></span>*Alterar o esquema de impressão*

As opções de esquema de impressão permitem imprimir duas ou quatro páginas numa única folha de papel e especificar a ordem de impressão, redimensionando automaticamente cada página de forma a ajustá-la ao formato de papel especificado. Pode ainda determinar se deve ser impressa uma moldura à volta de cada página.

- 1. Abra a caixa de diálogo Esquema (Layout).
- 2. Seleccione a caixa Esquema de Impressão (Print Layout) e faça clique em Def. Esquema Impressão (Print Layout Settings). Aparecerá a caixa de diálogo relativa às definições do esquema de impressão.

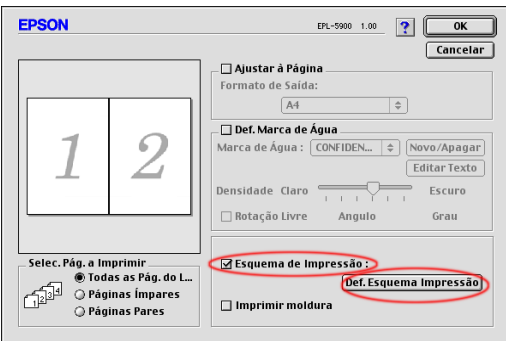

3. Seleccione o número de páginas que pretende imprimir numa folha de papel.

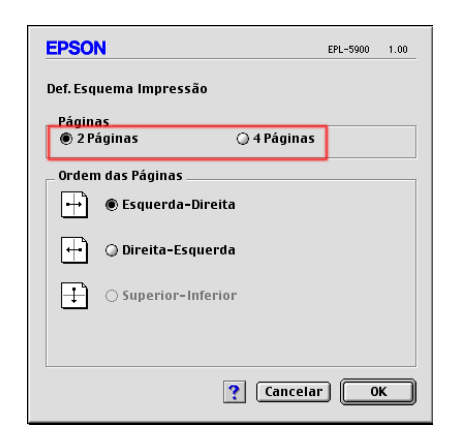

4. Seleccione a ordem pela qual as páginas são impressas em cada folha de papel.

#### *Nota:*

*As opções da definição Ordem das Páginas (Page Order) variam consoante o número de páginas (Pages) seleccionadas em Orientação (Orientation).*

- 5. Faça clique em OK para fechar a caixa de diálogo Def. Esquema Impressão (Print Layout Settings).
- 6. Seleccione a caixa Imprimir moldura (Print the Frame) na caixa de diálogo Esquema (Layout) quando pretender imprimir as páginas com uma moldura à volta.
- 7. Faça clique em OK na caixa de diálogo Esquema (Layout) para aceitar as definições.

### <span id="page-102-0"></span>*Utilizar marcas de água*

Para utilizar uma marca de água no documento, execute as operações apresentadas em seguida. Na caixa de diálogo Esquema (Layout), poderá seleccionar uma marca a partir de uma lista de marcas de água predefinidas ou poderá seleccionar um ficheiro *bitmap* (PICT) ou um ficheiro de texto para a marca de água personalizada. Esta caixa de diálogo permite igualmente efectuar várias definições de marca de água pormenorizadas. Por exemplo, pode seleccionar o tamanho, a densidade e a disposição da marca de água.

- 1. Abra a caixa de diálogo Esquema (Layout).
- 2. Seleccione a caixa Def. Marca de Água (Watermark Settings).

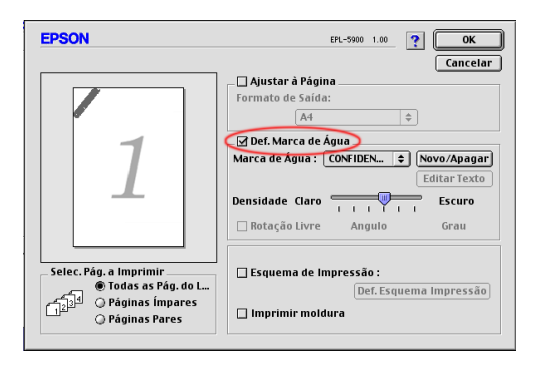

- 3. Seleccione uma marca de água a partir da lista Marca de Água (Watermark).
- 4. Seleccione o local na página onde pretende imprimir a marca de água, arrastando a imagem da marca de água na janela de pré-visualização. Quando pretender redimensionar a marca de água, arraste-a pela seta.
- 5. Ajuste a densidade da marca de água através da barra de deslizamento Densidade (Intensity).
- 6. Nas marcas de água de texto, pode rodá-las introduzindo as percentagens na caixa Ângulo (Angle). Pode também seleccionar a caixa Rotação Livre (Rotate by mouse) e rodar a marca de água de texto com o ponteiro na janela de pré-visualização.
- 7. Faça clique em OK para aceitar as definições.

### *Criar uma nova marca de água*

Para criar uma marca de água de texto, execute as seguintes operações:

- 1. Abra a caixa de diálogo Esquema (Layout).
- 2. Seleccione a caixa Def. Marca de Água (Watermark Settings).
- 3. Faça clique em Novo/Apagar (New/Delete).

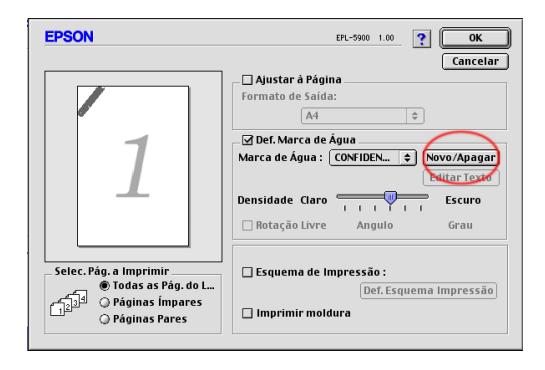

4. Escreva o nome do ficheiro na caixa Nome (Name) e faça clique em Adic. Texto (Add Text).

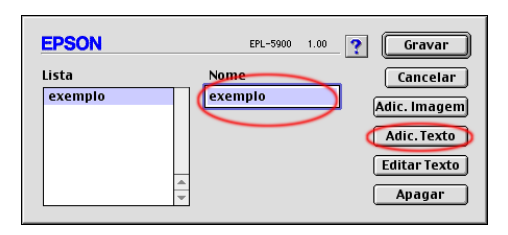

5. Insira o texto da marca de água na respectiva caixa (Text), seleccione a fonte (Font) e o estilo (Style) e faça clique em OK.

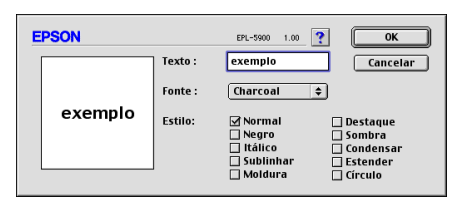

6. Faça clique em Gravar (Save).

- ❏ *Para editar uma marca de água de texto guardada, seleccione-a a partir da lista e faça clique em* Editar Texto (Edit Text)*. Depois de a editar, faça clique em* OK *para fechar a caixa de diálogo.*
- ❏ *Para remover uma marca de água de texto guardada, seleccione-a a partir da lista e faça clique em* Apagar (Delete)*. Depois de a remover, faça clique em* Gravar (Save) *para fechar a caixa de diálogo.*

7. Em seguida, faça clique em OK na caixa de diálogo Esquema (Layout). A marca de água gravada é apresentada na janela de pré-visualização.

Para criar uma marca de água *bitmap*, execute as operações apresentadas em seguida.

#### *Nota:*

*Antes de criar uma marca de água personalizada, deve criar um ficheiro de imagem* bitmap *(PICT).*

- 1. Abra a caixa de diálogo Esquema (Layout).
- 2. Faça clique em Novo/Apagar (New/Delete).

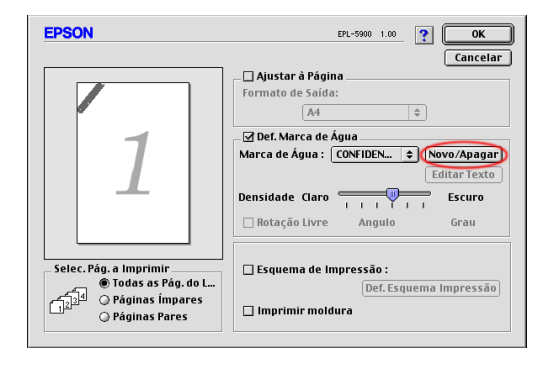

3. Escreva o nome do ficheiro na caixa Nome (Name) e faça clique em Adic. Imagem (Add PICT).

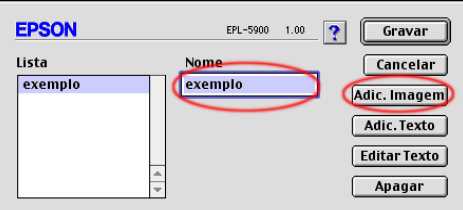

4. Seleccione o ficheiro de imagem (PICT) e faça clique na tecla Abrir (Convert). Quando fizer clique em Criar (Create), a marca de água será apresentada na janela de pré-visualização.

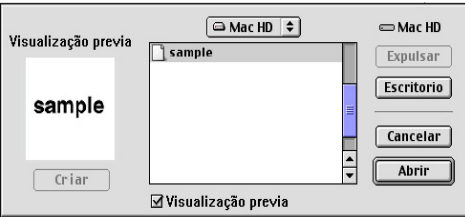

5. Escreva o nome do ficheiro na caixa Nome (Name) e faça clique em Gravar (Save).

#### *Nota:*

*Para remover uma marca de água guardada, seleccione-a a partir da lista e faça clique em* Apagar (Delete)*. Depois de a remover, faça clique em* Gravar (Save) *para fechar a caixa de diálogo.* 

6. Em seguida, faça clique em OK na caixa de diálogo Esquema (Layout). A marca de água gravada é apresentada na janela de pré-visualização.

## <span id="page-107-0"></span>*Controlar a Impressora (EPSON Status Monitor 3)*

### *Utilitário EPSON Status Monitor 3*

O EPSON Status Monitor 3 é um utilitário que controla a impressora e que fornece informações sobre o seu estado actual. Por exemplo, pode verificar o nível de toner restante ou a durabilidade da unidade de toner através deste utilitário. Se ocorrer um erro na impressora, este utilitário apresenta uma mensagem a descrever o erro. Pode aceder ao EPSON Status Monitor 3 através do controlador de impressão. Para obter mais informações, consulte a secção apresentada em seguida.

### *Aceder ao EPSON Status Monitor 3*

 Pode aceder ao utilitário EPSON Status Monitor 3 seleccionando o EPSON Status Monitor 3 no menu da maçã.

- ❏ *O EPSON Status Monitor 3 aparece automaticamente quando ocorre um erro.*
- ❏ *Para que possa receber as informações necessárias sobre o controlador de impressão seleccionado quando iniciar o EPSON Status Monitor 3, terá de seleccionar previamente a porta da impressora adequada no Selector de Recursos (Chooser). Se a porta da impressora não estiver correcta, ocorrerá um erro.*
- ❏ *Se alterar o controlador de impressão no Selector de Recursos (Chooser) enquanto o ficheiro com os dados de impressão estiver a ser impresso em segundo plano, é possível que o envio de dados para a impressora seja interrompido.*
❏ *As informações de estado relativas à impressora e aos consumíveis só aparecerão na janela de estado se o Selector de Recursos (Chooser) estiver a detectar o estado normalmente.*

# *Informações sobre o estado da impressora*

É possível controlar o estado da impressora e obter informações sobre os consumíveis através da caixa de diálogo EPSON Status Monitor 3.

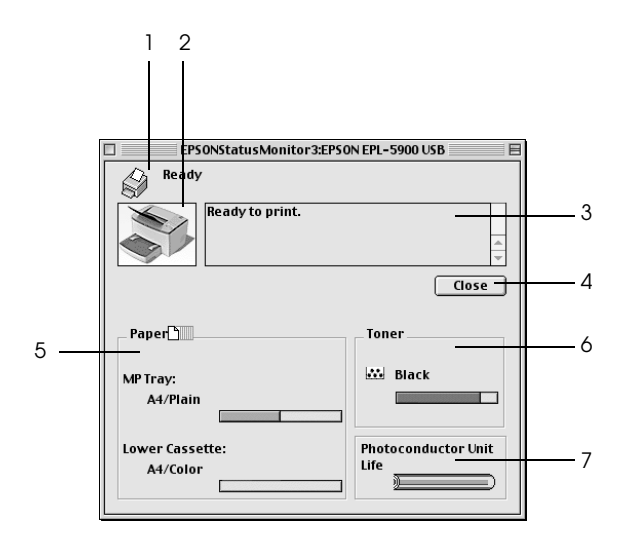

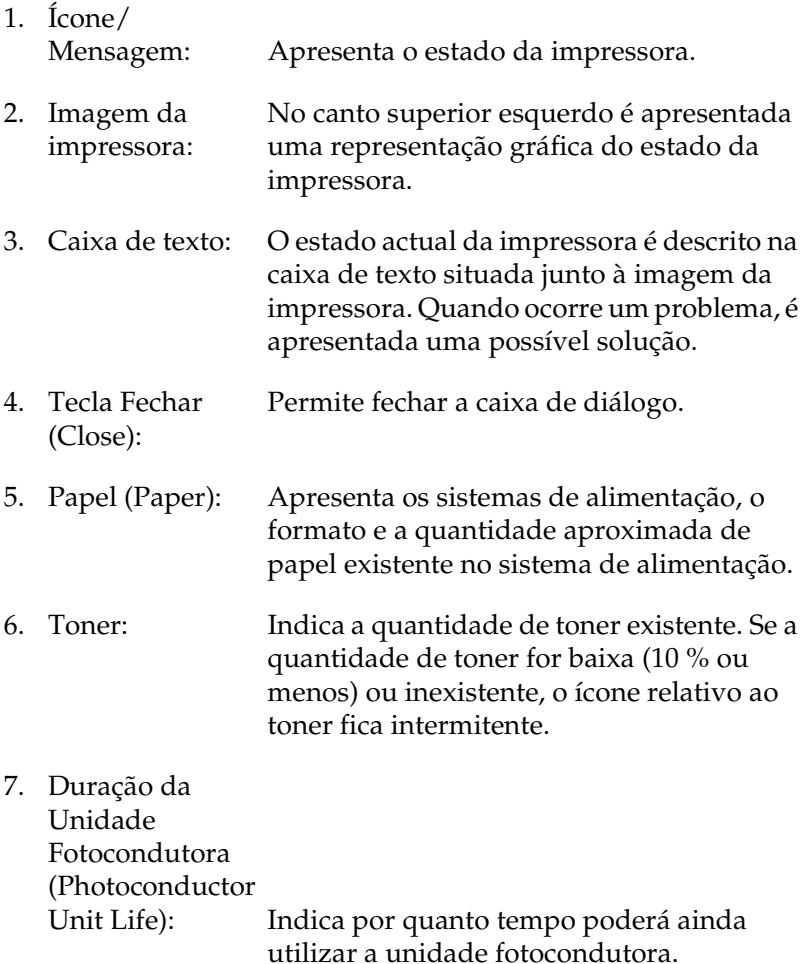

# *Definir preferências de controlo*

Para efectuar definições de controlo específicas, seleccione a opção relativa às definições de controlo (Monitor Setup) a partir do menu Ficheiro (File) do EPSON Status Monitor 3. Aparecerá a caixa de diálogo Preferências (Monitoring Preferences).

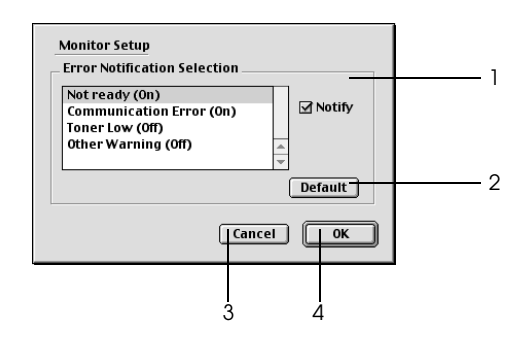

Nesta caixa de diálogo, aparecem as definições e as teclas seguintes:

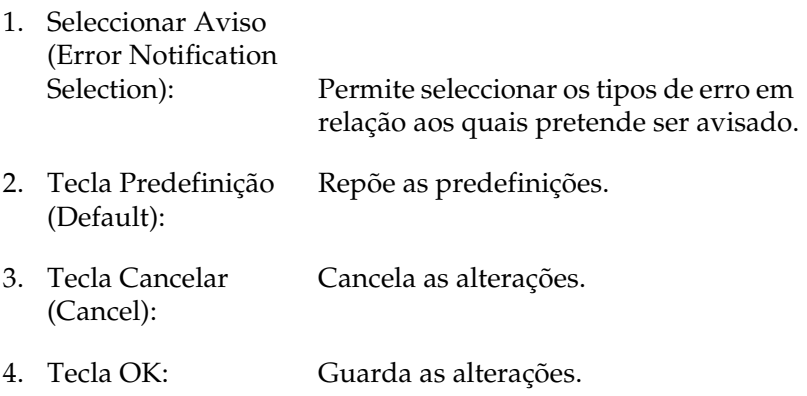

# *Janela Alerta de Estado*

A janela Alerta de Estado aparece automaticamente quando ocorre um erro. Esta janela indica o tipo de erro que ocorreu e apresenta uma solução possível. Quando o problema é resolvido, esta janela fecha automaticamente.

Se quiser ver informações sobre os consumíveis da impressora, faça clique na tecla Mostrar detalhes (Show Details). Se fizer clique nesta tecla, a janela Alerta de Estado não desaparecerá, mesmo depois de o problema ser resolvido. Para fechar a caixa de diálogo, faça clique na tecla Fechar (Close).

# *Cancelar a Impressão*

Para cancelar a impressão, pressione a tecla Cancelar tarefa  $\dot{\bar{\sigma}}$ no painel de controlo. A tarefa de impressão actual é cancelada.

#### *Nota:*

*Pode também cancelar a impressão a partir do computador. Durante a impressão em segundo plano, abra o EPSON Monitor 3 a partir do menu relativo à aplicação (Application). Em seguida, interrompa a impressão a partir do EPSON Monitor 3 ou apague o ficheiro que está em modo de espera.* 

# *Desinstalar o Software da Impressora*

Quando pretender reinstalar ou actualizar o controlador, primeiro certifique-se de que desinstala o *software* de impressão actual.

- 1. Feche todas as aplicações e reinicie o Macintosh.
- 2. Insira o CD-ROM que contém o *software* da impressora EPSON no Macintosh.
- 3. Faça clique duas vezes na pasta relativa ao instalador do controlador de impressão (Printer Driver Installer) e, em seguida, faça clique duas vezes na pasta da impressora que está a utilizar.

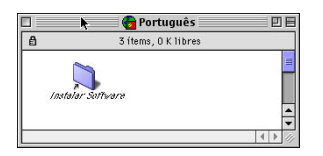

4. Faça clique duas vezes no ícone do instalador (Installer).

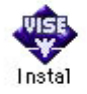

- 5. Faça clique em Continuar (Continue) e, em seguida, faça clique em Aceitar (Accept).
- 6. Seleccione a opção de desinstalação (Uninstall) a partir do menu situado na parte superior esquerda e, em seguida, faça clique na opção que permite desinstalar (Uninstall).
- 7. Siga as instruções apresentadas no ecrã.

# *Capítulo 6 Utilitário Painel de Controlo Remoto*

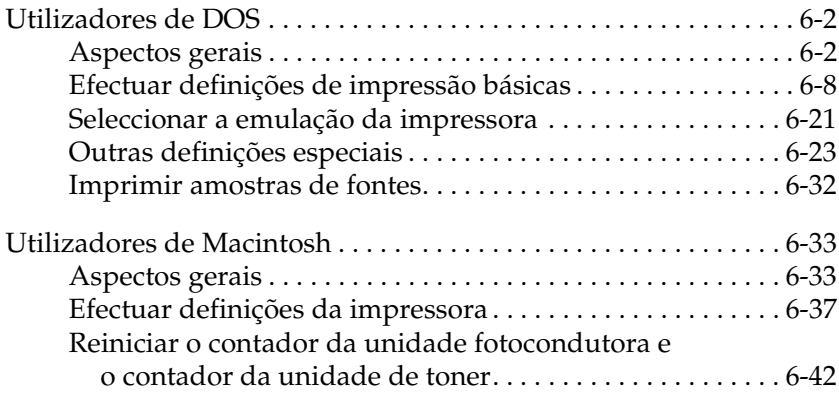

# <span id="page-114-0"></span>*Utilizadores de DOS*

# *Aspectos gerais*

O Painel de Controlo Remoto (Remote Control Panel) é um utilitário que permite alterar as definições da impressora, tal como, a resolução, o formato de papel e a definição RITech, quando estas não poderem ser efectuadas a partir da aplicação ou do controlador de impressão.

### *Quando executar o utilitário Painel de Controlo Remoto*

#### *Nota:*

*Antes de executar o utilitário Painel de Controlo Remoto, consulte o ficheiro LEIA-ME (README) incluído na pasta RCP (o nome varia consoante o país) do CD-ROM que contém o* software *da impressora. Este ficheiro contém informações importantes sobre este utilitário.*

Este utilitário permite seleccionar o modo de emulação da impressora e efectuar definições que normalmente não consegue efectuar no controlador de impressão. Para além disso, poderá igualmente efectuar definições básicas de impressão, como, por exemplo, o número de cópias, o formato de papel e o tipo de papel.

A maior parte das aplicações permitem aceder às definições do controlador da impressora, pelo que, normalmente, não precisará de recorrer ao utilitário Painel de Controlo Remoto para efectuar definições básicas de impressão. Além disso, as definições efectuadas a partir de aplicações sobrepõem-se às definições efectuadas a partir do utilitário Painel de Controlo Remoto. No entanto, se não conseguir alterar as definições de impressão a partir da aplicação ou se estiver a trabalhar em DOS, o utilitário Painel de Controlo Remoto permitirá aceder a essas definições.

### *Requisitos mínimos*

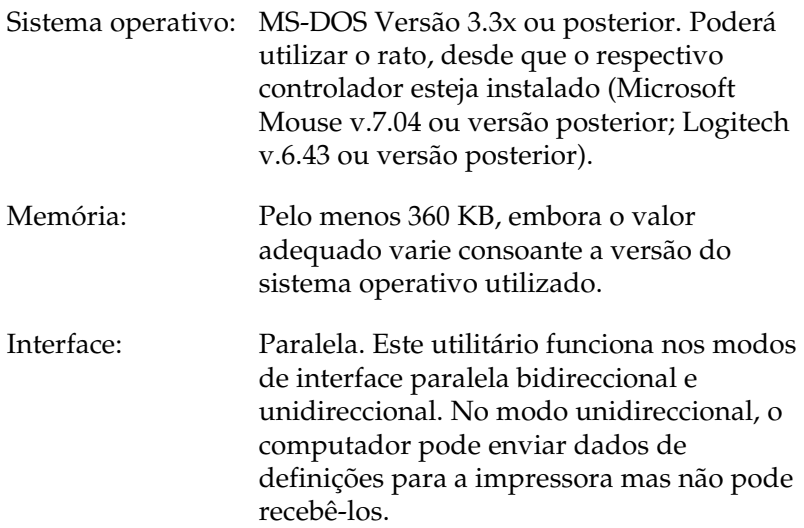

### *Instalar o utilitário Painel de Controlo Remoto*

Para instalar o utilitário, execute as seguintes operações:

- 1. Insira o CD-ROM que contém o utilitário no respectivo leitor.
- 2. Na linha de comandos do DOS escreva o comando apresentado em seguida e pressione a tecla Enter do teclado.

D:\RCP\SETUP

#### *Nota: A letra da unidade de leitura varia consoante o computador.*

3. Siga as instruções apresentadas no ecrã para instalar o utilitário.

## *Aceder ao utilitário Painel de Controlo Remoto*

Antes de iniciar o utilitário Painel de Controlo Remoto, tenha em atenção que para percorrer as diferentes opções do utilitário, poderá utilizar as seguintes teclas do teclado:

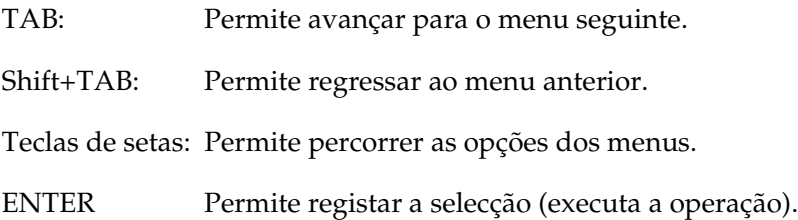

Para iniciar o utilitário Painel de Controlo Remoto, escreva o comando apresentado em seguida na linha de comandos do DOS e pressione a tecla Enter do teclado (se tiver alterado o directório predefinido durante a instalação, escreva o directório que definiu).

C:\EPSONRCP\EPRCP

Se o utilitário não conseguir comunicar com a impressora no modo bidireccional, aparecerá a caixa de diálogo de erro apresentada em seguida. Se a comunicação bidireccional for estabelecida, avance para a secçã[o "Caixa de diálogo de selecção](#page-118-0)  [do modo"](#page-118-0).

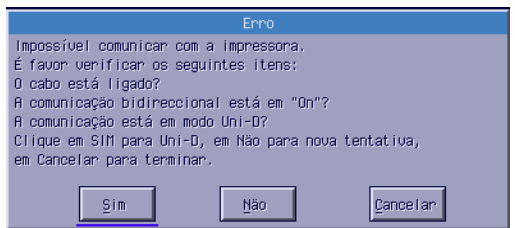

A caixa de diálogo de erro possui as seguintes teclas:

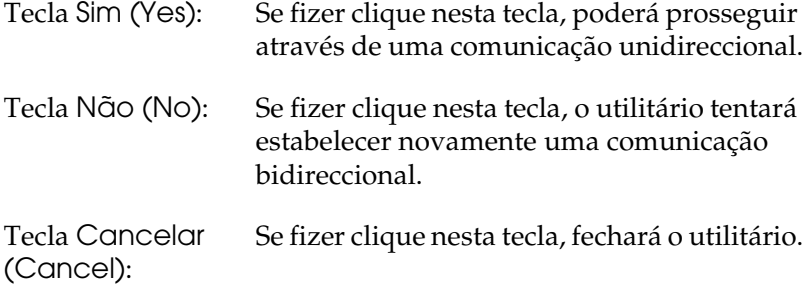

Se fizer clique em Sim (Yes), aparecerá a caixa de diálogo de selecção da impressora (Printer-Select).

*Caixa de diálogo de selecção da impressora*

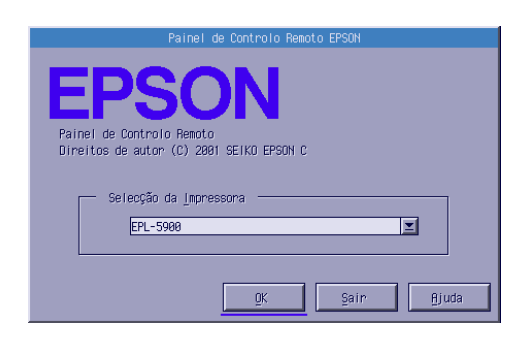

<span id="page-118-0"></span>Esta caixa de diálogo possui as seguintes teclas e definições:

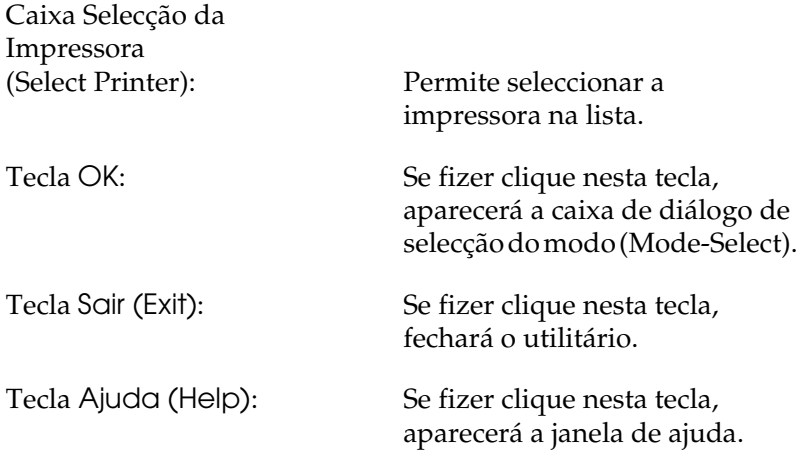

Seleccione a impressora e faça clique em OK. Aparecerá a caixa de diálogo de selecção do modo (Mode-Select).

*Caixa de diálogo de selecção do modo*

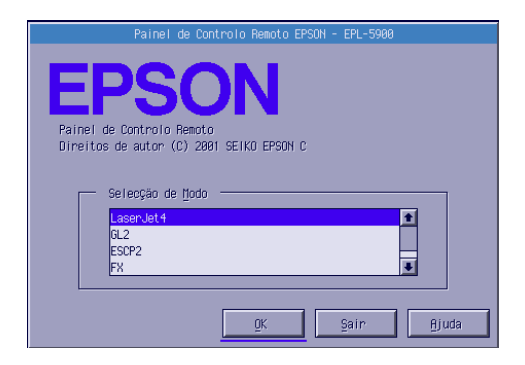

Esta caixa de diálogo possui as seguintes teclas e definições:

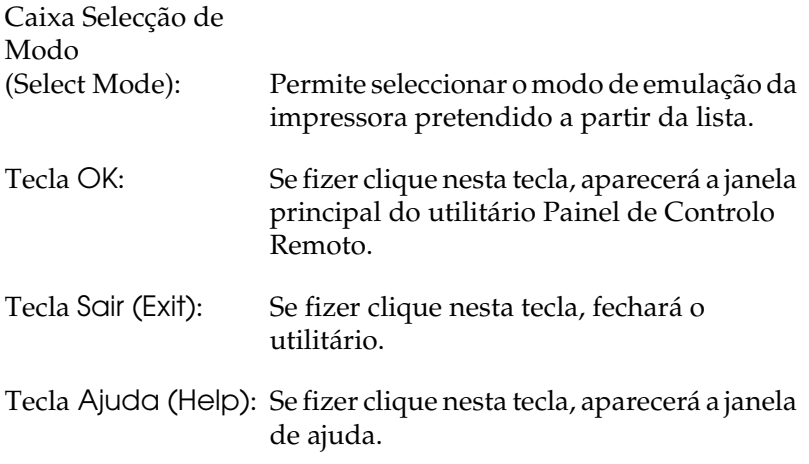

Seleccione o modo de emulação que pretende configurar e faça clique em OK. A janela principal do utilitário Painel de Controlo Remoto (Remote Control Panel) que aparece varia ligeiramente, consoante o modo de emulação seleccionado. O exemplo apresentado em seguida corresponde ao modo de emulação Laser<sub>Iet4</sub>.

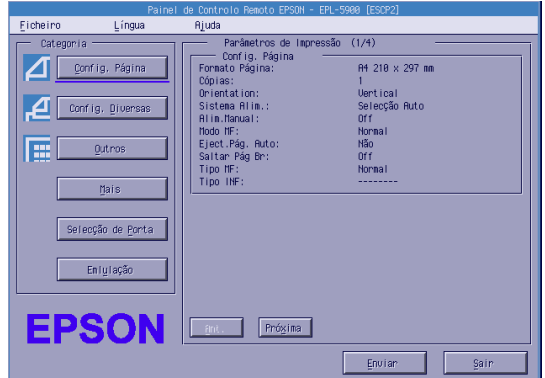

# <span id="page-120-0"></span>*Efectuar definições de impressão básicas*

As definições apresentadas nesta secção estão igualmente disponíveis no controlador de impressão. A maioria das aplicações permite aceder ao controlador de impressão a partir da própria aplicação. Deve tentar sempre alterar as definições de impressão básicas a partir da aplicação ou acedendo ao controlador de impressão directamente a partir do sistema operativo.

As definições efectuadas a partir da aplicação ou do controlador de impressão sobrepõem-se às definições efectuadas a partir do utilitário Painel de Controlo Remoto (Remote Control Panel). No entanto, se não conseguir aceder ao controlador de impressão ou se estiver a trabalhar em DOS, efectue as definições a partir deste utilitário.

#### *Nota:*

*As definições efectuadas no utilitário Painel de Controlo Remoto (Remote Control Panel) só serão activadas quando fizer clique em* Enviar (Send) *para transferir as informações para a impressora. Se a impressora estiver partilhada, é possível que as definições apresentadas no utilitário Painel de Controlo Remoto não correspondam às definições da impressora, pois poderão ter sido alteradas por outros utilizadores. Mesmo que o utilitário Painel de Controlo Remoto apresente as definições que pretende utilizar, faça sempre clique em* Enviar (Send) *para certificar-se de que conseguirá imprimir com essa definição.* 

# *Tecla Config. Página*

Se fizer clique na tecla Config. Página (Page Setup) na janela do utilitário Painel de Controlo Remoto (Remote Control Panel), aparecerá a seguinte caixa de diálogo:

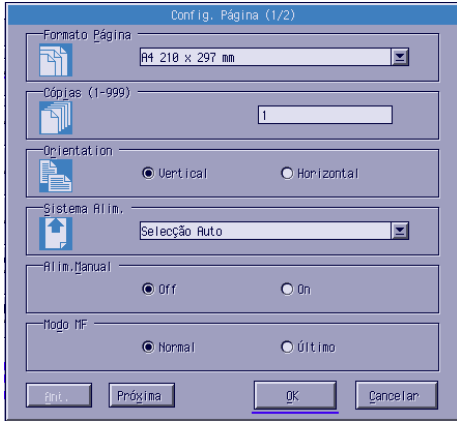

#### *Nota:*

*Utilize as teclas* Próxima (Next) *e* Ant. (Prev) *para aceder a todas as opções disponíveis.* 

#### *Formato Página*

Permite seleccionar o formato de papel predefinido. Altere esta definição no utilitário Painel de Controlo Remoto (Remote Control Panel) apenas se não o conseguir alterar a partir da aplicação.

Se o formato pretendido não aparecer na lista, poderá definir um novo formato através da opção Personalizado (Custom), dentro dos seguintes limites: 76 a 216 mm × 127 a 356 mm.

Os formatos de papel disponíveis são os seguintes:

```
A4 (predefinição)
A<sub>5</sub>B5
LT (Letter)
HLT (Half letter)
LGL (Legal)
GLT (Government letter)
GLG (Government legal)
EXE (Executive)
FAMON (Monarch)
C10 (Commercial 10)
DL.
C5
C<sub>6</sub>ISO B5 (International B5)
PRSN (Personalizado)
```
# *Cópias*

Permite seleccionar o número de cópias que pretende imprimir (1 a 999). Se possível, especifique o número de cópias a partir da aplicação. Esta definição altera igualmente a configuração de outros modos de emulação.

# *Página (apenas LaserJet4)*

Permite especificar o número de linhas horizontais numa página (5 a 128 linhas). Esta definição está disponível apenas no modo Laser<sub>Iet4</sub>.

### *Função CR (apenas LaserJet4)*

Determina se deve ser executado apenas um retorno do carreto (CR) ou um retorno do carreto e um avanço de linha (LF). Quando a opção CR (predefinição) está seleccionada, a impressora não executa um comando de avanço de linha por cada retorno do carreto. Se a opção CR+LF estiver seleccionada, a impressora acrescentará um avanço de linha a cada comando de retorno do carreto que receba. Se notar que as linhas do documento ficam sobrepostas, seleccione a opção CR+LF.

### *Função LF (apenas LaserJet4)*

Determina se deve ser executado apenas um avanço de linha (LF) ou um avanço de linha e um retorno do carreto (CR). Quando a opção LF (predefinição) está seleccionada, a impressora não executa um retorno do carreto por cada avanço de linha ou avanço de página (FF). Se a opção CR+LF estiver seleccionada, a impressora acrescentará um retorno do carreto a cada comando de avanço de linha ou de avanço de página que receba. Se notar que a impressora não imprime caracteres para além da margem direita, seleccione a opção CR+LF.

### *Orientação*

Permite definir a direcção de impressão na página para Vertical (Portrait) [predefinição] ou Horizontal (Landscape). As páginas deste manual estão impressas com uma orientação vertical.

#### *Sistema Alim.*

Permite especificar o método e o sistema de alimentação para Selecção Auto (Auto Selection) [o papel é alimentado a partir do alimentador que possuir o formato de papel correcto), Alim. MF (MP Tray) [alimentador multiformatos], AAF Inf. (Lower Cassette) [se o alimentador inferior para 500 folhas A4 opcional estiver instalado). A predefinição é Selecção Auto (Auto Selection).

### *Alim. Manual*

Permite activar o modo de alimentação manual para o alimentador MF. Esta definição está desactivada por predefinição. Para obter mais informações, consulte a secção ["Alimentar papel através da entrada manual", no Capítulo](#page-29-0) 2.

### *Largura A4 (apenas LaserJet4)*

Permite utilizar papel de largura A4 no alimentador multiformatos.

### *Modo MF*

Permite determinar a prioridade de utilização dos sistemas de alimentação quando a respectiva definição está configurada para Automática (Auto) ou quando não está configurada. As opções dipsoníveis são Normal (predefinição) e Último (Last). A primeira opção atribui a prioridade ao alimentador multiformatos e a segunda opção atribui a prioridade ao alimentador inferior para 500 folhas A4 opcional.

### *Eject. Pág. Auto*

Permite definir se o papel deve ser ejectado sempre que se atinge o limite de tempo estabelecido na definição Intervalo (Timeout). Esta definição está desactivada por predefinição, o que significa que o papel não será impresso quando for atingido o limite de tempo. Esta definição não se encontra disponível no modo PCL6.

### *Saltar Pág. Br.*

Se activar esta opção, a impressora avança as páginas que não possuem imagens nem caracteres, permitindo poupar papel. Esta definição está desactivada por predefinição.

## *Tipo MF*

Permite especificar o tipo de papel a ser utilizado quando imprimir a partir do alimentador multiformatos. As opções disponíveis são Normal (Plain) [predefinição], Timbrado (Letterhead), Reciclado (Recycled), Cor (Color), Transparência (Tranparency) e Etiquetas (Labels).

### *Tipo AAF INF*

Permite especificar o tipo de papel a ser utilizado quando imprimir a partir do alimentador inferior para 500 folhas A4 opcional. As opções disponíveis são Normal (Plain) [predefinição], Timbrado (Letterhead), Reciclado (Recycled) e Cor (Color).

# *Tecla Config. Diversas*

Se fizer clique na tecla Config. Diversas (Printer Setup) na janela do utilitário Painel de Controlo Remoto (Remote Control Panel), aparecerá a seguinte caixa de diálogo:

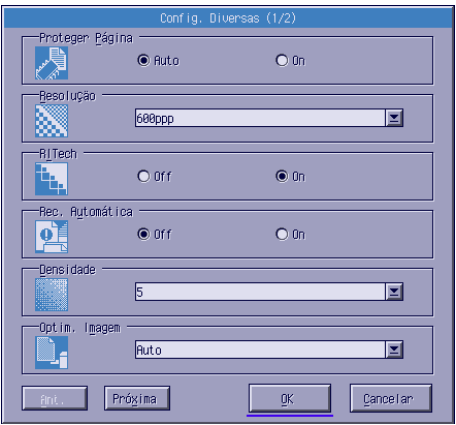

### *Nota:*

*Utilize as teclas* Próxima (Next) *e* Ant. (Prev) *para aceder a todas as opções disponíveis.*

## *Proteger Página*

Permite reservar memória adicional para a impressão de dados. Se estiver a imprimir uma página muito complexa, é possível que tenha de activar esta definição. Se ocorrer um erro de impressora sobrecarregada, active esta definição e volte a imprimir os dados. Desta forma, diminuirá a quantidade de memória reservada para a recepção de dados pelo que o computador poderá demorar mais tempo a enviar a tarefa de impressão, mas irá permitir que imprima documentos complexos. Normalmente, esta definição deverá estar configurada para Auto (predefinição). Se os erros de memória continuarem a ocorrer, terá de aumentar a capacidade de memória da impressora.

#### *Nota:*

*Se alterar a definição Proteger Página (Page Protect), a memória da impressora será reconfigurada, como consequência serão eliminadas todas as fontes transferidas.*

### *Resolução*

Permite seleccionar o nível de resolução que pretende utilizar para imprimir. As definições disponíveis são 1200, 600 (predefinição) e 300 ppp.

### *RITech*

Permite activar ou desactivar a tecnologia de melhoramento da resolução (RITech). Esta definição está activada por predefinição. Para obter mais informações sobre o sistema RITech, consulte a secção ["Seleccionar a qualidade de impressão", no Capítulo](#page-37-0) 3 (Windows) o[u "Seleccionar a qualidade de impressão", no](#page-97-0)  [Capítulo 5](#page-97-0) (Macintosh).

### *Rec. Automática*

Permite que a impressora recupere automaticamente de um erro de impressora sobrecarregada, de memória insuficiente para a tarefa actual ou de alteração de papel. A impressora continua a imprimir passados alguns segundos depois de ocorrer algum dos erros mencionados anteriormente.

Se esta opção estiver desactivada, terá de pressionar a tecla Iniciar/Parar O para retomar a impressão. Na maioria dos casos, deixe esta opção desactivada (predefinição), para tomar conhecimento dos erros ocorridos e resolvê-los. Quando tiver de imprimir documentos extensos ou de se afastar da impressora por longos períodos de tempo, active esta opção.

### *Densidade*

Permite ajustar a densidade de forma a tornar a impressão mais clara ou mais escura; utilize a tecla da seta para esse efeito.

### *Modo Económico*

Permite activar ou desactivar (predefinição) o modo económico. Quando este modo está activado, a impressora imprime o interior dos caracteres com uma tonalidade de cinzento, o que reduz o consumo de toner. Os contornos direito e inferior dos caracteres são impressos a preto.

#### *Sem Toner*

Permite definir se a impressora deve ou não continuar a imprimir quando ocorrer um erro de falta de toner. Se seleccionar Continuar (Continue) [predefinição], a impressora continuará a imprimir apesar da ocorrência do erro. Se tiver de se manter afastado da impressora, active esta definição. Se seleccionar Parar (Stop), a impressora interromperá o processo de impressão quando ocorrer um erro de falta de toner.

## *Optim. Imagem (apenas LaserJet4)*

Permite imprimir gráficos complexos mesmo quando a memória atinge o limite. Quando esta opção está activada, a quantidade de dados gráficos é automaticamente reduzida, permitindo assim a impressão de documentos complexos. No entanto, a qualidade de impressão dos gráficos é inferior.

## *Atribuição Alim.*

Permite alterar a definição do comando de selecção do sistema de alimentação. Quando a opção 4 está seleccionada, os comandos definidos são compatíveis com a emulação HP LaserJet4. Quando a opção 4K está seleccionada, os comandos definidos são compatíveis com as emulações HP LaserJet 4000, 5000 e 8000. Se a opção seleccionada for 5S os comandos definidos serão compatíveis com a emulação HP LaserJet 5S.

### *Form. Alim. MF*

Permite definir o formato de papel a utilizar no alimentador multiformatos. As opções são iguais às apresentadas para o formato de página. Esta opção altera igualmente a definição noutros modos de emulação.

# *Tipo de Papel*

Permite especificar o tipo de papel para melhorar a qualidade de impressão. Utilize a opção Grosso W (Thick W) quando pretender imprimir em papel com 188 mm de largura ou mais. Utilize a opção Grosso N (Thick N) quando pretender imprimir em papel estreito e espesso com uma largura inferior a 188 mm, como, por exemplo, envelopes. Quando imprimir em transparências, utilize a opção Transparência (Transparency). Utilize sempre a opção Normal (predefinição), excepto se surgirem problemas com a qualidade de impressão.

### *Utilitário Painel de Controlo Remoto 6-17*

### *Correcção de Ponto*

Utilize esta opção apenas quando imprimir a 1200 ppp. Quando esta opção está activada, o modelo de impressão de linhas de um ponto é corrigido automaticamente para melhorar o aspecto da impressão.

### *Tecla Mais*

Se fizer clique na tecla Mais (More) na janela do utilitário Painel de Controlo Remoto (Remote Control Panel), aparecerá a seguinte caixa de diálogo:

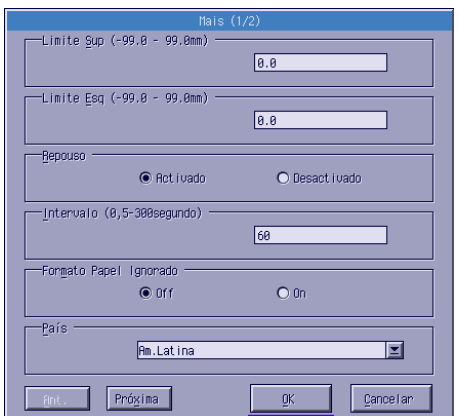

#### *Limite Sup.*

Permite ajustar a posição de impressão vertical na página. Esta opção é apresentada em milímetros. Pode deslocar a posição de impressão em incrementos de 0,5 mm a partir da margem superior (de -99 a 99).

### *Limite Esq.*

Permite ajustar a posição de impressão horizontal na página. Esta opção é apresentada em milímetros. Pode deslocar a posição de impressão em incrementos de 0,5 mm a partir da margem esquerda (de -99 a 99).

### *Repouso*

Permite activar (predefinição) ou desactivar o modo de repouso. Quando este modo está activado, a impressora entra no modo de repouso se não receber dados durante 15 minutos. Assim que receber dados, a impressora começa a aquecer e fica pronta a imprimir em 11 segundos. Se o modo de repouso estiver desactivado, a impressora está sempre pronta a imprimir.

### *Intervalo*

Permite definir o período de tempo que a impressora espera antes de imprimir a próxima tarefa de impressão. Se a impressora estiver activada e não receber dados durante o período aqui especificado, muda automaticamente para um canal que esteja a receber dados. Pode seleccionar um valor compreeendido entre 5 e 300 segundos, em incrementos de 1 segundo.

# *Formato Papel Ignorado*

Permite definir se a impressora deve ou não ignorar os erros de formato de papel. Se activar esta definição, a impressora imprimirá, mesmo que o tamanho da imagem exceda a área de impressão do formato de papel seleccionado. Esta situação pode originar uma impressão esborratada pelo facto de o toner não ser correctamente transferido para o papel. Quando esta definição está desactivada (predefinição), a impressora pára de imprimir se ocorrer um erro de formato de papel.

# *País (apenas ESCP2 e FX)*

Permite seleccionar um jogo de caracteres internacional.

## *Tabela CG (apenas ESCP2 e FX)*

Permite seleccionar a tabela de caracteres a ser utilizada. As tabelas de caracteres contêm os caracteres e símbolos utilizados nas diferentes línguas. A impressora imprime o texto com base na tabela de caracteres seleccionada.

### *Código Página (apenas I239X)*

Permite seleccionar a tabela de caracteres a ser utilizada. As tabelas de caracteres contêm os caracteres e símbolos utilizados nas diferentes línguas. A impressora imprime o texto com base na tabela de caracteres seleccionada.

### *Tecla Selecção de Porta*

Se fizer clique na tecla Selecção de Porta (Port Selection) na janela do utilitário Painel de Controlo Remoto (Remote Control Panel), aparecerá a seguinte caixa de diálogo:

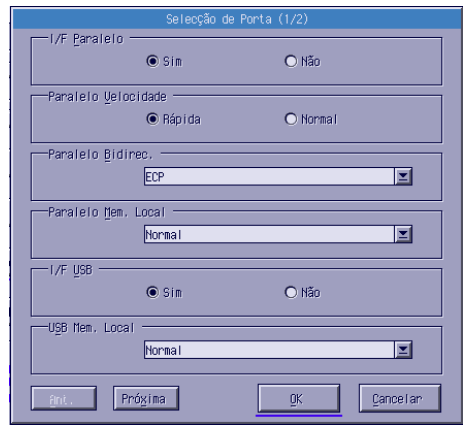

#### *Nota:*

*Utilize as teclas* Próxima (Next) *e* Ant. (Prev) *para aceder a todas as opções disponíveis.*

### *I/F Paralelo*

Permite definir se pretende ou não activar a porta paralela. Esta definição está activada por predefinição.

### *Paralelo velocidade*

Permite definir a frequência do sinal ACKNLG na recepção de dados através da porta paralela. Quando esta opção está definida para Rápida (Fast) [predefinição], a frequência do sinal é de cerca de 1 NS. Quando esta opção está definida para Normal, a frequência do sinal é de cerca de 10 NS.

### *Paralelo Bidirec.*

Permite especificar o modo de comunicação bidireccional: ECP (predefinição), Nibble ou Não (Off).

### *Paralelo Mem. Local*

Permite especificar a quantidade de memória reservada para a recepção e impressão de dados através da interface paralela. Se estiver definida para Máxima (Maximum), será atribuída mais memória para a recepção de dados. Se estiver definida para Mínima (Minimum), será atribuída mais memória para a impressão de dados. A predefinição é Normal.

### *I/F USB*

Permite definir se pretende ou não activar a porta USB. Esta definição está activada por predefinição.

### *USB Mem. Local*

Permite especificar a quantidade de memória reservada para a recepção e impressão de dados através da interface USB. Se estiver definida para Máxima (Maximum), será atribuída mais memória para a recepção de dados. Se estiver definida para Mínima (Minimum), será atribuída mais memória para a impressão de dados. A predefinição é Normal.

### <span id="page-133-0"></span>*I/F AUX*

Permite definir se pretende activar ou não a porta da interface auxiliar (se tiver instalado uma placa de interface opcional). Esta definição está activada por predefinição.

### *Aux Mem. Local*

Permite especificar a quantidade de memória reservada para a recepção e impressão de dados a partir de uma placa de interface opcional. Se estiver definida para Máxima (Maximum), será atribuída mais memória para a recepção de dados. Se estiver definida para Mínima (Minimum), será atribuída mais memória para a impressão de dados. A predefinição é Normal.

# *Seleccionar a emulação da impressora*

Terá de alterar o modo de emulação da impressora através do utilitário Painel de Controlo Remoto (Remote Control Panel), porque o controlador de impressão não permite aceder a esta definição.

Os modos de emulação suportados de origem são: LJ4 (PCL5e), PCL6, GL2, FX, ESCP2 e I239X. Se instalar o módulo ROM Adobe PostScript 3 opcional, o modo PS3 estará igualmente disponível. Pode especificar uma emulação diferente para cada interface; isto é, para cada computador ao qual ligar a impressora.

#### *Nota:*

*As definições efectuadas no utilitário Painel de Controlo Remoto (Remote Control Panel) só serão activadas quando fizer clique em* Enviar (Send) *para transferir as informações para a impressora. Se a impressora estiver partilhada, é possível que as definições apresentadas no utilitário Painel de Controlo Remoto não correspondam às definições da impressora, pois poderão ter sido alteradas por outros utilizadores. Mesmo que o utilitário Painel de Controlo Remoto apresente as definições que pretende utilizar, faça sempre clique em* Enviar (Send) *para certificar-se de que conseguirá imprimir com essa definição.*

# *Tecla Emulação*

Se fizer clique na tecla Emulação (Emulation) na janela do utilitário Painel de Controlo Remoto (Remote Control Panel), aparecerá a seguinte caixa de diálogo:

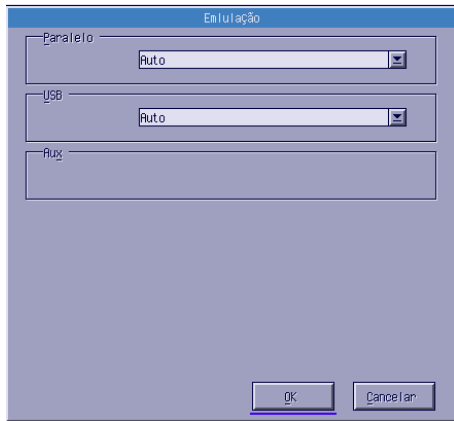

### *Paralelo*

Permite especificar a emulação para a interface paralela.

#### *USB*

Permite especificar a emulação para a interface USB.

### *AUX*

Permite especificar a emulação para a interface auxiliar. Esta opção está disponível apenas quando tiver instalado uma placa de interface Tipo B opcional.

# <span id="page-135-0"></span>*Outras definições especiais*

As definições apresentadas nesta secção não são tão frequentes quanto as que tem de efectuar quando utiliza a impressora. No entanto, se quiser efectuar as alterações apresentadas em seguida, terá de o fazer a partir do utilitário Painel de Controlo Remoto (Remote Control Panel), pois o controlador de impressão não permite aceder às definições apresentadas.

#### *Nota:*

*As definições efectuadas no utilitário Painel de Controlo Remoto (Remote Control Panel) só serão activadas quando fizer clique em* Enviar (Send) *para transferir as informações para a impressora. Se a impressora estiver partilhada, é possível que as definições apresentadas no utilitário Painel de Controlo Remoto não correspondam às definições da impressora, pois poderão ter sido alteradas por outros utilizadores. Mesmo que o utilitário Painel de Controlo Remoto apresente as definições que pretende utilizar, faça sempre clique em* Enviar (Send) *para certificar-se de que conseguirá imprimir com essa definição.*

### *Tecla Tipo*

Se fizer clique na tecla Tipo (Type) na janela do utilitário Painel de Controlo Remoto (Remote Control Panel), aparecerá a caixa de diálogo apresentada em seguida.

### *Nota:*

*A tecla Tipo (Type) e a respectiva caixa de diálogo só estão disponíveis no modo LaserJet4.*

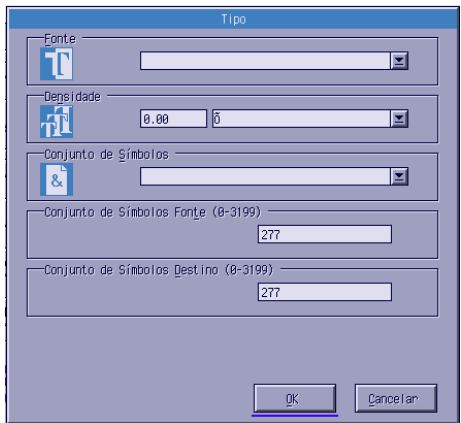

### *Fonte*

Permite seleccionar o tipo de letra que pretende utilizar.

### *Densidade*

Permite seleccionar a densidade para as fontes fixas (de 0,44 a 99,99).

### *Conjunto de Símbolos*

Permite seleccionar o conjunto de símbolos que pretende utilizar. Se a fonte seleccionada não estiver disponível para o conjunto de símbolos que seleccionou, a fonte será substituída pelo conjunto de símbolos actual. Poderá seleccionar os seguintes conjuntos de símbolos:

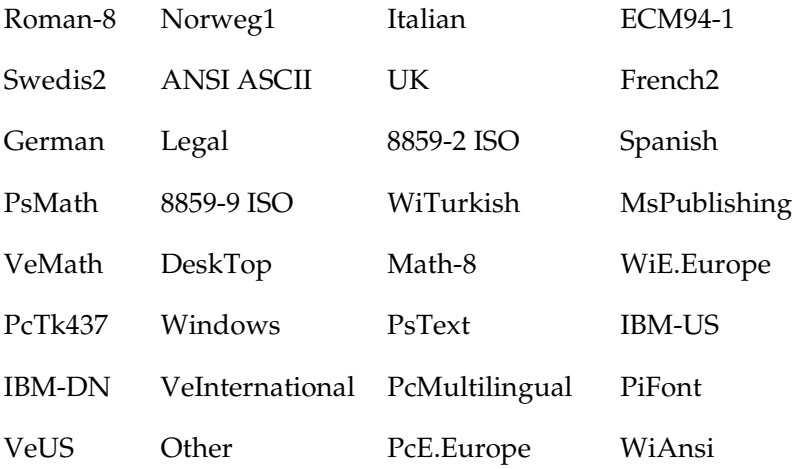

#### *Nota:*

- ❏ *Se utilizar as fontes Swiss 721 SWM e Dutch 801 SWM, não poderá seleccionar os seguintes conjuntos de símbolos: PsMath, MsPublishing, VeMath, Math-8 e PiFont.*
- ❏ *Se seleccionar as fontes Swiss 721 SWM ou Dutch 801 SWM, não poderá imprimir os caracteres 9Bh a 9Fh dos conjuntos de símbolos VeInternational e VeUS.*

# *Tecla Outros*

Se fizer clique na tecla Outros (Others), aparecerá a respectiva caixa de diálogo. A caixa de diálogo que aparece varia consoante o modo de emulação seleccionado.

*Nota:*

*Esta tecla não está disponível no modo LaserJet4.*

*Modo GL2*

Quando o modo de emulação seleccionado for GL2, aparecerá a seguinte caixa de diálogo:

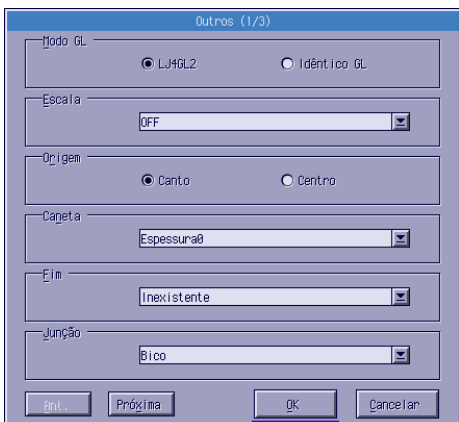

### *Nota:*

*Utilize as teclas* Próxima (Next) *e* Ant. (Prev) *para aceder a todas as opções disponíveis.*

*Modo GL*

Permite seleccionar o modo LJ4GL2 ou Idêntico GL (GLlike). A predefinição é LJ4GL2.

### *Escala*

Permite alternar entre a impressão em tamanho original ou em tamanho reduzido. Determina ainda a escala de redução para a impressão em tamanho reduzido. Pode imprimir os dados originalmente criados para o formato de papel seleccionado em Escala (Scale) no formato de papel seleccionado em Formato de Página (Page Size). Por exemplo, pode imprimir uma página de formato A3 numa folha de papel A4.

### *Origem*

Permite definir o ponto de partida do sistema de coordenadas do traçador gráfico para o canto inferior esquerdo [Canto (Corner)] ou para o centro da folha [Centro (Center)].

### *Caneta*

Permite seleccionar a cor dos caracteres a imprimir. A opção Espessura0 (Pen0) corresponde ao branco, o que significa que será impresso o fundo e não os caracteres, tal como os símbolos de importante e atenção deste manual. Todas as outras canetas imprimem a preto, tal como os caracteres desta frase [as canetas 2-6 correspondem a diferentes cores para impressoras a cores e só estão disponíveis no modo Idêntico GL (GLlike)].

### *Fim*

Permite definir de que forma é que as linhas terminam. A predefinição é Inexistente (Butt). Consulte as seguintes figuras:

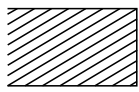

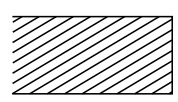

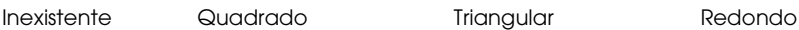

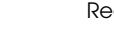

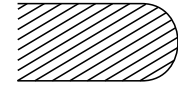

*Junção*

Permite definir de que forma é que as linhas se unem. A predefinição é Bico (Mitered). Consulte as seguintes figuras:

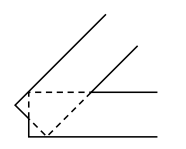

Inexistente Bico

Bico/Média

**Triangular** 

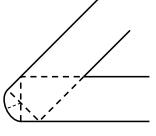

Redonda Média

*Espessura0, Espessura1, Espessura2, Espessura3, Espessura4, Espessura5, Espessura6*

Permite seleccionar a espessura da linha. Pode seleccionar um valor compreendido entre 0,05 e 5 mm, em incrementos de 0,05 mm. As canetas 3-6 estão disponíveis apenas no modo Idêntico GL (GLlike).

### *Modos ESCP2, FX e I239X*

Quando o modo de emulação seleccionado for ESCP2, FX ou I239X, aparecerá a seguinte caixa de diálogo:

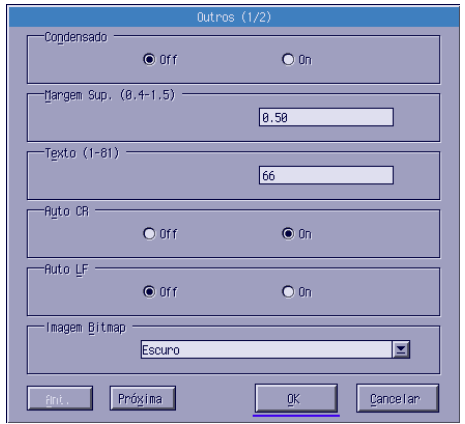

#### *Nota:*

*Utilize as teclas* Próxima (Next) *e* Ant. (Prev) *para aceder a todas as opções disponíveis.*

### *Condensado (apenas ESCP2 e FX)*

Permite alterar o espaço existente entre os caracteres. A impressão com a opção de condensado activada é útil para imprimir folhas de cálculo e outro tipo de documentos que contenham muita informação em cada linha. No entanto, não é possível condensar os caracteres a 15 cpp.

### *Margem Sup. (apenas ESCP2 e FX)*

Permite definir a distância entre o topo da folha e a base da primeira linha imprimível. Esta distância é definida em incrementos de 0,05".

# *Texto (apenas ESCP2 e FX)*

Permite definir o comprimento da página em linhas. A unidade de medida para esta opção é uma linha de 1/6".

#### *Nota:*

*Se alterar as definições Orientação (Orientation), Formato de Página (Page Size) ou Margem Sup. (T.Margin), o valor relativo ao comprimento da página regressa automaticamente ao valor predefinido para cada formato de papel.*

# *Auto CR*

Permite executar um retorno do carreto seguido de um avanço de linha (CR-LF) sempre que a posição de impressão exceder a margem direita. Se esta opção estiver desactivada, a impressora não imprime os caracteres que excedam a margem direita e não muda de linha enquanto não receber um comando CR. A maioria dos programas executa esta função automaticamente.

# *Auto LF*

Permite especificar a definição de avanço de linha. Se esta opção estiver desactivada, a impressora não envia um comando de avanço de linha (LF) juntamente com o comando de retorno do carreto (CR). Quando esta opção está activada, a impressora acrescenta um avanço de linha a cada retorno do carreto que recebe. Se as linhas de texto aparecerem sobrepostas, active esta opção.

### *Imagem Bitmap*

Se configurar esta opção para Escuro (Dark) ou Claro (Light), a impressora conseguirá emular correctamente o conjunto de densidades gráficas definido com os comandos de impressão. Se seleccionar a opção Escuro (Dark), a densidade da imagem *bitmap* será mais elevada. Se seleccionar a opção Claro (Light), a densidade da imagem *bitmap* será inferior.

Se configurar esta opção para Cód. Barras (BarCode), a impressora converte as imagens *bitmap* em códigos de barras, preenchendo automaticamente todos os espaços verticais existentes entre os pontos. Desta forma, as linhas verticais produzidas poderão ser lidas por um leitor de códigos de barras. Esta opção não está disponível no modo I239X.

Este modo reduz o tamanho da imagem a imprimir e pode provocar alguma distorção nas imagens *bitmap* gráficas impressas.

### *Zero Cortado*

Permite optar pela impressão de zeros normais (0) ou cortados (**Ø**). Esta função é útil para distinguir a letra O maiúscula do número 0 em determinados documentos, como, por exemplo, listagens de programação.

### *Fonte*

Permite seleccionar o tipo de letra que pretende utilizar. A fonte predefinida é Courier. Depois de seleccionar a fonte que pretende, pode também ajustar o espaçamento e o tamanho dos caracteres através das opções Densidade (Pitch) e Condensado (Condensed).

### *Densidade*

Pode seleccionar uma densidade de caracteres de 10, 12 ou 15 cpp (caracteres por polegada) ou o espaçamento proporcional.

### *Gráficos Alt. (apenas I239X)*

Permite activar ou desactivar a opção de gráficos alternativos. Esta definição está desactivada por predefinição.
## *Jogo de Caracteres (apenas I239X)*

Permite seleccionar a tabela de caracteres 1 ou 2. Se seleccionar a tabela 1, os códigos de caracteres 80h a 9Fh serão representados como códigos de controlo 00h a 1Fh. Se seleccionar a tabela 2, os códigos de caracteres 80h a 9Fh serão representados como caracteres normais.

# *Imprimir amostras de fontes*

Para imprimir amostras das fontes disponíveis nos diferentes modos de emulação da impressora, faça clique no menu Ficheiro (File) e seleccione a fonte que pretende imprimir. O menu Ficheiro apresentado em seguida, corresponde ao modo de emulação LaserJet4.

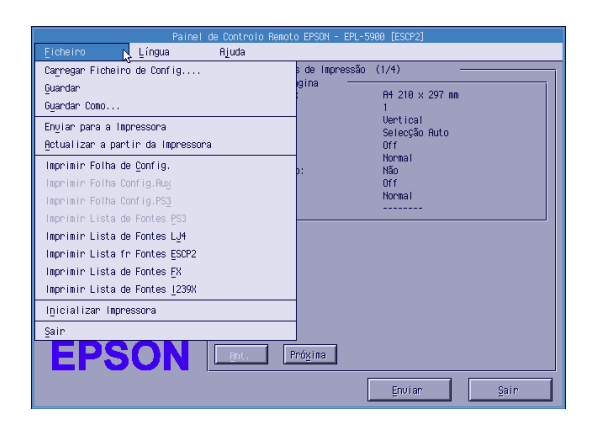

# *Utilizadores de Macintosh*

# *Aspectos gerais*

Esta secção descreve as funções do Painel de Controlo Remoto (Remote Control Panel) e explica como o instalar e executar.

## *Quando executar o utilitário Painel de Controlo Remoto*

Este utilitário permite seleccionar a porta da impressora e efectuar definições que normalmente não consegue efectuar no controlador de impressão.

## *Requisitos mínimos*

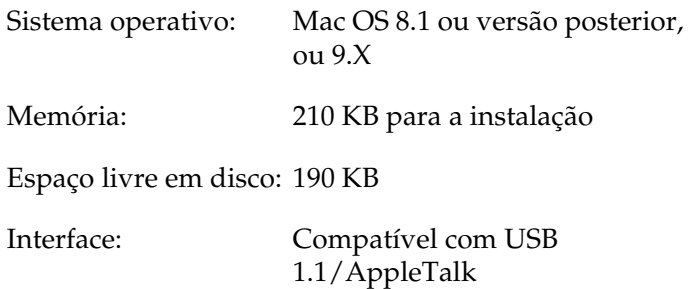

## <span id="page-146-0"></span>*Instalar o utilitário Painel de Controlo Remoto*

Para instalar o utilitário Painel de Controlo Remoto (Remote Control Panel), execute as seguintes operações:

- 1. Insira o CD-ROM que contém o utilitário no respectivo leitor.
- 2. Arraste o ícone RCP for EPL-5900 directamente para o ambiente de trabalho ou para qualquer lugar no disco.

## *Aceder ao utilitário Painel de Controlo Remoto*

Para aceder ao utilitário Painel de Controlo Remoto (Remote Control Panel), execute as seguintes operações:

- 1. Faça clique duas vezes no ícone RCP for EPL-5900. Aparecerá a caixa de diálogo do utilitário Painel de Controlo Remoto para a EPL-5900.
- 2. Seleccione uma porta da impressora e faça clique em Seleccionar (Select).

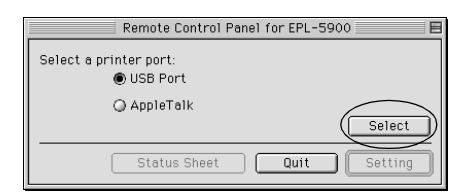

## *Nota:*

- ❏ *Quando a impressora estiver ligada à interface USB, faça clique em* Porta USB (USB port)*.*
- ❏ *Quando a impressora estiver ligada à placa de interface opcional, faça clique na opção* AppleTalk*.*

3. Seleccione o nome da impressora e, em seguida, faça clique em OK. Se seleccionar a opção Porta USB (USB Port) na caixa de diálogo do utilitário Painel de Controlo Remoto para a EPL-5900, aparecerá a seguinte caixa de diálogo:

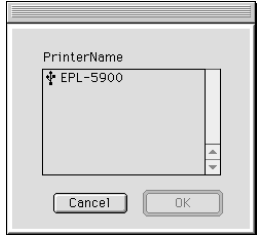

Se seleccionar a opção AppleTalk na caixa de diálogo do utilitário Painel de Controlo Remoto para a EPL-5900, aparecerá a seguinte caixa de diálogo:

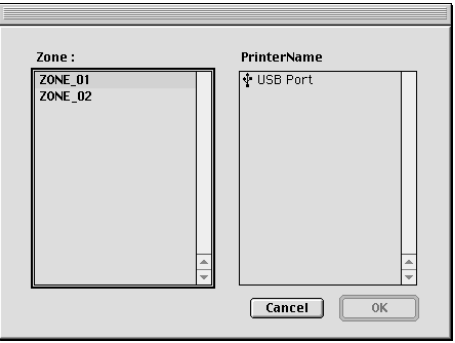

## *Nota:*

- ❏ *Quando a zona estiver configurada na rede, as zonas AppleTalk serão apresentadas. Seleccione a zona à qual a impressora está ligada. Para saber qual a zona que está ligada à impressora, consulte o administrador de rede.*
- ❏ *O nome da impressora pode ser alterado quando a impressora está ligada a uma zona AppleTalk. Confirme o nome da impressora com o administrador de rede.*
- 4. Faça clique na opção relativa às definições (Setting).

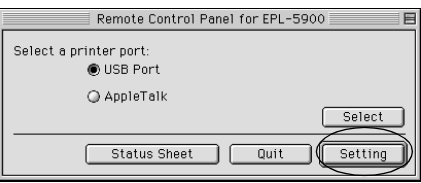

## *Nota:*

*Para imprimir uma folha de estado, faça clique em* Folha de Estado (Status Sheet)*.*

- 5. Efectue as definições pretendidas e faça clique em OK quando terminar. Para obter mais informações, consulte a secção ["Efectuar definições da impressora](#page-149-0)".
- 6. Faça clique em Sair (Quit).

# <span id="page-149-0"></span>*Efectuar definições da impressora*

Pode alterar as definições da impressora através do utilitário Painel de Controlo Remoto (Remote Control Panel). Para saber como aceder ao utilitário Painel de Controlo Remoto, consulte a secção ["Aceder ao utilitário Painel de Controlo Remoto](#page-146-0)".

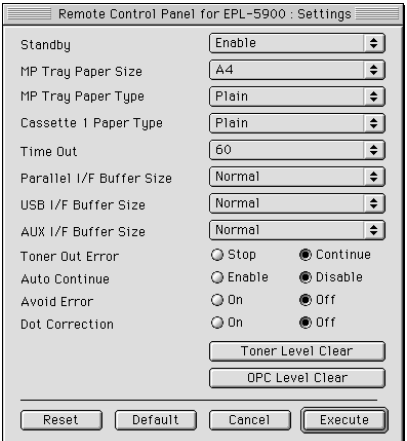

Nesta caixa de diálogo, aparecem as seguintes definições e teclas:

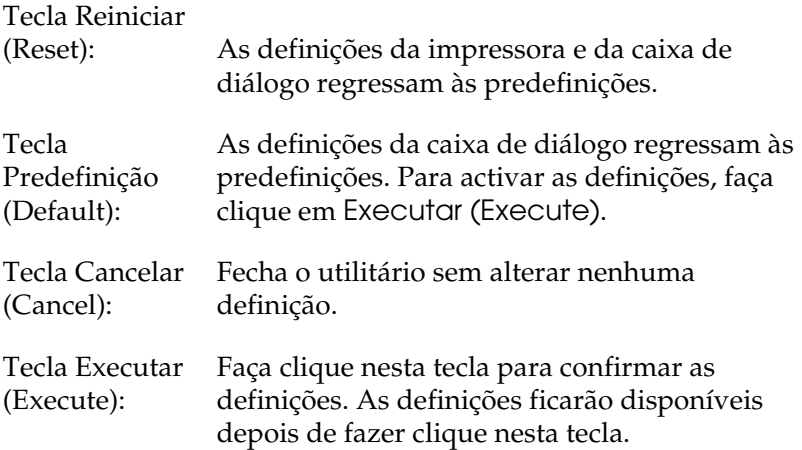

## *Nota:*

*As definições efectuadas no utilitário Painel de Controlo Remoto só serão activadas quando fizer clique em* Executar (Execute)*.*

## *Repouso*

Permite activar (predefinição) ou desactivar o modo de repouso. Quando este modo está activado, a impressora entra no modo de repouso se não receber dados durante 15 minutos. Assim que receber dados, a impressora começa a aquecer e fica pronta a imprimir em 11 segundos. Se o modo de repouso estiver desactivado, a impressora está sempre pronta a imprimir.

## *Form. de Papel Alim. MF*

Permite definir o formato de papel para o alimentador MF.

## *Nota:*

*Não é possível seleccionar o formato de papel personalizado definido no controlador de impressão através desta opção.*

Os formatos de papel disponíveis são os seguintes:

```
A4 (predefinição)
A5
B5
LT (Letter)
HLT (Half letter)
LGL (Legal)
GLT (Government letter)
GLG (Government legal)
EXE (Executive)
F4
MON (Monarch)
C10 (Commercial 10)
DL.
C5C6
IB5 (International B5)
```
## *Tipo de Papel do Alim. MF*

Permite especificar o tipo de papel a ser utilizado quando imprimir a partir do alimentador multiformatos. As opções disponíveis são Normal (Plain) [predefinição], Timbrado (Letterhead), Reciclado (Recycled), Cor (Color), Transparência (Trnprncy) e Etiquetas (Labels).

## *Tipo de Papel do AAF1*

Permite especificar o tipo de papel a ser utilizado quando imprimir a partir do alimentador inferior para 500 folhas A4 opcional. As opções disponíveis são Normal (Plain) [predefinição], Timbrado (Letterhead), Reciclado (Recycled) e Cor (Color).

### *Nota:*

*Esta definição está disponível apenas quando o alimentador inferior para 500 folhas A4 estiver instalado.*

### *Intervalo*

Permite definir o período de tempo que a impressora espera antes de imprimir a próxima tarefa de impressão. Se a impressora estiver activada e não receber dados durante o período aqui especificado, muda automaticamente para um canal que esteja a receber dados. Pode seleccionar um valor compreendido entre 0 e 300 segundos, em incrementos de 1 segundo.

### *I/F Paralelo Mem. Local*

Permite especificar a quantidade de memória reservada para a recepção e impressão de dados através da interface paralela. Se estiver definida para Máxima (Maximum), será atribuída mais memória para a recepção de dados. Se estiver definida para Mínima (Minimum), será atribuída mais memória para a impressão de dados. A predefinição é Normal.

## *I/F USB Mem. Local*

Permite especificar a quantidade de memória reservada para a recepção e impressão de dados através da interface USB. Se estiver definida para Máxima (Maximum), será atribuída mais memória para a recepção de dados. Se estiver definida para Mínima (Minimum), será atribuída mais memória para a impressão de dados. A predefinição é Normal.

## *I/F AUX Mem. Local*

Permite especificar a quantidade de memória reservada para a recepção e impressão de dados através da placa de interface opcional. Se estiver definida para Máxima (Maximum), será atribuída mais memória para a recepção de dados. Se estiver definida para Mínima (Minimum), será atribuída mais memória para a impressão de dados. A predefinição é Normal.

## *Erro Toner*

Permite definir se a impressora deve ou não continuar a imprimir quando ocorrer um erro de falta de toner. Se seleccionar Continuar (Continue) [predefinição], a impressora continuará a imprimir apesar da ocorrência do erro. Se tiver de se manter afastado da impressora, active esta definição. Se seleccionar Parar (Stop), a impressora interromperá o processo de impressão quando ocorrer um erro de falta de toner.

## *Rec. Automática*

Permite que a impressora recupere automaticamente de um erro de impressora sobrecarregada, de memória insuficiente para a tarefa actual ou de alteração de papel. A impressora continua a imprimir passados alguns segundos depois de ocorrer algum dos erros mencionados anteriormente.

Se esta opção estiver desactivada, terá de pressionar a tecla Iniciar/Parar O para retomar a impressão. Na maioria dos casos, deixe esta opção desactivada (predefinição), para tomar conhecimento dos erros ocorridos e resolvê-los. Quando tiver de imprimir documentos extensos ou de se afastar da impressora por longos períodos de tempo, active esta opção.

## *Evitar Erro*

Quando imprimir dados complexos (dados com um número elevado de palavras ou gráficos), poderá ocorrer um erro de página dado que a velocidade de impressão é superior à velocidade de processamento da imagem. Para evitar a ocorrência deste erro, active esta opção.

## *Nota:*

*Quando esta opção estiver activada, o tempo de impressão poderá ser maior. Se não estiver a imprimir dados complexos, desactive esta opção (predefinição).*

## *Correcção de Ponto*

Utilize esta opção apenas quando imprimir a 1200 ppp. Quando esta opção está activada, o modelo de impressão de linhas de um ponto é corrigido automaticamente para melhorar o aspecto da impressão.

## *Nota:*

*Quando o modo de impressão do controlador de impressão estiver definido para* CRT*, esta definição não estará disponível.*

## *Anular Nível Toner*

Faça clique nesta tecla para reiniciar o contador da unidade de toner.

## *Nota:*

*Reinicie o contador da unidade de toner apenas quando substituir a unidade de toner.*

## *Anular Nível UF*

Faça clique nesta tecla para reiniciar o contador do período de utilização da unidade fotocondutora.

### *Nota:*

*Reinicie o contador da unidade fotocondutora quando substituir a unidade fotocondutora.*

## *Reiniciar o contador da unidade fotocondutora e o contador da unidade de toner*

Depois de substituir uma unidade de toner ou uma unidade fotocondutora, reinicie o respectivo contador.

Pode reiniciar estes contadores a partir do utilitário Painel de Controlo Remoto (Remote Control Panel).

## *Reiniciar o contador da unidade de toner*

- 1. Aceda ao utilitário Painel de Controlo Remoto (Remote Control Panel).
- 2. Faça clique na opção relativa às definições (Setting).

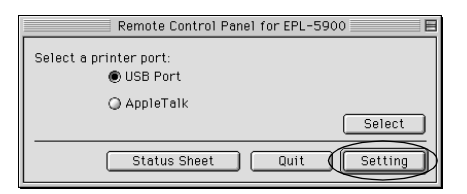

3. Faça clique em Anular Nível Toner (Toner Level Clear).

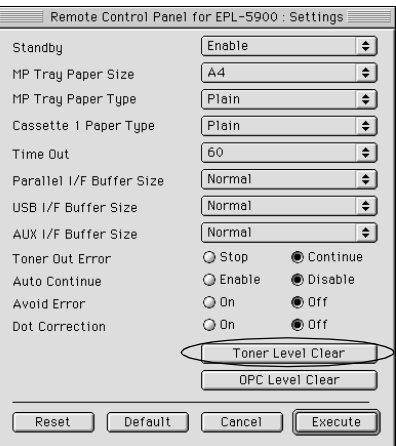

4. Faça clique em OK.

O contador da unidade de toner é reiniciado.

## *Reiniciar o contador da unidade fotocondutora*

- 1. Aceda ao utilitário Painel de Controlo Remoto (Remote Control Panel).
- 2. Faça clique na opção relativa às definições (Setting).

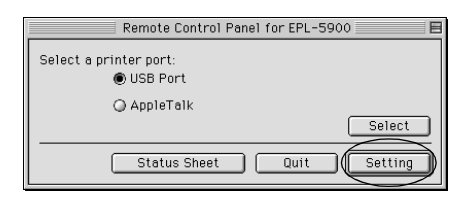

3. Faça clique em Anular Nível UF (OPC Level Clear).

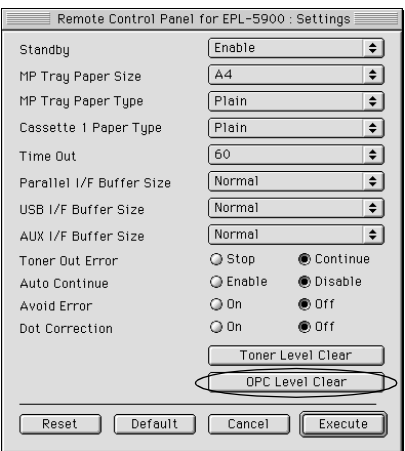

4. Faça clique em OK.

O contador da unidade fotocondutora é reiniciado.

# *Capítulo 7*

# *Instalar e Remover Opções*

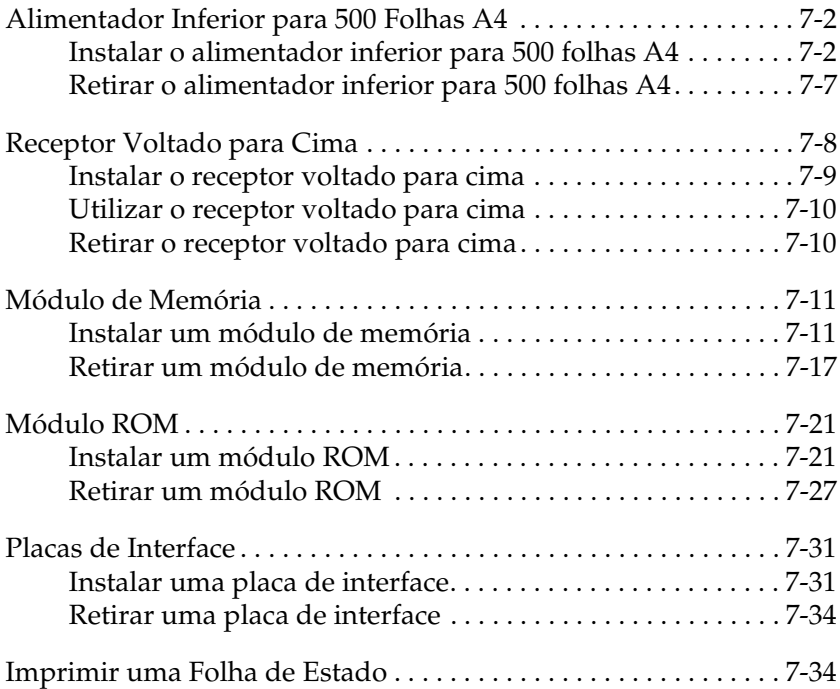

# <span id="page-158-0"></span>*Alimentador Inferior para 500 Folhas A4*

Este alimentador permite dispor de um segundo sistema de alimentação, para além do alimentador multiformatos. Esta secção explica como instalar este alimentador e como alimentar papel.

# *Instalar o alimentador inferior para 500 folhas A4*

Para instalar o alimentador inferior para 500 folhas A4, execute as seguintes operações:

- 1. Desligue a impressora.
- 2. Retire o cabo de corrente da tomada eléctrica e da impressora.
- 3. Retire todos os cabos de interface dos respectivos conectores.

4. Certifique-se de que a impressora e o alimentador estão voltados para a mesma direcção. Em seguida, coloque a impressora sobre o alimentador, de forma a que os pinos do alimentador encaixem nos furos existentes na base da impressora.

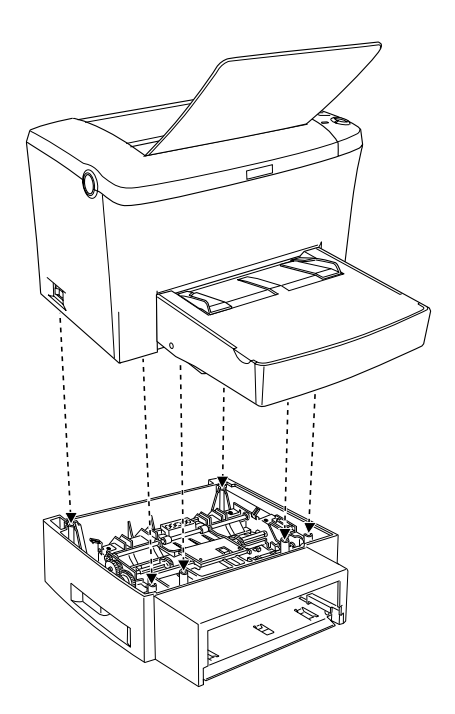

5. Instale a gaveta do alimentador.

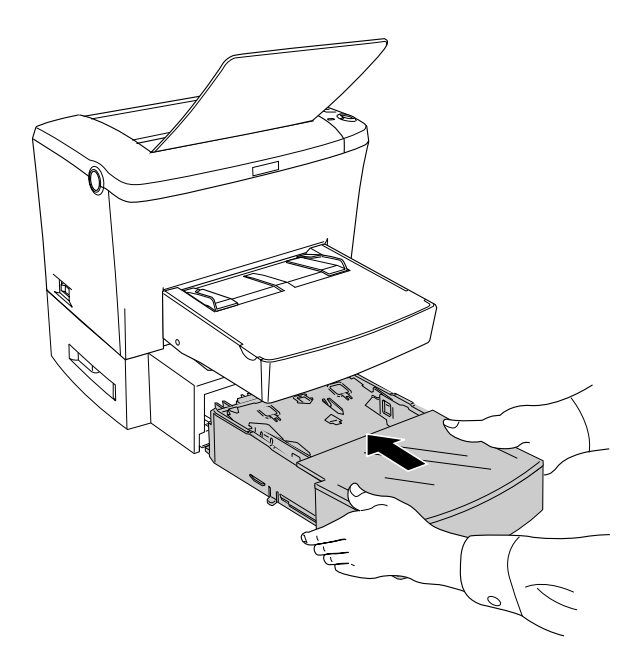

- 6. Volte a ligar os cabos de interface que retirou.
- 7. Certifique-se de que a impressora está desligada antes de ligar o cabo de corrente à impressora e à tomada eléctrica.
- 8. Ligue a impressora.

Para se certificar de que o alimentador inferior para 500 folhas A4 está correctamente instalado, imprima uma folha de estado. Para imprimir uma folha de estado, consulte a secçã[o "Imprimir uma](#page-228-0)  [Folha de Estado", no Capítulo 1](#page-228-0)0.

Para utilizar o alimentador inferior para 500 folhas A4 como sistema de alimentação, seleccione o alimentador inferior (Lower Cassette) no controlador de impressão ou no utilitário Painel de Controlo Remoto (Remote Control Panel) como definição para o sistema de alimentação (Paper Source).

### *Nota:*

*Se estiver a trabalhar em Windows 98/95 ou Windows NT 4.0, poderá consultar as informações apresentadas no menu Definições Opcionais (Optional Settings) do controlador de impressão para verificar se o alimentador inferior para 500 folhas A4 foi instalado correctamente.*

## *Alimentar papel*

Para alimentar papel através do alimentador inferior para 500 folhas A4, execute as seguintes operações:

1. Retire a gaveta do alimentador.

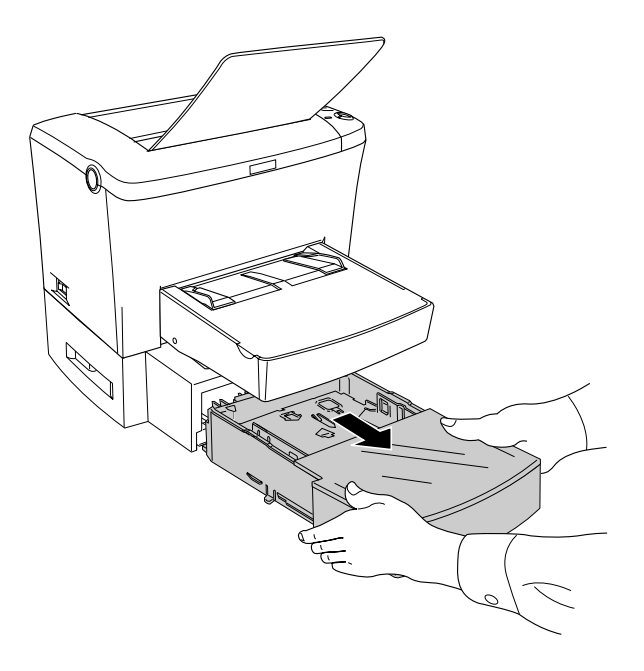

2. Retire a tampa da gaveta e, em seguida, exerça pressão sobre a base até a fixar.

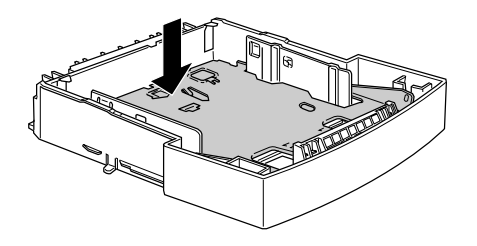

3. Folheie uma resma de papel e alinhe as folhas numa superfície plana. Certifique-se de que o papel colocado não ultrapassa as marcas em forma de triângulo existentes no interior da gaveta.

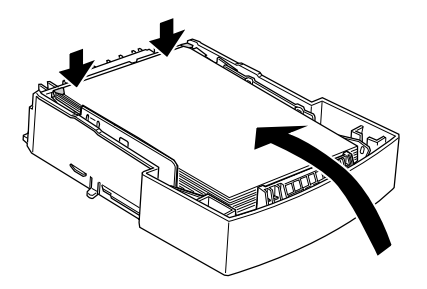

### *Nota:*

*Se quiser imprimir em papel timbrado, coloque o papel no alimentador com a face a ser impressa voltada para cima e com o cabeçalho voltado para cima.*

<span id="page-163-0"></span>4. Volte a colocar a tampa da gaveta e, em seguida, volte a inserir a gaveta com papel no alimentador.

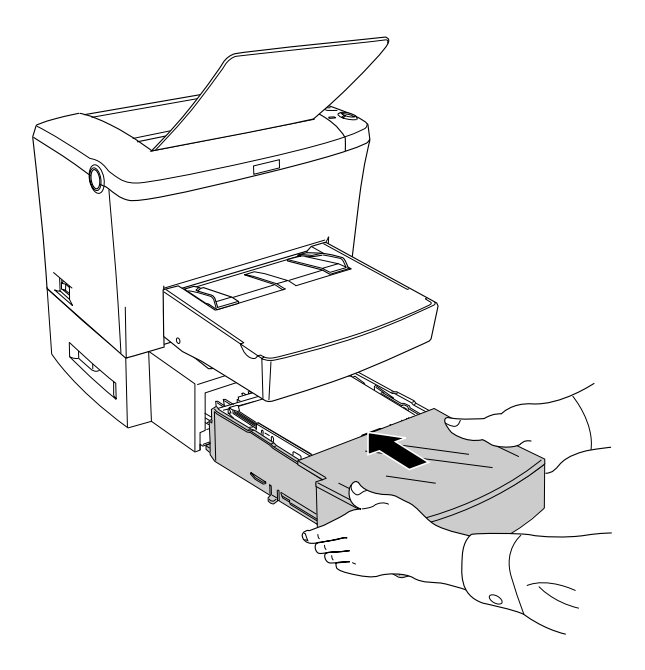

# *Retirar o alimentador inferior para 500 folhas A4*

Para instalar o alimentador inferior para 500 folhas A4, execute as seguintes operações:

- 1. Desligue a impressora.
- 2. Retire o cabo de corrente da tomada eléctrica e da impressora.
- 3. Retire todos os cabos de interface dos respectivos conectores.
- <span id="page-164-0"></span>4. Levante cuidadosamente a impressora do alimentador inferior para 500 folhas A4 e coloque-a sobre uma superfície plana e estável.
- 5. Volte a ligar todos os cabos de interface.
- 6. Ligue o cabo de corrente a uma tomada eléctrica.
- 7. Ligue a impressora.

# *Receptor Voltado para Cima*

Normalmente, a impressora ejecta o papel para a parte superior da impressora e com a face impressa voltada para baixo. Se quiser que o papel seja ejectado com a face impressa voltada para cima, instale o receptor voltado para cima opcional (C12C813801). Este dispositivo permite uma visualização imediata da impressão e é recomendado para determinados tipos de papel, como, por exemplo, etiquetas, papel espesso e transparências, pois proporciona uma trajectória de papel plana.

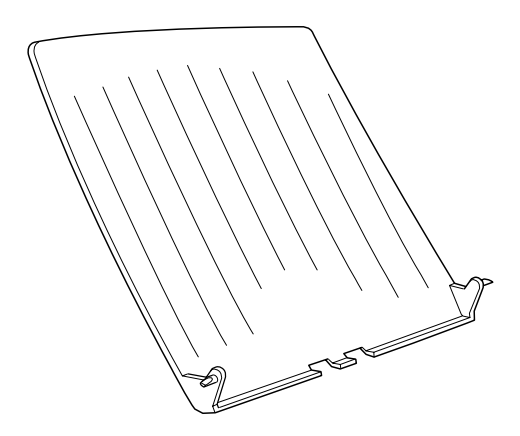

# <span id="page-165-0"></span>*Instalar o receptor voltado para cima*

Para instalar o receptor voltado para cima na impressora, execute as seguintes operações:

- 1. Desligue a impressora.
- 2. Insira o receptor voltado para cima introduzindo os pinos nas ranhuras existentes na impressora. Insira um pino de cada vez; não force para inserir os dois ao mesmo tempo.

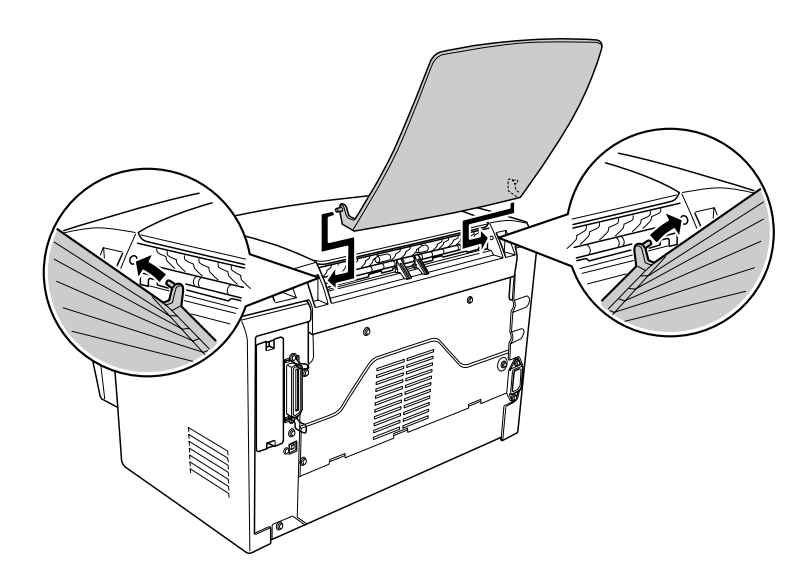

7

# <span id="page-166-0"></span>*Utilizar o receptor voltado para cima*

A impressora vem configurada de fábrica para a ejecção com a face impressa voltada para baixo. Após a instalação do receptor voltado para cima, pode ajustar o selector da trajectória do papel, colocando-o na posição de face impressa voltada para cima. Este selector está situado na parte posterior da impressora, do lado direito.

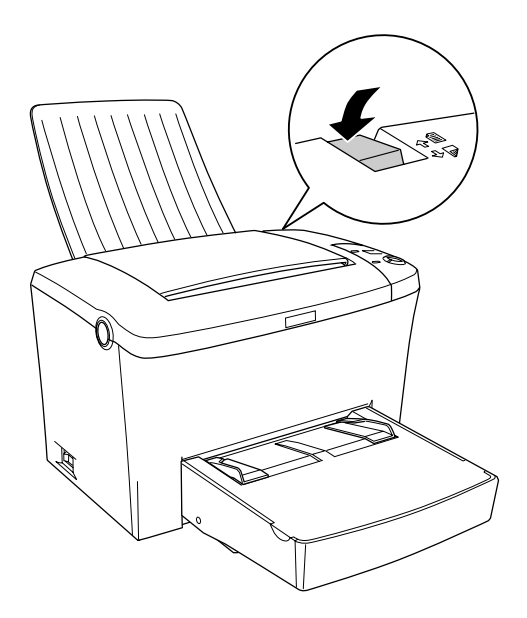

## *Retirar o receptor voltado para cima*

- 1. Desligue a impressora.
- 2. Retire o receptor voltado para cima.
- 3. Ajuste o selector da trajectória do papel para cima.

# *Instalar e Remover Opções 7-11*

# <span id="page-167-0"></span>*Módulo de Memória*

Através da instalação de módulos DIMM (Dual In-line Memory Module), pode aumentar a memória da impressora até 136 MB (8 MB de origem + 16, 32, 64 ou 128 MB opcionais). Poderá ter necessidade de instalar memória adicional se tiver dificuldades em imprimir páginas complexas com gráficos.

*Nota: Pode aumentar a memória até 136 MB.*

Para obter mais informações sobre os requisitos dos módulos de memória, consulte a secçã[o "Módulo de memória", no Apêndice](#page-265-0)  [A](#page-265-0).

## *Instalar um módulo de memória*

Para instalar um módulo DIMM na impressora, execute as operações apresentadas em seguida.

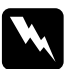

w*Atenção: Para evitar riscos de choques eléctricos, desligue a impressora antes de instalar um módulo DIMM.*

1. Certifique-se de que a impressora não está ligada à corrente.

2. Pressione o botão situado na parte lateral esquerda da impressora e levante a respectiva tampa.

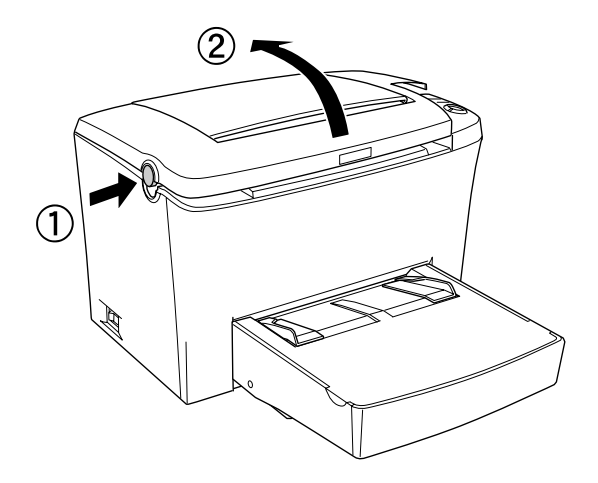

3. Retire os dois parafusos que fixam a tampa lateral direita utilizando uma chave de fendas de estrela. Puxe a tampa lateral na sua direcção para a retirar da impressora.

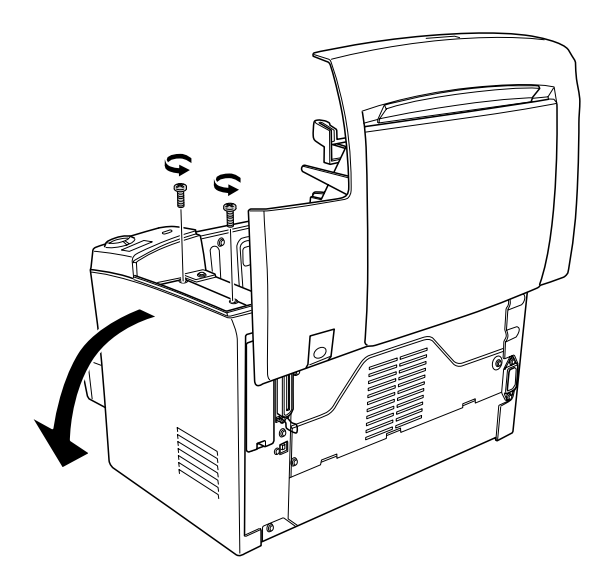

## *Nota:*

*Utilize uma chave de fendas magnética para evitar que os parafusos caiam no interior da impressora.* 

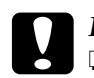

c*Importante:* ❏ *Certifique-se de que a impressora está desligada.*

❏ *Retire apenas os dois parafusos que prendem a tampa lateral direita.* 

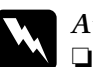

# *Atenção:*<br>□ *A ren*

- ❏ *A remoção de outros parafusos e tampas expõe o utilizador a áreas de alta voltagem.*
- ❏ *Sempre que mexer no interior da impressora, tenha cuidado com os componentes de extremidades mais afiadas, pois estes podem provocar ferimentos.*
- 4. Localize a ranhura onde deverá introduzir o módulo DIMM. O DIMM deve ser instalado na ranhura RAM (cinzenta).

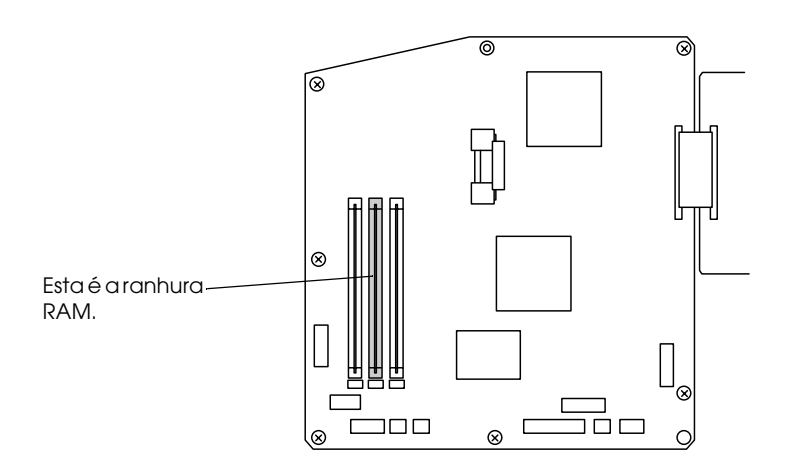

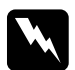

w*Atenção: Evite tocar nos componentes eléctricos que ficam expostos depois de retirar a tampa lateral. Se utilizou a impressora recentemente, esses componentes poderão estar muito quentes.*

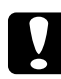

c*Importante: Antes de instalar o módulo, toque numa peça metálica com ligação à terra para descarregar a electricidade estática; caso contrário, poderá danificar componentes estático-sensíveis.*

5. Insira o módulo DIMM na ranhura RAM (cinzenta), da forma indicada na figura. Segure ambos os lados do módulo DIMM e vire-o na perpendicular até que fique correctamente encaixado.

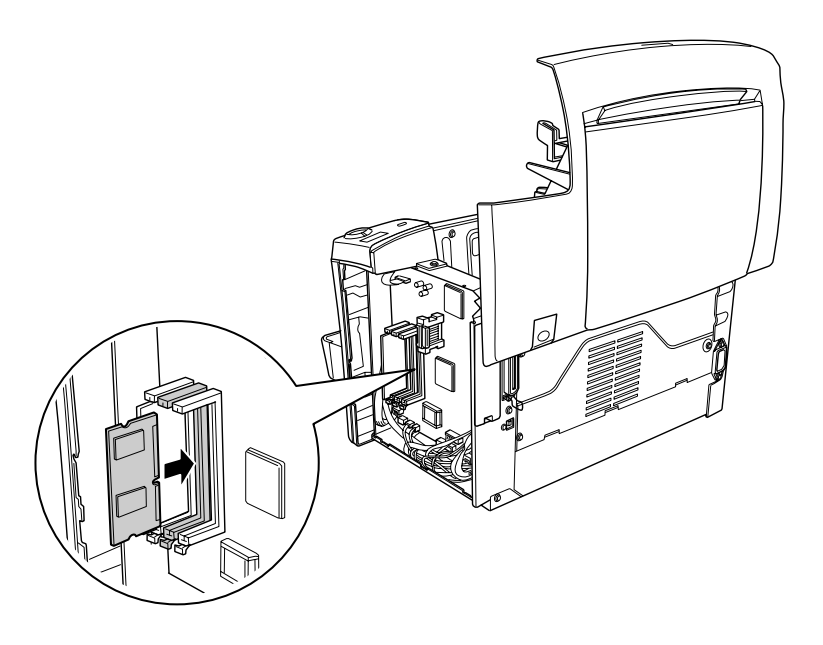

6. Volte a instalar a tampa lateral.

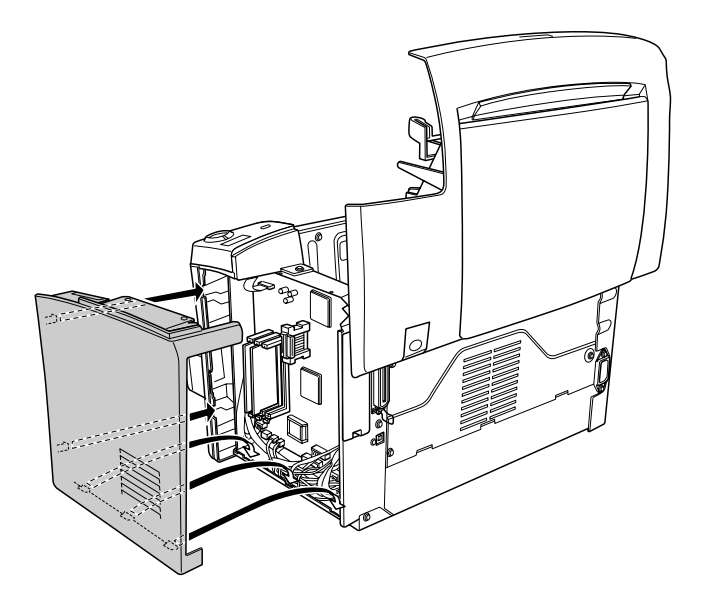

7. Utilize os dois parafusos para fixar a tampa lateral.

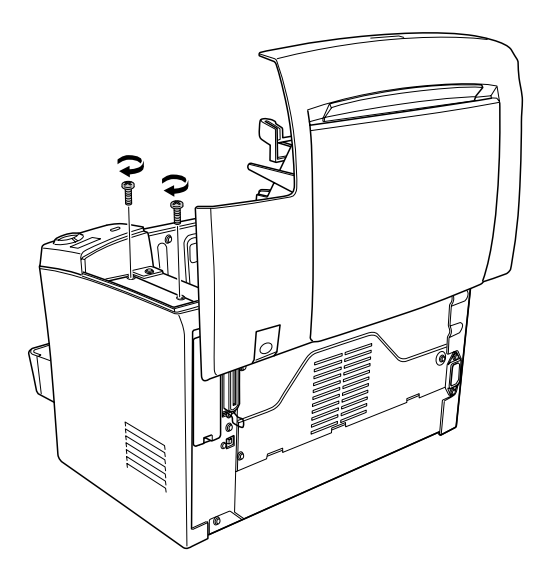

- 8. Feche cuidadosamente a tampa da impressora.
- 9. Ligue o cabo de corrente da impressora a uma tomada eléctrica e ligue a impressora.

Para verificar se a memória ficou instalada correctamente, imprima uma folha de estado. Para imprimir uma folha de estado, consulte a secçã[o "Imprimir uma Folha de Estado", no Capítulo](#page-228-0)  [10](#page-228-0).

Se o volume de memória apresentado na folha não estiver correcto, desligue a impressora e volte a executar as operações anteriores para se certificar de que instalou o DIMM correctamente. Se, mesmo assim, a quantidade de memória indicada na folha de estado continuar incorrecta, contacte o Serviço de Assistência a Clientes EPSON.

## <span id="page-173-0"></span>*Nota:*

*Depois de instalar o controlador de impressão e o EPSON Status Monitor 3, os utilizadores de Windows poderão consultar o controlador de impressão para verificar se o módulo de memória está correctamente instalado. O estado do módulo de memória é apresentado no menu Definições Opcionais (Optional Settings) em Propriedades (Properties).*

## *Retirar um módulo de memória*

Para retirar o módulo DIMM, execute as seguintes operações:

- 1. Certifique-se de que a impressora não está ligada à corrente.
- 2. Pressione o botão situado na parte lateral esquerda da impressora e levante a respectiva tampa.

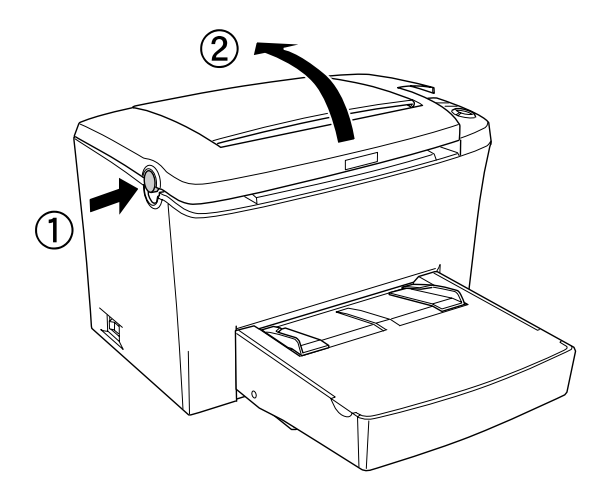

3. Retire os dois parafusos que fixam a tampa lateral direita utilizando uma chave de fendas de estrela. Puxe a tampa lateral na sua direcção para a retirar da impressora.

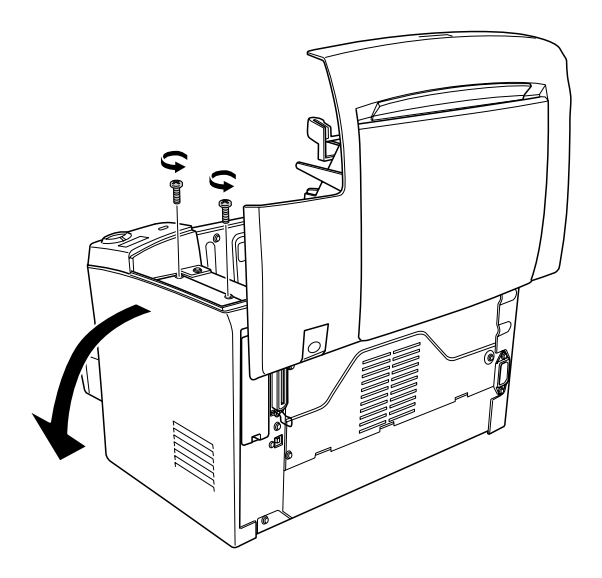

4. Exerça pressão sobre a presilha metálica existente na ranhura RAM (cinzenta) para retirar o módulo de memória e, em seguida, pegue no módulo DIMM pelas extremidades e retire-o da ranhura.

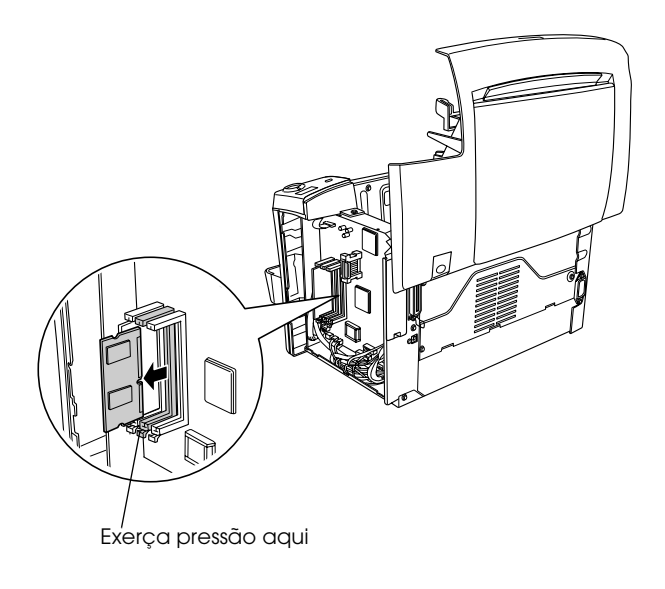

5. Volte a instalar a tampa lateral.

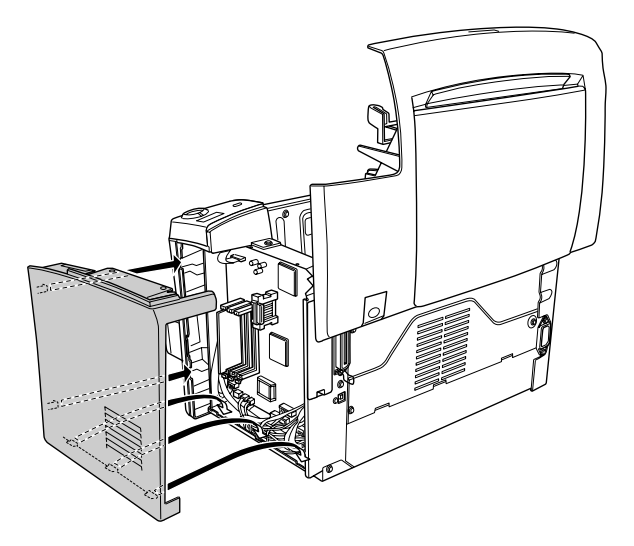

6. Utilize os dois parafusos para fixar a tampa lateral.

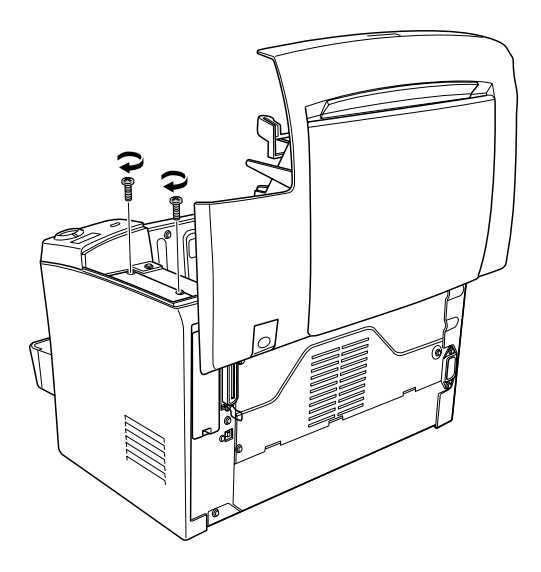

7. Feche cuidadosamente a tampa da impressora.

# <span id="page-177-0"></span>*Módulo ROM*

Se instalar o módulo ROM Adobe PostScript 3 opcional (C12C832461) na ranhura ROM da impressora, poderá efectuar uma impressão optimizada de documentos complexos na linguagem de impressão PostScript.

## *Instalar um módulo ROM*

Para instalar um módulo ROM, execute as operações apresentadas em seguida.

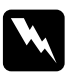

w*Atenção: Para evitar riscos de choques eléctricos, desligue a impressora antes de instalar um módulo ROM.*

- 1. Certifique-se de que a impressora não está ligada à corrente.
- 2. Pressione o botão situado na parte lateral esquerda da impressora e levante a respectiva tampa.

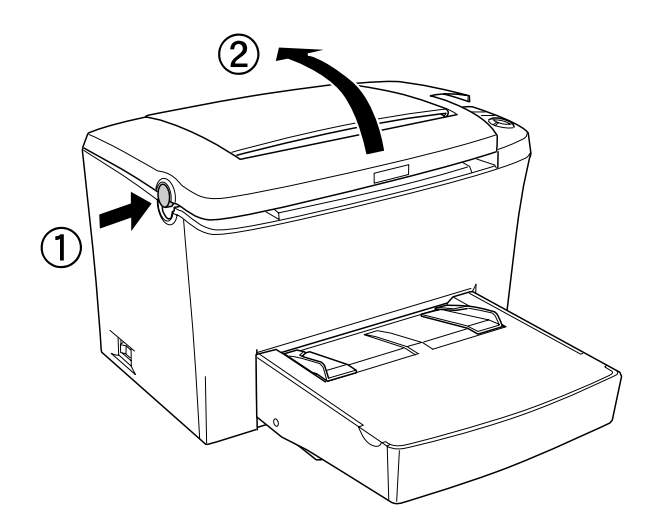

7

3. Retire os dois parafusos que fixam a tampa lateral direita utilizando uma chave de fendas de estrela. Puxe a tampa lateral na sua direcção para a retirar da impressora.

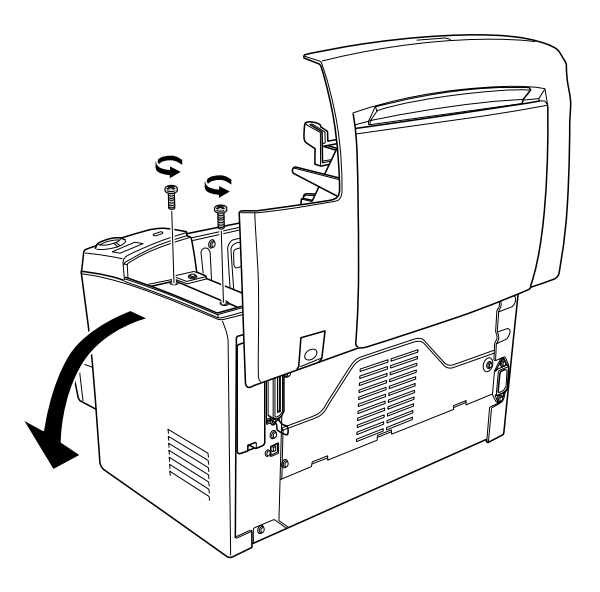

## *Nota:*

*Utilize uma chave de fendas magnética para evitar que os parafusos caiam no interior da impressora.* 

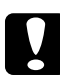

- c*Importante:* ❏ *Certifique-se de que a impressora está desligada.*
	- ❏ *Retire apenas os dois parafusos que prendem a tampa lateral direita.*

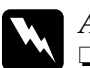

## Atenção:

- ❏ *A remoção de outros parafusos e tampas expõe o utilizador a áreas de alta voltagem.*
- ❏ *Sempre que mexer no interior da impressora, tenha cuidado com os componentes de extremidades mais afiadas, pois estes podem provocar ferimentos.*

4. Localize a ranhura onde deverá introduzir o módulo ROM. O modulo ROM deve ser instalado na ranhura A (preta).

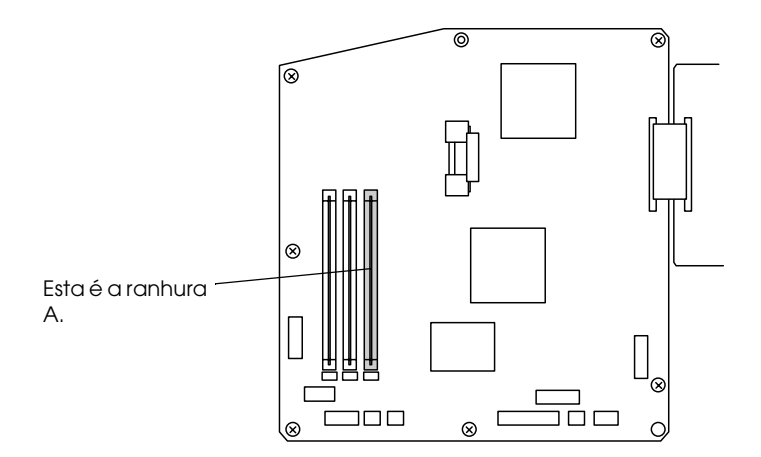

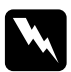

w*Atenção: Evite tocar nos componentes eléctricos que ficam expostos depois de retirar a tampa lateral. Se utilizou a impressora recentemente, esses componentes poderão estar muito quentes.*

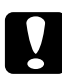

c*Importante: Antes de instalar o módulo, toque numa peça metálica com ligação à terra para descarregar a electricidade estática; caso contrário, poderá danificar componentes estático-sensíveis.*
5. Insira o módulo ROM na ranhura A (preta), da forma indicada na figura. Segure ambos os lados do módulo ROM e vire-o na perpendicular até que fique correctamente encaixado.

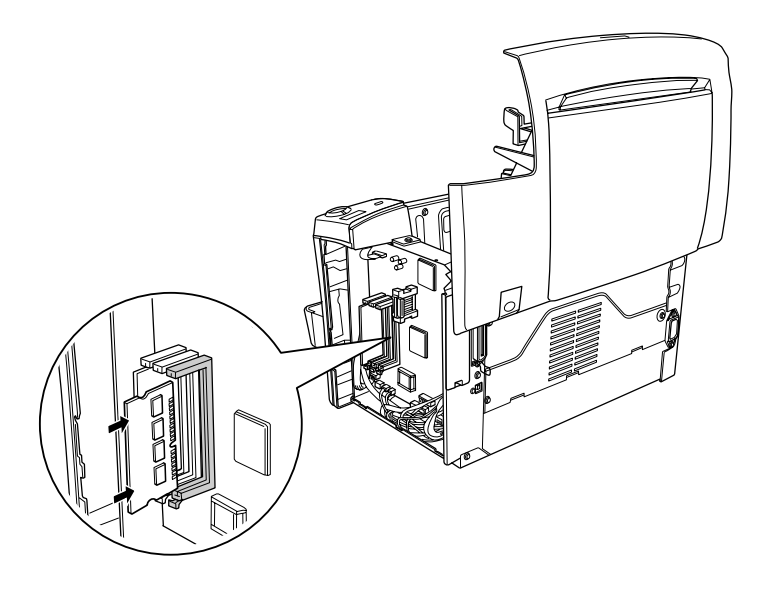

6. Volte a instalar a tampa lateral.

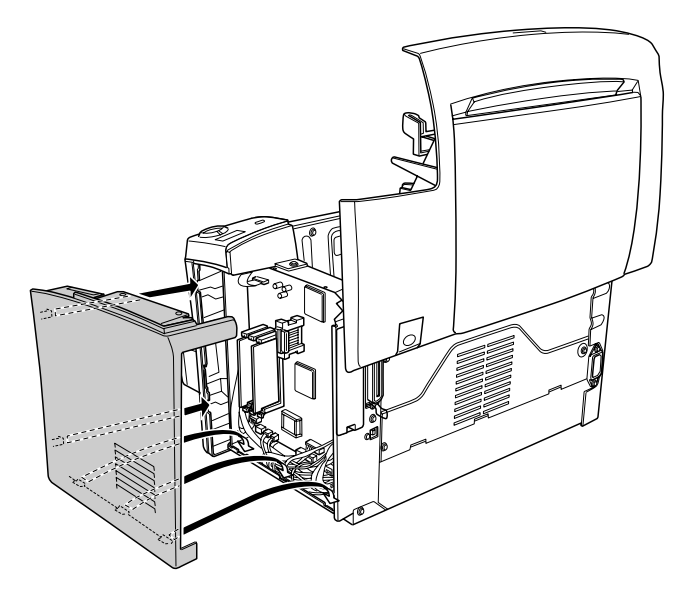

7. Utilize os dois parafusos para fixar a tampa lateral.

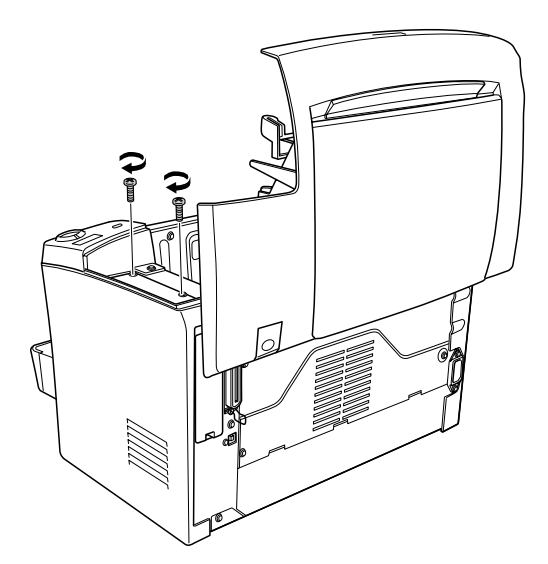

- 8. Feche cuidadosamente a tampa da impressora até a fixar.
- 9. Ligue o cabo de corrente da impressora a uma tomada eléctrica e ligue a impressora.

Para verificar se a memória ficou instalada correctamente, imprima uma folha de estado. Para imprimir uma folha de estado, consulte a secçã[o "Imprimir uma Folha de Estado", no Capítulo](#page-228-0)  [10](#page-228-0).

Se o módulo ROM não aparecer na secção de configurações de *hardware* da folha de estado, desligue a impressora, retire o cabo da tomada eléctrica, retire todos os cabos de interface e volte a executar todas as operações apresentadas anteriormente para se certificar de que o módulo está correctamente instalado. Se mesmo assim o módulo ROM não aparecer na folha de estado, contacte o Serviço de Assistência a Clientes EPSON.

### *Nota:*

*Depois de instalar o controlador de impressão e o EPSON Status Monitor 3, os utilizadores de Windows poderão consultar o controlador de impressão para verificar se o módulo ROM está correctamente instalado. O estado do módulo ROM é apresentado no menu Definições Opcionais (Optional Settings) em Propriedades (Properties).*

## *Retirar um módulo ROM*

Para retirar um módulo ROM, execute as seguintes operações:

- 1. Certifique-se de que a impressora não está ligada à corrente.
- 2. Pressione o botão situado na parte lateral esquerda da impressora e levante a respectiva tampa.

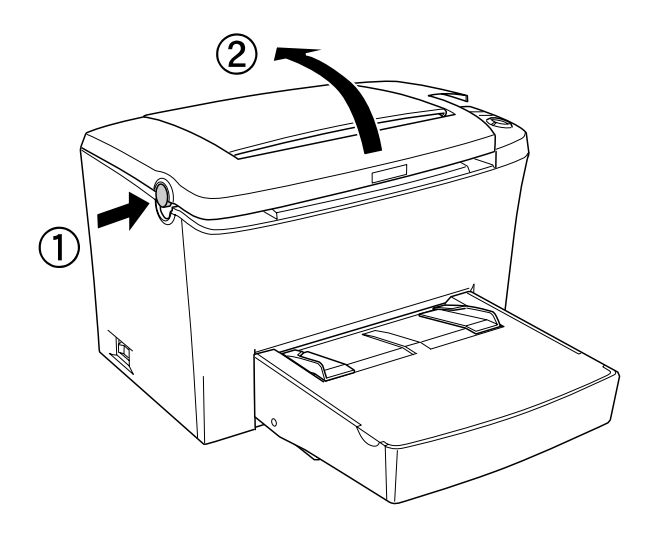

7

3. Retire os dois parafusos que fixam a tampa lateral direita utilizando uma chave de fendas de estrela. Puxe a tampa lateral na sua direcção para a retirar da impressora.

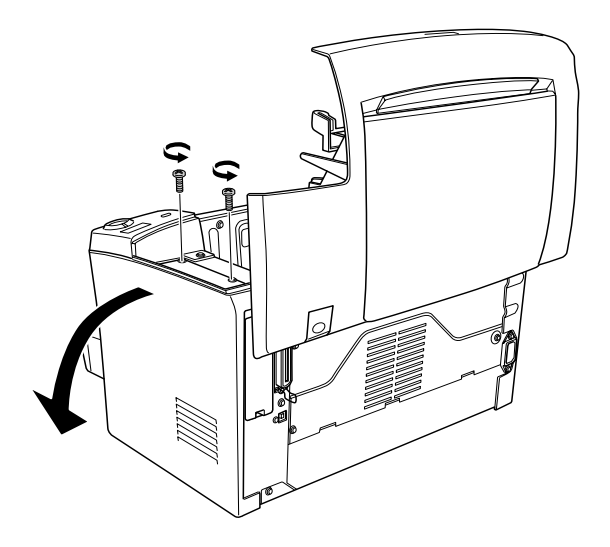

4. Exerça pressão sobre a presilha metálica existente na ranhura A (preta) para retirar o módulo ROM e, em seguida, pegue no módulo ROM pelas extremidades e retire-o da ranhura.

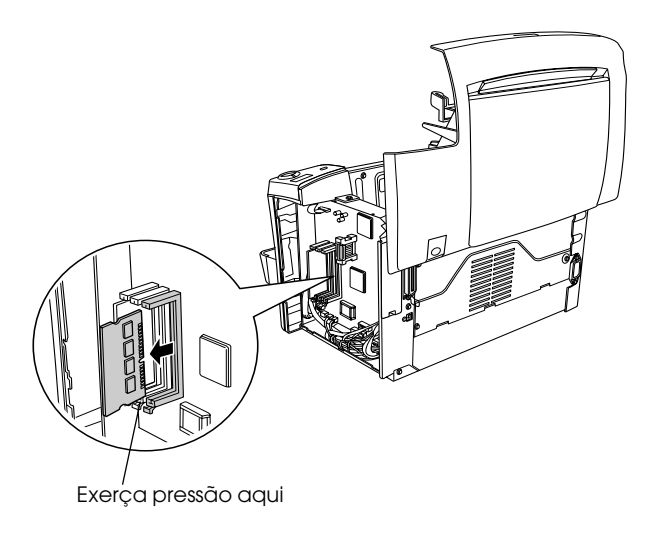

5. Volte a instalar a tampa lateral.

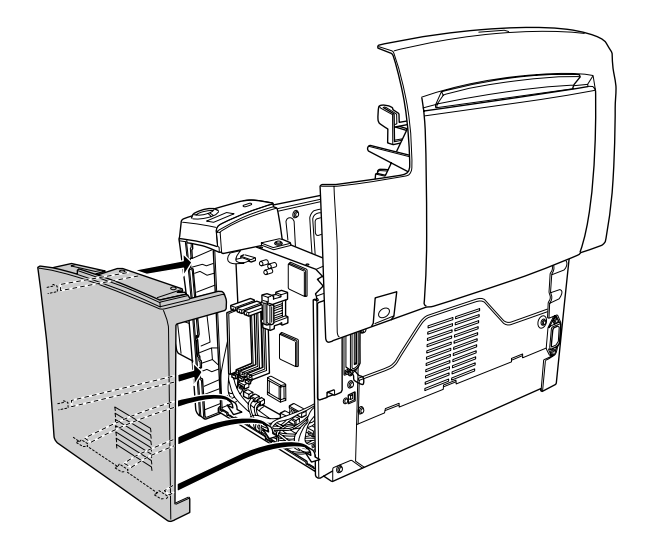

6. Utilize os dois parafusos para fixar a tampa lateral.

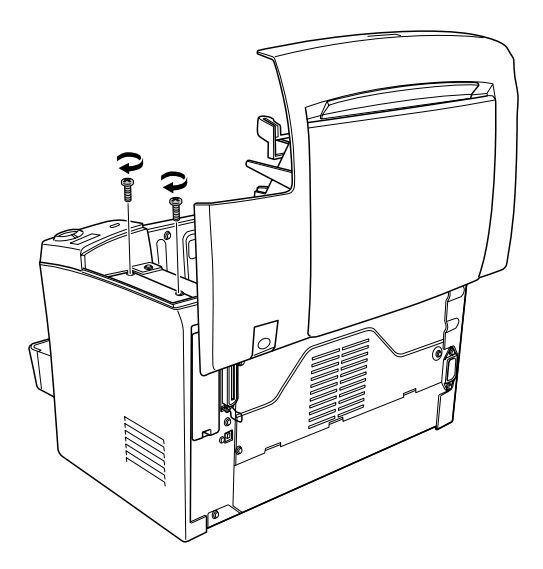

7. Feche cuidadosamente a tampa da impressora.

# c*Importante: Antes de instalar a placa de interface, toque numa peça metálica*

*com ligação à terra para descarregar a electricidade estática; caso contrário, poderá danificar componentes estático-sensíveis.*

- 1. Desligue a impressora.
- 2. Retire o cabo de corrente da tomada eléctrica.
- 3. Retire a placa de interface da embalagem e retire todos os materiais de protecção.
- 4. Coloque-se de frente para o painel posterior da impressora.

Esta secção descreve como instalar uma placa de interface opcional no conector para interface Tipo B.

Para instalar uma placa de interface opcional, execute as

## *Instalar uma placa de interface*

operações apresentadas em seguida.

5. Retire os dois parafusos que fixam a tampa do conector para interface e retire a tampa.

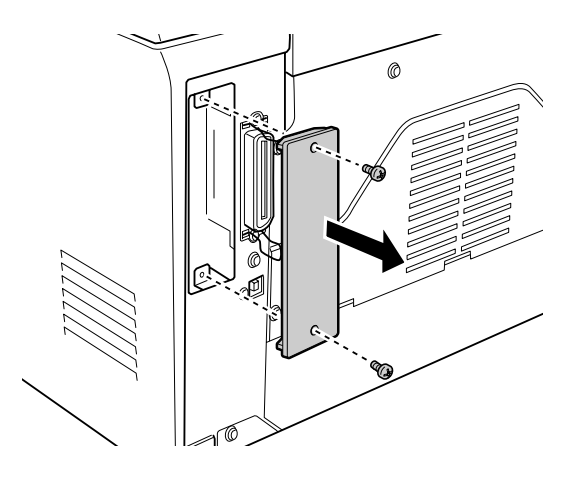

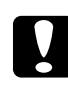

c*Importante:* ❏ *Certifique-se de que a impressora está desligada.*

❏ *Retire apenas os dois parafusos que prendem a tampa lateral direita.* 

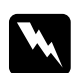

## Atenção:<br>□ *A ren*

- ❏ *A remoção de outros parafusos e tampas expõe o utilizador a áreas de alta voltagem.*
- ❏ *Sempre que mexer no interior da impressora, tenha cuidado com os componentes de extremidades mais afiadas, pois estes podem provocar ferimentos.*

6. Faça deslizar a placa de interface nas ranhuras existentes no conector para interface, tal como indica a figura. Exerça pressão sobre a placa até a fixar. Em seguida, aperte os dois parafusos para fixar a placa.

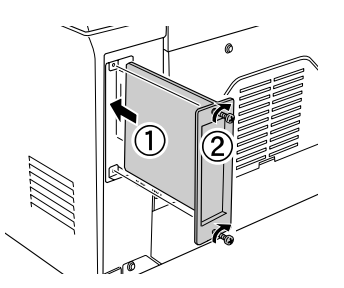

- 7. Volte a ligar o cabo de corrente à tomada eléctrica.
- 8. Ligue a impressora.

Para verificar se a memória ficou instalada correctamente, imprima uma folha de estado. Para imprimir uma folha de estado, consulte a secçã[o "Imprimir uma Folha de Estado", no Capítulo](#page-228-0)  [10.](#page-228-0)

Se a placa de interface não aparecer na folha de estado, desligue a impressora, retire o cabo da tomada eléctrica, retire todos os cabos de interface e volte a executar todas as operações apresentadas anteriormente para se certificar de que a placa de interface está correctamente instalada. Se mesmo assim a placa de interface não aparecer na folha de estado, contacte o Serviço de Assistência a Clientes EPSON.

## *Retirar uma placa de interface*

Para retirar a placa de interface opcional, execute as seguintes operações:

- 1. Desligue a impressora.
- 2. Retire o cabo de corrente da tomada eléctrica.
- 3. Coloque-se de frente para o painel posterior da impressora.
- 4. Retire os dois parafusos que fixam a placa de interface e retire a placa do conector.
- 5. Volte a colocar a tampa do conector para interface e aperte os dois parafusos para fixar a tampa.
- 6. Guarde a placa de interface num local seguro até voltar a precisar dela.
- 7. Volte a ligar o cabo de corrente à tomada eléctrica.
- 8. Ligue a impressora.

## *Imprimir uma Folha de Estado*

Depois de instalar opções, como, por exemplo, o alimentador inferior para 500 folhas A4 ou um módulo de memória, imprima uma folha de estado para se certificar de que as opções estão correctamente instaladas.

Para imprimir uma folha de estado, pressione a tecla Informações @ do painel de controlo.

## *Capítulo 8 Substituir Consumíveis*

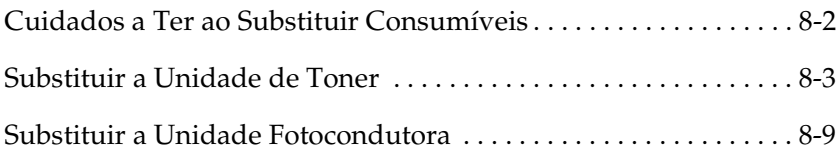

## <span id="page-192-0"></span>*Cuidados a Ter ao Substituir Consumíveis*

Sempre que proceder à substituição de consumíveis, certifique-se de que:

- ❏ Dispõe de um local amplo para proceder à substituição, pois terá necessidade de abrir algumas partes da impressora (como, por exemplo, a tampa frontal).
- ❏ Não coloca consumíveis usados na impressora.

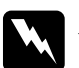

### Atenção:

- ❏ *Não toque na unidade de fusão assinalada com a indicação*  CAUTION Hot Surface Avoid Contact *nem na área envolvente. Se a impressora tiver sido utilizada há pouco tempo, a unidade de fusão e a área envolvente poderão estar muito quentes.*
- ❏ *Não queime os consumíveis usados, pois estes podem explodir e provocar ferimentos. Deite-os fora de acordo com as normas locais em vigor.*

## <span id="page-193-0"></span>*Substituir a Unidade de Toner*

A unidade de toner imprime até 6000 páginas, consoante a complexidade das tarefas de impressão. (A unidade de toner fornecida com a impressora imprime até 3.000 páginas. Esta unidade não se encontra à venda).

Quando aparecer uma mensagem a indicar que é necessário substituir a unidade de toner na janela do utilitário EPSON Status Monitor 3, terá de a substituir.

Quando o indicador luminoso do toner estiver aceso e o indicador luminoso de erro estiver a piscar lentamente, ou quando aparecer uma mensagem na janela do utilitário EPSON Status Monitor 3, execute as seguintes operações para substituir a unidade de toner.

- 1. Certifique-se de que a impressora está desligada.
- 2. Baixe o receptor de papel existente na parte superior da impressora.
- 3. Pressione o botão situado na parte lateral esquerda da impressora e levante totalmente a respectiva tampa.

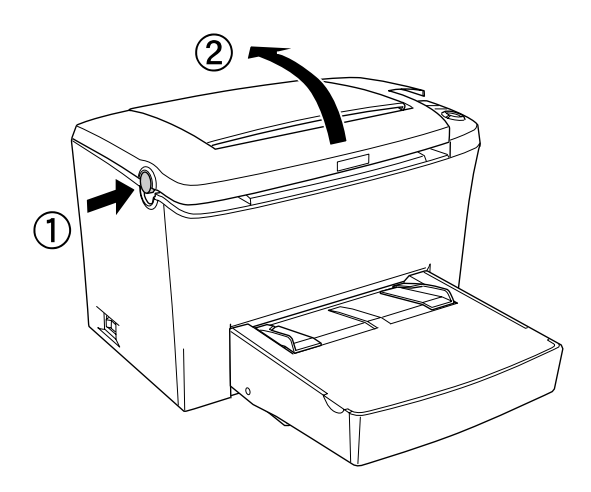

## c*Importante: Quando substituir a unidade de toner, terá de abrir a tampa completamente; caso contrário, poderá danificar a impressora.*

4. Segure na unidade de toner pela respectiva pega e puxe-a para fora da impressora.

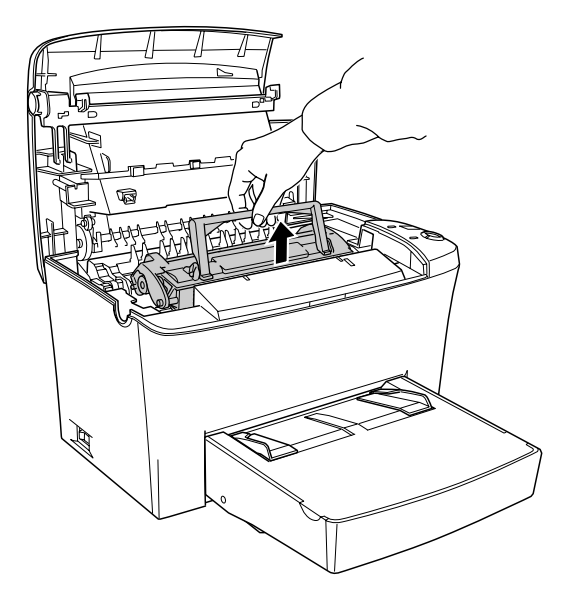

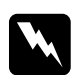

w*Atenção: Não toque na unidade de fusão, assinalada com a indicação*  CAUTION Hot Surface Avoid Contact*. Se tiver utilizado a impressora há pouco tempo, esta unidade poderá estar muito quente.*

### c*Importante: Tenha cuidado para não derramar o toner que a unidade de toner possa ainda conter no interior da impressora. Se isso acontecer, limpe-o com um pano limpo e seco ou com um aspirador.*

5. Exerça pressão no local assinalado do lado esquerdo da pega para a baixar. Deite fora a unidade de toner adequadamente.

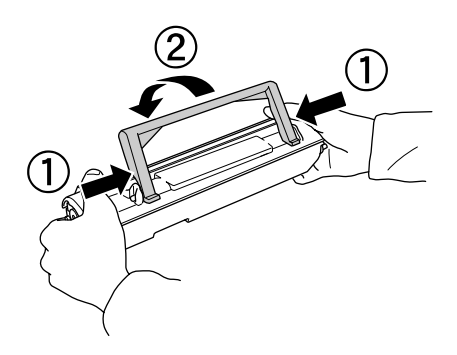

6. Retire a nova unidade de toner da embalagem. Mantendo a unidade na horizontal, agite-a algumas vezes de um lado para o outro e, depois, para a frente e para trás, para distribuir o toner.

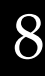

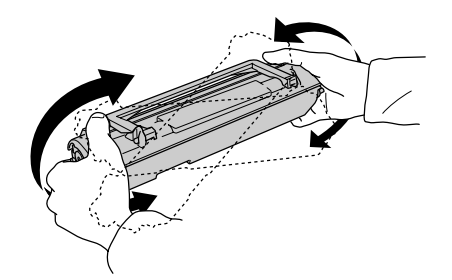

7. Retire completamente a fita de protecção da unidade de toner e, em seguida, levante a pega.

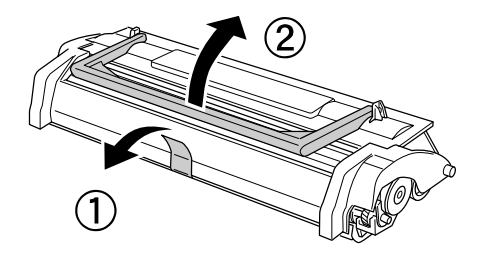

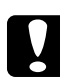

c*Importante: Nunca toque no rolete situado por baixo da aba; caso contrário, a qualidade de impressão poderá diminuir.*

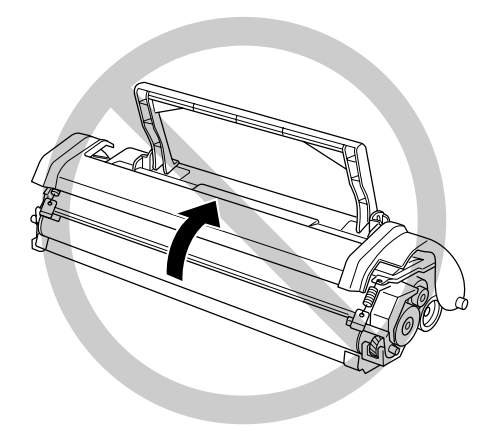

8. Segurando a unidade de toner pela respectiva pega, encaixe os pinos laterais da unidade nos conectores existentes no interior da impressora. Em seguida, faça deslizar cuidadosamente a unidade de toner até a fixar.

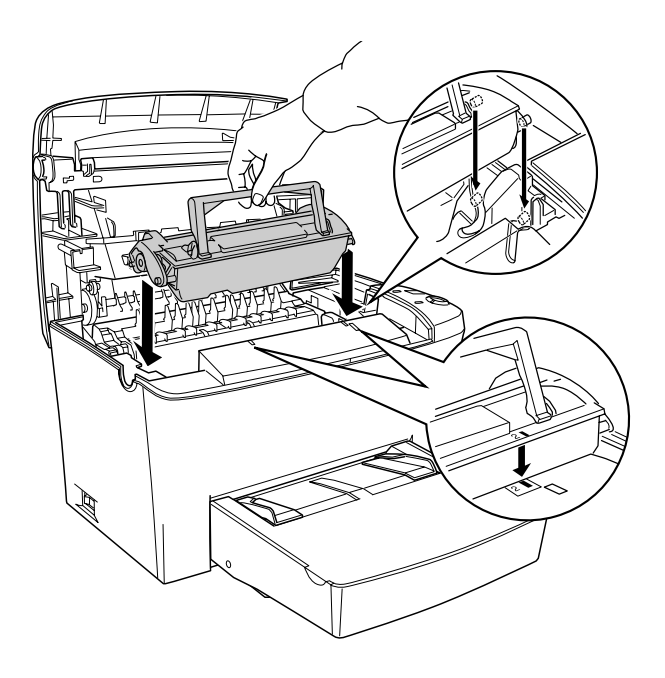

9. Feche a tampa da impressora até a fixar.

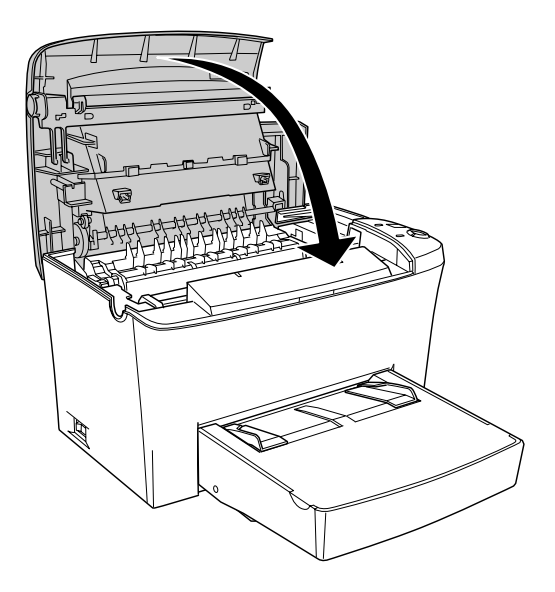

10. Mantenha a tecla Iniciar/Parar  $\circ$  e a tecla Cancelar tarefa  $\dot{\bullet}$  do painel de controlo pressionadas enquanto liga a impressora. Mantenha as teclas pressionadas até que os indicadores luminosos de funcionamento (verde) e de erro (vermelho) acendam. O contador da unidade de toner é reiniciado.

### *Nota:*

*Pode também reiniciar o contador da unidade de toner a partir do*  software *da impressora. Para obter mais informações, consulte a secção ["Reiniciar o contador da unidade de toner", no Capítulo](#page-51-0) 3 (Windows) o[u "Reiniciar o contador da unidade de toner", no](#page-154-0)  [Capítulo 6](#page-154-0) (Macintosh).*

Sempre que substituir a unidade de toner, deve limpar o rolete, da forma descrita na secçã[o "Limpar os roletes da trajectória do](#page-207-0)  [papel", no Capítulo 9](#page-207-0).

## <span id="page-199-0"></span>*Substituir a Unidade Fotocondutora*

- 1. Certifique-se de que a impressora está desligada.
- 2. Baixe o receptor de papel existente na parte superior da impressora.
- 3. Pressione o botão situado na parte lateral esquerda da impressora e levante totalmente a respectiva tampa.

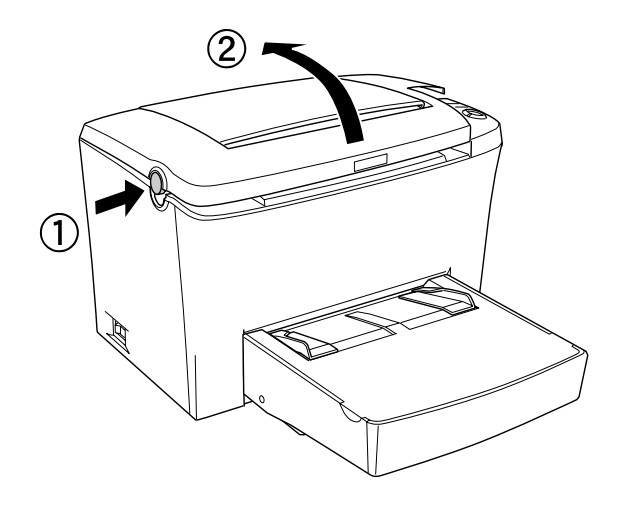

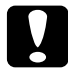

c*Importante: Quando substituir a unidade fotocondutora, terá de abrir a tampa completamente; caso contrário, poderá danificar a impressora.*

4. Segure na unidade de toner pela respectiva pega e puxe-a para fora da impressora.

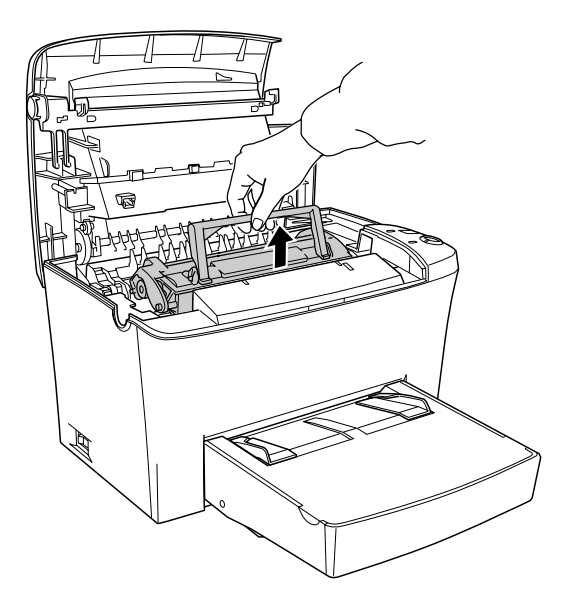

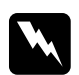

w*Atenção: Não toque na unidade de fusão, assinalada com a indicação*  CAUTION Hot Surface Avoid Contact*. Se tiver utilizado a impressora há pouco tempo, esta unidade poderá estar muito quente.*

5. Retire cuidadosamente a unidade fotocondutora da impressora, da forma indicada na figura.

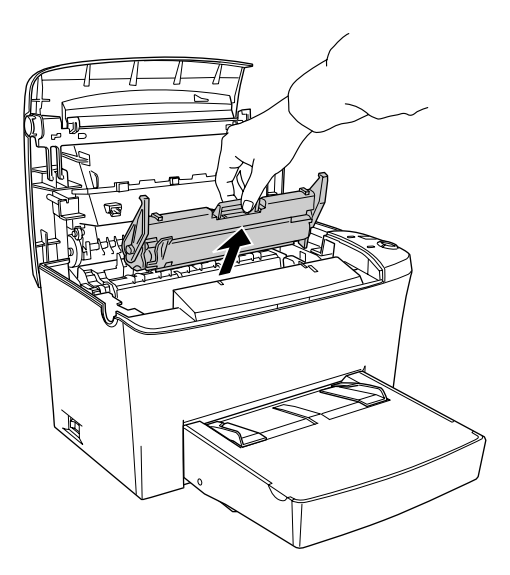

- 6. Deite fora a unidade fotocondutora adequadamente.
- 7. Retire a nova unidade fotocondutora da embalagem.

c*Importante: Nunca toque no tambor fotossensível da unidade fotocondutora; caso contrário, a qualidade de impressão poderá diminuir.*

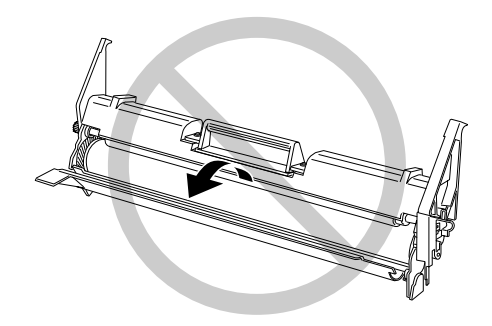

8. Encaixe os pinos laterais da unidade fotocondutora nos conectores existentes no interior da impressora. Em seguida, faça deslizar a unidade cuidadosamente até a fixar.

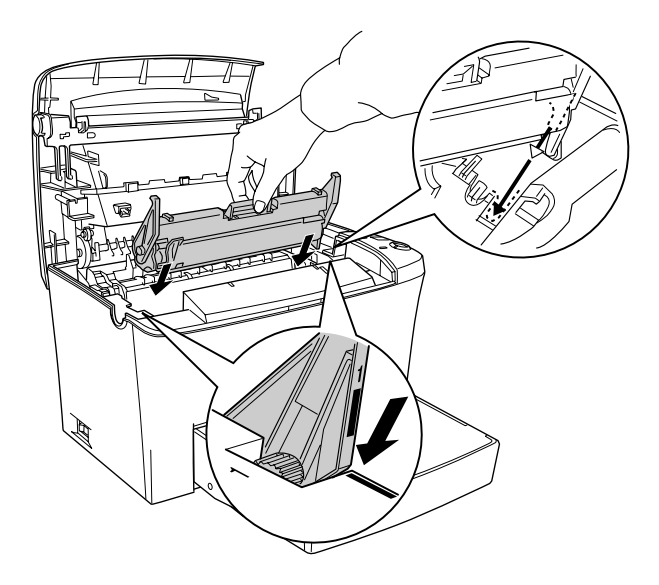

9. Volte a instalar a unidade de toner.

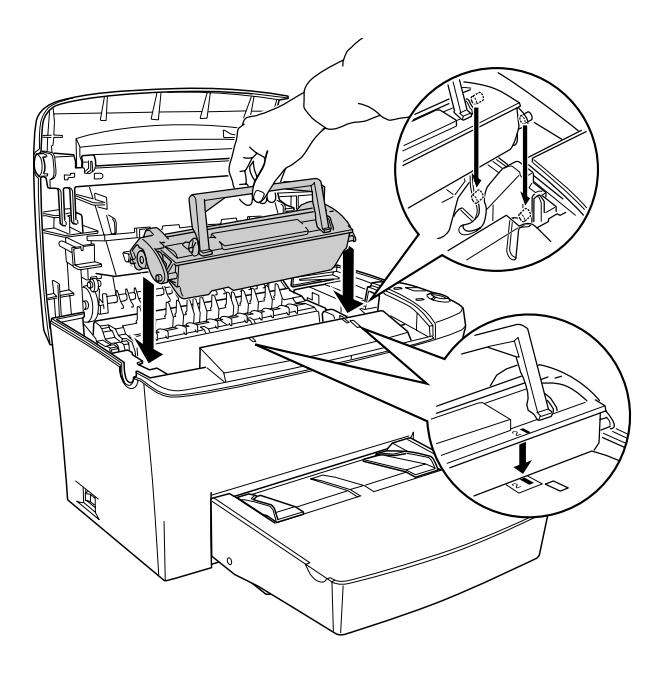

10. Feche a tampa da impressora até a fixar.

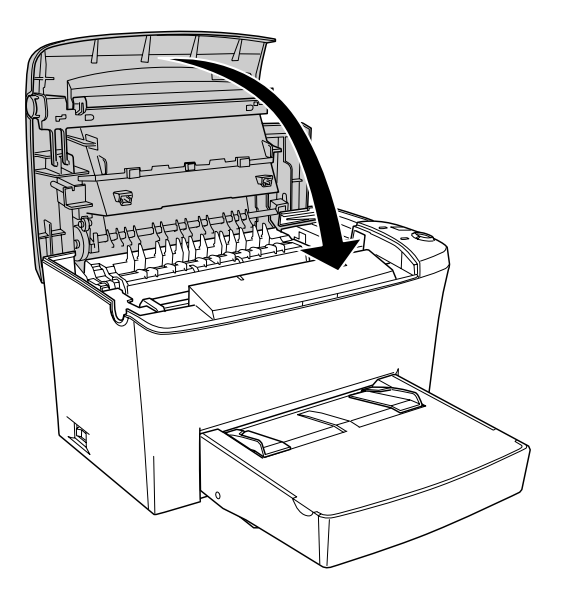

11. Mantenha a tecla Iniciar/Parar O e a tecla Informações <sup>[1]</sup> do painel de controlo pressionadas enquanto liga a impressora. Mantenha as teclas pressionadas até que os indicadores luminosos de funcionamento (verde) e de erro (vermelho) acendam. O contador da unidade fotocondutora é reiniciado.

### *Nota:*

*Pode também reiniciar o contador da unidade fotocondutora a partir do controlador da impressora. Para obter mais informações, consulte a secção ["Reiniciar o contador da unidade fotocondutora", no](#page-51-0)  [Capítulo 3](#page-51-0) (Windows) o[u "Reiniciar o contador da unidade](#page-156-0)  [fotocondutora", no Capítulo](#page-156-0) 6 (Macintosh).*

## *Capítulo 9*

## *Limpeza e Transporte*

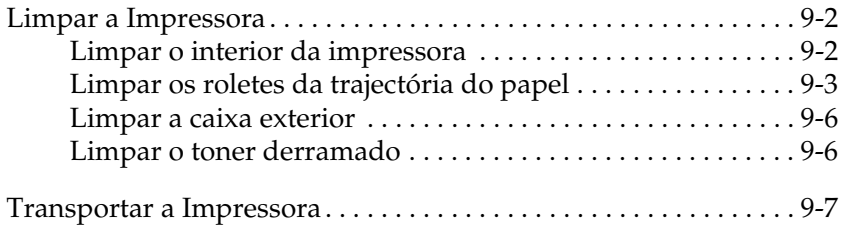

## <span id="page-206-0"></span>*Limpar a Impressora*

A impressora precisa apenas de cuidados mínimos de limpeza. Se notar uma diminuição da qualidade de impressão, limpe o interior da impressora conforme o descrito na secção apresentada em seguida.

Deve igualmente limpar o alimentador multiformatos e a caixa exterior da impressora com frequência.

## *Limpar o interior da impressora*

 É possível que pequenas partículas de pó se acumulem no interior da impressora, afectando a qualidade de impressão. Para limpar o interior da impressora e o alimentador de papel, execute as seguintes operações:

- 1. Certifique-se de que a impressora está desligada.
- 2. Pressione o botão situado na parte lateral esquerda da impressora para abrir a respectiva tampa.

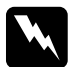

w*Atenção: Ao abrir a impressora, a unidade de fusão assinalada com a indicação* CAUTION Hot Surface Avoid Contact *fica exposta. Tenha cuidado para não tocar na unidade de fusão. Se tiver utilizado a impressora há pouco tempo, esta unidade poderá estar muito quente.*

3. Retire a unidade de toner e a unidade fotocondutora, da forma descrita nas secçõe[s "Substituir a Unidade de Tone](#page-193-0)r" e ["Substituir a Unidade Fotocondutora", no Capítulo](#page-199-0) 8.

- <span id="page-207-0"></span>4. Remova o pó do interior da impressora com um pano limpo e seco. Não utilize sistemas de ar comprimido. Se tiver problemas na alimentação de papel, limpe o rolete com um pano limpo e seco.
- 5. Volte a instalar a unidade fotocondutora e, em seguida, a unidade de toner.
- 6. Feche a tampa da impressora. Pressione-a ligeiramente até a fixar.
- 7. Retire o papel do alimentador multiformatos e limpe o alimentador com um pano limpo e seco.

## *Limpar os roletes da trajectória do papel*

Por vezes, o papel é coberto com um pó específico para evitar que a imagem de uma folha manche a parte posterior da folha que se encontra por cima. Ao alimentar este papel a partir do alimentador MF, o pó tem tendência a sujar os roletes da trajectória do papel e pode provocar uma alimentação errada do papel. Para limpar os roletes da trajectória do papel, caso tenha problemas com o alimentador MF, execute as seguintes operações:

Para limpar os roletes da trajectória do papel, execute as seguintes operações:

1. Certifique-se de que a impressora está desligada.

2. Pressione o botão para abrir a tampa da impressora.

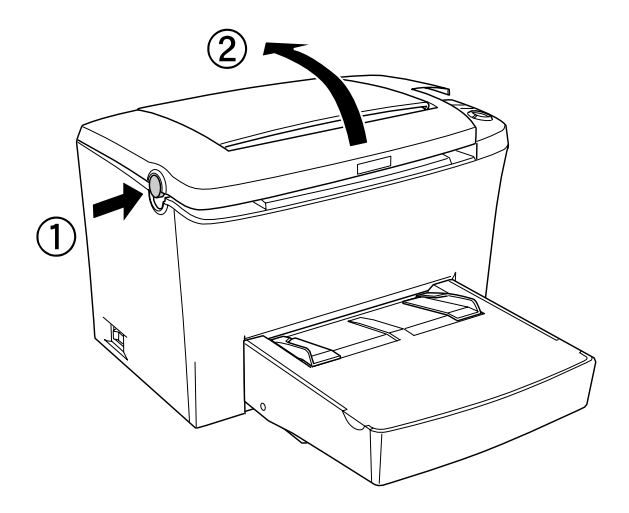

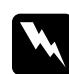

w*Atenção: Não toque na unidade de fusão assinalada com a indicação*  CAUTION Hot Surface Avoid Contact *nem na área envolvente. Se a impressora tiver sido utilizada há pouco tempo, a unidade de fusão e a área envolvente podem estar muito quentes.*

3. Retire a unidade de toner e a unidade fotocondutora, da forma descrita nas secçõe[s "Substituir a Unidade de Tone](#page-193-0)r" e ["Substituir a Unidade Fotocondutora", no Capítulo](#page-199-0) 8.

4. Limpe cuidadosamente a parte de borracha dos roletes com um pano seco.

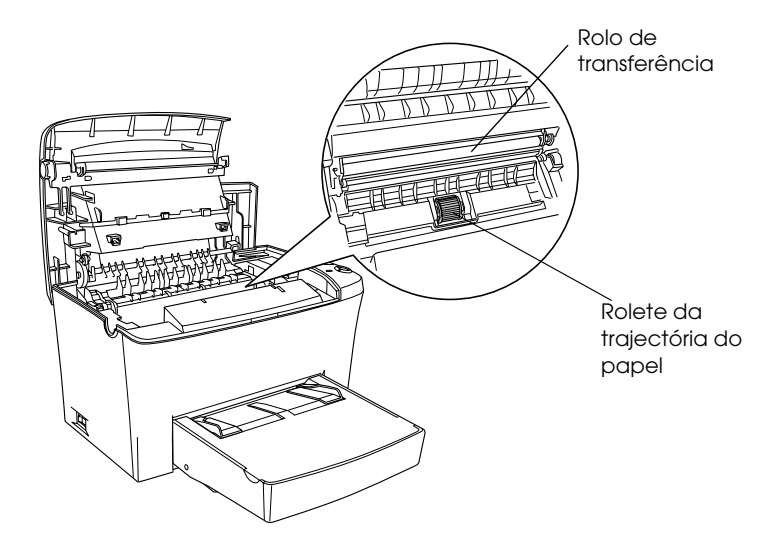

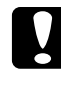

c*Importante: Não toque no rolo de transferência para não afectar a qualidade de impressão.*

- 5. Volte a instalar a unidade fotocondutora e, em seguida, a unidade de toner, da forma descrita nas secçõe[s "Substituir a](#page-193-0)  [Unidade de Toner"](#page-193-0) e ["Substituir a Unidade Fotocondutora",](#page-199-0)  [no Capítulo 8](#page-199-0).
- 6. Feche a tampa da impressora até a fixar.

## <span id="page-210-0"></span>*Limpar a caixa exterior*

Se a caixa exterior da impressora estiver suja ou com pó, desligue a impressora e limpe-a com um pano limpo e macio, humedecido em detergente pouco concentrado.

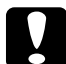

### c*Importante:*

*Nunca utilize álcool ou diluente para limpar a tampa da impressora. Estes produtos químicos podem danificar os componentes internos e a caixa exterior. Evite a infiltração de água no mecanismo da impressora ou nos componentes electrónicos.*

## *Limpar o toner derramado*

 Se derramar toner no interior da impressora, tem de limpar a impressora antes de voltar a utilizá-la.

Se a quantidade de toner derramado for considerável, limpe cuidadosamente o interior da impressora com um pano limpo e seco.

Se derramou uma quantidade considerável de toner, utilize um pequeno aspirador especialmente concebido para esta tarefa (à venda nos fornecedores de produtos informáticos). Em seguida, limpe cuidadosamente o interior da impressora com um pano limpo e seco.

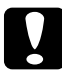

c*Importante: O toner ou outras partículas podem danificar alguns aspiradores. Leia atentamente as instruções do aspirador antes de o utilizar.*

### *Nota:*

*Se derramar toner no vestuário, lave-o com água fria. Não utilize água quente; se o fizer, toner pode deixar uma nódoa permanente.*

## <span id="page-211-0"></span>*Transportar a Impressora*

Se precisar de transportar a impressora, deve utilizar os materiais de protecção e a embalagem de origem da seguinte forma:

- 1. Desligue a impressora.
- 2. Desligue o cabo de corrente da tomada e retire-o da impressora.
- 3. Retire todos os cabos de interface da impressora.
- 4. Remova a tampa do alimentador multiformatos e retire o papel aí colocado.
- 5. Pegue no alimentador multiformatos da forma apresentada na figura, puxe a extremidade inferior para fora e retire-o da impressora.

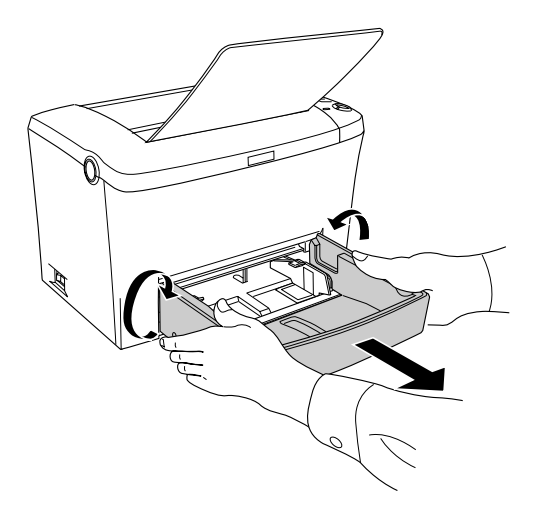

9

- 6. Retire o alimentador inferior para 500 folhas A4 opcional, se estiver instalado.
- 7. Volte a colocar a impressora na embalagem de origem com os materiais de protecção.

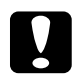

c*Importante: Não exponha a unidade fotocondutora e a unidade de toner à luz durante um período de tempo superior ao estritamente necessário.*

## *Capítulo 10 Resolução de Problemas*

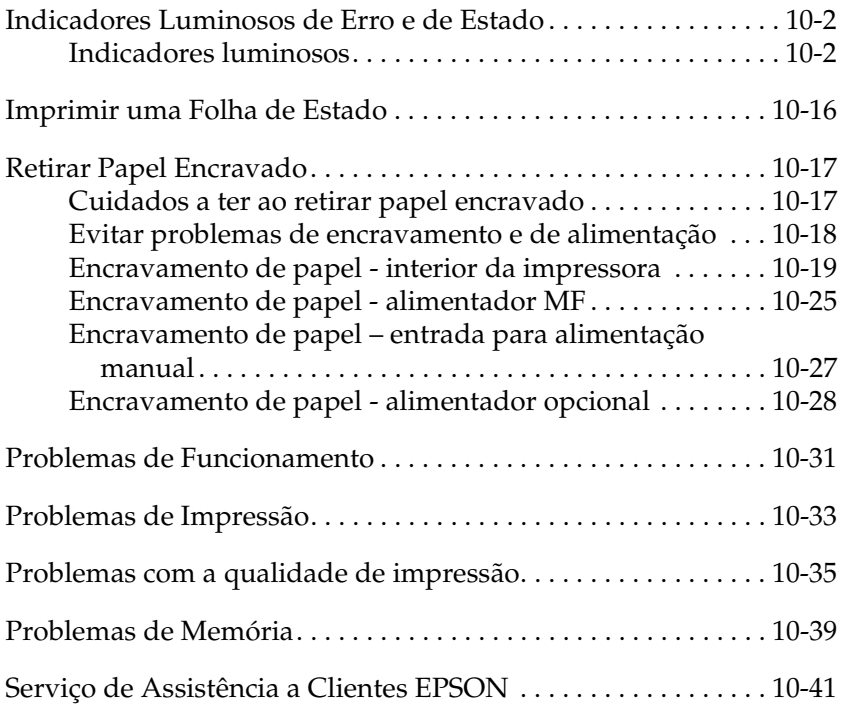

10

## <span id="page-214-0"></span>*Indicadores Luminosos de Erro e de Estado*

Os indicadores luminosos do painel de controlo da impressora assinalam os erros e o estado da impressora e emitem avisos. A janela Alerta de Estado (Status Alert) no utilitário EPSON Status Monitor 3 indica que tipo de erro ocorreu e apresenta uma solução possível. Procure o tipo de problema nesta secção e experimente as soluções recomendadas, pela ordem indicada, até conseguir resolvê-lo.

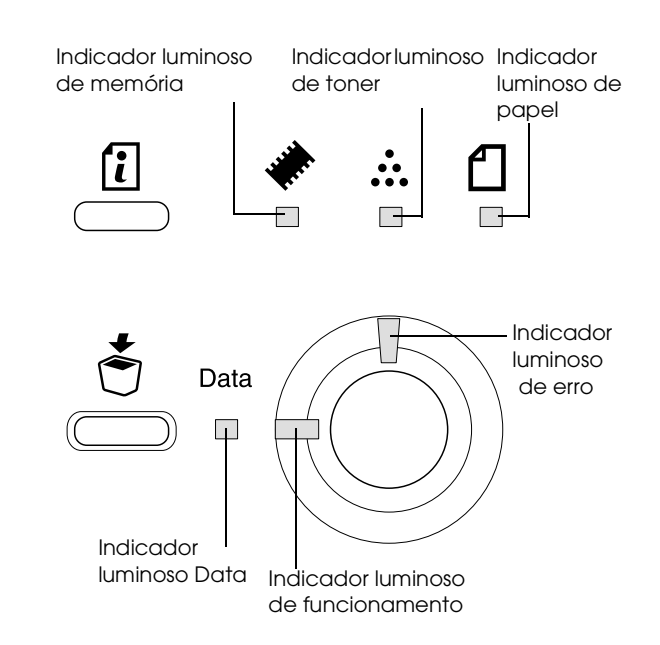

## *Indicadores luminosos*

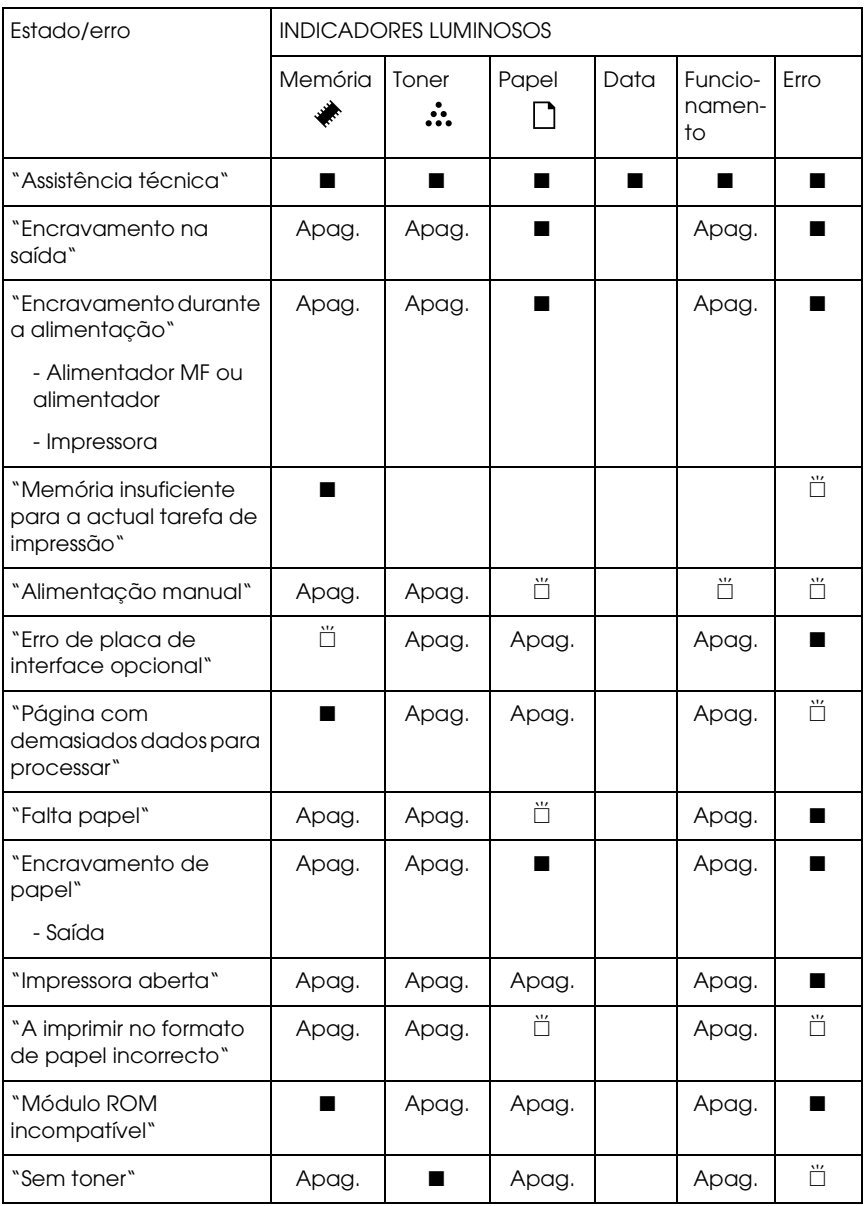

10
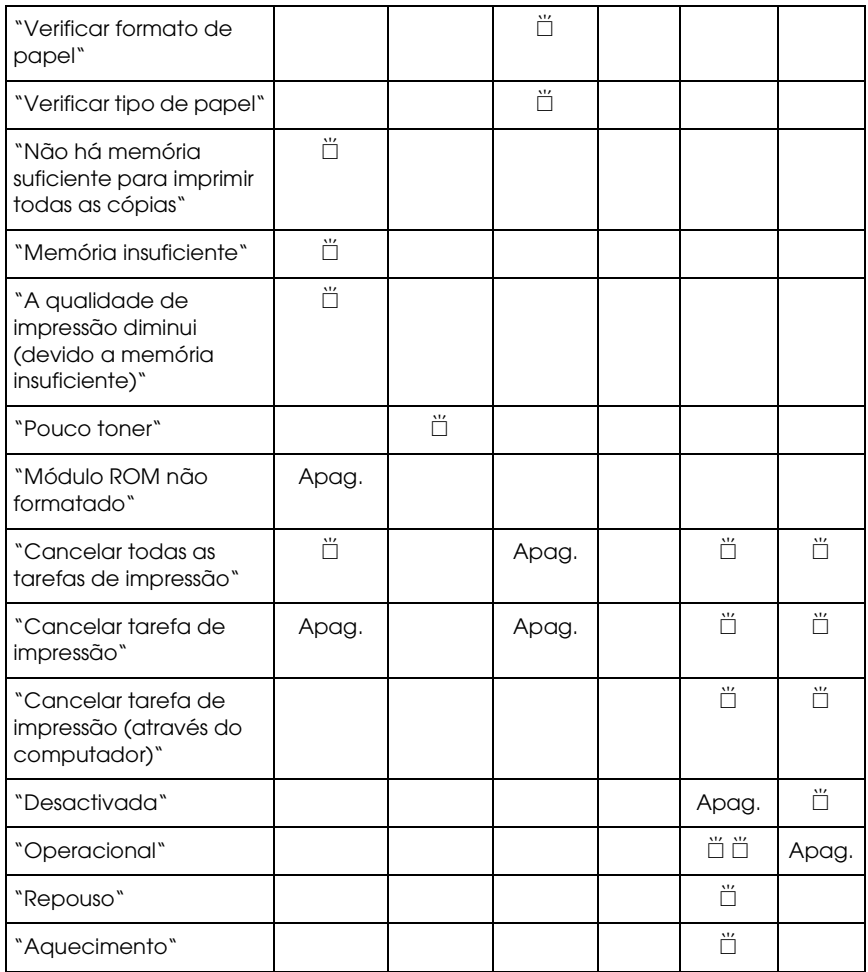

 $\blacksquare$  Aceso  $\ddot{\Box}$  Intermitente

## *Nota:*

*Se depois de ter experimentado as soluções recomendadas o problema persistir, contacte o Serviço de Assistência a Clientes EPSON.* 

## **Assistência técnica**

Painel de controlo: todos os indicadores luminosos acesos

Foi detectado um erro do controlador ou do mecanismo de impressão. Desligue a impressora, aguarde 5 segundos e, em seguida, volte a ligá-la. Se todos os indicadores luminosos voltarem a acender, desligue a impressora, retire o cabo de corrente e contacte o serviço de Assistência a Clientes EPSON.

#### **Encravamento na saída**

Painel de controlo: indicador luminoso fl e indicador luminoso de erro acesos

Indica a ocorrência de um encravamento de papel no interior da impressora. Abra a tampa da impressora, retire o papel encravado e volte a colocar a tampa na impressora. O erro será eliminado automaticamente e os dados de impressão da página que encravou são reimpressos.

## **Encravamento durante a alimentação**

Painel de controlo: indicador luminoso fl e indicador luminoso de erro acesos

Indica a ocorrência de um encravamento de papel na área de alimentação. Para obter mais informações sobre como resolver encravamentos de papel, consulte a secçã[o "Retirar Papel](#page-229-0)  [Encravado"](#page-229-0). Depois de retirar o papel encravado e de abrir e fechar a tampa da impressora, o erro é resolvido automaticamente.

## **Memória insuficiente para a actual tarefa de impressão**

Painel de controlo: indicador luminoso  $\triangle$  aceso, indicador luminoso de erro intermitente

A impressora não tem memória suficiente para executar a tarefa de impressão actual. O documento não foi impresso. Para corrigir o erro, pressione a tecla Iniciar/Parar O. Para cancelar a tarefa de impressão, pressione a tecla Cancelar tarefa  $\dot{\sigma}$ .

Quando voltar a imprimir o documento, é possível que tenha de reduzir a quantidade ou o tamanho das fontes e dos gráficos ou reduzir a resolução. Poderá também adicionar mais memória na impressora.

## **Alimentação manual**

Painel de controlo: indicador luminoso  $\Box$ , indicador luminoso de funcionamento e de erro intermitentes

Indica que a caixa Alim. Manual (Manual Feed) está seleccionada. Certifique-se de que o formato de papel pretendido é apresentado no controlador de impressão e que está colocado na entrada para alimentação manual do alimentador MF. Se pretender imprimir no modo de alimentação manual, pressione uma vez a tecla Iniciar/Parar O. Não necessita de pressionar a tecla Iniciar/Parar  $\circ$  para todas as folhas. Se pressionar a tecla Iniciar/Parar N quando não existir papel na entrada para alimentação manual, a impressora imprime a partir do próximo sistema de alimentação disponível.

Depois de imprimir no modo de alimentação manual, desactive a caixa Alim. Manual (Manual Feed) no menu Definições Básicas (Basic Settings) do controlador de impressão, antes de imprimir a partir do alimentador MF ou do alimentador inferior para 500 folhas A4 opcional.

## *Nota:*

- ❏ *Quando imprimir através do modo manual, retire o papel colocado noutros sistemas de alimentação.*
- ❏ *Quando imprimir a primeira folha, tem de pressionar a tecla*  Iniciar/Parar N*. Depois de pressionar a tecla uma vez, o papel é alimentado automaticamente.*

Para obter mais informações sobre o modo de alimentação manual, consulte a secçã[o "Alimentar papel através da entrada](#page-29-0)  [manual", no Capítulo 2](#page-29-0).

## **Erro de placa de interface opcional**

Painel de controlo: indicador luminoso  $\triangle$  intermitente, indicador luminoso de erro aceso

A impressora não consegue ler a placa de interface opcional instalada. Desligue a impressora e reinstale a placa. Se o erro persistir, contacte o Serviço de Assistência a Clientes EPSON.

## **Página com demasiados dados para processar**

Painel de controlo: indicador luminoso ♦ aceso, indicador luminoso de erro intermitente

O tempo necessário para o processamento dos dados de impressão excede a velocidade do mecanismo de impressão, pois o volume de dados é demasiado grande para imprimir. Para retomar a impressão, pressione a tecla Iniciar/Parar O. Se a mensagem voltar a aparecer, active a definição Proteger Página (Page Protect).

## **Falta papel**

Painel de controlo: indicador luminoso  $\Box$  intermitente, indicador luminoso de erro aceso

Não existe papel no sistema de alimentação seleccionado. Coloque papel com o formato especificado no controlador de impressão no alimentador. Para saber como alimentar papel, consulte as secçõe[s "Sistemas de Alimentação](#page-25-0)" [e "Alimentar](#page-25-0)  [Papel", no Capítulo 2](#page-25-0).

## **Encravamento de papel**

Painel de controlo: indicador luminoso fl e indicador luminoso de erro acesos

Indica que existe um encravamento de papel. Para obter mais informações sobre como resolver encravamentos de papel, consulte a secçã[o "Retirar Papel Encravado](#page-229-0)". Depois de retirar o papel encravado e de abrir e fechar a tampa da impressora, o erro é resolvido automaticamente.

#### **Impressora aberta**

Painel de controlo: indicador luminoso de erro

A impressora está aberta. Certifique-se de que a tampa da impressora está correctamente fechada. Para tal, abra-a e volte a fechá-la.

## **A imprimir no formato de papel incorrecto**

Painel de controlo: indicador luminoso  $\Box$  e indicador luminoso de erro intermitentes

10

O papel colocado no alimentador não corresponde ao formato de papel definido. Substitua o papel por papel com o formato correcto e pressione a tecla Iniciar/Parar O.

## <span id="page-222-0"></span>**Módulo ROM incompatível**

Painel de controlo: indicador luminoso ♦ e indicador luminoso de erro acesos

O modulo ROM da ranhura A não está correctamente instalado ou é inválido para esta impressora. Certifique-se de que está a utilizar um módulo ROM adequado ou volte a instalar o módulo. Para saber como o instalar, consulte a secçã[o "Módulo ROM", no](#page-177-0)  [Capítulo 7](#page-177-0).

## **Sem toner**

Painel de controlo: indicador luminoso  $\therefore$  aceso, indicador luminoso de erro intermitente (lento)

Tem de substituir a unidade de toner. Consulte a secção ["Substituir a Unidade de Toner", no Capítulo](#page-193-0) 8. Para eliminar este erro e imprimir uma folha, pressione a tecla  $\blacksquare$   $\blacksquare$   $\blacksquare$   $\square$ do painel de controlo. Depois disso, este erro voltará a ocorrer até que a unidade de toner seja substituída.

## **Verificar formato de papel**

Painel de controlo: indicador luminoso  $\Box$  intermitente

O formato de papel seleccionado no controlador de impressão não corresponde ao formato de papel colocado na impressora. Certifique-se de que o formato de papel colocado na impressora é o correcto. Para eliminar este aviso, pressione a tecla Informações @ do painel de controlo.

## <span id="page-223-0"></span>**Verificar tipo de papel**

Painel de controlo: indicador luminoso fl intermitente

O tipo de papel seleccionado no controlador de impressão não corresponde ao tipo de papel colocado na impressora. Coloque o tipo de papel correcto na impressora. Para eliminar este aviso, pressione a tecla Informações @ do painel de controlo.

## **Não há memória suficiente para imprimir todas as cópias**

Painel de controlo: indicador luminoso ♦ intermitente

A impressora não possui memória suficiente para agrupar tarefas de impressão. Será impresso apenas um conjunto de cópias. Reduza a quantidade de dados das tarefas de impressão ou instale mais memória. Para retomar a impressão, pressione a tecla Iniciar/Parar N. Para cancelar a tarefa de impressão, pressione a tecla Cancelar tarefa  $\epsilon$ .

## <span id="page-224-0"></span>**Memória insuficiente**

Painel de controlo: indicador luminoso ♦ intermitente

Este aviso indica que a impressora teve problemas de memória enquanto imprimia o documento. Para eliminar este aviso, pressione a tecla Informações @ do painel de controlo. Para cancelar a tarefa de impressão, elimine-a da fila de impressão a partir do computador.

Quando voltar a imprimir o documento, reduza a resolução. Para uma solução permanente, instale um módulo de memória opcional na impressora. Para saber como o instalar, consulte a secção ["Módulo de Memória", no Capítulo](#page-167-0) 7.

**A qualidade de impressão diminui (devido a memória insuficiente)**

Painel de controlo: indicador luminoso ♦ intermitente

A impressora não conseguiu imprimir com o nível de qualidade pretendido devido à existência de pouca memória; por isso reduziu automaticamente a qualidade para poder continuar a imprimir. Verifique se a impressão está aceitável. Se não estiver, instale mais memória para uma solução permanente ou reduza temporariamente a definição de resolução no controlador de impressão. Para eliminar este aviso, pressione a tecla Informações @ do painel de controlo.

#### <span id="page-225-0"></span>**Pouco toner**

Painel de controlo: indicador luminoso  $\dot{x}$  intermitente

A impressora está a ficar sem toner. Adquira uma nova unidade de toner para substituir a actual. Consulte a secç[ão "Substituir a](#page-193-0)  [Unidade de Toner", no Capítulo](#page-193-0) 8.

## **Módulo ROM não formatado**

Painel de controlo: não existe nenhum indicador luminoso para indicar este aviso

O módulo ROM instalado na ranhura A não está formatado. Retire o módulo ROM para uma resolução imediata do problema. Pode ter de substituir o módulo ROM para resolver o problema permanentemente.

Contacte o Serviço de Assistência a Clientes EPSON.

#### **Cancelar todas as tarefas de impressão**

Painel de controlo: indicador luminoso  $\blacklozenge$ , indicador luminoso de funcionamento e indicador luminoso de erro intermitentes

Indica que a impressora está a eliminar todas as tarefas de impressão armazenadas na impressora.

## <span id="page-226-0"></span>**Cancelar tarefa de impressão**

Painel de controlo: indicador luminoso de funcionamento e indicador luminoso de erro intermitentes

Indica que a impressora está a eliminar a tarefa de impressão que especificou armazenada na impressora.

## **Cancelar tarefa de impressão (através do computador)**

Painel de controlo: indicador luminoso de funcionamento e de erro intermitentes

Indica que a impressora está a eliminar a tarefa de impressão que especificou enviada a partir do computador principal.

## **Desactivada**

Painel de controlo: indicador luminoso de erro intermitente (pisca em intervalos maiores do que o normal)

Indica que a impressora não está pronta a imprimir. Para que a impressora fique pronta a imprimir, pressione a tecla Iniciar/Parar O.

## <span id="page-227-0"></span>**Operacional**

Painel de controlo: indicador luminoso de funcionamento aceso ou intermitente

Indica que a impressora está pronta a imprimir.

## **Repouso**

Painel de controlo: indicador luminoso de funcionamento intermitente (pisca em intervalos maiores do que o normal)

Indica que a impressora está no modo de poupança de energia. A impressora entra no modo de repouso quando não está a imprimir. Se a opção de repouso estiver activada, a impressora entra no modo de repouso após 15 minutos.

## **Aquecimento**

Painel de controlo: indicador luminoso de funcionamento intermitente

Indica que a impressora está a aquecer para processar e imprimir os dados.

# *Imprimir uma Folha de Estado*

Para confirmar o estado actual da impressora, imprima uma folha de estado a partir do painel de controlo. A folha de estado contém informações sobre a impressora, as definições actuais e as opções instaladas.

Pressione a tecla Informações @ no painel de controlo. O indicador luminoso Data fica intermitente e a impressora começa a imprimir uma folha de estado.

## *Nota:*

- ❏ *Se a folha de estado não apresentar informações relativas às opções instaladas, certifique-se de que as opções estão instaladas correctamente.*
- ❏ *Se não conseguir imprimir uma folha de estado correcta, contacte o Serviço de Assistência a Clientes EPSON.*

## <span id="page-229-0"></span>*Retirar Papel Encravado*

Quando existir papel encravado na impressora, o utilitário EPSON Status Monitor 3 apresenta mensagens de alerta.

## *Cuidados a ter ao retirar papel encravado*

Quando retirar papel encravado, tenha em atenção as seguintes recomendações:

- ❏ Não tente retirar o papel encravado puxando-o com força. O papel rasgado pode ser difícil de remover e pode causar outros encravamentos de papel. Retire-o com cuidado para evitar que se rasgue.
- ❏ Retire sempre o papel com as duas mãos para evitar que se rasgue.
- ❏ Se o papel rasgar e ficarem bocados no interior da impressora ou se o papel estiver encravado numa área não mencionada neste capítulo, contacte o Serviço de Assistência a Clientes EPSON.

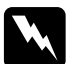

w*Atenção: Não toque na unidade de fusão assinalada com a indicação*  CAUTION Hot Surface Avoid Contact *nem na área envolvente. Se a impressora tiver sido utilizada há pouco tempo, a unidade de fusão e a área envolvente podem estar muito quentes.*

## *Evitar problemas de encravamento e de alimentação*

Se ocorrerem frequentemente problemas de encravamento ou de alimentação de papel, consulte a seguinte lista de possíveis soluções:

- ❏ Folheie a resma de papel e alinhe as margens antes de a colocar no alimentador.
- ❏ Certifique-se de que não coloca demasiado papel no alimentador.
- ❏ Ajuste os guias de margem de forma a que o papel deslize livremente.
- ❏ Nunca deixe acumular mais do que 100 folhas no receptor voltado para baixo ou mais do que 20 folhas no receptor voltado para cima.
- ❏ Experimente voltar a resma ao contrário. A maior parte das embalagens de papel indicam qual a face superior do papel através de uma seta situada na parte lateral da embalagem.

## *Encravamento de papel - interior da impressora*

Se o papel ficar encravado no interior da impressora, execute as seguintes operações para retirar o papel:

- 1. Certifique-se de que a impressora está desligada.
- 2. Feche o receptor e pressione o botão que se encontra do lado esquerdo da impressora para abrir a tampa. Em seguida, levante totalmente a tampa.

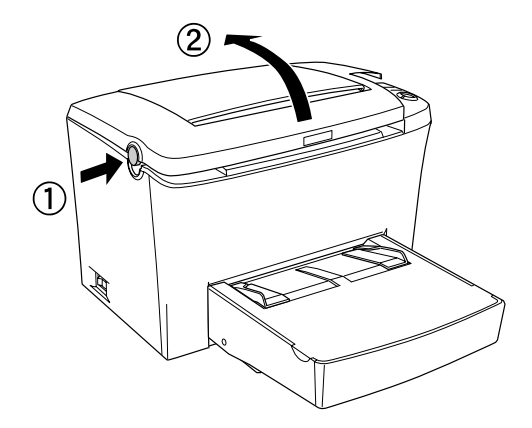

w*Atenção: Ao abrir a tampa da impressora, a unidade de fusão assinalada com a indicação* CAUTION Hot Surface Avoid Contact *fica exposta. Tenha cuidado para não tocar na unidade de fusão. Se tiver utilizado a impressora há pouco tempo, esta unidade poderá estar muito quente.*

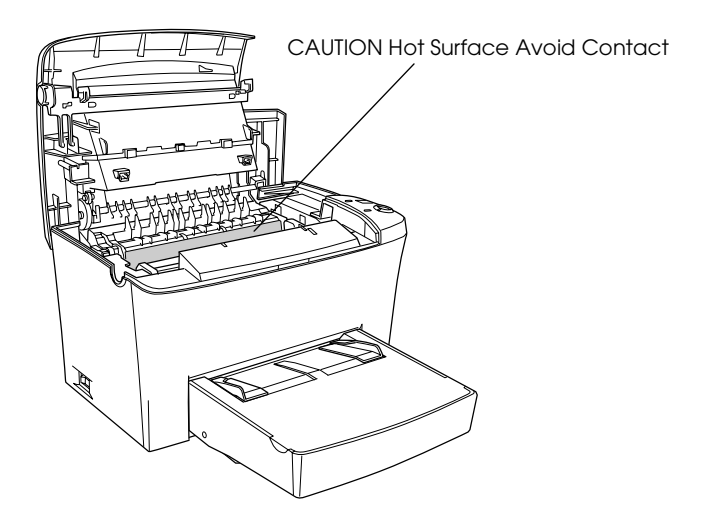

3. Retire a unidade de toner.

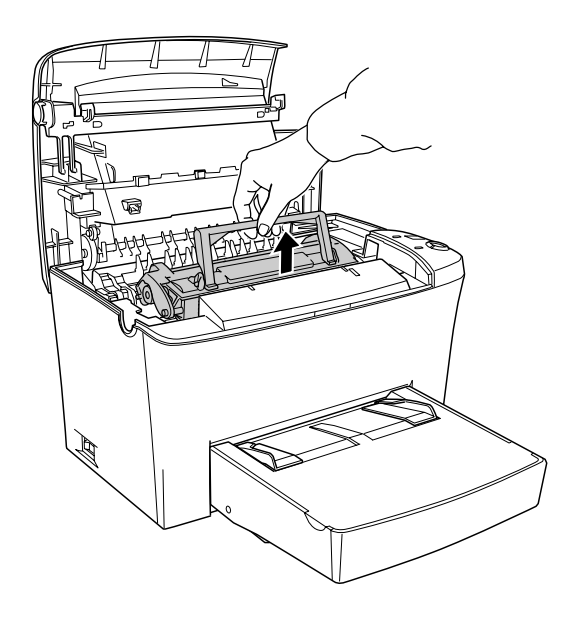

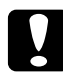

c*Importante: Quando retirar a unidade de toner, não toque no rolete que se encontra por baixo da aba; caso contrário, a qualidade de impressão poderá diminuir.*

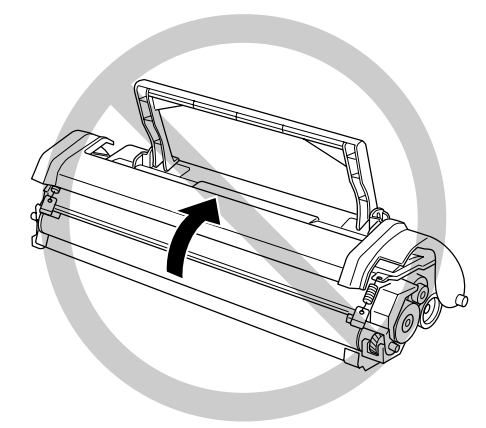

4. Retire a unidade fotocondutora.

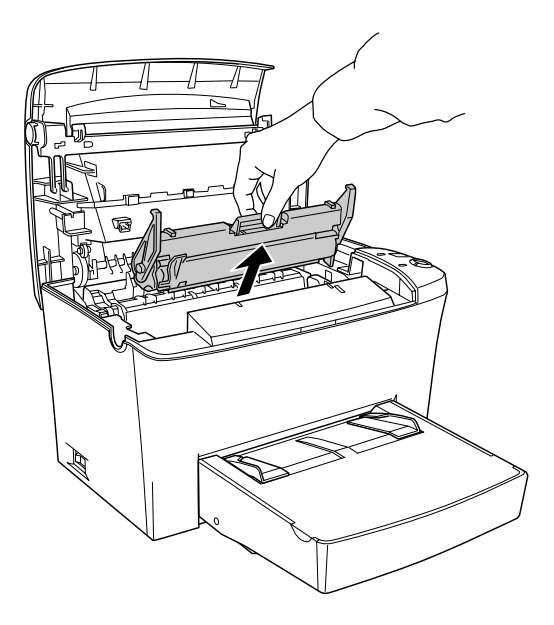

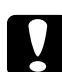

## c*Importante:*

*Nunca toque no tambor fotossensível da unidade fotocondutora; caso contrário, a qualidade de impressão poderá diminuir.*

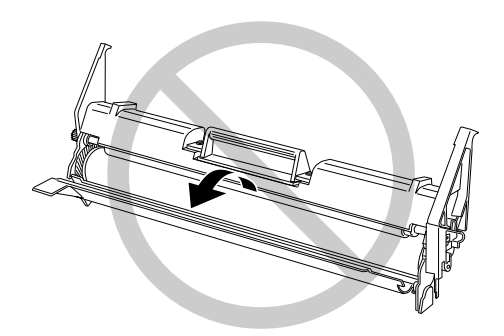

5. Retire o papel existente na trajectória do papel.

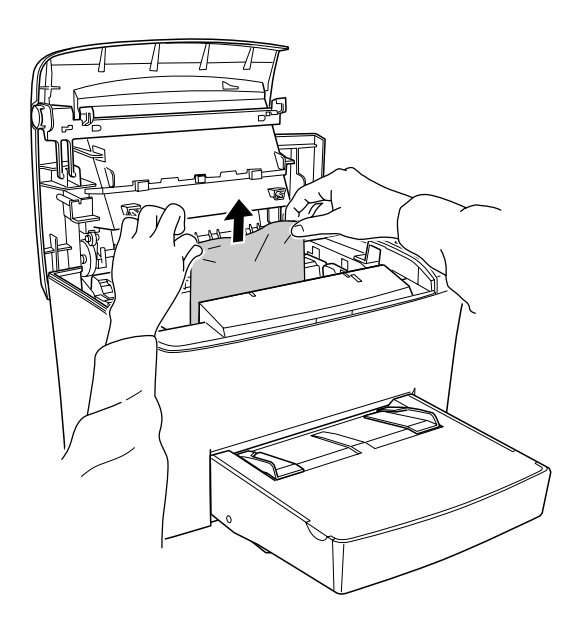

## *Nota:*

❏ *Se o papel encravar na unidade de fusão, segure no papel pela margem e retire-o; caso contrário, a qualidade de impressão poderá diminuir.*

❏ *Não puxe o papel encravado para cima; caso contrário, a qualidade de impressão poderá diminuir.*

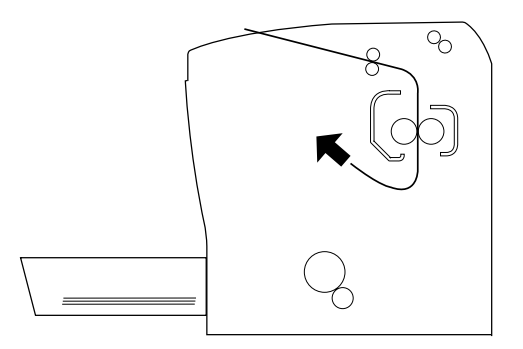

- 6. Volte a instalar a unidade fotocondutora e, em seguida, a unidade de toner.
- 7. Feche a tampa da impressora.
- 8. Alinhe as folhas sobre uma superfície plana e volte a colocar a resma no alimentador MF. Não volte a utilizar as folhas que apresentem dobras ou vincos.

A impressora retoma automaticamente a impressão a partir da página que encravou. Se o indicador luminoso de erro (vermelho) permanecer intermitente após retirar todo o papel encravado, abra e feche a tampa da impressora.

## *Encravamento de papel - alimentador MF*

A imagem apresentada em seguida indica o local onde o papel se encontra encravado.

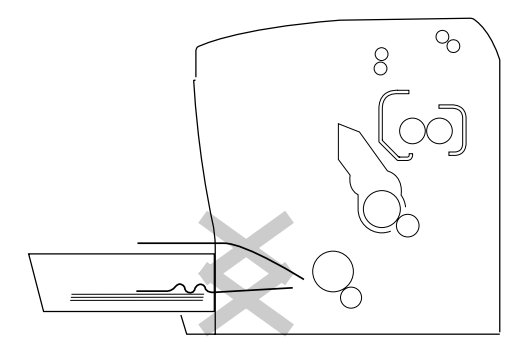

Para retirar o papel encravado do alimentador MF, execute as seguintes operações:

1. Retire a tampa do alimentador MF e retire a resma de papel.

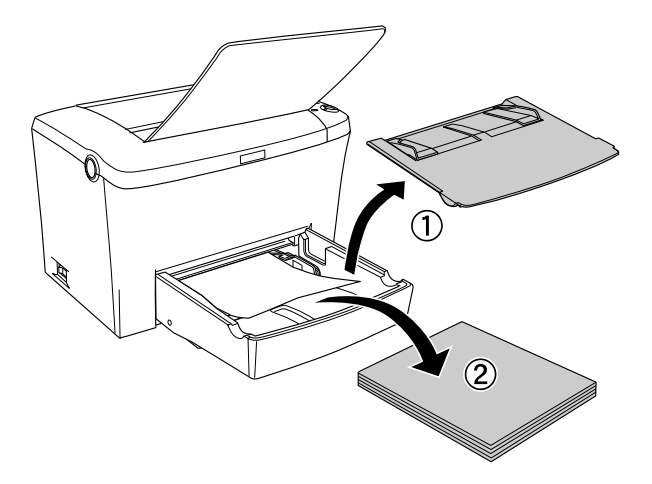

2. Retire cuidadosamente as folhas que tenham sido parcialmente alimentadas pela impressora.

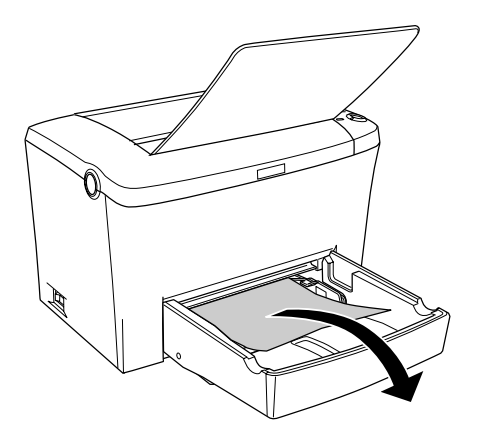

3. Feche o receptor de papel e abra a tampa da impressora. Retire todos os pedaços de papel que ainda permaneçam na impressora.

Se necessário, retire a unidade de toner e a unidade fotocondutora e, em seguida, retire todo o papel existente na trajectória do papel. Reinstale a unidade fotocondutora e, em seguida, a unidade de toner.

- 4. Alinhe as folhas sobre uma superfície plana e volte a colocar a resma no alimentador MF. Não volte a utilizar as folhas que apresentem dobras ou vincos.
- 5. Em seguida, volte a colocar a tampa do alimentador MF.
- 6. Abra a tampa da impressora e, em seguida, feche-a até a fixar. A impressora imprime automaticamente os dados da página que encravou.

## *Encravamento de papel – entrada para alimentação manual*

Para retirar papel encravado no interior da entrada para alimentação manual, execute as seguintes operações:

1. Se existir papel encravado na área destinada à alimentação manual, retire os guias de margem e retire o papel encravado.

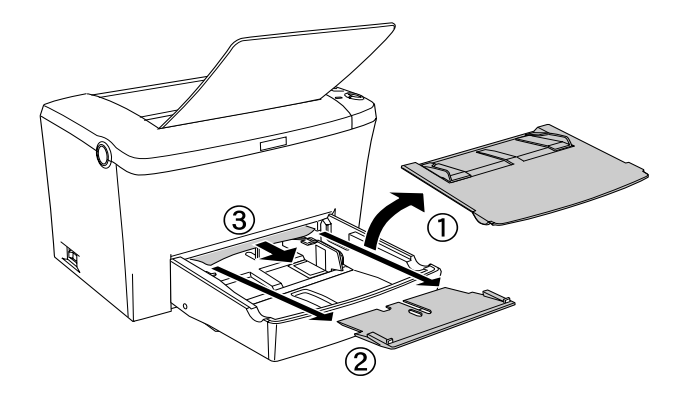

2. Volte a colocar os guias de margem.

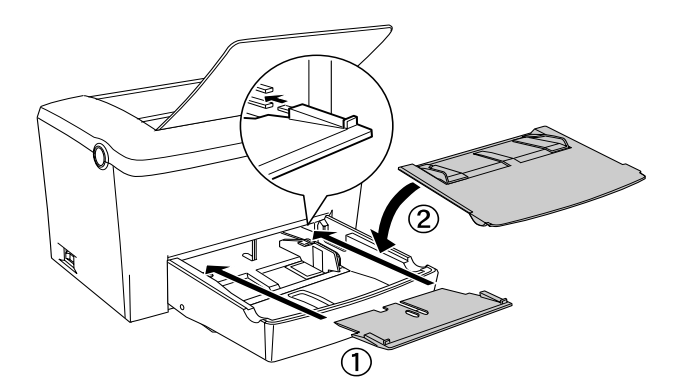

3. Abra a tampa da impressora e, em seguida, feche-a até a fixar. A impressora está pronta a imprimir.

## *Encravamento de papel - alimentador opcional*

A imagem apresentada em seguida indica o local onde o papel se encontra encravado.

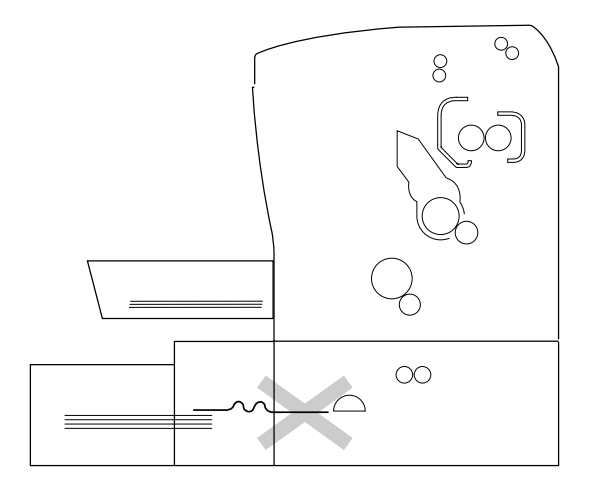

Execute as operações apresentadas em seguida para retirar o papel encravado do alimentador inferior para 500 folhas A4 opcional.

1. Retire a gaveta do alimentador inferior para 500 folhas A4.

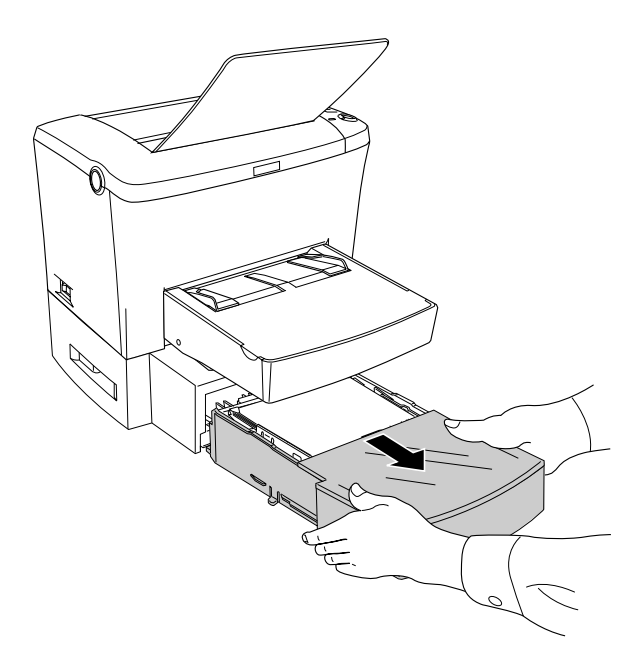

2. Retire todo o papel que encontrar encravado ou dobrado na gaveta e no interior do alimentador. Não volte a utilizar as folhas que apresentem dobras ou vincos.

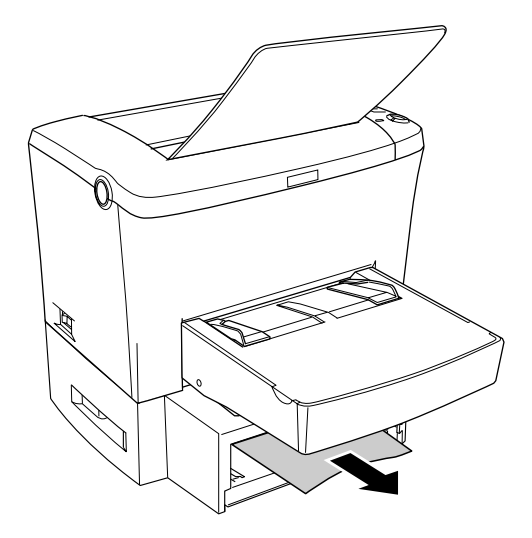

3. Retire todo o papel da gaveta e pressione a base metálica até a fixar.

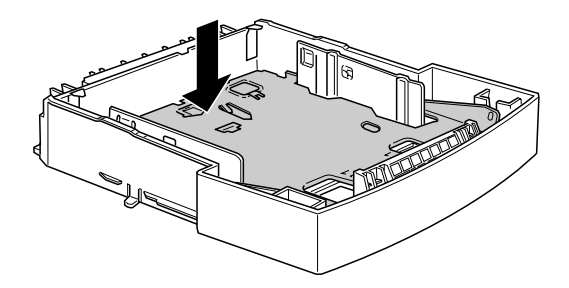

4. Alinhe as folhas e volte a colocá-las na gaveta de forma a que fiquem alinhadas e abaixo do limite assinalado pela marca.

- 5. Certifique-se de que está a utilizar o formato de papel correcto. Só é possível colocar papel de formato A4 no alimentador. Certifique-se ainda de que o tipo de papel corresponde às especificações exigidas pela impressora.
- 6. Volte a inserir a gaveta no alimentador inferior para 500 folhas A4.
- 7. Abra e feche a tampa da impressora. A impressora imprime automaticamente os dados da página que encravou.

## *Problemas de Funcionamento*

## **O indicador luminoso de funcionamento (verde) não acende quando liga a impressora.**

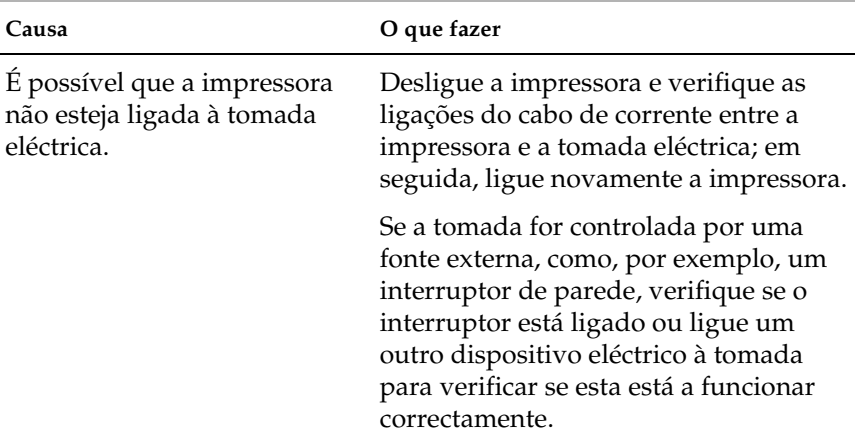

## **O indicador luminoso de funcionamento (verde) está aceso, mas a impressora não imprime.**

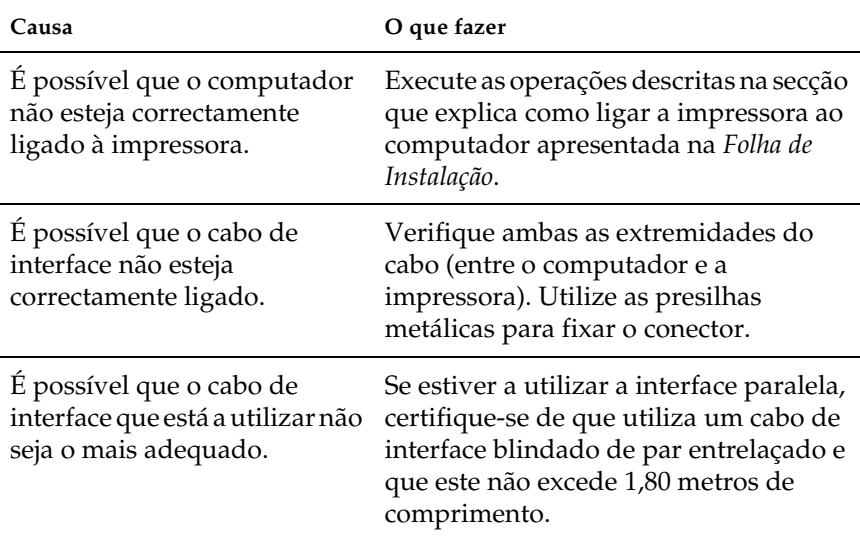

# *Problemas de Impressão*

## **Os dados impressos encontram-se total ou parcialmente omitidos ou são substituídos por asteriscos.**

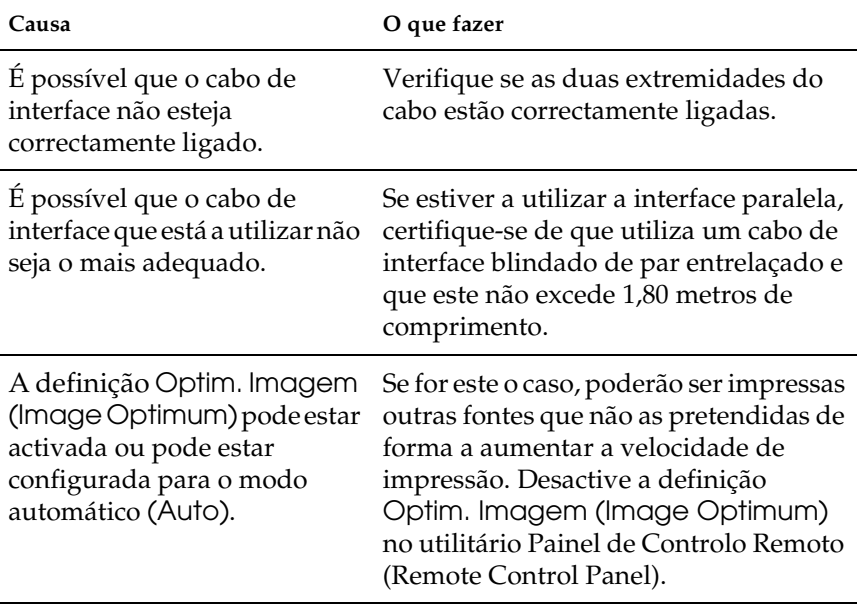

Se, mesmo assim, a impressora não imprimir correctamente, contacte o Serviço de Assistência a Clientes EPSON.

## **A posição de impressão não está correcta.**

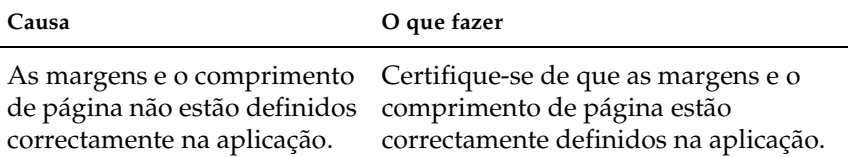

## **A impressora não imprime gráficos correctamente.**

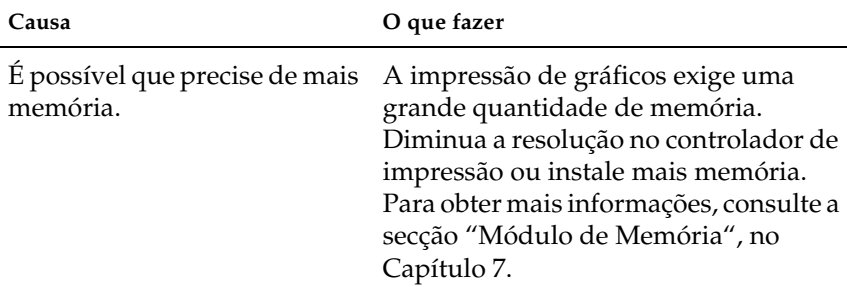

# *Problemas com a qualidade de impressão*

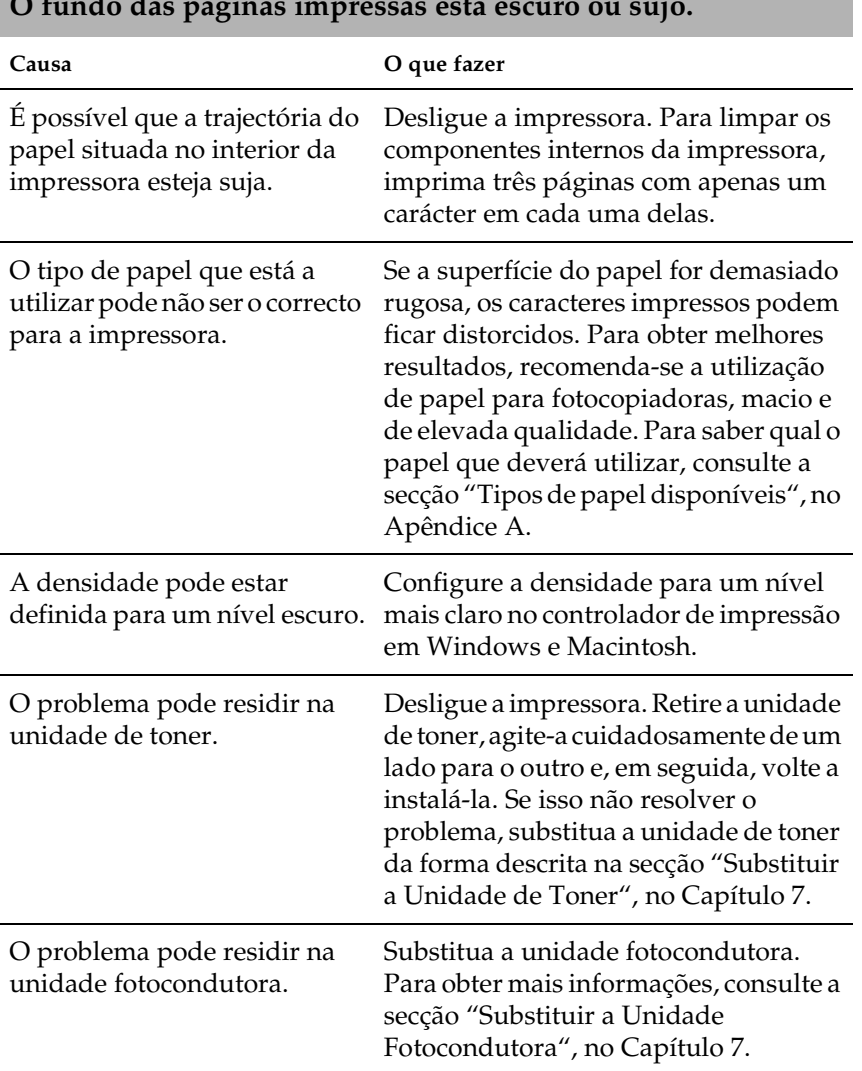

#### **O fundo das páginas impressas está escuro ou sujo.**

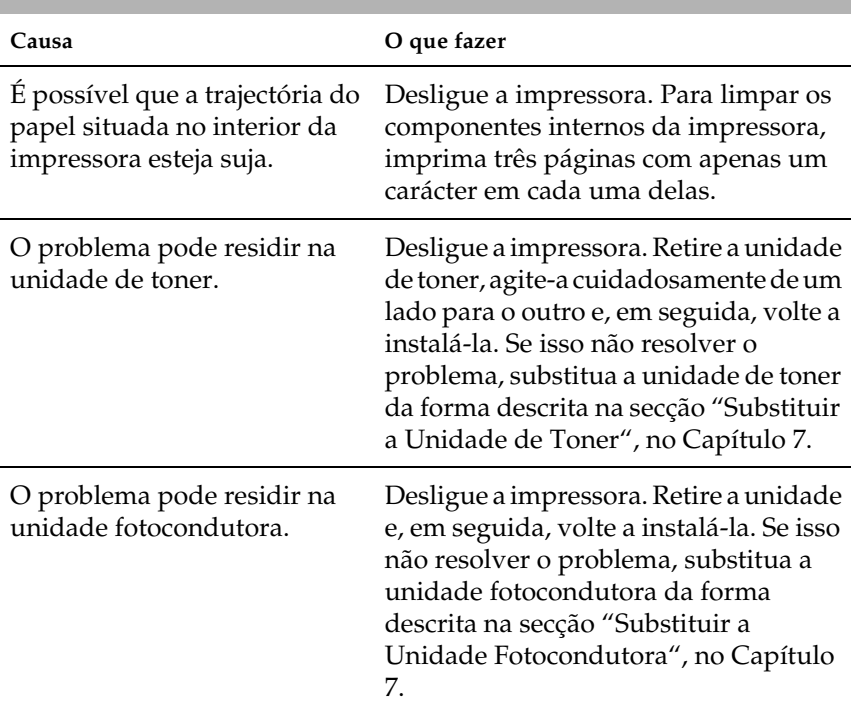

## **Aparecem faixas pretas ou brancas na impressão.**

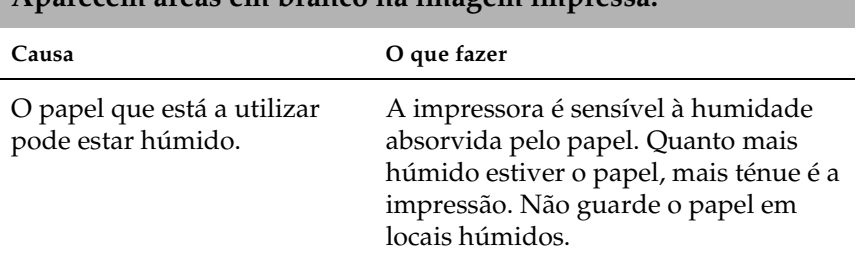

**Aparecem áreas em branco na imagem impressa.**

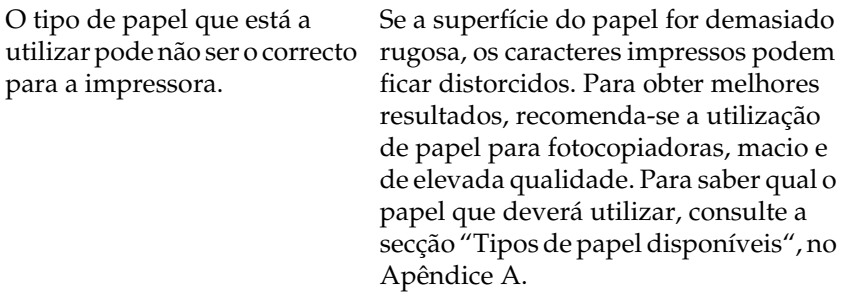

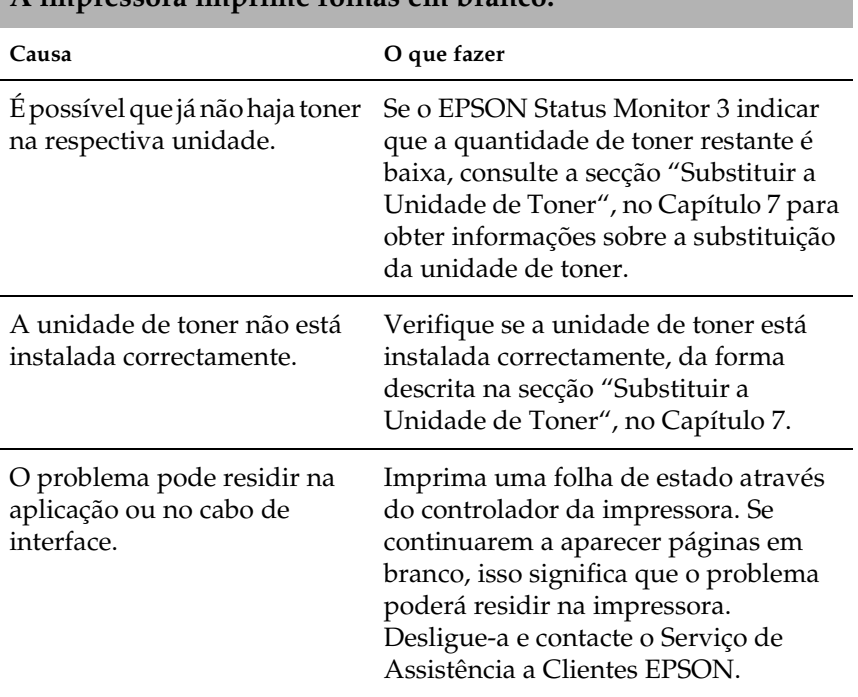

## **A impressora imprime folhas em branco.**

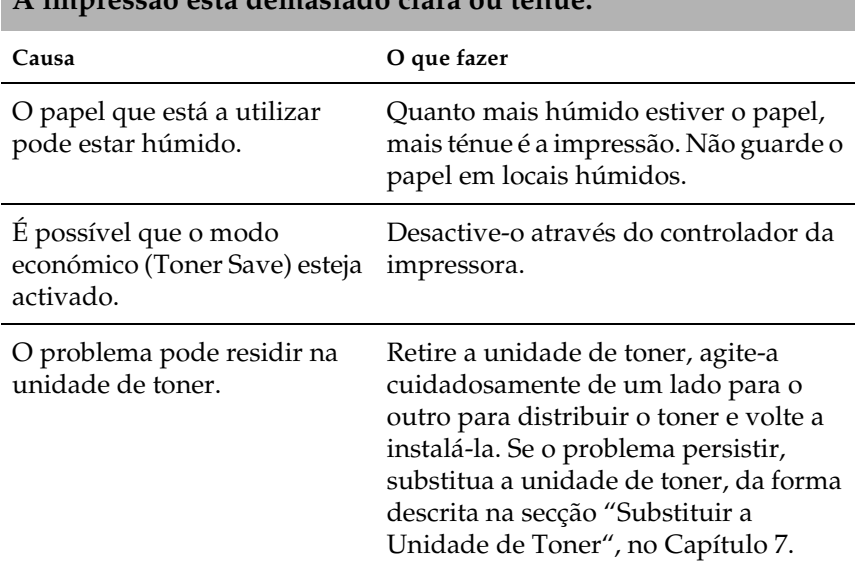

**A impressão está demasiado clara ou ténue.**

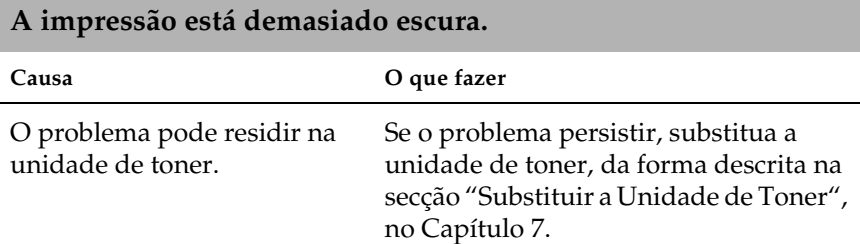

## **O verso da folha impressa está sujo.**

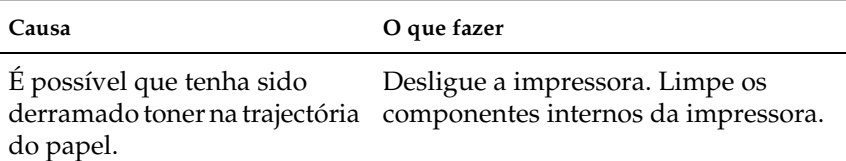

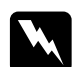

w*Atenção: Não toque na superfície da unidade de fusão assinalada com a indicação* CAUTION HOT Surface Avoid Contact *nem na área envolvente. Se a impressora tiver sido utilizada há pouco tempo, a unidade de fusão e a área envolvente podem estar muito quentes.*

# *Problemas de Memória*

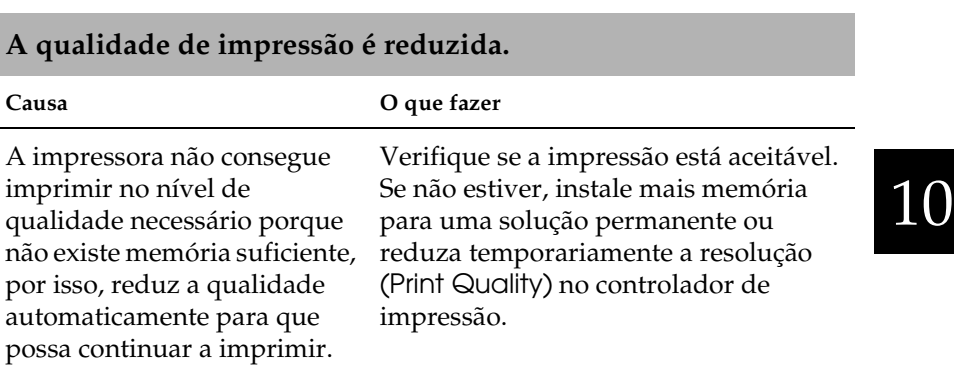
#### **Não há memória suficiente para a actual tarefa de impressão.**

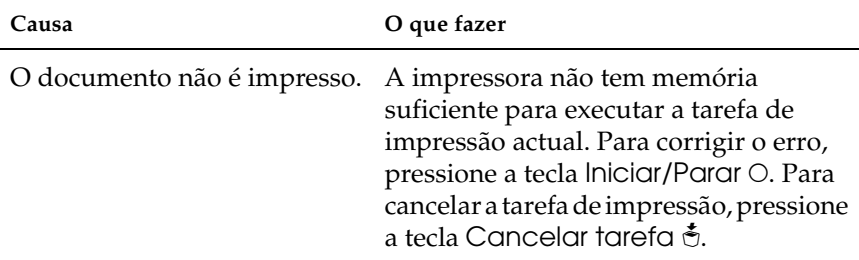

#### **Não há memória suficiente para imprimir todas as cópias.**

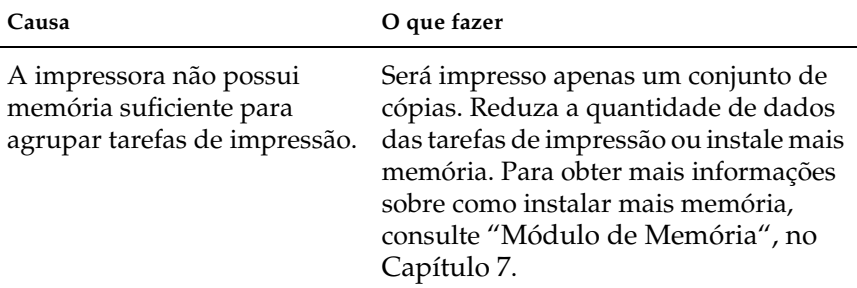

### *Serviço de Assistência a Clientes EPSON*

Se após ter experimentado as soluções propostas neste capítulo a impressora não estiver a funcionar correctamente, contacte o Serviço de Assistência a Clientes EPSON.

Para que a EPSON o possa ajudar com eficácia e brevidade, deve preparar-se para fornecer os seguintes elementos:

- ❏ Número de série da impressora (encontrará este número numa etiqueta colocada no painel posterior da impressora)
- ❏ Modelo da impressora
- ❏ Versão do *software* da impressora (faça clique na tecla Sobre (About), Inf. Versão (Version Info) ou noutra tecla semelhante do *software* da impressora)
- ❏ Marca e modelo do computador
- ❏ Sistema operativo e versão que está a utilizar
- ❏ Nomes e versões das aplicações que utiliza normalmente com a impressora.

## *Apêndice A*

# *Características Técnicas*

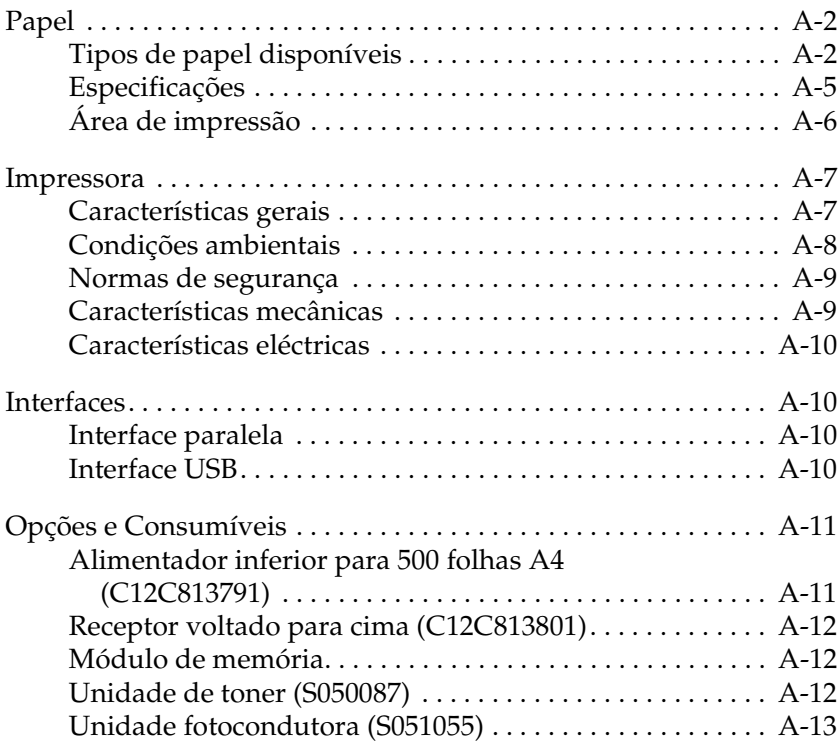

A

### <span id="page-255-0"></span>*Papel*

### *Tipos de papel disponíveis*

Esta secção explica que tipo de papel pode utilizar com a impressora. Não utilize papel que não seja mencionado nesta secção.

#### *Nota:*

*A impressora é extremamente sensível à humidade. Como tal, guarde o papel que vai utilizar com a impressora num local seco.*

#### *Papel normal*

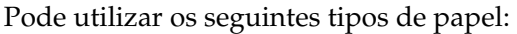

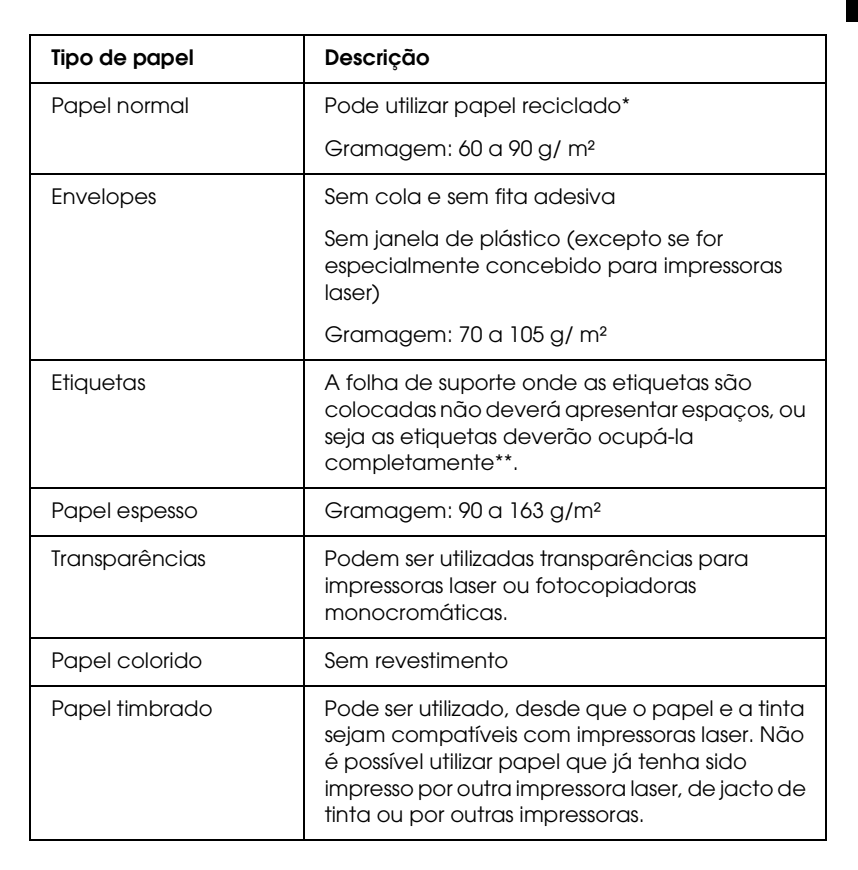

- \* Utilize papel reciclado apenas em condições normais de temperatura e humidade. Se utilizar papel de qualidade reduzida, poderá diminuir a qualidade de impressão, provocar encravamentos de papel e outro tipo de problemas.
- \*\* A utilização de etiquetas com espaços entre si pode danificar a impressora, uma vez que estas se descolam e entram em contacto com os componentes da impressora.

#### *Nota:*

- ❏ *Uma vez que a qualidade de qualquer marca ou tipo de papel está sujeita a constantes mudanças por parte dos fabricantes, a EPSON não pode garantir a qualidade de nenhum tipo de papel. Efectue sempre um teste antes de adquirir papel em grandes quantidades ou de imprimir grandes trabalhos.*
- ❏ *Pode utilizar papel timbrado, desde que o papel e a tinta sejam apropriados para impressoras laser.*

#### *Papel que não deve ser utilizado*

Nesta impressora não pode utilizar os tipos de papel apresentados em seguida. A sua utilização pode provocar danos na impressora, encravamentos de papel e uma diminuição da qualidade de impressão.

- ❏ Papel para impressoras laser a cores, para outras impressoras laser monocromáticas, fotocopiadoras a cores, fotocopiadoras monocromáticas ou impressoras de jacto de tinta.
- ❏ Papel já impresso em impressoras laser a cores, em impressoras laser monocromáticas, fotocopiadoras a cores, ou fotocopiadoras monocromáticas, papel previamente impresso por uma impressora de jacto de tinta ou uma impressora de transferência térmica.
- ❏ Papel químico, papel não-químico, papel sensível à temperatura, papel sensível à pressão, papel ácido ou papel que utilize tinta sensível a temperaturas elevadas (cerca de  $200^{\circ}$ C).
- ❏ Etiquetas que descolem facilmente ou que não cubram completamente a folha de suporte.
- ❏ Papel com revestimento ou papel colorido especial.
- ❏ Papel picotado ou perfurado.
- <span id="page-258-0"></span>❏ Papel que tenha cola, agrafos, clipes ou fita adesiva.
- ❏ Papel que atraia electricidade estática.
- ❏ Papel húmido.
- ❏ Papel com uma superfície irregular.
- ❏ Papel muito espesso ou fino.
- ❏ Papel demasiado macio ou áspero.
- ❏ Papel que não é igual na frente e no verso.
- ❏ Papel dobrado, enrolado, ondulado ou rasgado.
- ❏ Papel com um formato irregular ou papel que não tenha cantos com um ângulo recto.

### *Especificações*

Uma vez que a qualidade de qualquer tipo de papel está sujeita a constantes mudanças por parte dos fabricantes, a EPSON não pode garantir a qualidade de nenhum tipo de papel. Antes de adquirir grandes quantidades de papel ou de imprimir documentos volumosos, teste sempre uma amostra do papel que vai utilizar.

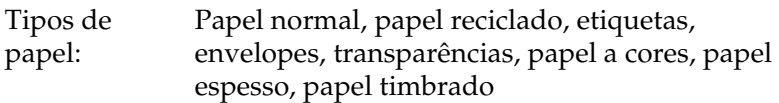

#### *Nota:*

*Utilize papel reciclado apenas em condições normais de temperatura e humidade. Se utilizar papel de qualidade reduzida, poderá diminuir a qualidade de impressão, provocar encravamentos de papel e outro tipo de problemas.*

<span id="page-259-0"></span>Gramagem:

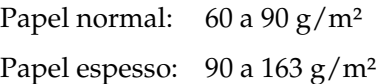

Formato de papel:

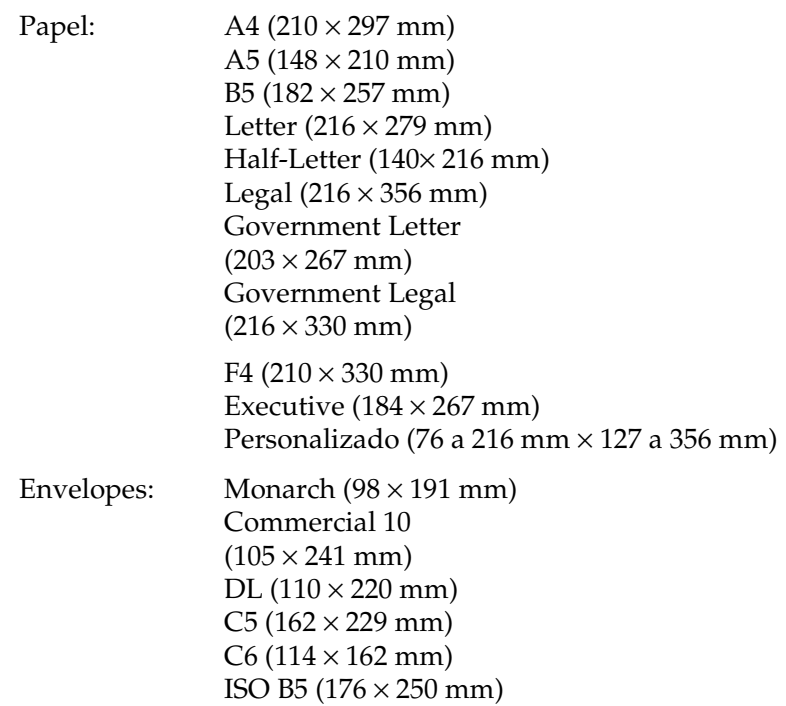

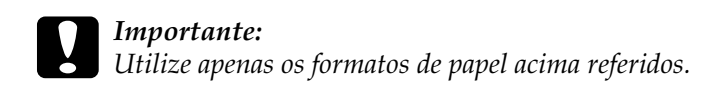

### *Área de impressão*

Margem mínima de 4 mm para todos os lados.

### <span id="page-260-0"></span>*Impressora*

# A

### *Características gerais*

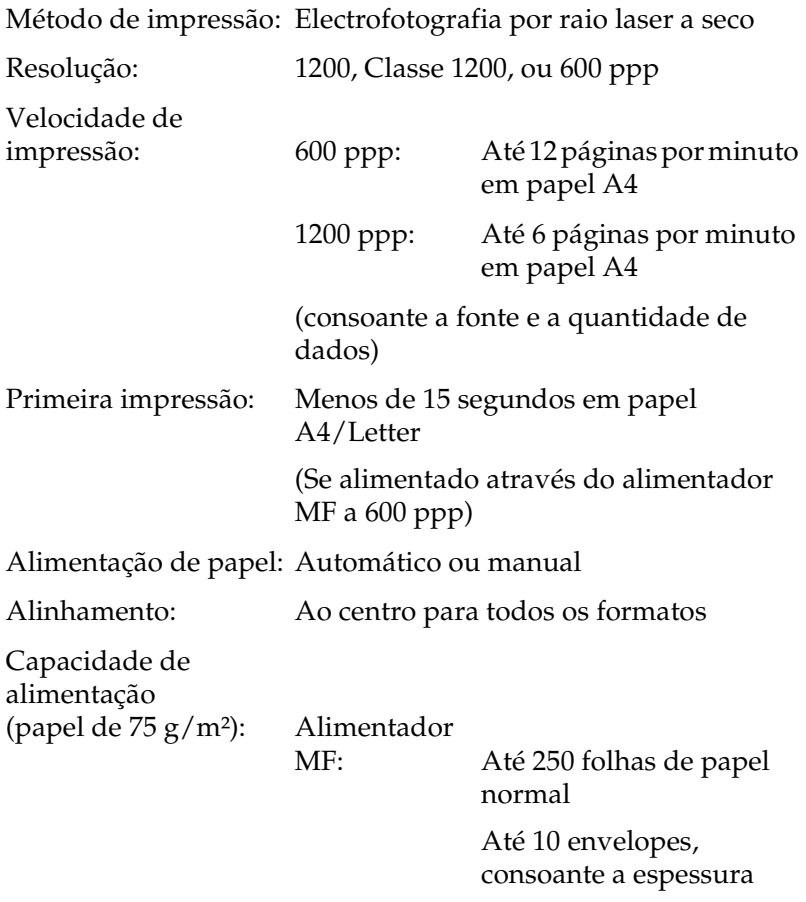

<span id="page-261-0"></span>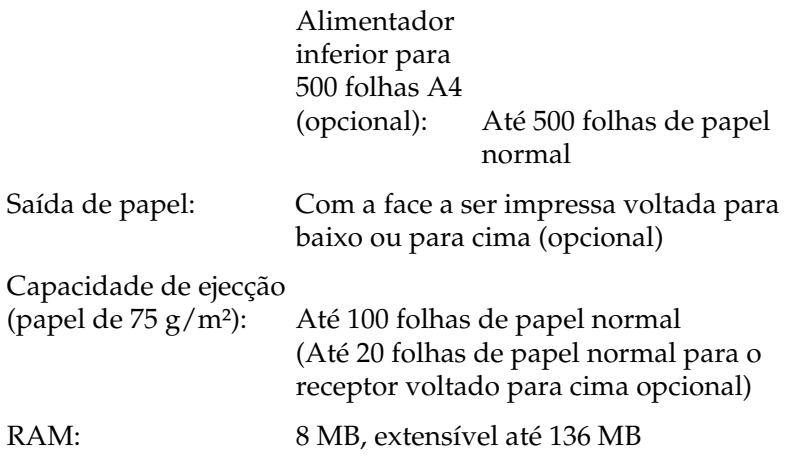

### *Condições ambientais*

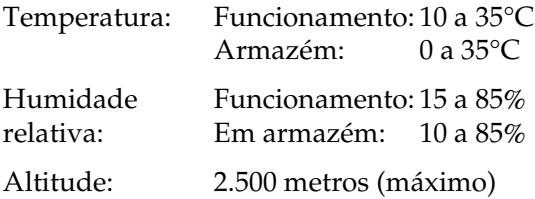

### <span id="page-262-0"></span>*Normas de segurança*

Certificações de segurança:

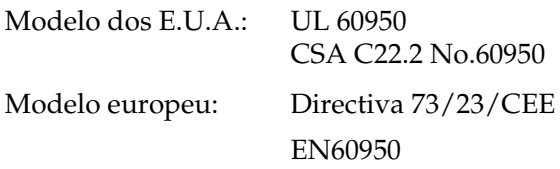

#### EMC:

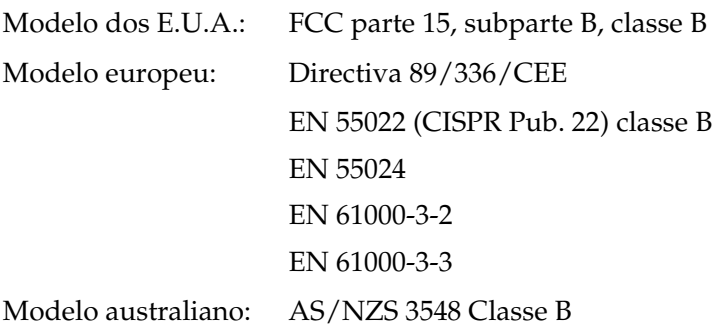

### *Características mecânicas*

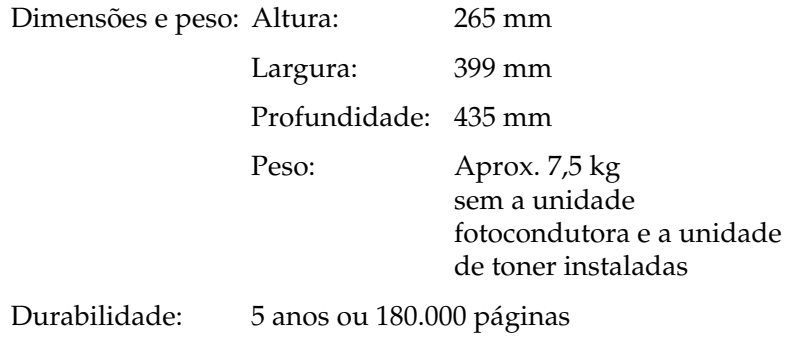

### <span id="page-263-0"></span>*Características eléctricas*

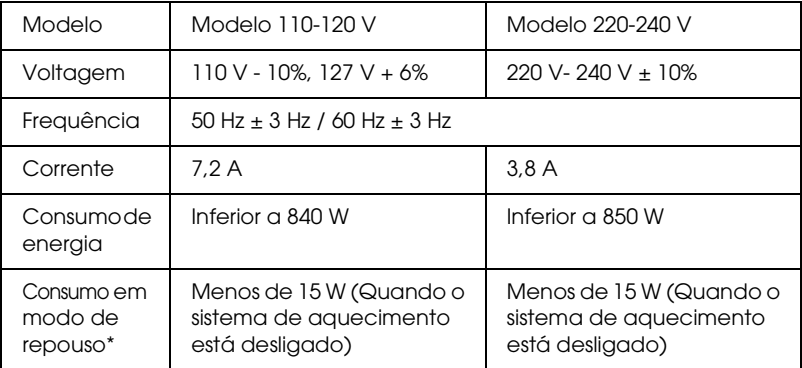

\* Quando não existem opções instaladas.

#### *Nota:*

*Verifique a voltagem da impressora na etiqueta existente no painel posterior da impressora.*

### *Interfaces*

#### *Interface paralela*

Utilize apenas um conector paralelo compatível com IEEE 1284-B.

#### *Interface USB*

Compatível com USB 1.1.

#### *Nota:*

*Apenas os computadores Macintosh e os PCs equipados com um conector USB e com os sistemas operativos Mac OS 8.1 ou versão posterior e Windows Me/98/2000, suportam a interface USB.*

# <span id="page-264-0"></span>*Opções e Consumíveis*

#### *Alimentador inferior para 500 folhas A4 (C12C813791)*

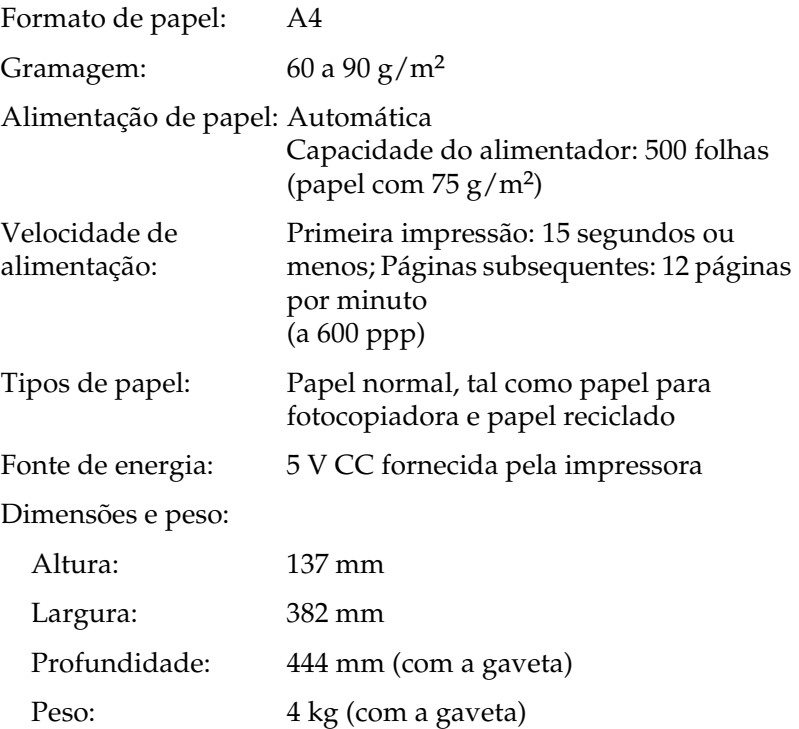

A

### <span id="page-265-0"></span>*Receptor voltado para cima (C12C813801)*

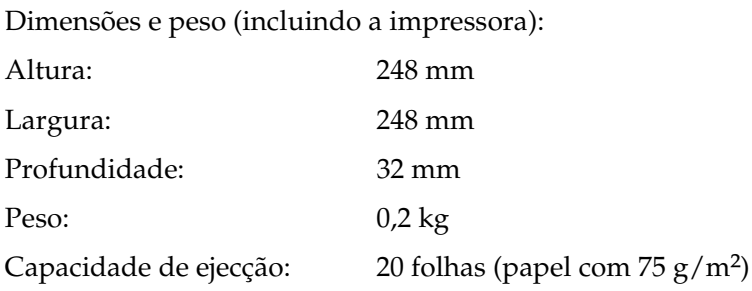

### *Módulo de memória*

Antes de adquirir um DIMM, certifique-se de que este é compatível com os produtos EPSON. Para obter mais informações, consulte o Serviço de Assistência a Clientes EPSON.

Capacidade: 16, 32, 64 ou 128 MB

#### *Unidade de toner (S050087)*

Temperatura em armazém:

0 a 35°C

Humidade relativa em armazém: 30 a 85%

Duração em armazém: 18 meses após a produção

<span id="page-266-0"></span>Duração: Até 6.000 páginas nas seguintes condições: Papel Letter ou A4, impressão contínua e mancha a 5%

\* A unidade de toner fornecida com a impressora imprime até 3.000 páginas.

#### *Unidade fotocondutora (S051055)*

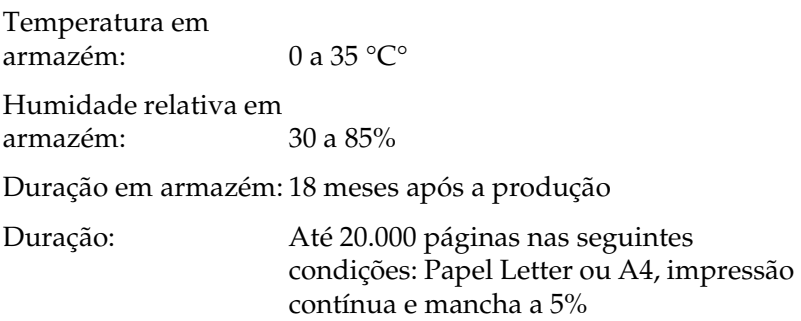

#### *Nota:*

*O número de páginas que pode imprimir com a unidade de toner ou a unidade fotocondutora varia consoante o tipo de impressão. Se imprimir várias páginas de uma só vez ou documentos com texto denso, que exceda 5% de mancha, a unidade poderá imprimir menos páginas. 5% de mancha corresponde a espaçamento duplo.*

# *Apêndice B Jogos de Símbolos*

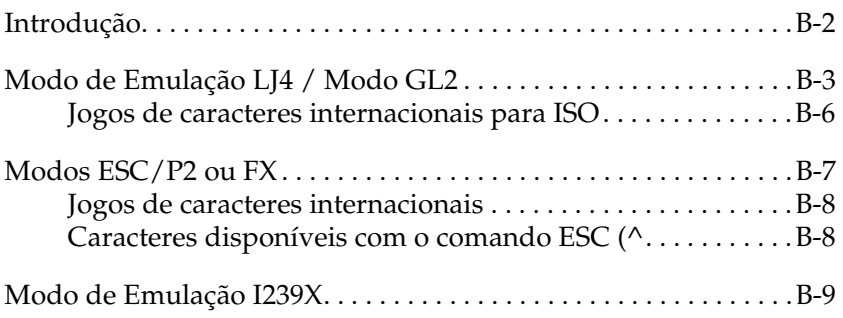

### <span id="page-268-0"></span>*Introdução*

Esta impressora possui uma grande variedade de jogos de símbolos. Muitos destes jogos diferem apenas nos caracteres internacionais específicos de cada língua.

#### *Nota:*

*Normalmente, são os programas que controlam as fontes e os jogos de símbolos, pelo que não deve ter necessidade de alterar as definições da impressora. Se estiver a desenvolver os seus próprios programas de controlo da impressora ou se estiver a utilizar um programa mais antigo que não controle fontes, consulte as secções apresentadas em seguida.*

Ao seleccionar a fonte, deve ter em atenção o jogo de símbolos que vai combinar com essa fonte. Os jogos de símbolos disponíveis variam em função do modo de emulação utilizado e da fonte seleccionada.

### <span id="page-269-0"></span>*Modo de Emulação LJ4 / Modo GL2*

Os jogos de símbolos disponíveis no modo de emulação LJ4 são apresentados em seguida.

Nome **Estão disponíveis 76 fontes + Line Printer para os seguintes jogos de símbolos:** IBM-US (10U), Roman-8 (8U)\* (inclui mais 19 jogos), Roman-9 (4U), ECM94-1 (0N), 8859-2 ISO (2N), 8859-9 ISO (5N), 8859-10 ISO (6N), 8859-15 ISO (9N), IBM-DN (11U), PcMultilingual (12U), PcEur858 (13U), Legal (1U)

> **Estão disponíveis 76 fontes para os seguintes jogos de símbolos:** PcBlt775 (26U), PcE.Europe (17U), PcTk437 (9T), Pc1004 (9J), WiAnsi (19U), WiE.Europe (9E), WiTurkish (5T), WiBALT (19L), DeskTop (7J), PsText (10J), VeInternational (13J), VeUS (14J), MsPublishing (6J), Math-8(8M), PsMath(5M), VeMath(6M), PiFont (15U), Windows (9U), McText (12J)

**Line Printer está disponível para:** Roman Extension (0E)

**Symbol Set SWA e Symbol Set SWM estão disponíveis para:** Symbol (19M)

**More WingBats SWM está disponível para:** Wingdings (579L)

**OCR A está disponível para:** OCR A (0O)

**OCR B está disponível para:** OCR B (1O), OCR B Extension (3Q)

**Code 39 (2 tipos) está disponível para:** Code 39 (0Y)

**EAN/UPC (2 tipos) está disponível para:** EAN/UPC (8Y)

\* Os outros 19 jogos são os seguintes: ANSI ASCII, Norweg1, French, HP German, Italian, JIS ASCll, Swedis 2, Norweg 2, UK, French 2, German, HP Spanish, Chinese, Spanish, IRV, Swedish, Portuguese, IBM Portuguese e IBM Spanish. Estes jogos são variações parciais do jogo Roman-8.

#### Esta tabela indica as fontes 76 acima referidas:

Courier SWC Courier SWC Bold Courier SWC Italic Courier SWC Bold Italic Dutch 801 SWC Dutch 801 SWC Bold Dutch 801 SWC Italic Dutch 801 SWC Bold Italic Zapf Humanist 601 SWC Zapf Humanist 601 SWC Bold Zapf Humanist 601 SWC Italic Zapf Humanist 601 SWC Bold Italic Ribbon 131 SWC Clarendon Condensed SWC Swiss 742 SWC Swiss 742 SWC Bold Swiss 742 SWC Italic Swiss 742 SWC Bold Italic Swiss 742 Condensed SWC Swiss 742 Condensed SWC Bold Swiss 742 Condensed SWC Italic Swiss 742 Condensed SWC Bold Italic Century Schoolbook SWA Bold Incised 901 SWC Incised 901 SWC Bold Incised 901 SWC Italic Original Garamond SWC Original Garamond SWC Bold Original Garamond SWC Italic Original Garamond SWC Bold Italic Audrey Two SWC Flareserif 821 SWC Flareserif 821 SWC Extra Bold Swiss 721 SWM Swiss 721 SWM Bold Swiss 721 SWM Italic Swiss 721 SWM Bold Italic Dutch 801 SWM Dutch 801 SWM Bold Dutch 801 SWM Italic Dutch 801 SWM Bold Italic

Swiss 721 SWA Swiss 721 SWA Bold Swiss 721 SWA Italic Swiss 721 SWA Bold Italic Swiss 721 Narrow SWA Swiss 721 Narrow SWA Bold Swiss 721 Narrow SWA Italic Swiss 721 Narrow SWA Bold Italic Zapf Calligraphic 801 SWA Zapf Calligraphic 801 SWA Bold Zapf Calligraphic 801 SWA Italic Zapf Calligraphic 801 SWA Bold Italic ITC Avant Garde SWA ITC Avant Garde SWA Bold ITC Avant Garde SWA Italic ITC Avant Garde SWA Bold Italic ITC Bookman SWA ITC Bookman SWA Bold ITC Bookman SWA Italic ITC Bookman SWA Bold Italic Century Schoolbook SWA Century Schoolbook SWA Italic Century Schoolbook SWA Bold Italic Dutch 801 SWA Dutch 801 SWA Bold Dutch 801 SWA Italic Dutch 801 SWA Bold Italic ITC Zapf Chancery SWA Italic Letter Gothic SWC Letter Gothic SWC Bold Letter Gothic SWC Italic Courier SWA Courier SWA Bold Courier SWA Italic Courier SWA Bold Italic

### <span id="page-272-0"></span>*Jogos de caracteres internacionais para ISO*

Os jogos de caracteres internacionais disponíveis para ISO são os seguintes:

Jogos de caracteres: ANSI ASCII (0U) Norweg 1 (0D), French (0F), HP German (0G), Italian (0l), JlS ASCII (0K), Swedis 2 (0S), Norweg 2 (1D), UK (1E), French 2 (1F), German (1G), HP Spanish (1S), Chinese (2K), Spanish (2S), IRV (2U), Swedish (3S), Portuguese (4S), IBM Portuguese (5S), IBM Spanish (6S)

### <span id="page-273-0"></span>*Modos ESC/P2 ou FX*

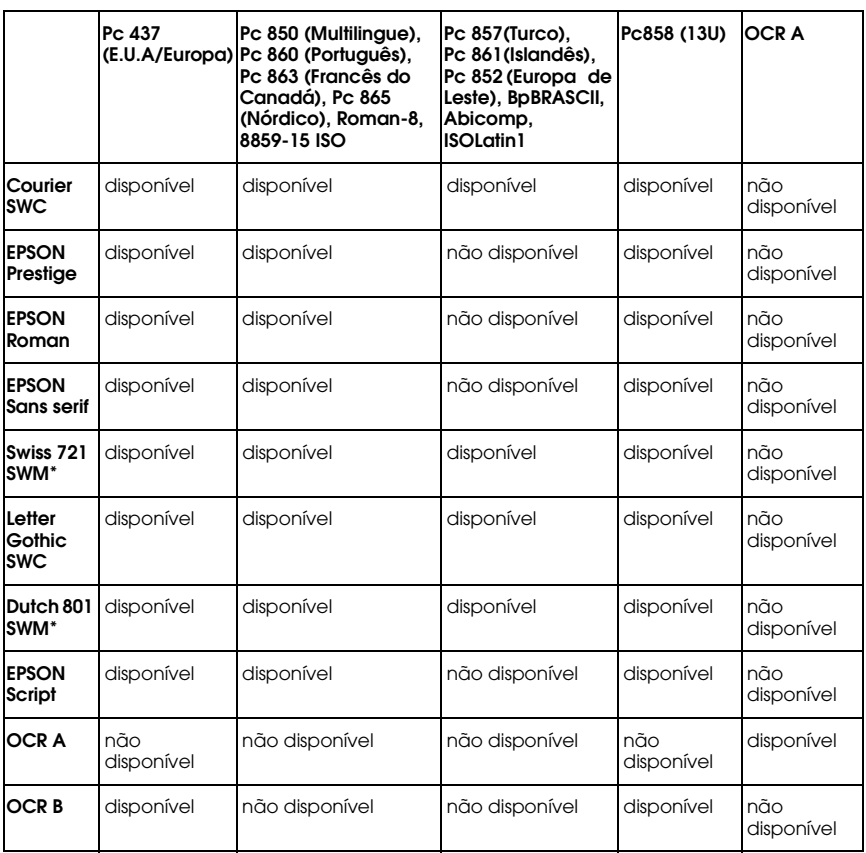

\* Disponível apenas no modo ESC/P2.

#### *Nota:*

- ❏ *Swiss 721 SWM é uma fonte compatível com RomanT.*
- ❏ *Letter Gothic SWC é uma fonte compatível com OratorS.*
- ❏ *Dutch 801 SWM é uma fonte compatível com SansH.*

B

#### <span id="page-274-0"></span>*Jogos de caracteres internacionais*

Pode seleccionar um dos jogos de caracteres internacionais apresentados em seguida se utilizar o utilitário Painel de Controlo Remoto (Remote Control Panel) ou o comando ESC R:

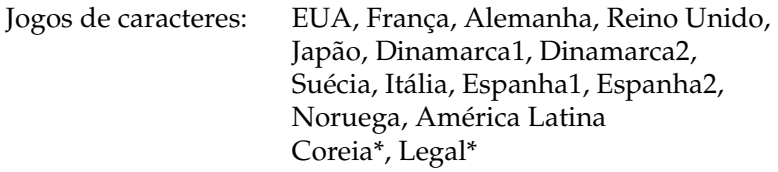

\* Disponível apenas no modo de emulação ESC/P2.

### *Caracteres disponíveis com o comando ESC (^*

Para imprimir os caracteres apresentados na tabela seguinte, utilize o comando ESC (^ .

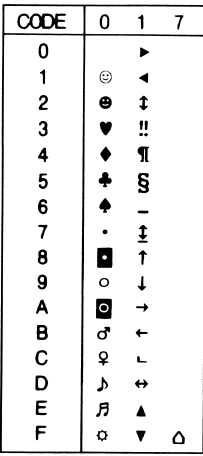

### <span id="page-275-0"></span>*Modo de Emulação I239X*

Os jogos de símbolos disponíveis no modo de emulação I239X são: Pc437, Pc850, Pc858, Pc860, Pc863 e Pc865. Consulte a secção ["Modos ESC/P2 ou FX"](#page-273-0).

As fontes disponíveis são: EPSON Sans Serif, Courier SWC, EPSON Prestige, EPSON Gothic, EPSON Presentor, EPSON Orator e EPSON Script.

# *Apêndice C*

# *Fontes*

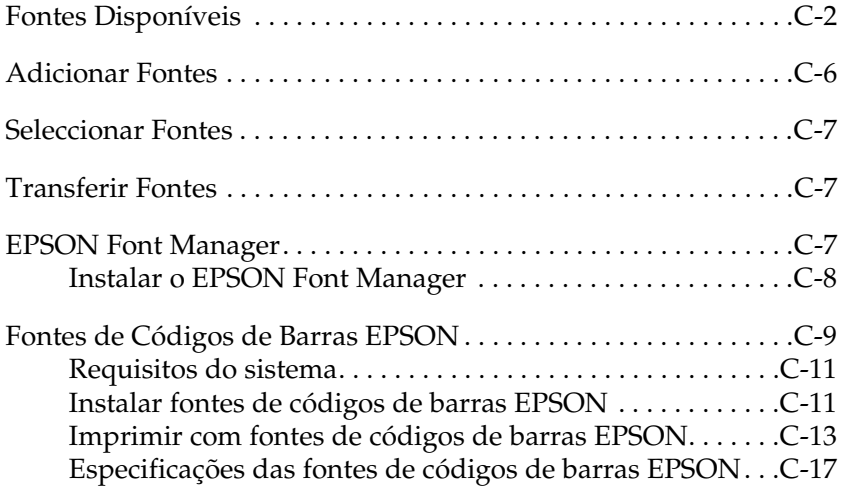

### <span id="page-277-0"></span>*Fontes Disponíveis*

As tabelas que se seguem apresentam uma lista das fontes que se encontram instaladas na impressora. Se estiver a utilizar o controlador fornecido com a impressora, estas fontes constam da lista de fontes disponíveis. Se estiver a utilizar outro controlador, é possível que nem todas as fontes estejam disponíveis.

As fontes fornecidas com a impressora são apresentadas em seguida, de acordo com o modo de emulação.

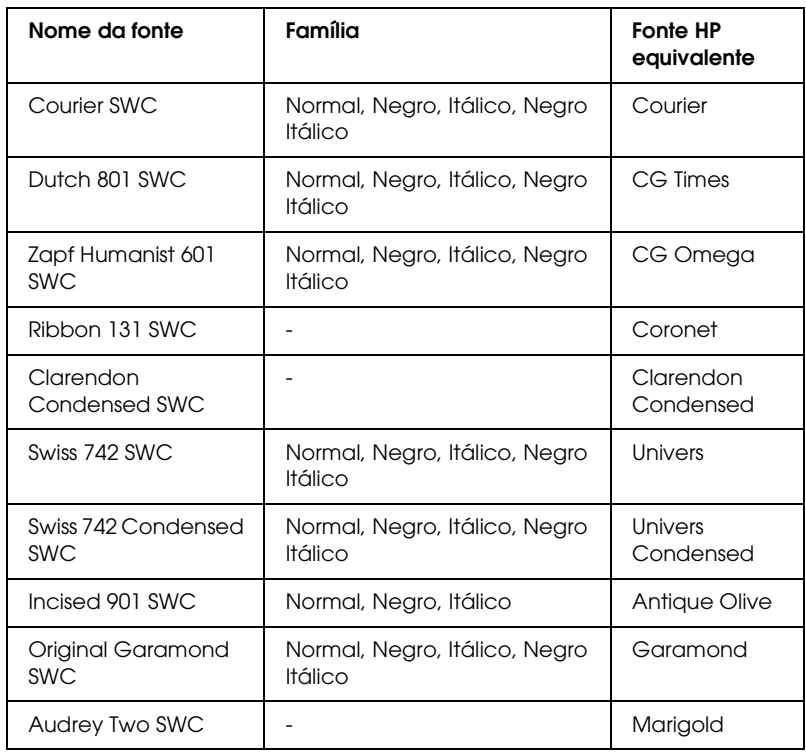

#### *Modo LJ4/GL2*

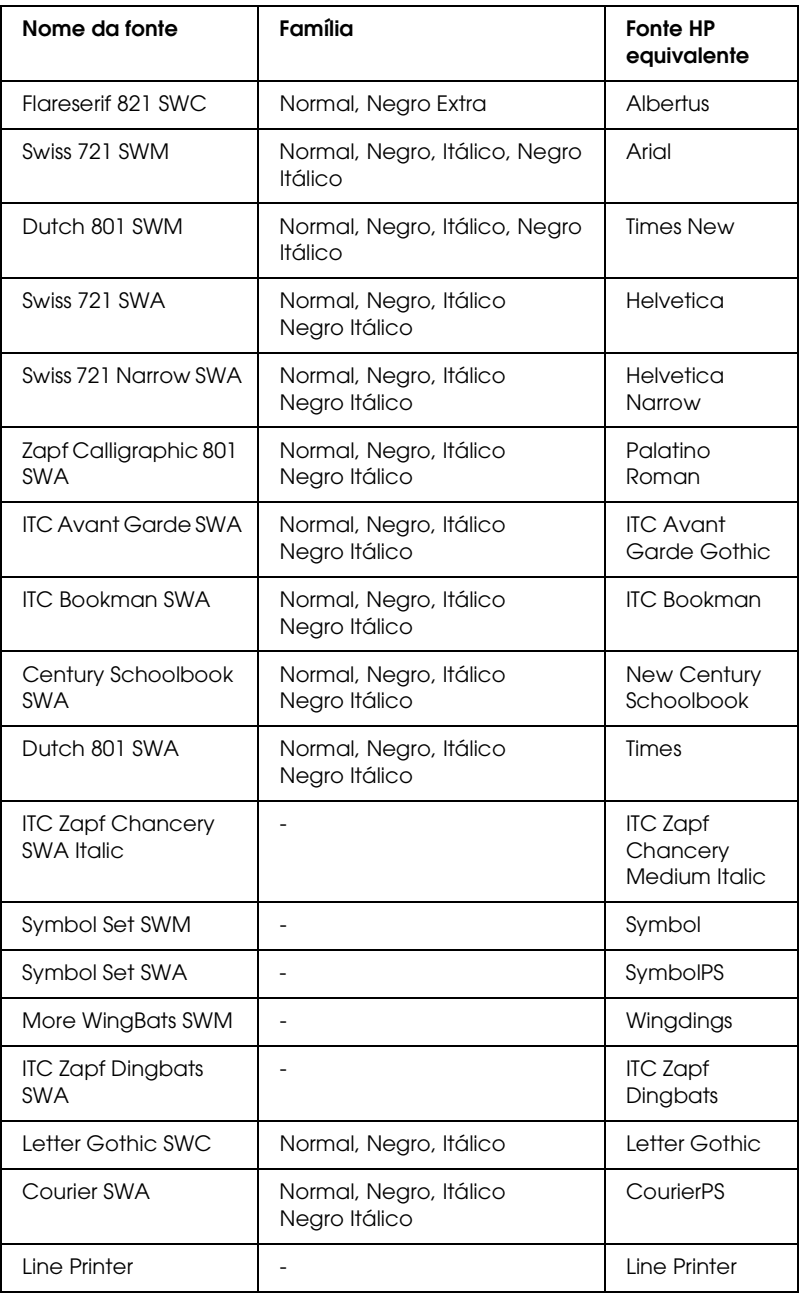

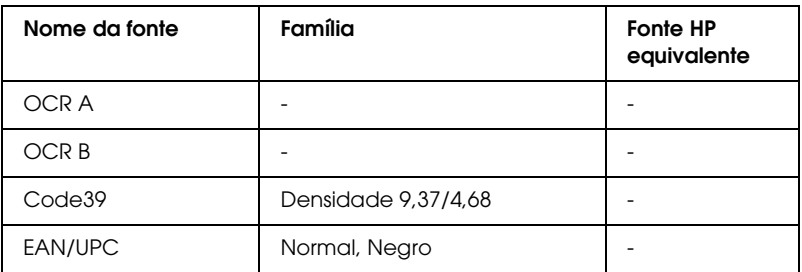

Quando seleccionar as fontes através do programa, escolha o nome indicado na coluna "Fonte HP Equivalente".

#### *Nota:*

*Consoante a densidade de impressão, a qualidade ou a cor do papel, é possível que as fontes OCR A, OCR B, Code 39 e EAN/UPC não possam ser lidas. Imprima uma amostra e certifique-se de que as fontes podem ser lidas antes de imprimir em grandes quantidades.* 

#### *Modos ESC/P2 e FX*

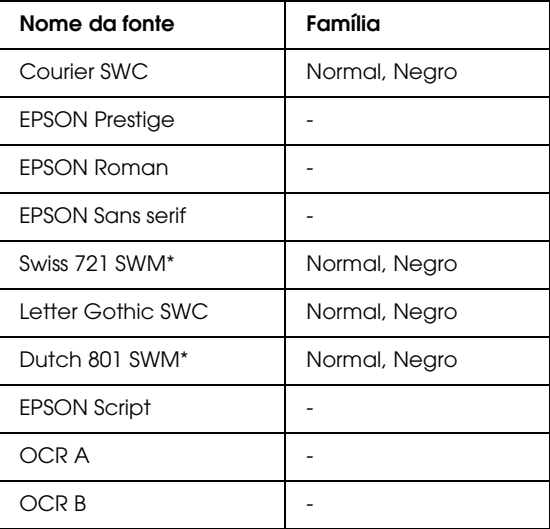

Disponível apenas no modo ESC/P2.

#### *Nota:*

*Consoante a densidade de impressão, a qualidade ou a cor do papel, é possível que as fontes OCR A e OCR B não possam ser lidas. Imprima uma amostra e certifique-se de que as fontes podem ser lidas antes de imprimir em grandes quantidades.* 

#### *Modo I239X*

C

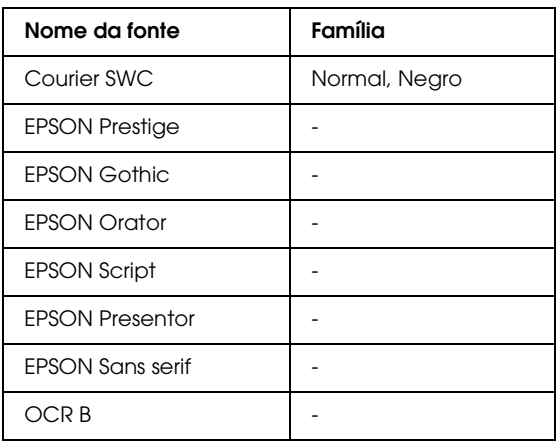

#### *Nota:*

*Consoante a densidade de impressão, a qualidade ou a cor do papel, é possível que a fonte OCR B não possa ser lida. Imprima uma amostra e certifique-se de que a fonte pode ser lida antes de imprimir em grandes quantidades.* 

<span id="page-281-0"></span>Pode imprimir amostras de fontes através do utilitário Painel de Controlo Remoto (Remote Control Panel). Para imprimir amostras de fontes para visualização, execute as seguintes operações:

- 1. Certifique-se de que a impressora tem papel.
- 2. Inicie o utilitário Painel de Controlo Remoto (Remote Control Panel). Para obter mais informações, consulte a secção ["Aceder ao utilitário Painel de Controlo Remoto", no](#page-116-0)  [Capítulo 6](#page-116-0).
- 3. A partir do menu Ficheiro (File), seleccione a amostra de fontes que pretende imprimir.

### *Adicionar Fontes*

Pode instalar fontes adicionais no sistema operativo Windows. A maior parte dos pacotes de fontes possui um utilitário de instalação, o que facilita muito a sua instalação.

Se estiver a trabalhar em Windows, pode também instalar fontes a partir através da janela de fontes (Fonts). Para aceder a esta janela, aceda ao painel de controlo e faça clique duas vezes no ícone Fontes (Fonts). Depois de instaladas, as fontes estarão disponíveis em todas as aplicações do Windows.

### <span id="page-282-0"></span>*Seleccionar Fontes*

Sempre que possível, seleccione as fontes a partir da lista de fontes da aplicação. Para obter mais informações, consulte a documentação fornecida com o programa.

Se estiver a enviar texto não formatado para a impressora directamente a partir do DOS ou se o programa que está a utilizar não permitir seleccionar fontes, poderá seleccioná-las se fizer clique na opção de tipo (Type) existente na janela principal do utilitário Painel de Controlo Remoto quando a impressora está no modo de emulação LJ4. Faça clique em Outros (Others) quando a impressora estiver no modo de emulação ESC/P2, FX ou I239X.

#### *Transferir Fontes*

As fontes existentes no disco do computador podem ser carregadas ou transferidas para a impressora, para que possam ser impressas. As fontes transferidas, também designadas por fontes do programa, permanecem na memória da impressora até que esta seja desligada ou reinicializada. Se pretender transferir muitas fontes, certifique-se de que a impressora possui memória suficiente.

A maior parte dos pacotes de fontes possui um utilitário de instalação, o que facilita muito a sua instalação. Esse utilitário permite escolher entre transferir automaticamente as fontes sempre que liga o computador ou transferi-las apenas quando precisa de imprimir uma fonte em particular.

#### *EPSON Font Manager*

O EPSON Font Manager possui 131 fontes do *software*.

### <span id="page-283-0"></span>*Instalar o EPSON Font Manager*

Para instalar o EPSON Font Manager, execute as seguintes operações:

- 1. Certifique-se de que a impressora está desligada e que o Windows está a funcionar.
- 2. Insira o CD-ROM fornecido com a impressora no respectivo leitor.
- 3. Na caixa de diálogo que aparece, faça clique duas vezes em Instalar EPSON Font Manager (Install EPSON Font Manager). Pode também instalar o EPSON Font Manager, seleccionando a opção Instalar EPSON Font Manager (Install EPSON Font Manager) e fazendo clique na seta situada na parte superior direita.

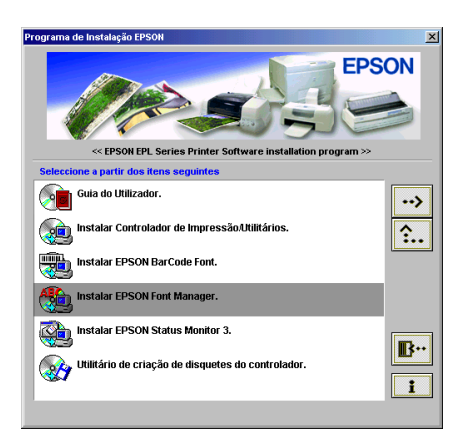

- 4. Siga as instruções apresentadas no ecrã.
- 5. Quando a instalação estiver concluída, faça clique em OK.

O EPSON Font Manager está instalado no computador.

### <span id="page-284-0"></span>*Fontes de Códigos de Barras EPSON*

Com as fontes de códigos de barras EPSON, poderá criar e imprimir facilmente vários tipos de códigos de barras.

Normalmente, a criação de códigos de barras é um processo complexo, no qual é necessário especificar vários comandos, como, por exemplo, a barra de início (Start bar), a barra de paragem (Stop bar) e o OCR-B, para além dos próprios caracteres dos códigos de barras. No entanto, as fontes de códigos de barras EPSON foram concebidas para adicionar esses códigos automaticamente, o que permite imprimir códigos de barras que estejam de acordo com diversas normas de códigos de barras, de uma forma mais fácil.

As fontes de códigos de barras EPSON suportam os seguintes tipos de códigos de barras:

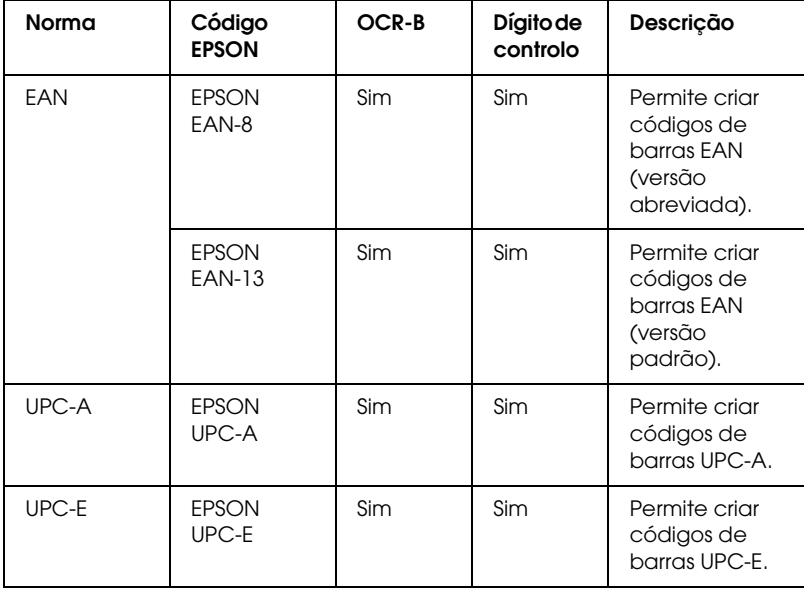

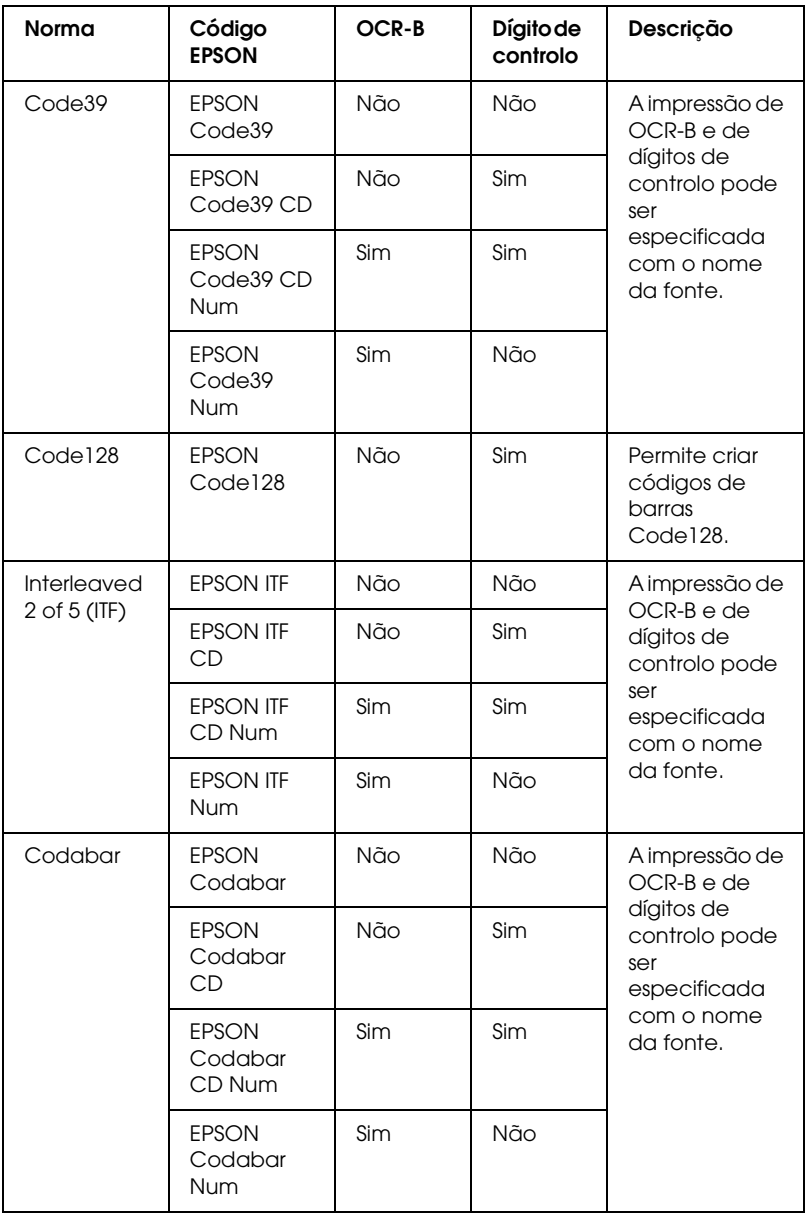

#### <span id="page-286-0"></span>*Requisitos do sistema*

Para utilizar as fontes de códigos de barras EPSON, o sistema que utiliza deverá cumprir os seguintes requisitos:

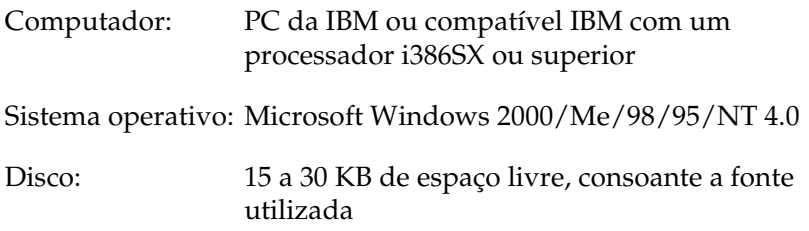

#### *Nota:*

*As fontes de códigos de barras EPSON só podem ser utilizadas com controladores de impressão EPSON.*

#### *Instalar fontes de códigos de barras EPSON*

Para instalar fontes de códigos de barras EPSON, execute as operações apresentadas em seguida. O processo descrito nesta secção refere-se à instalação em Windows 98; o processo de instalação noutros sistemas operativos do Windows é praticamente idêntico.

- 1. Ligue o computador e inicie o Windows.
- 2. Insira o CD-ROM ou a disquete que contém as fontes de códigos de barras EPSON no respectivo leitor.
- 3. Faça clique em Iniciar (Start), seleccione Definições (Settings) e, em seguida, faça clique em Painel de Controlo (Control Panel).
- 4. Faça clique duas vezes na opção de tipos de letra (Fonts).

5. No menu Ficheiro (File), seleccione a opção de instalação de novo tipo de letra (Install New Font).

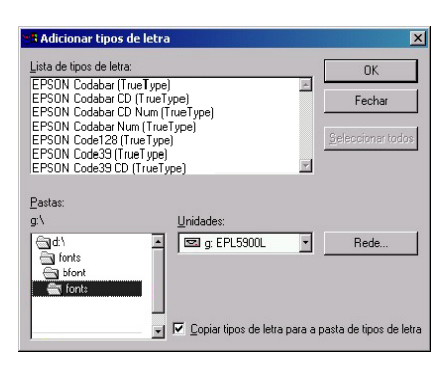

- 6. Seleccione o leitor de CD-ROM ou de disquete apropriado e, em seguida, seleccione a pasta relativa às fontes de códigos de barras na lista Pastas (Folders).
- 7. Na caixa Lista de tipos de letra (List of fonts), seleccione a fonte de códigos de barras que pretende instalar ou faça clique na tecla Seleccionar todos (Select All) para instalar todas as fontes de códigos de barras EPSON.

#### *Nota:*

*Certifique-se de que a opção* Copiar tipos de letra para a pasta de tipos de letra (Copy fonts to Fonts folder) *está seleccionada.*

8. Faça clique em OK. As fontes de códigos de barras EPSON seleccionadas são instaladas na pasta das fontes do Windows.
# *Imprimir com fontes de códigos de barras EPSON*

Para criar e imprimir códigos de barras recorrendo às respectivas fontes EPSON, execute as operações apresentadas em seguida. A aplicação apresentada nas instruções é o Microsoft WordPad. O processo poderá ser ligeiramente diferente quando imprimir a partir de outras aplicações.

1. Na aplicação que está a utilizar, abra um documento e insira os caracteres que pretende converter num código de barras.

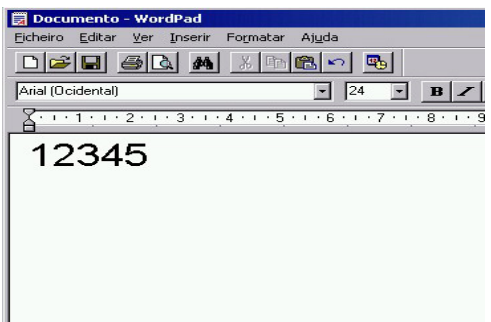

2. Seleccione os caracteres e, em seguida, seleccione Tipo de letra (Font) no menu Formatar (Format).

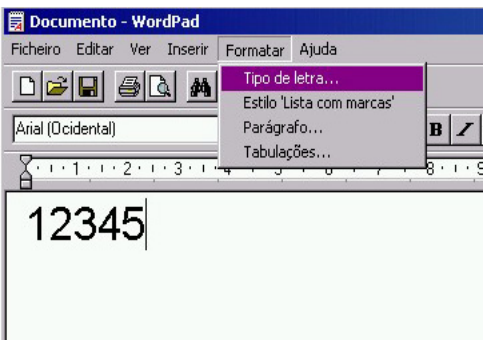

3. Seleccione a fonte de códigos de barras EPSON que pretende utilizar e, em seguida, defina o tamanho da fonte e faça clique em OK.

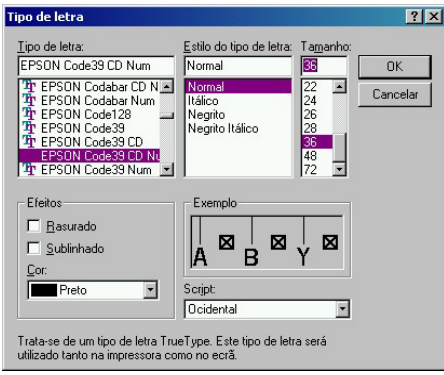

# *Nota:*

*No Windows NT 4.0 e 2000, não poderá utilizar uma fonte com um tamanho superior a 96 pontos quando imprimir códigos de barras.*

4. Os caracteres que seleccionou aparecem como códigos de barras, semelhantes aos apresentados em seguida.

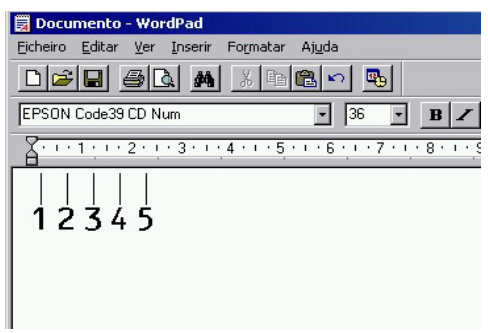

5. No menu Ficheiro (File), seleccione Imprimir (Print) e, em seguida, seleccione a impressora EPSON que utilizar e faça clique em Propriedades (Properties). Efectue as definições apresentadas em seguida no controlador de impressão. A EPL-5900 é uma impressora monocromática. Consulte a secção correspondente na tabela apresentada em seguida.

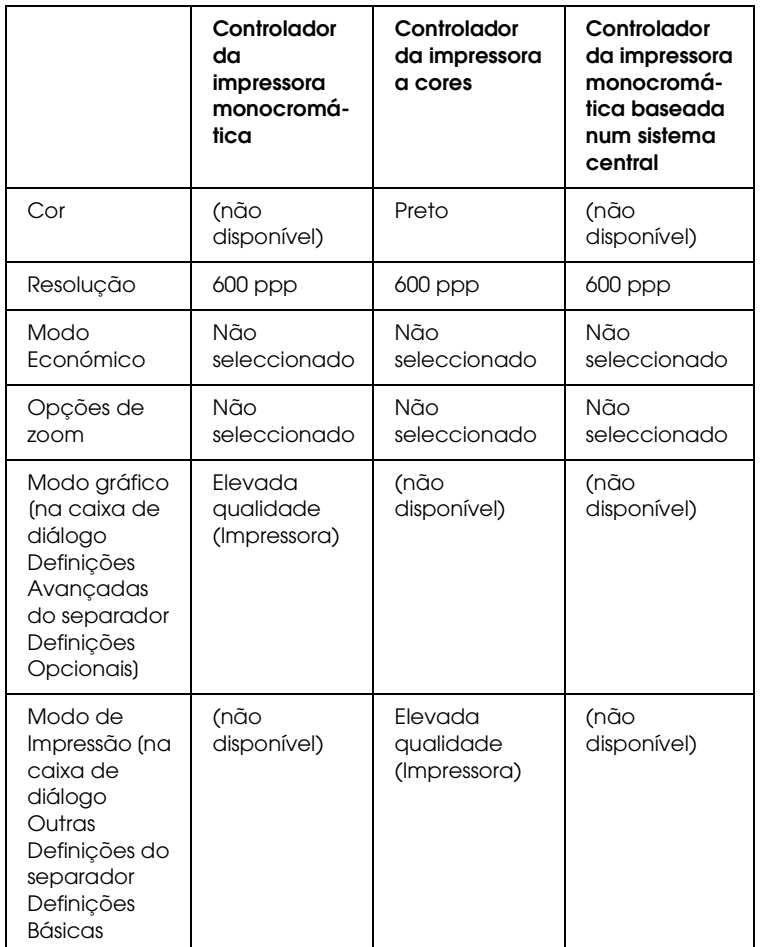

6. Faça clique em OK para imprimir o código de barras.

# *Nota:*

*Se existir um erro na descrição do código de barras, como, por exemplo, dados incorrectos, o código de barras será impresso tal como aparece no ecrã mas não pode ser lido por um leitor de códigos de barras.*

# *Introduzir e formatar caracteres de códigos de barras*

Quando introduzir e formatar caracteres de códigos de barras tenha em conta o seguinte:

- ❏ Não aplique sombreado nem formatação especial a caracteres, como, por exemplo, negrito, itálico ou sublinhado.
- ❏ Imprima os códigos de barras apenas a preto e branco.
- ❏ Quando rodar caracteres, especifique apenas ângulos de rotação de 90, 180 e 270°.
- ❏ Na aplicação que estiver a utilizar, desactive todas as definições de espaçamento de caracteres ou de palavras.
- ❏ Não utilize funções da aplicação que aumentem ou diminuam o tamanho dos caracteres apenas na vertical ou na horizontal.
- ❏ Na aplicação que estiver a utilizar, desactive as funções de correcção ortográfica, gramatical, espaçamento, etc.
- ❏ Para distinguir de uma forma mais fácil os códigos de barras de outro tipo de texto existente no documento, configure a aplicação para apresentar os símbolos de texto, como, por exemplo, os indicadores de parágrafo, as tabulações, etc.
- ❏ Dado que os caracteres especiais, como, por exemplo, a barra Iniciar e a barra Parar são adicionados automaticamente quando selecciona uma fonte de códigos de barras EPSON, o código de barras impresso pode ter mais caracteres do que aqueles que foram introduzidos.

❏ Para obter os melhores resultados, utilize apenas os tamanhos de fonte indicados na secção "Especificações das fontes de códigos de barras EPSON". Os códigos de barras de outros tamanhos podem não ser lidos por todos os leitores de códigos de barras.

### *Nota:*

*Consoante a densidade de impressão, a qualidade ou a cor do papel, é possível que os códigos de barras não possam ser lidos por todos os leitores de códigos de barras. Antes de imprimir em grandes quantidades, imprima uma amostra para se certificar de que os códigos de barras podem ser lidos.*

# *Especificações das fontes de códigos de barras EPSON*

Esta secção contém informações relativas às especificações sobre a introdução de caracteres para cada fonte de códigos de barras EPSON.

# *EPSON EAN-8*

- ❏ Versão abreviada de oito dígitos do código de barras EAN padrão.
- ❏ Dado que o dígito de controlo é inserido automaticamente, só podem ser introduzidos sete caracteres.

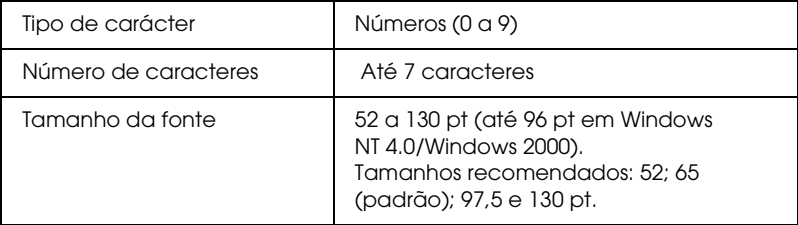

- ❏ Margem esquerda/direita
- ❏ Barra lateral esquerda/direita
- ❏ Barra central
- ❏ Dígito de controlo
- ❏ OCR-B

# **Amostra**

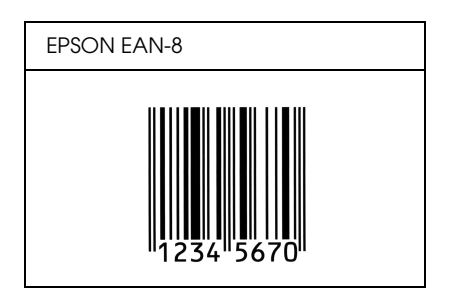

# *EPSON EAN-13*

- ❏ Este é o código de barras EAN de 13 dígitos padrão.
- ❏ Dado que o dígito de controlo é inserido automaticamente, só podem ser introduzidos doze caracteres.

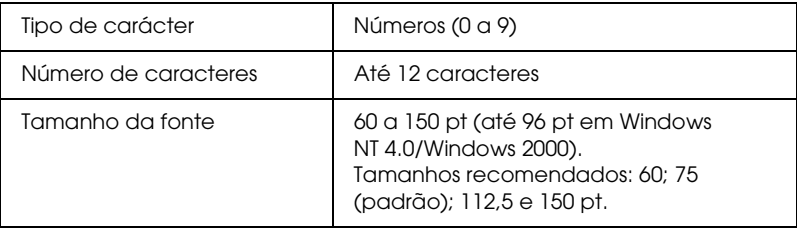

- ❏ Margem esquerda/direita
- ❏ Barra lateral esquerda/direita
- ❏ Barra central
- ❏ Dígito de controlo
- ❏ OCR-B

#### **Amostra**

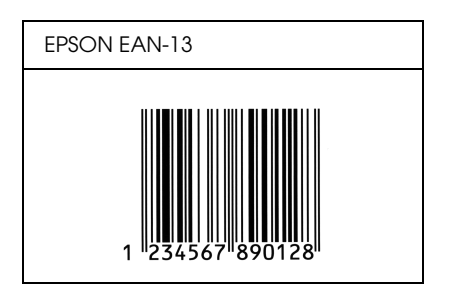

# *EPSON UPC-A*

- ❏ Este é o código UPC-A padrão determinado pela American Universal Product Code (Manual das Especificações dos Símbolos UPC).
- ❏ São suportados apenas os códigos UPC normais. Não são suportados códigos suplementares.

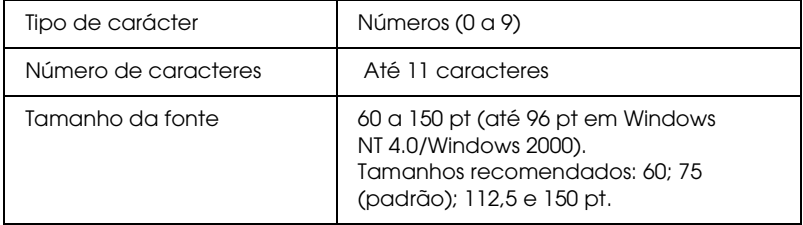

- ❏ Margem esquerda/direita
- ❏ Barra lateral esquerda/direita
- ❏ Barra central
- ❏ Dígito de controlo
- ❏ OCR-B

# **Amostra**

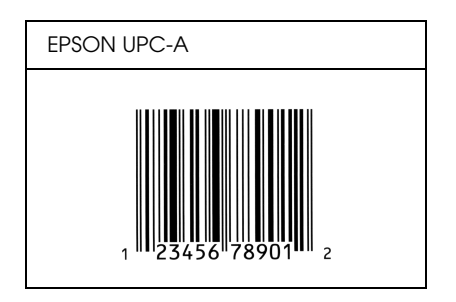

# *EPSON UPC-E*

❏ Este é o código UPC-A de supressão do zero determinado pela American Universal Product Code (Manual das Especificações dos Símbolos UPC).

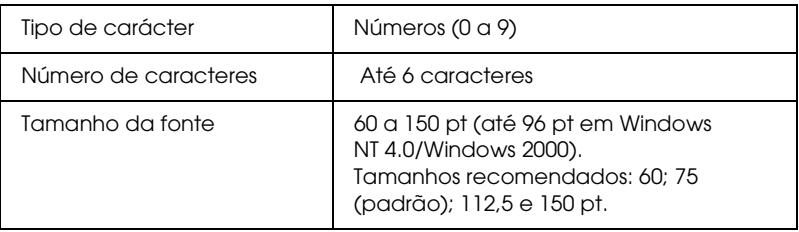

- ❏ Margem esquerda/direita
- ❏ Barra lateral esquerda/direita
- ❏ Dígito de controlo
- ❏ OCR-B
- ❏ O número "0"

#### **Amostra**

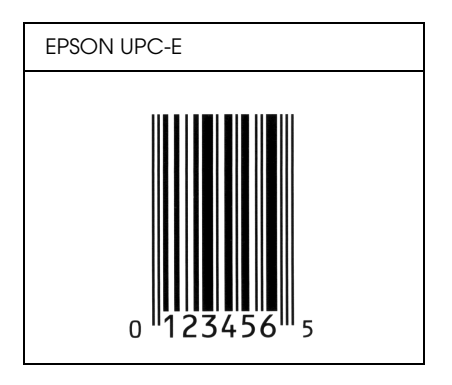

# *EPSON Code39*

- ❏ Estão disponíveis quatro fontes Code39, o que permite activar e desactivar a inserção automática de dígitos de controlo e de OCR-B.
- ❏ A altura dos códigos de barras é ajustada automaticamente para 15% ou mais do seu comprimento total, de acordo com o padrão Code39. Daí que seja importante manter, pelo menos, um espaço entre o código de barras e o texto circundante para evitar a sobreposição.
- ❏ Nos códigos de barras Code39, os espaços deverão ser definidos por "\_".

❏ Quando imprimir dois ou mais códigos de barras numa linha, separe-os com uma tabulação ou seleccione uma fonte que não seja uma fonte de códigos de barras e introduza um espaço. Se introduzir um espaço com uma fonte Code39 seleccionada, o código de barras não ficará correcto.

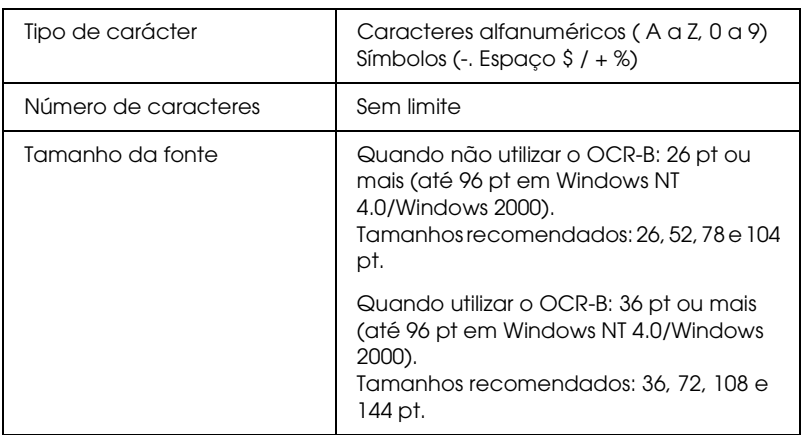

Os seguintes códigos são introduzidos automaticamente:

- ❏ Zona livre esquerda/direita
- ❏ Dígito de controlo
- ❏ Carácter Iniciar/Parar

# **Amostra**

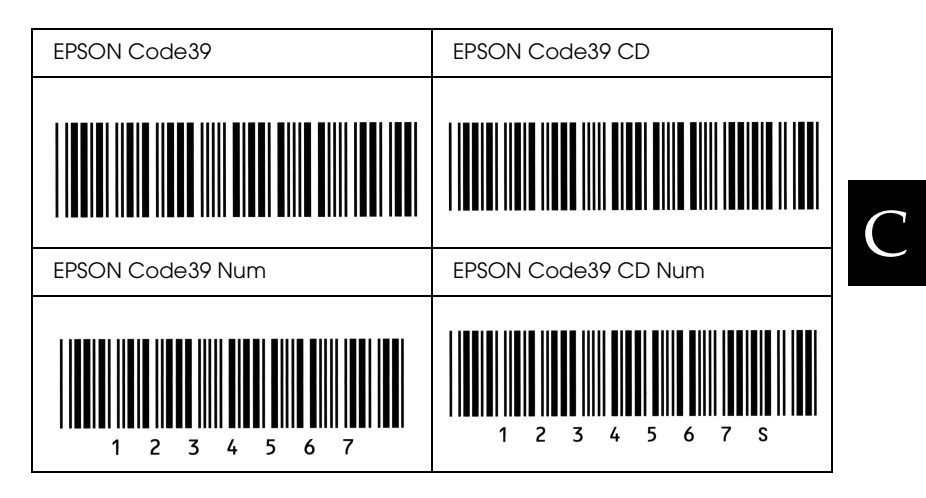

# *EPSON Code128*

- ❏ As fontes Code128 suportam os conjuntos de caracteres A, B e C. Quando o conjunto de códigos de uma linha de caracteres é alterado a meio da linha, é inserido automaticamente um código de conversão.
- ❏ A altura dos códigos de barras é ajustada automaticamente para 15% ou mais do seu comprimento total, de acordo com o padrão Code128. Daí que seja importante manter, pelo menos, um espaço entre o código de barras e o texto circundante para evitar a sobreposição.
- ❏ Algumas aplicações apagam automaticamente os espaços existentes no final das linhas ou transformam os espaços múltiplos em tabulações. É possível que os códigos de barras que contenham espaços não sejam impressos correctamente nessas aplicações.

❏ Quando imprimir dois ou mais códigos de barras numa linha, separe-os com uma tabulação ou seleccione uma fonte que não seja uma fonte de códigos de barras e introduza um espaço. Se introduzir um espaço com a fonte Code128 seleccionada, o código de barras não ficará correcto.

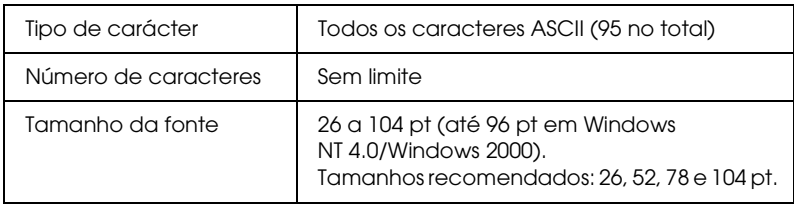

Os seguintes códigos são introduzidos automaticamente:

- ❏ Zona livre esquerda/direita
- ❏ Carácter Iniciar/Parar
- ❏ Dígito de controlo
- ❏ Alterar carácter do conjunto de códigos

# **Amostra**

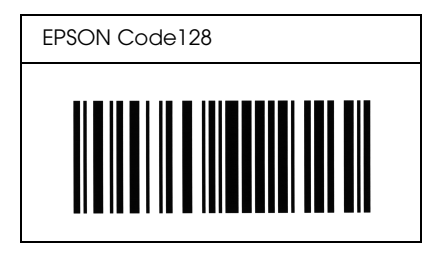

# *EPSON ITF*

- ❏ As fontes EPSON ITF estão de acordo com a norma USS Interleaved 2-of-5 (americana).
- ❏ Estão disponíveis quatro fontes EPSON ITF, o que permite activar e desactivar a inserção automática de dígitos de controlo e de OCR-B.
- ❏ A altura dos códigos de barras é ajustada automaticamente para 15% ou mais do seu comprimento total, de acordo com a norma Interleaved 2-of-5. Daí que seja importante manter, pelo menos, um espaço entre o código de barras e o texto circundante para evitar a sobreposição.
- ❏ A função Interleaved 2 of 5 interpreta cada dois caracteres como um conjunto. Quando existe um número ímpar de caracteres, as fontes EPSON ITF acrescentam automaticamente um zero ao início da linha de caracteres.

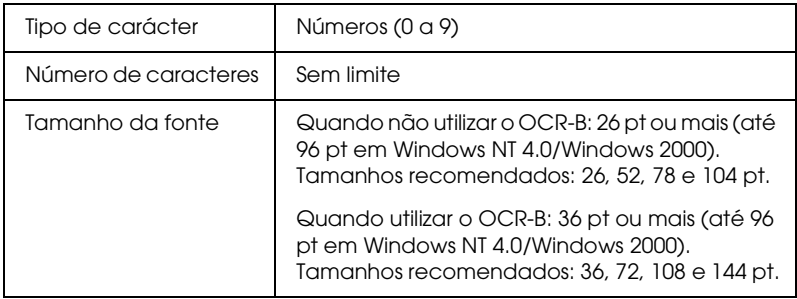

Os seguintes códigos são introduzidos automaticamente:

- ❏ Zona livre esquerda/direita
- ❏ Carácter Iniciar/Parar
- ❏ Dígito de controlo
- ❏ Número "0" (adicionado ao início da linha de caracteres, se necessário).

# **Amostra**

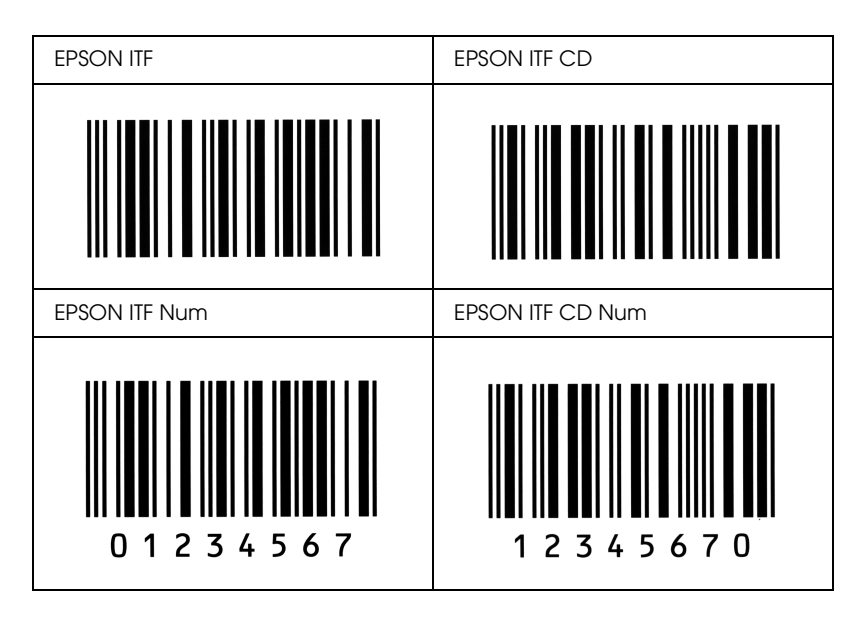

# *EPSON Codabar*

- ❏ Estão disponíveis quatro fontes Codabar, o que permite activar e desactivar a inserção automática de dígitos de controlo e de OCR-B.
- ❏ A altura dos códigos de barras é ajustada automaticamente para 15% ou mais do seu comprimento total, de acordo com o padrão Codabar. Daí que seja importante manter, pelo menos, um espaço entre o código de barras e o texto circundante para evitar a sobreposição.
- ❏ Sempre que é inserido um carácter de iniciação ou de paragem, as fontes Codabar inserem automaticamente o carácter complementar.
- ❏ Se não for inserido um carácter de iniciação ou de paragem, estes serão inseridos automaticamente sob a forma da letra *"A"*.

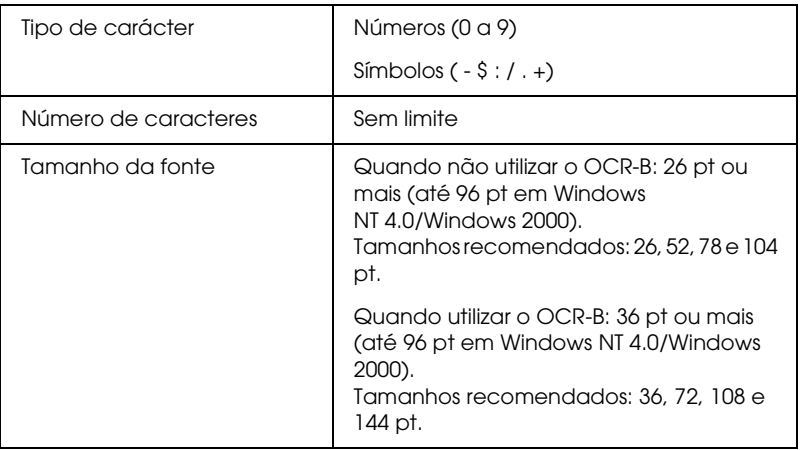

- ❏ Zona livre esquerda/direita
- ❏ Carácter Iniciar/Parar (quando não são introduzidos)
- ❏ Dígito de controlo

# **Amostra**

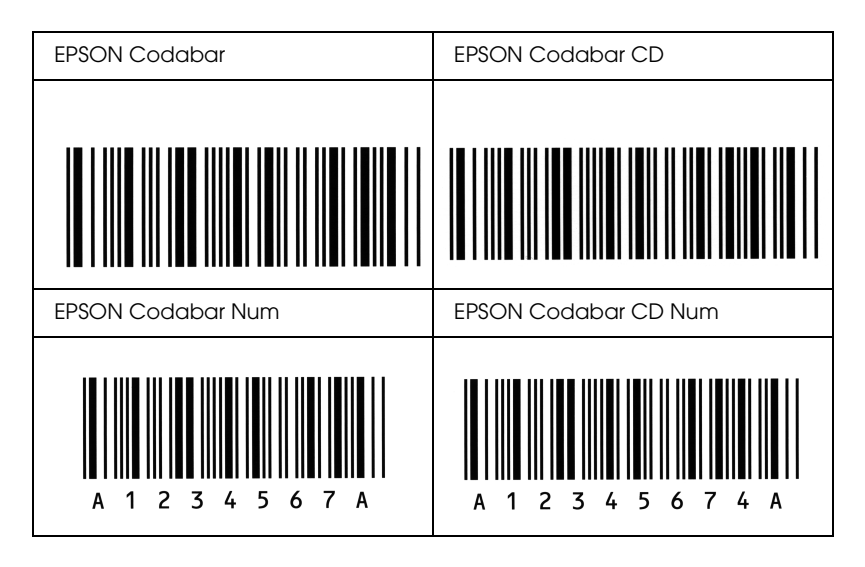

# *Glossário*

#### *ASCII (American Standard Code for Information Interchange)*

Sistema normalizado de codificação que permite atribuir códigos a caracteres e a códigos de controlo. Este é um dos sistemas mais utilizados pelos fabricantes de computadores, de impressoras e de *software*.

#### *Caracteres por polegada (cpp)*

Unidade de medida da densidade dos caracteres de texto fixos.

#### *Controlador*

Parte de um programa que converte os comandos do programa em comandos utilizados pela impressora. Também conhecido como controlador da impressora.

#### *Controlador de impressão*

Ver *"Controlador"*.

#### *Densidade*

Medida do número de caracteres por polegada (cpp) para fontes fixas.

*Emulação* Ver *["Modo de emulação"](#page-306-0).*

#### *Família de caracteres*

Conjunto de todos os tamanhos e estilos de uma fonte.

#### *Folha de estado*

Relatório que contém as definições de configuração da impressora e outras informações.

#### *Fonte*

Conjunto de caracteres e símbolos que partilham o mesmo estilo e desenho tipográfico.

#### *Fonte bitmap*

Fonte representada ponto por ponto. As fontes *bitmap* são apresentadas nos ecrãs dos computadores e impressas em impressoras matriciais de impacto. Ver *[Fonte](#page-305-0)  [vectorial](#page-305-0)*.

#### *Fonte fixa*

Fontes cujos caracteres ocupam sempre o mesmo espaço horizontal, independentemente da sua largura. Numa fonte fixa, um *M* ocupa o mesmo espaço que um *l*.

#### <span id="page-305-0"></span>*Fonte proporcional*

Fonte em que o espaço horizontal ocupado por cada carácter varia em função da largura do carácter. Numa fonte proporcional, um *M* ocupa mais espaço do que um *l*.

#### *Fonte transferida*

Fonte transferida para a impressora a partir de um dispositivo externo, como, por exemplo, um computador, para a memória da impressora. Também designada por "Fonte do programa".

#### *Fonte vectorial*

Fonte cujos contornos são criados através de uma fórmula matemática, o que permite reproduzir caracteres bem delineados em qualquer tamanho (impressos ou desenhados).

#### *Impressão horizontal*

Folha impressa com uma orientação horizontal. Esta orientação de impressão é muito útil para a impressão de folhas de cálculo, uma vez que produz folhas impressas com uma largura superior à altura.

#### *Impressão vertical*

Folha impressa com uma orientação vertical (oposto de impressão horizontal, na qual o texto é impresso paralelamente ao comprimento da folha). Esta é a orientação padrão para a impressão de cartas ou documentos.

#### *Inicialização*

O processo que consiste em repor as predefinições (conjunto de definições fixas) da impressora.

#### *Interface*

Estabelece a ligação entre a impressora e o computador. Uma interface paralela transmite um carácter ou código de cada vez, enquanto que uma interface USB transmite um só bit de cada vez.

#### *Jogo de caracteres*

Conjunto de letras, números e símbolos usados numa língua.

#### *Jogo de símbolos*

Conjunto de símbolos e de caracteres especiais. Numa tabela de caracteres, são atribuídos códigos específicos aos símbolos.

#### *Meios-tons*

Uma imagem com níveis de cinzento composta por pequenos pontos. Os pontos podem estar mais próximos uns dos outros para criar áreas negras ou mais afastados para criar áreas cinzentas ou brancas na imagem. As fotografias de jornal são exemplos comuns de meios-tons.

#### <span id="page-306-0"></span>*Memória*

Parte do sistema electrónico da impressora utilizada para armazenar dados. Alguns dados têm um carácter permanente, pois são os dados utilizados para controlar o funcionamento da impressora. Os dados enviados pelo computador para a impressora (como, por exemplo, as fontes transferidas) são temporariamente armazenados na memória. Ver também *"RAM (Random Access Memory)"* e *["ROM \(Read Only Memory\)](#page-307-0)"*.

#### *Modo de emulação*

Conjunto de comandos de funcionamento que determina a forma como os dados enviados pelo computador são interpretados e processados pela impressora. Através dos modos de emulação, é possível simular o funcionamento de outros modelos de impressoras, como, por exemplo, a HP LaserJet4.

#### *Orientação*

Direcção de impressão dos caracteres numa página. A orientação pode ser vertical ou horizontal.

#### *Pontos por polegada (ppp)*

Unidade de medida da resolução da impressora. Quanto maior for o número de pontos, maior será a resolução.

#### *ppp*

Ver *"Pontos por polegada (ppp)".*

#### *Predefinição*

Valor ou definição que é activada quando a impressora é ligada, inicializada ou reinicializada.

#### *RAM (Random Access Memory)*

Memória de armazenamento temporário.

#### *Reinicialização*

Actualização da memória da impressora e eliminação das tarefas de impressão actuais.

#### *Resolução*

Medida da precisão e da nitidez das imagens produzidas pela impressora ou pelo monitor. A resolução de uma impressão mede-se em pontos por polegada (ppp); a resolução de um monitor mede-se em pixéis.

#### *RITech (Resolution Improvement Technology)*

Tecnologia que permite um aperfeiçoamento das linhas e formas através da redução do efeito de escadeamento.

#### <span id="page-307-0"></span>*ROM (Read Only Memory)*

Memória de armazenamento permanente.

#### *Transferir*

Passar dados do computador para a impressora.

#### *TrueType*

Formato de uma fonte desenvolvida pela Apple Computer e pela Microsoft Corporation em conjunto. As fontes TrueType são fontes vectoriais e podem ser facilmente redimensionadas para apresentação no ecrã ou para impressão.

#### *Unidade de toner*

Componente da impressora que contém o toner que cria a imagem impressa no papel.

#### *Unidade fotocondutora*

Componente da impressora que contém um tambor de impressão fotossensível que fixa o toner no papel permanentemente.